## GENERAL PRECAUTIONS REGARDING THE INSTALLATION AND SERVICE FOR THE COPIER FC-210/310

The installation and service should be done by a qualified service technician.

#### 1. Transportation/Installation

- When transporting/installing the copier, move it by the casters while lifting the stoppers. The copier is quite heavy and weighs approximately 187 kg (413 lb), therefore pay full attention when handling it.
- Be sure to use a dedicated outlet with AC 115V or 120V/20A (220V, 230V, 240V/10A) or more for its power source.
- The copier must be grounded for safety. Never ground it to a gas pipe or a water pipe.
- Select a suitable place for installation.
   Avoid excessive heat, high humidity, dust, vibration and direct sunlight.
- Also provide proper ventilation as the copier emits a slight amount of ozone.
- To insure adequate working space for the copying operation, keep a minimum clearance of 80 cm (32") on the left, 80 cm (32") on the right and 10 cm (4") in the rear.
- The socket-outlet shall be installed near the copier and shall be easily accessible.

#### 2. Service of Machines

- Basically, be sure to turn the main switch off and unplug the power cord during service.
- Be sure not to touch high-temperature sections such as the exposure lamp, the fuser unit, the damp heater and their periphery.
- Be sure not to touch high-voltage sections such as the chargers, high-voltage transformer, exposure lamp control inverter, inverter for the LCD backlight and power supply unit. Especially, the board of these components should not be touched since the electirc charge may remain in the condensers, etc. on them even after the power is turned OFF.
- Be sure not to touch rotating/operating sections such as gears, belts, pulleys, fan, etc.
- Be careful when removing the covers since there might be the parts with very sharp edges underneath.
- When servicing the machines with the main switch turned on, be sure not to touch live sections and rotating/operating sections. Avoid exposure to laser radiation.
- Use suitable measuring instruments and tools.
- Avoid exposure to laser radiation during servicing.
  - Avoid direct exposure to the beam.
  - Do not insert tools, parts, etc. that are reflective into the path of the laser beam.
  - Remove all watches, rings, bracelets, etc. that are reflective.

#### 3. Main Service Parts for Safety

• The breaker, door switch, fuse, thermostat, thermofuse, thermistor, etc. are particularly important for safety. Be sure to handle/install them properly.

If these parts are shorted circuit and/or made their functions out, they may burn down, for instance, and may result in fatal accidents.

Do not allow a short circuit to occur.

Do not use the parts not recommended by Toshiba TEC Corporation.

#### 4. Cautionary Labels

• During servicing, be sure to check the rating plate and the cautionary labels such as "Unplug the power cord during service", "Hot area", "Laser warning label" etc. to see if there is any dirt on their surface and whether they are properly stuck to the copier.

#### 5. Disposition of Consumable Parts/Packing Materials

- Regarding the recovery and disposal of the copier, supplies, consumable parts and packing materials, it is recommended to follow the relevant local regulations or rules.
- 6. When parts are disassembled, reassembly is basically the reverse of disassembly unless otherwise noted in this manual or other related documents. Be careful not to reassemble small parts such as screws, washers, pins, E-rings, star washers in the wrong places.
- 7. Basically, the machine should not be operated with any parts removed or disassembled.

#### 8. Precautions Against Static Electricity

• The PC board must be stored in an anti-electrostatic bag and handled carefully using a wristband, because the ICs on it may become damaged due to static electricity.

Caution: Before using the wristband, pull out the power cord plug of the copier and make sure that there are no uninsulated charged objects in the vicinity.

| Caution :   | Dispose of used batteries and RAM-ICs including lithium batteries according to the manufacturer's instructions.     |
|-------------|----------------------------------------------------------------------------------------------------|
| Attention : | Se débarrasser de batteries et RAM-ICs usés y compris les batteries en lithium selon les instructions du fabricant. |
| Vorsicht :  | Entsorgung des gebrauchten Batterien und RAM-ICs (inklusive<br>der Lithium-Batterie) nach Angaben des Herstellers.  |

1. ERROR CODE AND SELF-DIAGNOSIS

2. ADJUSTMENT

# 3. PREVENTIVE MAINTENANCE (PM)

# 4. TROUBLESHOOTING

# 5. UPDATING THE FIRMWARE

# 6. POWER SUPPLY UNIT

# 7. WIRE HARNESS CONNECTION DIAGRAMS

#### CONTENTS

| 1. EF |                     | ODE AND SELF-DIAGNOSIS                                    | 1-1  |  |  |
|-------|---------------------|-----------------------------------------------------------|------|--|--|
| 1.1   | Error Co            | ode List                                                  | 1-1  |  |  |
| 1.2   | Self-Diagnosis Mode |                                                           |      |  |  |
|       | 1.2.1               | Input check (Test mode 03)                                | 1-8  |  |  |
|       | 1.2.2               | Output check (Test mode 03)                               | 1-15 |  |  |
|       | 1.2.3               | Test print mode (04)                                      | 1-19 |  |  |
|       | 1.2.4               | Adjustment mode (05)                                      | 1-20 |  |  |
|       | 1.2.5               | Setting mode (08)                                         | 1-33 |  |  |
| 2 ΔΓ  | JUSTM               | ENT                                                       | 2-1  |  |  |
| 2.1   |                     | nent Order (Image Related Adjustment)                     |      |  |  |
| 2.2   | -                   | nent of the Auto-Toner Sensor                             |      |  |  |
|       | •                   | Automatic removing of developer material                  |      |  |  |
|       | 2.2.2               | Initialization of auto-toner sensor                       |      |  |  |
| 2.3   |                     | nent of Image Quality Control                             |      |  |  |
| 2.4   | -                   | nent of Color Registration Control                        |      |  |  |
| 2.5   | •                   | Dimensional Adjustment                                    |      |  |  |
|       | 2.5.1               | Paper alignment (paper buckle) at the registration roller |      |  |  |
|       | 2.5.2               | Registration motor speed adjustment                       |      |  |  |
|       | 2.5.3               | Printer section related adjustment                        |      |  |  |
|       | 2.5.4               | Scanner related adjustment                                |      |  |  |
| 2.6   | Image C             | Quality Adjustment                                        |      |  |  |
|       | 2.6.1               | Automatic gamma adjustment                                |      |  |  |
|       | 2.6.2               | Density adjustment                                        |      |  |  |
|       | 2.6.3               | Color balance adjustment                                  |      |  |  |
|       | 2.6.4               | Offset adjustment for background processing               | 2-27 |  |  |
|       | 2.6.5               | Judgment threshold for ACS                                |      |  |  |
|       | 2.6.6               | AI mode setting                                           | 2-28 |  |  |
|       | 2.6.7               | Sharpness adjustment                                      | 2-39 |  |  |
| 2.7   | High-Vo             | Itage Transformer Settings                                | 2-30 |  |  |
|       | 2.7.1               | Overview                                                  | 2-30 |  |  |
|       | 2.7.2               | Settings after replacing main high-voltage transformers   | 2-30 |  |  |
|       | 2.7.3               | Settings after replacing transfer transformer             | 2-31 |  |  |
| 2.8   | Adjustm             | nent of the Developer Unit                                | 2-32 |  |  |
|       | 2.8.1               | Doctor-to-Sleeve Gap                                      | 2-32 |  |  |
| 2.9   | Adjustm             | nent of the Scanner Section                               | 2-33 |  |  |
|       | 2.9.1               | Carriages                                                 | 2-33 |  |  |
|       | 2.9.2               | Lens unit                                                 | 2-37 |  |  |
| 2.10  | Adjustm             | nent of the Paper Feeding System                          | 2-39 |  |  |
|       | 2.10.1              | Cassette sidewise deviation                               | 2-39 |  |  |
| 2.11  | Key Cop             | by Counter (MU-8, MU-10)                                  | 2-40 |  |  |
|       |                     |                                                           |      |  |  |

I February 2002 © TOSHIBA TEC

| 3. PF | REVENT                             | IVE MAINTENANCE (PM)                                                              | . 3-1  |  |  |  |  |
|-------|------------------------------------|-----------------------------------------------------------------------------------|--------|--|--|--|--|
| 3.1   | Types of Preventive Maintenance    |                                                                                   |        |  |  |  |  |
| 3.2   | Outline of the Maintenance Order 3 |                                                                                   |        |  |  |  |  |
| 3.3   | Preventive Maintenance Checklist   |                                                                                   |        |  |  |  |  |
| 3.4   | PM Kit                             |                                                                                   | . 3-11 |  |  |  |  |
| 3.5   | List of A                          | Adjustment Tools                                                                  | . 3-12 |  |  |  |  |
| 3.6   | Precaut                            | tions for Storing/Handling Supplies and Parts                                     | . 3-13 |  |  |  |  |
|       | 3.6.1                              | Precautions for storing TOSHIBA supplies                                          | . 3-13 |  |  |  |  |
|       | 3.6.2                              | Checking and cleaning of the photoconductive drum                                 | . 3-13 |  |  |  |  |
|       | 3.6.3                              | Checking and cleaning of the drum cleaning blade and transfer belt cleaning blade | . 3-15 |  |  |  |  |
|       | 3.6.4                              | Checking and replacing the transfer belt                                          | . 3-15 |  |  |  |  |
|       | 3.6.5                              | Checking and replacing the transfer roller and fuser roller                       | . 3-15 |  |  |  |  |
|       | 3.6.6                              | Checking and cleaning of the fuser belt and lower heat roller                     | . 3-15 |  |  |  |  |
|       | 3.6.7                              | Checking and replacing the oil roller and cleaning roller                         | . 3-16 |  |  |  |  |
| 4 TE  |                                    | SHOOTING                                                                          | 4-1    |  |  |  |  |
| 4.1   |                                    | sis and Prescription for Each Error Code                                          |        |  |  |  |  |
|       | 4.1.1                              | Paper transport jam inside the copier                                             |        |  |  |  |  |
|       | 4.1.2                              | Paper feeding jam                                                                 |        |  |  |  |  |
|       | 4.1.3                              | Paper transport jam (Paper not reaching the registration sensor after feeding)    |        |  |  |  |  |
|       | 4.1.4                              | Cover open jam                                                                    |        |  |  |  |  |
|       | 4.1.5                              | Paper jam in ADU and reversing area                                               |        |  |  |  |  |
|       | 4.1.6                              | Original jam in the RADF                                                          |        |  |  |  |  |
|       | 4.1.7                              | Paper jam in the finisher                                                         |        |  |  |  |  |
|       | 4.1.8                              | Special sheet jam                                                                 |        |  |  |  |  |
|       | 4.1.9                              | Drive system related service call                                                 |        |  |  |  |  |
|       | 4.1.10                             | Paper feeding system related service call                                         |        |  |  |  |  |
|       | 4.1.11                             | Scanner related service call                                                      |        |  |  |  |  |
|       | 4.1.12                             | Copy process related service call                                                 |        |  |  |  |  |
|       | 4.1.13                             | Fuser unit related service call                                                   |        |  |  |  |  |
|       | 4.1.14                             | Communications related service call                                               | . 4-31 |  |  |  |  |
|       | 4.1.15                             | ADF related service call                                                          | . 4-32 |  |  |  |  |
|       | 4.1.16                             | Other service call (1)                                                            | . 4-33 |  |  |  |  |
|       | 4.1.17                             | Laser optical unit related service call                                           |        |  |  |  |  |
|       | 4.1.18                             | Finisher related service call                                                     |        |  |  |  |  |
|       | 4.1.19                             | Image quality related service call                                                | . 4-54 |  |  |  |  |
|       | 4.1.20                             | Other service call (2)                                                            |        |  |  |  |  |
|       | 4.1.21                             | Image processing related service call                                             |        |  |  |  |  |
| 4.2   | Troubles                           | shooting of Image                                                                 | . 4-64 |  |  |  |  |

| 5. L                                                                                                    | IPDATIN                       | GTHE FIRMWARE                                       | 5-1  |  |  |  |
|----------------------------------------------------------------------------------------------------|-------------------------------|-----------------------------------------------------|------|--|--|--|
| 5.1                                                                                                    | Installi                      | ing Software for Firmware Update                    | 5-2  |  |  |  |
|                                                                                                    | 5.1.1                         | Outline                                             | 5-2  |  |  |  |
|                                                                                                    | 5.1.2                         | Requirements                                        | 5-2  |  |  |  |
|                                                                                                    | 5.1.3                         | Dial-up networking function                         | 5-4  |  |  |  |
|                                                                                                    | 5.1.4                         | Installing dial-up networking                       | 5-8  |  |  |  |
|                                                                                                    | 5.1.5                         | Setting dial-up networking                          | 5-10 |  |  |  |
|                                                                                                    | 5.1.6                         | Installing software for FTP server                  | 5-14 |  |  |  |
| 5.2                                                                                                    | Opera                         | tion Procedure in [3][9] Mode                       | 5-18 |  |  |  |
|                                                                                                    | 5.2.1                         | Outline                                             | 5-18 |  |  |  |
|                                                                                                    | 5.2.2                         | Preparation                                         | 5-18 |  |  |  |
|                                                                                                    | 5.2.3                         | Updating firmware                                   | 5-20 |  |  |  |
|                                                                                                    | 5.2.4                         | Display                                             | 5-28 |  |  |  |
| 5.3                                                                                                    | Updat                         | ing the Firmware Using the Downloading Jig          | 5-32 |  |  |  |
|                                                                                                    | 5.3.1                         | System firmware                                     | 5-33 |  |  |  |
|                                                                                                    | 5.3.2                         | Engine firmware                                     | 5-39 |  |  |  |
| 6. I                                                                                                    | POWER                         | SUPPLY UNIT                                         | 6-1  |  |  |  |
| 6.1                                                                                                    |                               | t Channel                                           |      |  |  |  |
|                                                                                                    | ·                             |                                                     |      |  |  |  |
| 7. V                                                                                                    | VIRE HA                       | ARNESS CONNECTION DIAGRAMS                          | 7-1  |  |  |  |
| 7.1                                                                                                    | AC Wi                         | re Harness                                          |      |  |  |  |
| 7.2                                                                                                    | DC Wi                         | DC Wire Harness Appendix                            |      |  |  |  |
| <ap< td=""><td>pendix&gt;</td><td>• SPECIFICATIONS · ACCESSORIES · OPTIONS · SUPPLIES</td><td> A-1</td></ap<> | pendix>                       | • SPECIFICATIONS · ACCESSORIES · OPTIONS · SUPPLIES | A-1  |  |  |  |
| 1.                                                                                                    | -                             | ications                                            |      |  |  |  |
| 2.                                                                                                    | Acces                         | Accessories                                         |      |  |  |  |
| 3.                                                                                                    | Options A-6                   |                                                     |      |  |  |  |
| 4.                                                                                                    | Replacement Units/SuppliesA-6 |                                                     |      |  |  |  |
| 5.                                                                                                    | Syster                        | System List A-7                                     |      |  |  |  |

## 1. ERROR CODES AND SELF-DIAGNOSIS

## 1.1 Error Code List

While the "CLEAR PAPER" or "CALL SERVICE" symbol is flashing, pressing the [CLEAR] key and the digital key [8] at the same time shows one of the following error codes on the copy-quantity indicator as long as those keys are pressed.

| Classification                       | Error code                           | Contents                                        |
|--------------------------------------|--------------------------------------|-------------------------------------------------|
| Paper transport jam                  | E01                                  | Paper leading edge not reaching the exit sensor |
| inside the copier                    | E02                                  | Paper trailing edge not passing the exit sensor |
|                                      | E03                                  | Paper remaining inside the copier at power ON   |
|                                      | EB7                                  | Restart time-out error                          |
| Paper feeding jam                    | E11                                  | Paper misfeed from the ADU                      |
|                                      | E12                                  | Paper misfeed from the bypass tray              |
|                                      | E13                                  | Paper misfeed from the 1st cassette             |
|                                      | E14                                  | Paper misfeed from the 2nd cassette             |
|                                      | E15                                  | Paper misfeed from the 3rd cassette             |
|                                      | E16                                  | Paper misfeed from the 4th cassette             |
|                                      | E19                                  | Paper misfeed from the LCF                      |
| Paper transport jam                  | E21 Paper transport jam from the LCF |                                                 |
| (Paper not reaching the registration | E22                                  | Paper transport jam from the 1st cassette       |
| sensor after feeding)                | E23                                  | Paper transport jam from the 2nd cassette       |
|                                      | E24                                  | Paper transport jam from the 3rd cassette       |
|                                      | E25                                  | Paper transport jam from the 4th cassette       |
|                                      | E26                                  | Paper transport jam from the bypass tray        |
| Cover open jam                       | E41                                  | Front cover opened during printing              |
|                                      | E42                                  | Side door opened during printing                |
|                                      | E43                                  | ADU pulled out during printing                  |
|                                      | E45                                  | LCF jam access cover opened during printing     |
|                                      | E46                                  | Bypass unit opened during printing              |
| Paper transport jam in the ADU and   | E50                                  | Paper not reaching the ADU                      |
| reversing area                       | E51                                  | Paper not reaching the ADU stack                |
|                                      | E52                                  | Paper not reaching the ADU path sensor          |
|                                      | E54                                  | ADU paper transport jam                         |

February 2002 © TOSHIBA TEC

1 - 1 FC-210/310 ERROR CODES AND SELF-DIAGNOSIS

| Classification                                     | Error code | Contents                                                          |  |
|----------------------------------------------------|------------|-------------------------------------------------------------------|--|
| Original jam in the ADF                            | E71        | Original not reaching the aligning sensor                         |  |
|                                                    | E72        | Original not reaching the exit sensor                             |  |
|                                                    | E73        | Original not passing the exit sensor                              |  |
| Paper jam in the finisher                          | E9F        | Punching jam                                                      |  |
|                                                    | EA1        | Paper transport delay jam                                         |  |
|                                                    | EA2        | Paper transport stop jam                                          |  |
|                                                    | EA3        | Paper remaining inside the finisher at power ON                   |  |
|                                                    | EA4        | Finisher front door opened during printing                        |  |
|                                                    | EA5        | Finisher stapling jam                                             |  |
|                                                    | EA6        | Finisher early arrival jam                                        |  |
|                                                    | EA8        | Saddle stitcher stapling jam                                      |  |
|                                                    | EA9        | Saddle stitcher front door opened during printing                 |  |
|                                                    | EAA        | Paper remaining in the saddle stitcher at power ON                |  |
|                                                    | EAB        | Saddle stitcher transport stop jam                                |  |
|                                                    | EAC        | Saddle stitcher transport delay jam                               |  |
|                                                    | EAE        | Finisher receive time-out jam                                     |  |
| Special sheet jam                                  | EC2        | OHP film jams when not fed from bypass tray or 2nd cassette       |  |
|                                                    | EC3        | OHP film used in non-OHP mode                                     |  |
| Drive system related service call                  | C05        | ADU motor rotation abnormal                                       |  |
|                                                    | C06        | Feed motor rotation abnormal                                      |  |
|                                                    | C0A        | Developer motor rotation abnormal                                 |  |
| Paper feeding system related                       | C11        | ADU paper side guide operation abnormal                           |  |
| service call                                       | C12        | ADU paper end guide operation abnormal                            |  |
|                                                    | C13        | 1st cassette tray operation abnormal                              |  |
|                                                    | C14        | 2nd cassette tray operation abnormal                              |  |
|                                                    | C15        | 3rd cassette tray operation abnormal                              |  |
|                                                    | C16        | 4th cassette tray operation abnormal                              |  |
|                                                    | C18        | LCF tray operation abnormal                                       |  |
| Scanner related service call C27 Carriage home pos |            | Carriage home position sensor not turning OFF within a fixed time |  |
|                                                    | C28        | Carriage home position sensor not turning ON within a fixed time  |  |
|                                                    | C29        | Exposure lamp disconnection detected                              |  |

| Classification                      | Error code | Contents                                                    |  |
|-------------------------------------|------------|-------------------------------------------------------------|--|
| Copy process related service call   | C31        | Used toner transport motor rotation abnormal                |  |
|                                     | C33        | Developer removal shutter abnormal                          |  |
|                                     | C35        | Transfer belt unit contact/release operation abnormal       |  |
|                                     | C38        | Auto-toner error (K)                                        |  |
|                                     | C39        | Auto-toner error (C)                                        |  |
|                                     | СЗА        | Auto-toner error (M)                                        |  |
|                                     | C3B        | Auto-toner error (Y)                                        |  |
|                                     | C3C        | Main charger wire cleaning abnormal (K)                     |  |
|                                     | C3D        | Main charger wire cleaning abnormal (C)                     |  |
|                                     | C3E        | Main charger wire cleaning abnormal (M)                     |  |
|                                     | C3F        | Main charger wire cleaning abnormal (Y)                     |  |
| Fuser unit related service call     | C41        | Thermistor or heater abnormal when warming-up is started    |  |
|                                     | C42        | Thermistor abnormal after the copier has become ready       |  |
|                                     | C43        | Thermistor abnormal during warming-up after abnormality     |  |
|                                     |            | judgment                                                    |  |
|                                     | C44        | Heater abnormal during warming-up after abnormality         |  |
|                                     |            | judgment                                                    |  |
|                                     | C46        | Heater abnormal (low temperature) after the copier has      |  |
|                                     |            | become ready                                                |  |
|                                     | C47        | Rear thermistor abnormal after the copier has become        |  |
|                                     |            | ready                                                       |  |
|                                     | C48        | Heater abnormal (high temperature)                          |  |
|                                     | C7         | Error C7                                                    |  |
| Communications related service call | C57        | Communications error between LGC-CPU and IPC board          |  |
|                                     | C5A        | Communications error between LGC-CPU and printer controller |  |
|                                     | C5B        | LGC-CPU signal transmission error to IMC-CPU                |  |
|                                     | C5C        | LGC-CPU signal reception error from IMC-CPU                 |  |
| ADF related service call            | C72        | Aligning sensor automatic adjustment error                  |  |
|                                     | C73        | EEPROM initializing error                                   |  |
|                                     | C74        | Paper exit sensor automatic adjustment error                |  |
| Other service call (1)              | C94        | LGC-CPU abnormal                                            |  |
|                                     | C9A        | Main memory abnormal                                        |  |
|                                     | C9B        | LGC-CPU protocol abnormal                                   |  |
|                                     | C9D        | IMC-CPU protocol abnormal                                   |  |
|                                     | C9E        | IMC board connection abnormal                               |  |

| Classification                          | Error code | Contents                                                 |  |
|-----------------------------------------|------------|----------------------------------------------------------|--|
| Laser optical unit related service call | CA1        | Polygonal motor rotation abnormal                        |  |
|                                         | CA2        | H-SYNC abnormal                                          |  |
|                                         | CD1        | Laser calibration error (K)                              |  |
|                                         | CD2        | Laser calibration error (C)                              |  |
|                                         | CD3        | Laser calibration error (M)                              |  |
|                                         | CD4        | Laser calibration error (Y)                              |  |
| Finisher related service call           | CB1        | Feed motor abnormal                                      |  |
|                                         | CB2        | Delivery motor abnormal                                  |  |
|                                         | CB3        | Tray lift motor abnormal                                 |  |
|                                         | CB4        | Alignment motor abnormal                                 |  |
|                                         | CB5        | Staple motor abnormal                                    |  |
|                                         | CB6        | Stapler shift motor abnormal                             |  |
|                                         | CB7        | Height sensor abnormal                                   |  |
|                                         | CB8        | Backup RAM data abnormal                                 |  |
|                                         | CB9        | Saddle stitcher/paper pushing plate motor abnormal       |  |
|                                         | СВА        | Saddle stitcher/stitcher motor (front) abnormal          |  |
|                                         | CBB        | Saddle stitcher/stitcher motor (rear) abnormal           |  |
|                                         | СВС        | Saddle stitcher/alignment motor abnormal                 |  |
|                                         | CBD        | Saddle stitcher/guide motor abnormal                     |  |
|                                         | CBE        | Saddle stitcher/paper folding motor abnormal             |  |
|                                         | CBF        | Saddle stitcher/paper positioning plate motor abnormal   |  |
|                                         | CD5        | Saddle stitcher/sensor connector connection error        |  |
|                                         | CD6        | Saddle stitcher/microswitch abnormal                     |  |
|                                         | CD7        | Communication error between finisher and saddle stitcher |  |
|                                         | CD9        | Swing motor abnormal                                     |  |
|                                         | CDA        | Horizontal registration motor abnormal                   |  |
|                                         | CDB        | Punch motor abnormal                                     |  |
| Image quality related service call      | CE1        | Image quality sensor abnormal (OFF level)                |  |
|                                         | CE2        | Image quality sensor abnormal (no pattern level)         |  |
|                                         | CE4        | Image quality control test pattern abnormal              |  |
|                                         | CE5        | Temperature/humidity sensor upper-limit abnormal         |  |
|                                         | CE6        | Drum thermistor abnormal (Y)                             |  |
|                                         | CE9        | Drum thermistor abnormal (K)                             |  |
|                                         | CF1        | Color registration control abnormal                      |  |
| Other service call (2)                  | F07        | Communications error between system-CPU and LGC-CPU      |  |
|                                         | F09        | Communications error between system-CPU and scanner-CPL  |  |
|                                         | F10        | HDD formatting error                                     |  |
|                                         | F11        | Communications error between system-CPU and scanner-CPU  |  |
|                                         | F12        | Communications error between system-CPU and scanner-CPU  |  |
| Image processing related service        | F51        | Communications error between system-CPU and AI board     |  |
| call                                    |            | during pre-scanning                                      |  |

FC-210/310 ERROR CODES AND SELF-DIAGNOSIS

1 - 4

February 2002 © TOSHIBA TEC

#### <<Error history>>

In the setting mode (08-253), the latest twenty groups of error data will be displayed. Display example

| <u>EA1</u> | <u>01 08 26 17 57 32</u>     | <u>64</u> | <u>64</u> | <u>236210000000</u> |
|------------|------------------------------|-----------|-----------|---------------------|
| Error code | YY MM DD HH MM SS            | MMM       | NNN       | ABCDEFHIJLOP        |
| 3 digits   | 12 digits (Year is indicated | 3 digits  | 3 digits  | 12 digits           |
|            | with its last two digits.)   |           |           |                     |

| А   | Paper source                                                                         |
|-----|--------------------------------------------------------------------------------------|
|     | 0: Not selected 1: Bypass feed 2: LCF 3: 1st 4: 2nd 5: 3rd 6: 4th 7: ADU feed        |
|     |                                                                                      |
| В   | Paper size code                                                                      |
|     | 0: A5/ST 1: A5-R 2: ST-R 3: LT 4: A4 5: B5-R 6: LT-R 7: A4-R 8: OTHER/UNIV           |
|     | 9: B5 A: FOLIO/COMP B: LG C: B4 D: LD E: A3 F: 13"LG H: A6-R I: Card Z: Not selected |
| С   | Sort mode / staple mode                                                              |
|     | 0: Non-sort/Non-staple 1: Group 2: Sort 7: Front staple                              |
|     | 8: Double staple 9: Rear staple A: Saddle stitch                                     |
| D   | ADF mode                                                                             |
|     | 0: Unused 1: AUTO FEED (SADF) 2: STACK FEED                                          |
|     |                                                                                      |
| E   | APS / AMS mode                                                                       |
|     | 0: Not selected 1: APS 2: AMS                                                        |
|     |                                                                                      |
| F   | Duplex mode                                                                          |
|     | 0: Not selected 1: Book 2: Two-sided / Single-sided 4: Two-sided / Duplexed          |
|     | 8: Single-sided / Duplexed                                                           |
| G   | Unused                                                                               |
| Н   | Image shift                                                                          |
|     | 0: Unused 1: Book 2: Left 4: Right                                                   |
|     |                                                                                      |
| 1   | Editing                                                                              |
|     | 0: Unused 1: Masking 2: Trimming 3: Mirror image 4: Negative / Positive              |
|     |                                                                                      |
| J   | Edge erase / Dual-page                                                               |
|     | 0: Unused 1: Edge erase 2: Dual-page 3: Edge erase & Dual-page                       |
| К   | Unused                                                                               |
| L   | Function                                                                             |
| L   | 0: Copying 1: Unused 2: Unused 3: Unused 4: Printing 5: Unused                       |
|     | 0. Copying 1. Chused 2. Chused 3. Chused 4. I finding 3. Chused                      |
| MMM | Primary scanning reproduction ratio (Display in hexadecimal)                         |
|     | (Mx256)+(Mx16)+M                                                                     |
|     |                                                                                      |
| NNN | Secondary scanning reproduction ratio (Display in hexadecimal)                       |
|     | (Nx256)+(Nx16)+N                                                                     |
|     |                                                                                      |
| 0   | Color mode                                                                           |
|     | 0: Auto color 1: Full color 2: Black 3: Monocolor                                    |
|     |                                                                                      |
| Р   | Al board                                                                             |
|     | 0: Unused 1: Used                                                                    |
|     |                                                                                      |
|     |                                                                                      |

February 2002 © TOSHIBA TEC

## 1.2 Self-Diagnosis Mode

| Mode                                   | Starting        | Contents                           | Exit          |
|----------------------------------------|-----------------|------------------------------------|---------------|
| Control panel check                    | [0]+[1]+[POWER] | All control panel LEDs are lit,    | [CLEAR] or    |
| mode                                   |                 | and all LCD pixels are turned      | [POWER]OFF/ON |
|                                        |                 | ON/OFF repeatedly.                 |               |
| Test mode                              | [0]+[3]+[POWER] | Input/output signals are checked.  | [POWER]OFF/ON |
| Test print mode                        | [0]+[4]+[POWER] | A test pattern print is made.      | [POWER]OFF/ON |
| Adjustment mode                        | [0]+[5]+[POWER] | Adjustment of various items        | [POWER]OFF/ON |
| Setting mode                           | [0]+[8]+[POWER] | Setting of various items           | [POWER]OFF/ON |
| List printing mode [9]+[START]+[POWER] |                 | Printing of list of 05 and 08 code | [POWER]OFF/ON |
|                                        |                 | data                               |               |

#### Note: Starting for various modes:

While pressing simultaneously the two digital keys corresponding to the mode you want to set (for example, [0] and [5]), turn ON the main switch [POWER].

#### <Operation procedure>

• Control panel check mode (01) :

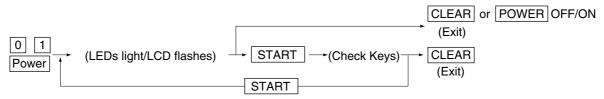

Notes: 1. During the "Check keys" state, [CLEAR] alone can exit. During the "LEDs light/LCD flashes" state, [CLEAR] can clear the mode.
2. Check keys :

> Any key with LED (when it is pressed, the LED goes out.) Any key without LED (when it is pressed, an indication is displayed in the message area.)

- Test mode (03) : Refer to "1.2.1 Input check (Test mode 03)" and "1.2.2 Output check (Test mode 03)".
- Test print mode (04) : Refer to "1.2.3 Test print mode (04)".
- Adjustment mode (05) : Refer to "1.2.4 Adjustment mode (05)".
- Setting mode (08) : Refer to "1.2.5 Setting mode (08)".

#### • List printing mode

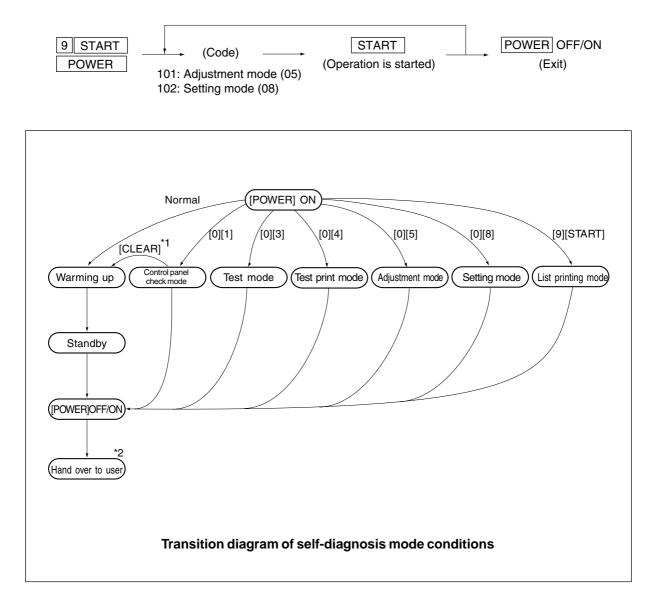

- \*1 : During the activation of the "Control panel check mode", copying is not possible. But after pressing [CLEAR] to make the copier ready, you can make copies.
- \*2: After having used the self-diagnosis mode, be sure to turn OFF and then ON the power before returning the copier to the customer.

## 1.2.1 Input check (Test mode 03)

The status of each item can be checked by setting ON/OFF of each [FULL COLOR], [AUTO COLOR], [ENERGY SAVER], and then pressing each of the corresponding digital key in this test mode 03. **Note:** When icon is displayed with black letter on white background, it indicates the value is 0, while in reverse black and white, it indicates the value is 1.

| Digital key | Icon | Item                              | Condition               |
|-------------|------|-----------------------------------|-------------------------|
|             | А    | -                                 |                         |
|             | В    | —                                 |                         |
|             | С    | —                                 |                         |
| [4]         | D    | —                                 |                         |
| [1]         | Е    | 1st cassette paper-empty sensor   | 1: No paper             |
|             | F    | 1st cassette tray-up limit sensor | 1: Tray is upper limit. |
|             | G    | 1st cassette feed-jam sensor      | 1: Paper present        |
|             | Н    | 1st cassette detection switch     | 1: No cassette          |
|             | А    | —                                 |                         |
|             | В    | —                                 |                         |
|             | С    | —                                 |                         |
| [0]         | D    | —                                 |                         |
| [2]         | Е    | 2nd cassette paper-empty sensor   | 1: No paper             |
|             | F    | 2nd cassette tray-up limit sensor | 1: Tray is upper limit. |
|             | G    | 2nd cassette feed-jam sensor      | 1: Paper present        |
|             | Н    | 2nd cassette detection switch     | 1: No cassette          |
|             | А    | —                                 |                         |
|             | В    | _                                 |                         |
|             | С    | —                                 |                         |
| [0]         | D    | —                                 |                         |
| [3]         | Е    | 3rd cassette paper-empty sensor   | 1: No paper             |
|             | F    | 3rd cassette tray-up limit sensor | 1: Tray is upper limit. |
|             | G    | 3rd cassette feed-jam sensor      | 1: Paper present        |
|             | Н    | 3rd cassette detection switch     | 1: No cassette          |
|             | А    | _                                 |                         |
|             | В    | _                                 |                         |
|             | С    | —                                 |                         |
| [4]         | D    | —                                 |                         |
| [4]         | Е    | 4th cassette paper-empty sensor   | 1: No paper             |
|             | F    | 4th cassette tray-up limit sensor | 1: Tray is upper limit. |
|             | G    | 4th cassette feed-jam sensor      | 1: Paper present        |
|             | Н    | 4th cassette detection switch     | 1: No cassette          |

[FULL COLOR]key: OFF, [AUTO COLOR]key: OFF, [ENERGY SAVER]key: OFF

FC-210/310 ERROR CODES AND SELF-DIAGNOSIS

1 - 8

February 2002 © TOSHIBA TEC

| Digital key | Icon | Item                                           | Condition                                  |
|-------------|------|------------------------------------------------|--------------------------------------------|
|             | Α    | Bypass paper-width sensor 0                    | Refer to Table 1.                          |
|             | В    | Bypass paper-width sensor 1                    | Refer to Table 1.                          |
|             | С    | Bypass paper-width sensor 2                    | Refer to Table 1.                          |
| [6]         | D    | _                                              |                                            |
| [5]         | E    | Bypass paper sensor                            | 1: No paper                                |
|             | F    | Bypass unit open/close switch                  | 1: Unit is opened.                         |
|             | G    | Side door open/close switch                    | 1: Side door is opened.                    |
|             | н    | Bypass unit is installed or not                | 0: Unit is installed.                      |
|             | Α    | LCF paper-empty sensor                         | 1: No paper                                |
|             | В    | LCF lower-limit sensor                         | 1: Tray limit (lower)                      |
|             | С    | LCF tray-up sensor                             | 1: Tray limit (upper)                      |
| [0]         | D    | LCF tray-down switch                           | 0: Switch is ON.                           |
| [6]         | E    | LCF paper supply door sensor                   | 1: Door is opened.                         |
|             | F    | LCF is installed or not                        | 0: LCF is installed.                       |
|             | G    | ADU motor rotation status                      | 0: Normal rotation                         |
|             |      | (Motor is rotating by output check 03)         |                                            |
|             | Н    | ADU is installed or not                        | 0: ADU is installed.                       |
|             | Α    | ADU paper-jam sensor                           | 1: Paper present                           |
|             | В    | ADU paper-empty sensor                         | 0: No paper                                |
|             | С    | ADU end switch                                 | 1: End guide is at home position.          |
|             | D    | ADU side switch                                | 1: Side guide is at home position.         |
| [7]         | E    | _                                              |                                            |
|             | F    | _                                              |                                            |
|             | G    | Key copy counter is installed or not           | 0: Key copy counter is installed.          |
|             | н    | _                                              |                                            |
|             | Α    | Developer removal shutter home position sensor | 0: Shutter is at closed position.          |
|             | В    | _                                              |                                            |
|             | С    | Transfer belt unit is installed or not         | 0: Unit is installed.                      |
|             | D    |                                                |                                            |
| 101         | E    | _                                              |                                            |
| [8]         | F    | Developer motor rotation status                | 0: Normal rotation                         |
|             |      | (Motor is rotating by output check 03)         |                                            |
|             | G    | Transfer belt limit switch                     | 0: Transfer belt is in black mode position |
|             | н    | Transfer belt home position switch             | 0: Transfer belt is in color mode position |

February 2002 © TOSHIBA TEC

| Digital key | lcon | Item                                                      | Condition                     |
|-------------|------|-----------------------------------------------------------|-------------------------------|
|             | А    | External printer controller power ON/OFF                  | 0: Controller power ON        |
|             | В    | —                                                         |                               |
|             | С    | —                                                         |                               |
| [0]         | D    | Front cover switch                                        | 1: Front cover is opened.     |
| [9]         | Е    | OHP sensor                                                | 0: Opaque paper is installed. |
|             | F    | _                                                         |                               |
|             | G    | Registration sensor                                       | 1 : Paper present             |
|             | Н    | IPC board (Finisher installation kit) is installed or not | 0: Board is installed.        |
|             | А    | ADU path sensor                                           | 1: Paper present              |
|             | В    | —                                                         |                               |
|             | С    | Exit sensor                                               | 1: Paper present              |
| [0]         | D    | Paper-exit unit open/close switch                         | 1: Paper-exit unit is opened. |
| [0]         | Е    | Toner bag limit sensor                                    | 1: Used toner full            |
|             | F    | _                                                         |                               |
|             | G    | _                                                         |                               |
|             | Н    | —                                                         |                               |

Table 1. Relation between bypass paper-width sensor status and paper-width size.

| Bypass | Bapar width aiza |   |                  |
|--------|------------------|---|------------------|
| 2      | 1                | 0 | Paper-width size |
| 1      | 0                | 0 | A3/LD            |
| 0      | 1                | 0 | A4-R/LT-R        |
| 1      | 0                | 1 | A5-R/ST-R        |
| 0      | 1                | 1 | Card size        |
| 0      | 0                | 0 | B4/LG            |
| 1      | 1                | 0 | B5-R             |

| Digital key | Icon | Item                                      | Condition                             |
|-------------|------|-------------------------------------------|---------------------------------------|
|             | Α    | _                                         |                                       |
|             | В    | —                                         |                                       |
|             | С    | —                                         |                                       |
| [4]         | D    | —                                         |                                       |
| [1]         | Е    | —                                         |                                       |
|             | F    | —                                         |                                       |
|             | G    | —                                         |                                       |
|             | н    | —                                         |                                       |
|             | Α    | Developer cartridge Y is installed or not | 0: Cartirdge is installed.            |
|             | В    | Developer cartridge M is installed or not | 0: Cartirdge is installed.            |
|             | С    | Developer cartridge C is installed or not | 0: Cartirdge is installed.            |
| 101         | D    | Developer cartridge K is installed or not | 0: Cartirdge is installed.            |
| [2]         | Е    | Processing unit is installed or not       | 0: Unit is installed.                 |
|             | F    | Fuser unit is installed or not            | 0: Unit is installed.                 |
|             | G    |                                           |                                       |
|             | Н    | _                                         |                                       |
|             | А    | Wire cleaner home position switch Y       | 0: Cleaning pad is at home position.  |
|             | В    | Wire cleaner home position switch M       | 0: Cleaning pad is at home position.  |
|             | С    | Wire cleaner home position switch C       | 0: Cleaning pad is at home position.  |
| 101         | D    | Wire cleaner home position switch K       | 0: Cleaning pad is at home position.  |
| [3]         | Е    | Wire cleaner limit switch Y               | 0: Cleaning pad is at limit position. |
|             | F    | Wire cleaner limit switch M               | 0: Cleaning pad is at limit position. |
|             | G    | Wire cleaner limit switch C               | 0: Cleaning pad is at limit position. |
|             | н    | Wire cleaner limit switch K               | 0: Cleaning pad is at limit position. |
|             | А    | _                                         |                                       |
|             | В    | _                                         |                                       |
|             | С    | _                                         |                                       |
|             | D    | _                                         |                                       |
| [4]         | Е    | _                                         |                                       |
|             | F    | _                                         |                                       |
|             | G    | _                                         |                                       |
|             | н    | _                                         |                                       |

## [FULL COLOR]key: OFF, [AUTO COLOR]key: OFF, [ENERGY SAVER]key: ON

| Digital key | Icon | Item                                          | Condition                                         |
|-------------|------|-----------------------------------------------|---------------------------------------------------|
|             | Α    | —                                             |                                                   |
|             | В    | _                                             |                                                   |
|             | С    | _                                             |                                                   |
| [[]]        | D    | —                                             |                                                   |
| [5]         | E    | —                                             |                                                   |
|             | F    | _                                             |                                                   |
|             | G    | —                                             |                                                   |
|             | н    | —                                             |                                                   |
|             | Α    | _                                             |                                                   |
|             | В    | —                                             |                                                   |
|             | С    | —                                             |                                                   |
| [0]         | D    | _                                             |                                                   |
| [6]         | Е    | _                                             |                                                   |
|             | F    | —                                             |                                                   |
|             | G    | Front cover, paper-exit unit open/close check | 1: Cover/unit is opened.                          |
|             | н    | Polygonal motor rotation status               | 0: Normal rotation                                |
|             |      | (Motor is rotating by output check 03)        |                                                   |
| [7]         | _    | _                                             |                                                   |
| [8]         | _    | Upper heat roller thermistor (center) check   | Thermistor output value is displayed with 8 bits. |
| [9]         |      | Upper heat roller thermistor (rear) check     | Thermistor output value is displayed with 8 bits. |
| [0]         |      | Lower heat roller thermistor (center) check   | Thermistor output value is displayed with 8 bits. |

## [FULL COLOR]key: OFF, [AUTO COLOR]key: ON, [ENERGY SAVER]key: OFF

| Digital key | Icon | Item                                      | Condition                                         |
|-------------|------|-------------------------------------------|---------------------------------------------------|
| [1]         | _    | Lower heat roller thermistor (rear) check | Thermistor output value is displayed with 8 bits. |
| [2]         | _    | Temperature sensor check                  | Sensor output value is displayed with 8 bits.     |
| [3]         | _    | Humidity sensor check                     | Sensor output value is displayed with 8 bits.     |
| [4]         | _    | Drum thermistor Y check                   | Thermistor output value is displayed with 8 bits. |
| [5]         | _    | _                                         |                                                   |
| [6]         |      | _                                         |                                                   |
| [7]         | _    | Drum thermistor K check                   | Thermistor output value is displayed with 8 bits. |
| [8]         | _    | _                                         |                                                   |
| [9]         | _    | —                                         |                                                   |
| [0]         |      | _                                         |                                                   |

| Digital key | Icon | Item                                          | Condition                                      |
|-------------|------|-----------------------------------------------|------------------------------------------------|
| [1]         | _    | _                                             |                                                |
| [2]         | _    | Color registration sensor (front)             | "0" is displayed with reflection at            |
|             |      | (Sensor LED is turned ON by output check 03.) | transfer belt.                                 |
| [3]         | —    | Color registration sensor (rear)              | "0" is displayed with reflection at            |
|             |      | (Sensor LED is turned ON by output check 03.) | transfer belt.                                 |
| [4]         | —    | Image quality sensor                          | Sensor output value is displayed with 10 bits. |
| [5]         | —    | _                                             |                                                |
|             | Α    | ADF aligning sensor                           | 1: Original present                            |
|             | В    | ADF exit sensor                               | 1: Original present                            |
|             | С    | ADF open/close sensor                         | 1: ADF is opened.                              |
| [0]         | D    | ADF empty sensor                              | 1: Original present                            |
| [6]         | Е    | ADF size sensor 1                             |                                                |
|             | F    | _                                             |                                                |
|             | G    | ADF size sensor 2                             |                                                |
|             | н    | ADF unit is installed or not                  | 1: ADF unit is installed.                      |
|             | Α    | _                                             |                                                |
|             | В    | _                                             |                                                |
|             | С    | _                                             |                                                |
| [-7]        | D    | _                                             |                                                |
| [7]         | Е    | _                                             |                                                |
|             | F    | Carriage home position sensor                 | 1: Carriages are at home position.             |
|             | G    | _                                             |                                                |
|             | н    | Platen sensor                                 | 1: Platen cover is closed.                     |
|             | Α    | _                                             |                                                |
|             | В    | _                                             |                                                |
|             | С    | _                                             |                                                |
| [0]         | D    | APS sensor (APS-R)                            | 1: Original present                            |
| [8]         | Е    | APS sensor (APS-C)                            | 1: Original present                            |
|             | F    | APS sensor (APS-3)                            | 1: Original present                            |
|             | G    | APS sensor (APS-2) (for A4 series)            | 1: Original present                            |
|             | Н    | APS sensor (APS-1)                            | 1: Original present                            |
| [9]         | _    | SCM board input 24V check                     | Output value is displayed with 8 bits.         |
| [0]         | _    | _                                             |                                                |

## [FULL COLOR]key: OFF, [AUTO COLOR]key: ON, [ENERGY SAVER]key: ON

February 2002 © TOSHIBA TEC

#### [FULL COLOR]key: ON, [AUTO COLOR]key: OFF, [ENERGY SAVER]key: OFF

| Digital key | Icon | Item                | Condition                                     |
|-------------|------|---------------------|-----------------------------------------------|
| [1]         |      | Auto-toner sensor Y | Sensor output value is displayed with 8 bits. |
| [2]         | _    | Auto-toner sensor M | Sensor output value is displayed with 8 bits. |
| [3]         | _    | Auto-toner sensor C | Sensor output value is displayed with 8 bits. |
| [4]         |      | Auto-toner sensor K | Sensor output value is displayed with 8 bits. |
| [5]         | _    | —                   |                                               |
| [6]         | _    | —                   |                                               |
| [7]         | —    | —                   |                                               |
| [8]         | _    | —                   |                                               |
| [9]         | _    | —                   |                                               |
| [0]         | _    | _                   |                                               |

#### <Operation procedure>

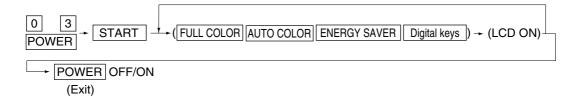

Note: After initialization, the copier goes into the test mode.

| MODE   |             |                  |                  |
|--------|-------------|------------------|------------------|
| E<br>F |             |                  |                  |
| G<br>H |             |                  |                  |
|        | E<br>F<br>G | E<br>F<br>G<br>H | E<br>F<br>G<br>H |

**Note:** When icon is displayed with white letter on black background on the control panel, it indicates the value is 1.

FC-210/310 ERROR CODES AND SELF-DIAGNOSIS 1 - 14 February 2002 © TOSHIBA TEC

## 1.2.2 Output check (Test mode 03)

Output signal status can be checked by entering the following code in the test mode 03.

| Code | Function                                            | Code | Function                               | Procedure |
|------|-----------------------------------------------------|------|----------------------------------------|-----------|
|      |                                                     | 150  | All output OFF                         | 1         |
| 101  | Drum motor and transfer belt motor rotation         | 151  | Code No. 101 function OFF              | 1         |
|      | with normal printing speed ON                       |      |                                        |           |
| 102  | Drum motor and transfer belt motor rotation         | 152  | Code No. 102 function OFF              | 1         |
|      | with OHP printing speed (low) ON                    |      |                                        |           |
| 103  | Paper feed motor ON                                 | 153  | Code No. 103 function OFF              | 1         |
| 104  | Fuser motor ON                                      | 154  | Code No. 104 function OFF              | 1         |
| 105  | Developer motor (color mode) ON                     | 155  | Code No. 105 function OFF              | 1         |
| 106  | Developer motor (black mode) ON                     | 156  | Code No. 106 function OFF              | 1         |
| 107  | Registration motor ON                               | 157  | Code No. 107 function OFF              | 1         |
| 108  | Used toner transport motor ON                       | 158  | Code No. 108 function OFF              | 1         |
| 109  | ADU motor ON                                        | 159  | Code No. 109 function OFF              | 1         |
| 110  | Toner motor Y ON                                    | 160  | Code No. 110 function OFF              | 1         |
| 111  | Toner motor M ON                                    | 161  | Code No. 111 function OFF              | 1         |
| 112  | Toner motor C ON                                    | 162  | Code No. 112 function OFF              | 1         |
| 113  | Toner motor K ON                                    | 163  | Code No. 113 function OFF              | 1         |
| 114  | Image quality sensor shutter solenoid ON            | 164  | Code No. 114 function OFF              | 1         |
| 130  | Polygonal motor standby speed ON                    | 180  | Code No. 130 function OFF              | 1         |
| 131  | Polygonal motor normal speed ON                     | 181  | Code No. 131 function OFF              | 1         |
| 132  | Image quality sensor LED ON                         | 182  | Code No. 132 function OFF              | 1         |
| 133  | Color registration sensor LED (front) ON            | 183  | Code No. 133 function OFF              | 1         |
| 134  | Color registration sensor LED (rear) ON             | 184  | Code No. 134 function OFF              | 1         |
| 135  | Image quality sensor mode switching ON (Black mode) | 185  | Code No. 135 function OFF (Color mode) | ) 1       |
| 201  | 1st cassette feed clutch ON/OFF                     |      | •                                      | 3         |
| 202  | 2nd cassette feed clutch ON/OFF                     |      |                                        | 3         |
| 203  | 3rd cassette feed clutch ON/OFF                     |      |                                        | 3         |
| 204  | 4th cassette feed clutch ON/OFF                     |      |                                        | 3         |
| 205  | Feed path clutch ON/OFF                             |      |                                        | 2         |
| 206  | Bypass feed clutch ON/OFF                           |      |                                        | 3         |
| 207  | 1st cassette tray-up motor ON (tray goes up)        |      |                                        | 2         |
| 208  | 2nd cassette tray-up motor ON (tray goes up)        |      |                                        | 2         |
| 209  | 3rd cassette tray-up motor ON (tray goes up)        |      |                                        | 2         |
| 210  | 4th cassette tray-up motor ON (tray goes up)        |      |                                        | 2         |
| 211  | Paper-exit gate solenoid ON/OFF                     |      |                                        | 3         |
| 213  | Ozone exhaust fan motor ON/OFF                      |      |                                        | 3         |

| Code | Function                                                              | Procedure |
|------|-----------------------------------------------------------------------|-----------|
| 214  | Fuser exhaust fan motor Low/High speed                                | 3         |
| 215  | PC board cooling fan motor ON/OFF                                     | 3         |
| 216  | Wire cleaner drive motor Y CW/CCW (continuous reciprocating)          | 2         |
| 217  | Wire cleaner drive motor M CW/CCW (continuous reciprocating)          | 2         |
| 218  | Wire cleaner drive motor C CW/CCW (continuous reciprocating)          | 2         |
| 219  | Wire cleaner drive motor K CW/CCW (continuous reciprocating)          | 2         |
| 220  | Transfer belt contact/release motor CW/CCW (continuous reciprocating) | 2         |
| 223  | LCF paper feed motor ON/OFF                                           | 3         |
| 224  | LCF tray motor ON/OFF                                                 | 2         |
| 225  | ADU feed clutch ON/OFF                                                | 3         |
| 226  | ADU gate solenoid ON/OFF                                              | 3         |
| 227  | ADU side motor ON/OFF                                                 | 3         |
| 228  | ADU end motor ON/OFF                                                  | 3         |
| 229  | Pre-feed clutch (front) ON/OFF                                        | 3         |
| 230  | Pre-feed clutch (rear) ON/OFF                                         | 3         |
| 235  | Main charger Y ON/OFF                                                 | 3         |
| 236  | Main charger M ON/OFF                                                 | 3         |
| 237  | Main charger C ON/OFF                                                 | 3         |
| 238  | Main charger K ON/OFF                                                 | 3         |
| 243  | Developer bias (Y) DC(-) ON/OFF                                       | 3         |
| 244  | Developer bias (M) DC(-) ON/OFF                                       | 3         |
| 245  | Developer bias (C) DC(-) ON/OFF                                       | 3         |
| 246  | Developer bias (K) DC(-) ON/OFF                                       | 3         |
| 247  | Developer bias (Y) AC ON/OFF                                          | 3         |
| 248  | Developer bias (M) AC ON/OFF                                          | 3         |
| 249  | Developer bias (C) AC ON/OFF                                          | 3         |
| 250  | Developer bias (K) AC ON/OFF                                          | 3         |
| 251  | Cleaning blade bias (Y) DC ON/OFF                                     | 3         |
| 252  | Cleaning blade bias (M) DC ON/OFF                                     | 3         |
| 253  | Cleaning blade bias (C) DC ON/OFF                                     | 3         |
| 254  | Cleaning blade bias (K) DC ON/OFF                                     | 3         |
| 255  | Transfer roller bias (Y) ON/OFF                                       | 3         |
| 256  | Transfer roller bias (M) ON/OFF                                       | 3         |
| 257  | Transfer roller bias (C) ON/OFF                                       | 3         |
| 258  | Transfer roller bias (K) ON/OFF                                       | 3         |
| 259  | Suction charger ON/OFF                                                | 3         |
| 260  | Discharge lamp Y ON/OFF                                               | 3         |
| 261  | Discharge lamp M ON/OFF                                               | 3         |
| 262  | Discharge lamp C ON/OFF                                               | 3         |

| Code | Function                                                         | Procedure |
|------|------------------------------------------------------------------|-----------|
| 263  | Discharge lamp K ON/OFF                                          | 3         |
| 280  | Laser (Y) ON/OFF                                                 | 3         |
| 281  | Laser (M) ON/OFF                                                 | 3         |
| 282  | Laser (C) ON/OFF                                                 | 3         |
| 283  | Laser (K) ON/OFF                                                 | 3         |
| 300  | Carriage fan motor rotation at standby speed (high speed) ON/OFF | 3         |
| 301  | Carriage fan motor rotation at normal speed (low speed) ON/OFF   | 3         |
| 302  | SCM fan motor Low/High speed                                     | 3         |
| 304  | Scanner exposure lamp ON/OFF                                     | 4         |
| 331  | ADF pick-up roller rotation ON/OFF                               | 3         |
| 332  | ADF aligning roller rotation ON/OFF                              | 3         |
| 333  | ADF transport belt CW rotation ON/OFF                            | 3         |
| 334  | ADF transport belt CCW rotation ON/OFF                           | 3         |
| 351  | Scan motor (carriages reciprocating once)                        | 2         |
| 352  | Document motor (indicator reciprocating once)                    | 2         |

#### <Operation procedure>

Procedure 1

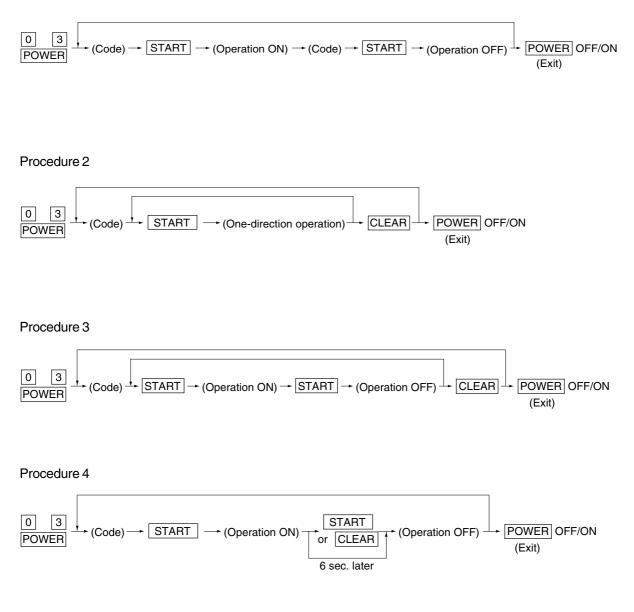

#### 1.2.3 Test print mode (04)

In the test print mode (04), you can print each test pattern by entering its corresponding code as follows.

| Types of test pattern                                 | Remarks                                                                                                    | Paper size                                                                                                    |
|-------------------------------------------------------|----------------------------------------------------------------------------------------------------|----------------------------------------------------------------------------------------------------|
| Gamma table check pattern                             | To check gradation                                                                                                    | A3/LD                                                                                                    |
| Grid pattern (Printer reproduction ratio/Registration | Pattern width: 1 dot, Pitch: 5mm                                                                                                    | A3/LD                                                                                                    |
| adjustment pattern)                                   | (same as the grid pattern printed                                                                                                    |                                                                                                    |
|                                                       | by adjustment mode $\rightarrow$ [1]                                                                                                    |                                                                                                    |
|                                                       | → [PRINTER/NETWORK])                                                                                                    |                                                                                                    |
| 6% test pattern                                       |                                                                                                    | A4/LT                                                                                                    |
| 8% test pattern                                       |                                                                                                    | A4/LT                                                                                                    |
| Gradation check pattern (2 pixels standard)           | Pattern width: 10mm,                                                                                                    | A3/LD                                                                                                    |
|                                                       | 32 gradation steps                                                                                                    |                                                                                                    |
| Gradation check pattern (3 pixels standard)           | Pattern width: 10mm,                                                                                                    | A3/LD                                                                                                    |
|                                                       | 32 gradation steps                                                                                                    |                                                                                                    |
| Halftone                                              |                                                                                                    | A3/LD                                                                                                    |
| Image quality control test patten                     | To check image quality control                                                                                                    | A3/LD                                                                                                    |
|                                                       | Gamma table check pattern<br>Grid pattern (Printer reproduction ratio/Registration<br>adjustment pattern)<br>6% test pattern<br>8% test pattern<br>Gradation check pattern (2 pixels standard)<br>Gradation check pattern (3 pixels standard)<br>Halftone | Gamma table check patternTo check gradationGrid pattern (Printer reproduction ratio/Registration<br>adjustment pattern)Pattern width: 1 dot, Pitch: 5mm<br>(same as the grid pattern printed<br>by adjustment mode → [1]<br>→ [PRINTER/NETWORK])6% test pattern8% test patternGradation check pattern (2 pixels standard)Pattern width: 10mm,<br>32 gradation stepsGradation check pattern (3 pixels standard)Pattern width: 10mm,<br>32 gradation stepsHalftone |

Note: Full color (YMCK) mode is not available in 230, 231 and 234.

#### <Operation procedure>

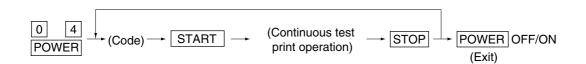

- **Notes:1**. When an error has occurred, it is indicated, but the recovery operation is not performed. So, turn the power OFF and then back ON to clear the error.
  - 2. During test printing, when "Wait adding toner" is displayed, the [STOP] key is disabled.

## 1. 2. 4 Adjustment mode (05)

In the adjustment mode (05), the following adjustment items can be corrected, changed or checked.

|      |                                                                 | A                           | djustm  | ent mod                                                                                                    | e (05)                                                                                                    |               |
|------|-----------------------------------------------------------------|-----------------------------|---------|----------------------------------------------------------------------------------------------------|----------------------------------------------------------------------------------------------------|---------------|
| Code | Description,                                                    | /Mode                       | Default | Accep-<br>table<br>Value                                                                                                    | Contents                                                                                                    | Proce<br>dure |
| 104  | Reproduction ratio a secondary-scanning (scanner section)       | •                           | 128     | 1~255                                                                                                    | When the value increases by 1, the re-<br>production ratio in the secondary-scan-<br>ning direction (vertical paper feeding di-<br>rection) increases by approx. 0.1522%.           | 1             |
| 105  | Image location adjus<br>secondary-scanning<br>(scanner section) |                             | 128     | 85~171                                                                                                    | When the value increases by 1, the<br>image shifts by approx. 0.1213mm to-<br>ward the trailing edge of the paper.                                                                  | 1             |
| 106  | Image location<br>adjustment of prima-<br>ry-scanning direction | For regular<br>copy mode    | 180     | 5~251                                                                                                    | When the value increases by 1, the image shifts by approx. 0.042mm toward the front side of the paper (machine).                                                                    | 1             |
| 108  | (scanner section)                                               | For full image<br>copy mode | 133     | 5~251                                                                                                    | When you enter a value, which is 47<br>steps (equivalent to 2mm) smaller than<br>the set value of [106], the rear original<br>edge and the front copy edge match<br>(0.042mm/step). | 1             |
| 135  | RADF<br>original stop position                                  | single-sided                | 8       | 0~15                                                                                                    | Changes the position where the original stops. When the value increases by 1,                                                                                                    | 1             |
| 136  |                                                                 | two-sided                   | 8       | 0~15                                                                                                    | the original stop position shifts by 1mm away from the original scale.                                                                                                    | 1             |
| 137  | RADF sensor automa<br>and EEPROM initiali                       | _                           | _       | By pressing the START key, WAIT is dis-<br>played while the automatic adjustment<br>is performed. This adjustment should be<br>carried out when EEPROM, RADF PC<br>board or sensors are replaced. | 6                                                                                                    |               |
| 200  | Automatic filling of                                            | All (Y, M, C, K)            | -       | 0~255                                                                                                    | Fills the developer from the developer                                                                                                    | 5             |
| 201  | developer material                                              | Y                           | _       | 0~255                                                                                                    | cartridge (about 3 min.) and then adjusts                                                                                                    | 5             |
| 202  | and automatic ad-                                               | М                           | _       | 0~255                                                                                                    | •                                                                                                    | 5             |
| 203  | justment of the auto-                                           | С                           | -       | 0~255                                                                                                    | range of 3.50~4.50V (about 2 min.).                                                                                                    | 5             |
| 204  | toner sensor                                                    | К                           | _       | 0~255                                                                                                    | (As the value increases, the sensor output increases correspondingly.)                                                                                                    | 5             |
| 213  | Display of auto-toner                                           | sensor output               | 0       | 0~1023                                                                                                    | Displays the auto-toner sensor output value.                                                                                                    | 10            |

\*The numbers after hyphens under the code columns stand for sub-codes.

|       |                       |           | A             | djustme    | ent mod | e (05)                                     |        |
|-------|-----------------------|-----------|---------------|------------|---------|--------------------------------------------|--------|
|       |                       |           |               |            | Accep-  |                                            | Proce- |
| Code  | Description           | /Mode     |               | Default    | table   | Contents                                   | dure   |
|       |                       |           |               |            | Value   |                                            | uure   |
| 221   | Automatic filling of  | Color (Y  | , M, C)       | -          | 0~255   | Fills the developer from the developer     | 5      |
|       | developer material    |           |               |            |         | cartridge (about 3 min.) and then adjusts  |        |
|       | and automatic ad-     |           |               |            |         | the auto-toner sensor output to set in the |        |
|       | justment of the auto- |           |               |            |         | range of 3.50~4.50V (about 2 min.).        |        |
|       | toner sensor          |           |               |            |         | (As the value increases, the sensor out-   |        |
|       |                       |           |               |            |         | put increases correspondingly.)            |        |
| 223   | Developer bias DC (   | —)        | Y             | 136        | 0~255   | As the value increases, the transformer    | 1      |
| 224   | output adjustment     |           | М             | 136        | 0~255   | output increases. The adjustment value     | 1      |
| 225   |                       |           | С             | 136        | 0~255   | becomes effective only when the setting    | 1      |
| 226   |                       |           | K             | 136        | 0~255   | mode (08-400,401,409) is 0 (disabled).     | 1      |
| 241   | Main charger grid bi  | as        | Y             | 120        | 0~255   | As the value increases, the transformer    | 1      |
| 242   | output adjustment     |           | М             | 120        | 0~255   | output increases. The adjustment value     | 1      |
| 243   |                       |           | С             | 120        | 0~255   | becomes effective only when the setting    | 1      |
| 244   |                       |           | К             |            | 0~255   | mode (08-400,401,409) is 0 (disabled).     | 1      |
| 245   | Automatic adjust-     | All (Y,M, | All (Y,M,C,K) |            | 0~255   | Auto-toner sensor output is adjusted       | 5      |
| 246   | ment of the auto-     | Y         |               | -          | 0~255   | to set the output range within 3.50~       | 5      |
| 247   | toner sensor          | М         |               | _          | 0~255   | 4.50V automatically (about 2 min.). As     | 5      |
| 248   |                       | С         |               | _          | 0~255   |                                            | 5      |
| 249   |                       | К         |               | _          | 0~255   | -                                          | 5      |
| 250   |                       | Color (Y  | (,M,C)        | _          | 0~255   | 4                                          | 5      |
| 252-0 | Main charger bias     |           | Y             | 250        | 0~999   | ,                                          | 4      |
| 252-1 | output voltage 1 (low | ver)      | М             | 250        | 0~999   |                                            | 4      |
| 252-2 |                       | ,         | С             | 250        | 0~999   |                                            | 4      |
| 252-3 |                       |           | К             | 250        | 0~999   |                                            | 4      |
| 253-0 | Main charger bias     |           | Y             | 900        | 0~999   |                                            | 4      |
| 253-1 | output voltage 2 (up  | oer)      | М             | 900        | 0~999   | -                                          | 4      |
| 253-2 | ,                     | ,         | C             | 900        | 0~999   | -                                          | 4      |
| 253-3 |                       |           | K             | 900        | 0~999   | -                                          | 4      |
| 257-0 | Developer bias DC(-   | ·)        | Y             | 100        | 0~999   | Actual output voltage of the developer     | 4      |
| 257-1 | output voltage 1 (low | -         | M             | 100        | 0~999   |                                            | 4      |
| 257-2 | ,                     | ,         | C             |            | 0~999   |                                            | 4      |
| 257-3 |                       |           | K             |            | 0~999   |                                            | 4      |
| 258-0 | Developer bias DC(-   | ·)        | Y             | 100<br>700 | 0~999   |                                            | 4      |
| 258-1 | output voltage 2 (up  | -         | M             | 700        | 0~999   | 4                                          | 4      |
| 258-2 |                       | /         | C             | 700        | 0~999   | 4                                          | 4      |
| 258-3 |                       |           | ĸ             | 700        | 0~999   | 4                                          | 4      |
|       |                       |           |               |            | 2 000   |                                            |        |

|       |                |               | Å | Adjustme | ent mod | e (05)                                    |        |
|-------|----------------|---------------|---|----------|---------|-------------------------------------------|--------|
|       |                |               |   |          | Accep-  |                                           | Dura   |
| Code  | Descrip        | otion/Mode    |   | Default  | table   | Contents                                  | Proce- |
|       |                |               |   |          | Value   |                                           | dure   |
| 318   | Transfer bias  | Normal paper  | Y | 59       | 0~255   | The bias value of the transfer roller is  | 1      |
| 319   | output adjust- | mode / Thin   | М | 59       | 0~255   | set. The higher the value, the larger the | 1      |
| 320   | ment           | paper mode    | С | 59       | 0~255   | transformer output becomes. The adjust-   | 1      |
| 321   | (Full color)   | -             | К | 59       | 0~255   | ment value becomes effective only when    | 1      |
| 326   |                | Thick paper 1 | Y | 59       | 0~255   | the setting mode (08-400,401,409)is 0     | 1      |
| 327   |                | mode          | М | 59       | 0~255   | (disabled).                               | 1      |
| 328   |                | -             | С | 59       | 0~255   |                                           | 1      |
| 329   |                | -             | К | 59       | 0~255   |                                           | 1      |
| 330   |                | OHP mode      | Y | 59       | 0~255   |                                           | 1      |
| 331   |                | -             | М | 99       | 0~255   |                                           | 1      |
| 332   |                | -             | С | 109      | 0~255   |                                           | 1      |
| 333   |                | -             | К | 139      | 0~255   |                                           | 1      |
| 334   |                | Thick paper 2 | Y | 69       | 0~255   |                                           | 1      |
| 335   |                | mode          | М | 69       | 0~255   |                                           | 1      |
| 336   |                | -             | С | 69       | 0~255   |                                           | 1      |
| 337   |                | -             | К | 69       | 0~255   |                                           | 1      |
| 356-0 | Transfer bias  | Normal paper  | Y | 4        | 0~8     | The offset value of the transfer bias is  | 4      |
| 356-1 | offset adjust- | mode / Thin   | М | 4        | 0~8     | set.                                      | 4      |
| 356-2 | ment           | paper mode    | С | 4        | 0~8     | 0: -400V 1: -300V 2: -200V                | 4      |
| 356-3 |                | -             | К | 4        | 0~8     | 3: -100V 4: 0V 5: +100V                   | 4      |
| 357-0 |                | Thick paper 1 | Y | 4        | 0~8     | 6: +200V 7: +300V 8: +400V                | 4      |
| 357-1 |                | mode          | М | 4        | 0~8     |                                           | 4      |
| 357-2 |                |               | С | 4        | 0~8     |                                           | 4      |
| 357-3 |                |               | К | 4        | 0~8     |                                           | 4      |
| 358-0 |                | Thick paper 2 | Y | 4        | 0~8     |                                           | 4      |
| 358-1 |                | mode          | М | 4        | 0~8     |                                           | 4      |
| 358-2 |                |               | С | 4        | 0~8     |                                           | 4      |
| 358-3 |                |               | к | 4        | 0~8     |                                           | 4      |
| 359-0 |                | Thick paper 3 | Y | 4        | 0~8     |                                           | 4      |
| 359-1 |                | mode          | М | 4        | 0~8     |                                           | 4      |
| 359-2 |                |               | С | 4        | 0~8     |                                           | 4      |
| 359-3 |                |               | К | 4        | 0~8     |                                           | 4      |
| 360-0 |                | OHP mode      | Y | 4        | 0~8     |                                           | 4      |
| 360-1 |                |               | М | 4        | 0~8     |                                           | 4      |
| 360-2 |                |               | С | 4        | 0~8     |                                           | 4      |
| 360-3 |                |               | К | 4        | 0~8     |                                           | 4      |

|       |                            |        |                   | А       | djustme | ent mod        | e (05)                                     |        |
|-------|----------------------------|--------|-------------------|---------|---------|----------------|--------------------------------------------|--------|
|       |                            |        |                   |         |         | Accep-         |                                            | Proce- |
| Code  | Descript                   | tion/N | Mode              |         | Default | table<br>Value | Contents                                   | dure   |
| 361   | Transfer bias              | Norn   | nal paper         | К       | 49      | 0~255          | The bias value of the transfer roller is   | 1      |
|       | output adjust- mode / Thin |        |                   |         | _       |                | set. The higher the value, the larger the  |        |
|       | ment (Black)               |        | er mode           |         |         |                | transformer output becomes. This ad-       |        |
| 363   | , , ,                      |        | k paper 1         | К       | 49      | 0~255          |                                            | 1      |
|       |                            | mod    |                   |         |         |                | when the setting mode (08-400, 401,        |        |
| 364   | -                          | OHF    | <sup>o</sup> mode | K       | 69      | 0~255          | 409) is 0 (disabled).                      | 1      |
| 365   | -                          | Thick  | k paper 2         | К       | 59      | 0~255          |                                            | 1      |
|       |                            | mod    | le                |         |         |                |                                            |        |
| 367-0 | Transfer bias out          | put    |                   | Y       | 589     | 0~5000         | Actual output voltage of the transfer      | 4      |
| 367-1 | · · ·                      |        |                   |         | 589     | 0~5000         | roller bias. After replacing the transfer  | 4      |
| 367-2 |                            |        |                   | С       | 589     | 0~5000         | transformer, enter the value according to  | 4      |
| 367-3 | К                          |        |                   |         | 589     | 0~5000         | the supplementary data sheet.              | 4      |
| 368-0 | Transfer bias output Y     |        |                   |         | 3929    | 0~5000         |                                            | 4      |
| 368-1 | voltage 2 (upper)          |        |                   | М       | 3929    | 0~5000         |                                            | 4      |
| 368-2 |                            |        |                   | С       | 3929    | 0~5000         |                                            | 4      |
| 368-3 |                            |        |                   | K       | 4715    | 0~5000         |                                            | 4      |
| 381   | Transfer bias out          | put    | Thick             | Y       | 89      | 0~255          | The bias value of the transfer roller is   | 1      |
| 382   | adjustment                 |        | paper 3           | М       | 89      | 0~255          | set. The higher the value, the larger the  | 1      |
| 383   | (Full color)               |        | mode              | С       | 89      | 0~255          | transformer output becomes. The ad-        | 1      |
| 384   |                            |        |                   | К       | 89      | 0~255          | justment value becomes effective only      | 1      |
| 385   | Transfer bias out          | put    | Thick             | К       | 79      | 0~255          | when the setting mode(08-400, 401,         | 1      |
|       | adjustment                 |        | paper 3           |         |         |                | 409) is 0 (disabled).                      |        |
|       | (Black)                    |        | mode              |         |         |                |                                            |        |
| 391   | Automatic remov            | ing    | Color (Y          | , M, C) | -       | -              | The developer material in the developer    | 6      |
| 392   | of developer mat<br>rial   | e-     | К                 |         | _       | -              | unit is removed into the toner bag.        | 6      |
| 400   | Reproduction rati          | io ad  | ljustment         | of      | 1222    | 1209~          | When the value increases by 1, the re-     | 1      |
|       | primary-scanning           | , dire | ection            |         |         | 1235           | production ratio in the primary-scanning   |        |
|       | (Fine adjustment           | of po  | olygonal          | motor   |         |                | direction (horizontal paper feeding di-    |        |
|       | rotation speed)            |        |                   |         |         |                | rection) decreases by approx. 0.082%.      |        |
|       |                            |        |                   |         |         |                | (If the values of this code 400 is chang-  |        |
|       |                            |        |                   |         |         |                | ed, the values of code 05-401,402,403,     |        |
|       |                            |        |                   |         |         |                | 404,410 and 474 are optimized.)            |        |
| 401   | Reproduction rati          | io ad  | ljustment         | of      | 1787    | 1608~          | When the value increases by 1, the re-     | 1      |
|       | secondary-scann            | ing o  | direction         |         |         | 1965           | production ratio in the secondary-scan-    |        |
|       | (Fine adjustment           | of dr  | rum moto          | r/      |         |                | ning direction (vertical paper feeding di- |        |
|       | transfer belt moto         | or rot | ation spe         | ed)     |         |                | rection) decreases by approx. 0.074%.      |        |
|       |                            |        |                   |         |         |                | (If the values of this code 401 is chang-  |        |
|       |                            |        |                   |         |         |                | ed, the values of code 05-402,403,404,     |        |
|       |                            |        |                   |         |         |                | 410 and 474 are optimized.)                |        |

February 2002 © TOSHIBA TEC

1 - 23 FC-210/310 ERROR CODES AND SELF-DIAGNOSIS

|      |                        |            | A      | djustm  | ent mod                                    | e (05)                                      |        |
|------|------------------------|------------|--------|---------|--------------------------------------------|---------------------------------------------|--------|
|      |                        |            |        |         | Accep-                                     |                                             | Proce- |
| Code | Description            | /Mode      |        | Default | table<br>Value                             | Contents                                    | dure   |
| 402  | Fine adjustment of     |            |        | 3767    | 0~                                         | When the value increases by 1, the rota-    | 1      |
|      | fuser motor rotation   | speed      |        |         | 65535                                      | tion speed of fuser motor decreases         |        |
|      |                        |            |        |         |                                            | by 0.026%.                                  |        |
| 404  | Fine adjustment of     |            |        | 9832    | 0~                                         | When the value increases by 1, the rota-    | 1      |
|      | feed motor rotation s  | speed      |        |         | 65535                                      | tion speed of the paper feed motor de-      |        |
|      |                        |            |        |         |                                            | creases by 0.023%.                          |        |
| 406  | Registration motor s   | peed adju  | stment | -       | -                                          | The paper transport speed of registra-      | 15     |
|      |                        |            |        |         |                                            | tion roller in relation to the image print- |        |
|      |                        |            |        |         | ing speed is set at the optimum value.     |                                             |        |
|      |                        |            |        |         | (If the value of this code 406 is perform- |                                             |        |
|      |                        |            |        |         | ed, the values of the code 05-404 and      |                                             |        |
|      |                        |            |        |         | 410 are optimized.)                        |                                             |        |
| 407  | Forced performing of   | f          | -      | -       | Performs the color registration control.   | 6                                           |        |
|      | color registration cor | ntrol      |        |         |                                            |                                             |        |
| 408  | Correction of fuser m  | d          | 0      | 0~20    | In the thick paper 3 mode, when the        | 1                                           |        |
|      | (For the Thick paper   | 3 mode )   |        |         |                                            | value increases by 1, the fuser motor       |        |
|      |                        |            |        |         |                                            | rotation speed decreases by 0.026%.         |        |
| 410  | Fine adjustment of     |            |        | 2853    | 2567~                                      | When the value increases by 1, the re-      | 1      |
|      | registration motor rot | tation spe | ed     |         | 3138                                       | gistration motor rotation speed decreases   |        |
|      |                        |            |        |         |                                            | by 0.035%. (If the value of this code 410   |        |
|      |                        |            |        |         |                                            | is performed, the value of the code 05-404  | ŀ      |
|      |                        |            |        |         |                                            | is optimized.                               |        |
| 428  | Adjustment of image    | trailing e | dge    | 160     | 0~255                                      | When the value increases by 1, the mar-     | 1      |
|      | margin                 |            |        |         |                                            | gin at the trailing edge along the paper    |        |
|      |                        |            |        |         |                                            | feeding direction becomes narrower by       |        |
|      |                        |            |        |         |                                            | approx. 0.042mm.                            |        |
| 439  | Paper aligning         | 1st        | Long   | 20      | 0~40                                       | When the value increases by 1, the ali-     | 1      |
| 440  | amount adjustment      | cassette   | Short  | 25      | 0~40                                       | gning amount increases by about             | 1      |
| 441  |                        | 2nd        | Long   | 20      | 0~40                                       | 0.8mm.                                      | 1      |
| 442  |                        | cassette   |        |         | 0~40                                       |                                             | 1      |
| 443  |                        | 3rd        | Long   | 20      | 0~40                                       | Notes:                                      | 1      |
| 444  |                        | cassette   |        |         | 0~40                                       | Long (= Long size paper) :                  | 1      |
| 445  |                        | 4th        | Long   | 20      | 0~40                                       | Paper length 330mm or longer                | 1      |
| 446  |                        | cassette   |        |         | 0~40                                       | (A3/LD/A3 wide/FULL BLEED)                  | 1      |
| 447  |                        | ADU        | Long   | 20      | 0~40                                       | Short (= Short size paper) :                | 1      |
| 448  |                        |            | Short  |         | 0~40                                       | Paper length 220mm ~ 329mm                  | 1      |
| 449  |                        | LCF        |        | 25      | 0~40                                       |                                             | 1      |
| 450  |                        | Bypass     |        | 35      | 0~40                                       |                                             | 1      |
| 451  |                        | Thick pa   | -      | 40      | 0~50                                       |                                             | 1      |
| 452  |                        | Thick pa   | per 3  | 40      | 0~50                                       |                                             | 1      |

|      |                                                                   |                                              | A     | djustm  | ent mod                                                                                                    | e (05)                                                                                                    |                |
|------|-------------------------------------------------------------------|----------------------------------------------|-------|---------|----------------------------------------------------------------------------------------------------|----------------------------------------------------------------------------------------------------|----------------|
| Code | Description                                                       | /Mode                                        |       | Default | Accep-<br>table<br>Value                                                                                                    | Contents                                                                                                    | Proce-<br>dure |
| 461  | Color registration sta                                            | у                                            | 0     | 0~255   | The value of Y(0) shows the error status<br>of the color registration sensor.<br>0 / 16 or above: Normal<br>1~14: Data abnormal (sensor normal)<br>15: Color registration pattern reading<br>error | 10                                                                                                    |                |
| 470  | Adjustment of prima<br>ning laser writing sta                     | -                                            | К     | 100     | 0~255                                                                                                    | When the value increases by 1, the im-<br>age shifts by approx. 0.042mm toward<br>the right side of paper feed direction.                                                                     | 1              |
| 474  | Adjustment of secon<br>ning laser writing sta                     | -                                            |       | 8       | 1~15                                                                                                    | When the value increases by 1, the im-<br>age shifts by approx. 0.6mm toward the<br>leading edge of paper feed direction.                                                                     | 1              |
| 482  | Reproduction ratio a<br>the primary-scanning<br>(scanner section) |                                              |       | 127     | 112~<br>142                                                                                                    | When the value increases by 1, the re-<br>production ratio of the primary-scanning<br>direction (paper feeding in horizontal<br>direction) decreases by 0.082%.                               | 1              |
| 491  | Adjustment of the<br>pushing amount<br>from behind                | Thick pap<br>bypass fe                       |       | 9       | 0~14                                                                                                    | When the value increases by 1, the time<br>period the bypass feed roller is driven<br>when the paper has started to be trans-<br>ported from the registration section in-<br>creases by 7ms.  | 1              |
| 492  | Paper aligning amou<br>(OHP bypass feedin                         | aligning amout adjustment<br>bypass feeding) |       |         |                                                                                                    | When the value increases by 1, the ali-<br>gning amount increases by about<br>0.8mm.                                                                                                    | 1              |
| 493  | Adjustment of the<br>pushing amount<br>from behind                | OHP<br>bypass fe                             | eding | 9       | 0~14                                                                                                    | When the value increases by 1, the time<br>period the bypass feed roller is driven<br>when the paper has started to be trans-<br>ported from the registration section in-<br>creases by 7ms.  | 1              |
| 494  |                                                                   | LCF<br>Thin paper<br>bypass feeding          |       | 0       | 0~12                                                                                                    | When the value increases by 1, the time<br>period the LCF feed roller is driven<br>when the paper has started to be trans-<br>ported from the pre-feed roller section in-<br>creases by 50ms. | 1              |
| 495  |                                                                   |                                              |       | 0       | 0~14                                                                                                    | When the value increases by 1, the time period the bypass feed roller is driven                                                                                                    | 1              |
| 496  | Normal paper<br>bypass feeding                                    |                                              | 9     | 0~14    | when the paper has started to be trans-<br>ported from the registration section in-                                                                                                    | 1                                                                                                    |                |
| 497  |                                                                   | Thick pap<br>bypass fe                       | eding |         | 0~14                                                                                                    | creases by 7ms.                                                                                                    | 1              |
| 498  |                                                                   | Thick pap<br>bypass fe                       |       | 9       | 0~14                                                                                                    |                                                                                                    | 1              |

February 2002 © TOSHIBA TEC

|      |                   |            | Δ             | djustm  | ent mod        | e (05)                                   | 1      |
|------|-------------------|------------|---------------|---------|----------------|------------------------------------------|--------|
|      |                   |            |               |         | Accep-         |                                          | Proce- |
| Code | Descrip           | tion/Mod   | e             | Default | table<br>Value | Contents                                 | dure   |
| 550  | Density           |            | Tout/Dhoto    | 100     | 0~255          | When the value increases, images         | 4      |
| 550  | Density           | Full color | Text/Photo    | 128     |                | When the value increases, images         | 1      |
| 551  | adjustment        |            | Text          | 128     | 0~255          | made at center density become darker.    | 1      |
| 552  | "Manual density"  |            | Printed image | 128     | 0~255          |                                          | 1      |
| 553  | fine adjustment   |            | Photo         | 128     | 0~255          |                                          | 1      |
| 554  | (center setting)  | Disala     | Map           | 128     | 0~255          |                                          | 1      |
| 555  |                   | Black      | Text/Photo    | 128     | 0~255          |                                          | 1      |
| 556  |                   |            | Text          | 128     | 0~255          |                                          | 1      |
| 557  |                   |            | Printed image | 128     | 0~255          |                                          | 1      |
| 558  |                   |            | Photo         | 128     | 0~255          |                                          | 1      |
| 559  | <b>.</b>          |            | Мар           | 128     | 0~255          |                                          | 1      |
| 560  | Density           | Full color | Text/Photo    | 20      | 0~255          | When the value increases, images         | 1      |
| 561  | adjustment        |            | Text          | 20      | 0~255          | made at the "dark" side become darker.   | 1      |
| 562  | "Manual density"  |            | Printed image | 20      | 0~255          |                                          | 1      |
| 563  | fine adjustment   |            | Photo         | 20      | 0~255          |                                          | 1      |
| 564  | (darker setting)  |            | Мар           | 20      | 0~255          |                                          | 1      |
| 565  |                   | Black      | Text/Photo    | 20      | 0~255          |                                          | 1      |
| 566  |                   |            | Text          | 20      | 0~255          |                                          | 1      |
| 567  |                   |            | Printed image | 20      | 0~255          |                                          | 1      |
| 568  |                   |            | Photo         | 20      | 0~255          |                                          | 1      |
| 569  |                   |            | Мар           | 20      | 0~255          |                                          | 1      |
| 570  | Density           | Full color | Text/Photo    | 20      | 0~255          | When the value increases, images         | 1      |
| 571  | adjustment        |            | Text          | 20      | 0~255          | made at the "light" side become lighter. | 1      |
| 572  | "Manual density"  |            | Printed image | 20      | 0~255          |                                          | 1      |
| 573  | fine adjustment   |            | Photo         | 20      | 0~255          |                                          | 1      |
| 574  | (lighter setting) |            | Мар           | 20      | 0~255          |                                          | 1      |
| 575  |                   | Black      | Text/Photo    | 20      | 0~255          |                                          | 1      |
| 576  |                   |            | Text          | 20      | 0~255          |                                          | 1      |
| 577  |                   |            | Printed image | 20      | 0~255          |                                          | 1      |
| 578  |                   |            | Photo         | 20      | 0~255          |                                          | 1      |
| 579  |                   |            | Мар           | 20      | 0~255          |                                          | 1      |
| 580  | Density           | Full color | Text/Photo    | 128     | 0~255          | When the value increases, images be-     | 1      |
| 581  | adjustment        |            | Text          | 128     | 0~255          | come darker.                             | 1      |
| 582  | "Automatic        |            | Printed image | 128     | 0~255          |                                          | 1      |
| 583  | density" fine     |            | Photo         | 128     | 0~255          |                                          | 1      |
| 584  | adjustment        |            | Мар           | 128     | 0~255          |                                          | 1      |
| 585  |                   | Black      | Text/Photo    | 128     | 0~255          |                                          | 1      |
| 586  |                   |            | Text          | 128     | 0~255          |                                          | 1      |
| 587  |                   |            | Printed image | 128     | 0~255          |                                          | 1      |
| 588  |                   |            | Photo         | 128     | 0~255          |                                          | 1      |
| 589  |                   |            | Мар           | 128     | 0~255          |                                          | 1      |

|      |                 |            | A              | Adjustm | ent mod | e (05)                                            |        |
|------|-----------------|------------|----------------|---------|---------|---------------------------------------------------|--------|
|      |                 |            |                |         | Accep-  |                                                   | Proce- |
| Code | Descrip         | otion/Mo   | de             | Default | table   | Contents                                          | dure   |
|      |                 |            |                |         | Value   |                                                   | uure   |
| 612  | Adjustment of   | No         | rmal paper     | 255     | 0~255   | When the value decreases, images                  | 1      |
| 613  | maximum toner   | Th         | ick paper 1    | 249     | 0~255   | become lighter.                                   | 1      |
| 614  | amount          | Th         | ick paper 2    | 237     | 0~255   | <b>Note:</b> When the value increases, image      | 1      |
| 615  |                 | Th         | ick paper 3    | 237     | 0~255   | offset may occur.                                 | 1      |
| 616  |                 | OF         | IP             | 230     | 0~255   |                                                   | 1      |
| 617  |                 | Th         | in paper       | 255     | 0~255   |                                                   | 1      |
| 643  | Automatic gamm  | na adjust  | ment           | -       | -       | Adjusts the gradation reproduction for            | 13     |
|      |                 |            |                |         |         | each color Y, M, C, K.                            |        |
| 675  | Judgment thresh | nold for A | CS             | 104     | 0~255   | When the value increases, originals               | 1      |
|      |                 |            |                |         |         | tend to be judged as monochrome, and              |        |
|      |                 |            |                |         |         | when the value decreases, they tend to            |        |
|      |                 |            |                |         |         | be judged as color in Auto color mode.            |        |
| 678  | AI mode setting | Dis        | Discrimination |         | 0~4     | Sets the operation mode of discrimina-            | 1      |
|      |                 | se         | tting          |         |         | tion processing in AI mode.                       |        |
|      |                 |            |                |         |         | 0: Standard (for regular)                         |        |
|      |                 |            |                |         |         | 1: Photograph priority                            |        |
|      |                 |            |                |         |         | 2: Only judgment of original type                 |        |
|      |                 |            |                |         |         | 3: Only judgment of original type with            |        |
|      |                 |            |                |         |         | photograph priority                               |        |
|      |                 |            |                |         |         | 4: Discrimination is not performed in             |        |
|      |                 |            |                |         |         | Al mode.                                          |        |
| 682  |                 | Tir        | ne-out         | 63      | 11~99   | Sets the maximum amount of processing             | 1      |
|      |                 | se         | tting          |         |         | time for image discrimination.                    |        |
|      |                 |            |                |         |         | Two digits are designated: the 1st digit is       |        |
|      |                 |            |                |         |         | for setting A3/LD original and the 2nd di-        |        |
|      |                 |            |                |         |         | git is for setting A4/LT original. (unit: second) |        |
| 698  | Offset          | Full color | Text/Photo     | 128     | 0~255   | When the value increases, the back-               | 1      |
| 699  | adjustment      |            | Text           | 128     | 0~255   | ground becomes darker.                            | 1      |
| 700  | for background  |            | Printed image  | 128     | 0~255   |                                                   | 1      |
| 701  | processing      |            | Photo          | 128     | 0~255   |                                                   | 1      |
| 702  | (Adjustment of  |            | Мар            | 128     | 0~255   |                                                   | 1      |
| 703  | background      | Black      | Text/Photo     | 128     | 0~255   |                                                   | 1      |
| 704  | density)        |            | Text           | 128     | 0~255   |                                                   | 1      |
| 705  |                 |            | Printed image  | 128     | 0~255   |                                                   | 1      |
| 706  |                 |            | Photo          | 128     | 0~255   |                                                   | 1      |
| 707  |                 |            | Мар            | 128     | 0~255   |                                                   | 1      |

|       |                |       |       |        | A        | djustm  | ent mod | e (05)                                   |        |
|-------|----------------|-------|-------|--------|----------|---------|---------|------------------------------------------|--------|
|       |                |       |       |        |          |         | Accep-  |                                          | Proce- |
| Code  | Descrip        | otion | /Mod  | le     |          | Default | table   | Contents                                 | dure   |
|       |                |       |       |        |          |         | Value   |                                          | dure   |
| 708   | Offset adjust- | Full  | color | Tex    | t/Photo  | 128     | 0~255   | When the value increases, the text be-   | 1      |
| 709   | ment           |       | Text  |        | ext      | 128     | 0~255   | comes darker.                            | 1      |
| 710   | for background |       |       | Printe | ed image | 128     | 0~255   |                                          | 1      |
| 711   | processing     |       |       | P      | hoto     | 128     | 0~255   |                                          | 1      |
| 712   | (Adjustment of |       |       | N      | Лар      | 128     | 0~255   |                                          | 1      |
| 713   | text density)  | Blac  | ж     | Tex    | t/Photo  | 128     | 0~255   |                                          | 1      |
| 714   |                |       |       | Т      | ext      | 128     | 0~255   |                                          | 1      |
| 715   |                |       |       | Printe | ed image | 128     | 0~255   |                                          | 1      |
| 716   |                |       |       | P      | hoto     | 128     | 0~255   |                                          | 1      |
| 717   |                |       |       | Ν      | Лар      | 128     | 0~255   |                                          | 1      |
| 737   | Sharpness      | Full  | color | Tex    | t/Photo  | 0       | 0~31    | When the value increases, the image      | 1      |
| 738   | adjustment     |       | Т     |        | ext      | 0       | 0~31    | becomes sharper. When the value          | 1      |
| 739   |                |       | Prin  |        | ed image | 0       | 0~31    | decreases, the image becomes softer.     | 1      |
| 740   |                |       |       | P      | hoto     | 0       | 0~31    | The smaller the value, the fewer the     | 1      |
| 741   |                |       |       | N      | Лар      | 0       | 0~31    | moire becomes.                           | 1      |
| 742   |                | Blac  | ж     | Tex    | t/Photo  | 0       | 0~31    | *The default value 0 is equivalent to 16 | 1      |
| 743   |                |       |       | Т      | ext      | 0       | 0~31    | (center value).                          | 1      |
| 744   |                |       |       | Printe | ed image | 0       | 0~31    |                                          | 1      |
| 745   |                |       |       | P      | hoto     | 0       | 0~31    |                                          | 1      |
| 746   |                |       | _     | Ν      | Лар      | 0       | 0~31    |                                          | 1      |
| 779-0 | Color balance  |       | Te>   | ct/    | L        | 128     | 0~255   | When the value increases, the target     | 4      |
| 779-1 | adjustment     |       | Pho   | oto    | М        | 128     | 0~255   | color, the original mode and the density | 4      |
| 779-2 | (Y)            |       |       |        | Н        | 128     | 0~255   | area become darker.                      | 4      |
| 780-0 |                |       | Te>   | ĸt     | L        | 128     | 0~255   |                                          | 4      |
| 780-1 |                |       |       |        | М        | 128     | 0~255   | Notes:                                   | 4      |
| 780-2 |                |       |       |        | Н        | 128     | 0~255   | L: Low density area                      | 4      |
| 781-0 |                |       | Prii  | nted   | L        | 128     | 0~255   | M: Medium density area                   | 4      |
| 781-1 |                |       | ima   | age    | М        | 128     | 0~255   | H: High density area                     | 4      |
| 781-2 |                |       |       |        | Н        | 128     | 0~255   |                                          | 4      |
| 782-0 |                |       | Pho   | oto    | L        | 128     | 0~255   |                                          | 4      |
| 782-1 |                |       |       |        | М        | 128     | 0~255   |                                          | 4      |
| 782-2 |                |       |       |        | Н        | 128     | 0~255   |                                          | 4      |
| 783-0 |                |       | Ма    | р      | L        | 128     | 0~255   |                                          | 4      |
| 783-1 |                |       |       |        | М        | 128     | 0~255   |                                          | 4      |
| 783-2 |                |       |       |        | Н        | 128     | 0~255   |                                          | 4      |

|       |               |         | A | Adjustm | ent mod | e (05)                                   |        |
|-------|---------------|---------|---|---------|---------|------------------------------------------|--------|
|       |               |         |   |         | Accep-  |                                          | Proce- |
| Code  | Description   | /Mode   |   | Default | table   | Contents                                 |        |
|       |               |         |   |         | Value   |                                          | dure   |
| 784-0 | Color balance | Text/   | L | 128     | 0~255   | When the value increases, the target     | 4      |
| 784-1 | adjustment    | Photo   | М | 128     | 0~255   | color, the original mode and the density | 4      |
| 784-2 | (M)           |         | Н | 128     | 0~255   | area become darker.                      | 4      |
| 785-0 |               | Text    | L | 128     | 0~255   |                                          | 4      |
| 785-1 |               |         | М | 128     | 0~255   | Notes:                                   | 4      |
| 785-2 |               |         | Н | 128     | 0~255   | L: Low density area                      | 4      |
| 786-0 |               | Printed | L | 128     | 0~255   | M: Medium density area                   | 4      |
| 786-1 |               | image   | М | 128     | 0~255   | H: High density area                     | 4      |
| 786-2 |               |         | Н | 128     | 0~255   |                                          | 4      |
| 787-0 |               | Photo   | L | 128     | 0~255   |                                          | 4      |
| 787-1 |               |         | М | 128     | 0~255   |                                          | 4      |
| 787-2 |               |         | Н | 128     | 0~255   |                                          | 4      |
| 788-0 |               | Мар     | L | 128     | 0~255   |                                          | 4      |
| 788-1 |               |         | М | 128     | 0~255   |                                          | 4      |
| 788-2 |               |         | Н | 128     | 0~255   |                                          | 4      |
| 789-0 | Color balance | Text/   | L | 128     | 0~255   | When the value increases, the target     | 4      |
| 789-1 | adjustment    | Photo   | М | 128     | 0~255   | color, the original mode and the density | 4      |
| 789-2 | (C)           |         | Н | 128     | 0~255   | area become darker.                      | 4      |
| 790-0 |               | Text    | L | 128     | 0~255   |                                          | 4      |
| 790-1 |               |         | Μ | 128     | 0~255   | Notes:                                   | 4      |
| 790-2 |               |         | Н | 128     | 0~255   | L: Low density area                      | 4      |
| 791-0 |               | Printed | L | 128     | 0~255   | M: Medium density area                   | 4      |
| 791-1 |               | image   | М | 128     | 0~255   | H: High density area                     | 4      |
| 791-2 |               |         | Н | 128     | 0~255   |                                          | 4      |
| 792-0 |               | Photo   | L | 128     | 0~255   |                                          | 4      |
| 792-1 |               |         | М | 128     | 0~255   |                                          | 4      |
| 792-2 |               |         | Н | 128     | 0~255   |                                          | 4      |
| 793-0 |               | Мар     | L | 128     | 0~255   |                                          | 4      |
| 793-1 |               |         | М | 128     | 0~255   |                                          | 4      |
| 793-2 |               |         | Н | 128     | 0~255   |                                          | 4      |

|       |                         |           | А       | djustme | ent mod        | e (05)                                                                          |        |
|-------|-------------------------|-----------|---------|---------|----------------|---------------------------------------------------------------------------------|--------|
|       |                         |           |         |         | Accep-         |                                                                                 | Proce- |
| Code  | Description/            | /Mode     |         | Default | table<br>Value | Contents                                                                        | dure   |
| 794-0 | Color balance           | Text/     | L       | 128     | 0~255          | When the value increases, the target                                            | 4      |
| 794-1 | adjustment              | Photo M   |         | 128     | 0~255          | color, the original mode and the density                                        | 4      |
| 794-2 | (K)                     |           | Н       | 128     | 0~255          | area become darker.                                                             | 4      |
| 795-0 |                         | Text      | L       | 128     | 0~255          |                                                                                 | 4      |
| 795-1 |                         |           | М       | 128     | 0~255          | Notes:                                                                          | 4      |
| 795-2 |                         |           | Н       | 128     | 0~255          | L: Low density area                                                             | 4      |
| 796-0 |                         | Printed   | L       | 128     | 0~255          | M: Medium density area                                                          | 4      |
| 796-1 |                         | image     | М       | 128     | 0~255          | H: High density area                                                            | 4      |
| 796-2 |                         |           | H       | 128     | 0~255          |                                                                                 | 4      |
| 797-0 |                         | Photo     | L       | 128     | 0~255          |                                                                                 | 4      |
| 797-1 |                         |           | М       | 128     | 0~255          |                                                                                 | 4      |
| 797-2 |                         |           | Н       | 128     | 0~255          |                                                                                 | 4      |
| 798-0 |                         | Мар       | L       | 128     | 0~255          |                                                                                 | 4      |
| 798-1 |                         |           | М       | 128     | 0~255          |                                                                                 | 4      |
| 798-2 |                         |           | Н       | 128     | 0~255          |                                                                                 | 4      |
| 817   | Output value display    | When th   | e light | -       | 0~1023         |                                                                                 | 2      |
|       | of image quality        | source is | s OFF   |         |                | lity sensor when the sensor light source                                        |        |
|       | sensor                  |           |         |         |                | is OFF.                                                                         |        |
| 818   |                         | Transfer  | belt    | -       | 0~1023         |                                                                                 | 2      |
|       |                         | surface   |         |         |                | lity sensor (when there is no test pattern)                                     |        |
|       |                         |           |         |         |                | on the transfer belt.                                                           |        |
| 819   |                         | Low-der   | nsity   | -       | 0~1023         |                                                                                 | 10     |
|       |                         | pattern   | attern  |         |                | lity sensor when a low-density test pat-                                        |        |
|       |                         |           |         |         |                | tern is written.                                                                |        |
| 820   |                         | High-de   | nsity   | -       | 0~1023         |                                                                                 | 10     |
|       |                         | pattern   |         |         |                | lity sensor when a high-density test pat-                                       |        |
| 001   | Light an aunt a divete  |           |         |         | 0.055          | tern is written.                                                                | 0      |
| 821   | Light amount adjustn    |           | IS OF   | -       | 0~255          | This sensor's LED light amount adjust-<br>ment value is the reference value for | 2      |
|       | image quality sensor    |           |         |         |                |                                                                                 |        |
|       |                         |           |         |         |                | setting the reflected light amount from the belt surface.                       |        |
| 822   | Output value            | Medium-   | doneity |         | 0~1023         |                                                                                 | 10     |
| 022   | display of image        | pattern   | Genoity |         | 0~1023         | lity sensor when a medium-density test                                          |        |
|       | quality sensor          | pattern   |         |         |                | pattern is written.                                                             |        |
| 878   | Forced performing of    | :         |         | _       | _              | Performs the image quality control.                                             | 6      |
|       | image quality control   |           |         |         |                |                                                                                 |        |
| 879   | Automatic initializatio |           |         | _       | _              | Performs the image quality control and                                          | 6      |
|       | image quality control   |           |         |         |                | restore the initial value.                                                      |        |
| 912-0 | Magazine sort/          | A4-R/L    | T-R     | 0       | -14~14         |                                                                                 | 4      |
| 912-1 | fine adjustment of      | B4        |         | 0       |                | folding and stapling position shift by                                          | 4      |
| 912-2 | folding and stapling    | A3/L      |         | 0       | -14~14         |                                                                                 | 4      |
|       | position                |           | -       |         |                |                                                                                 |        |

### <Operation procedure>

### Procedure 1

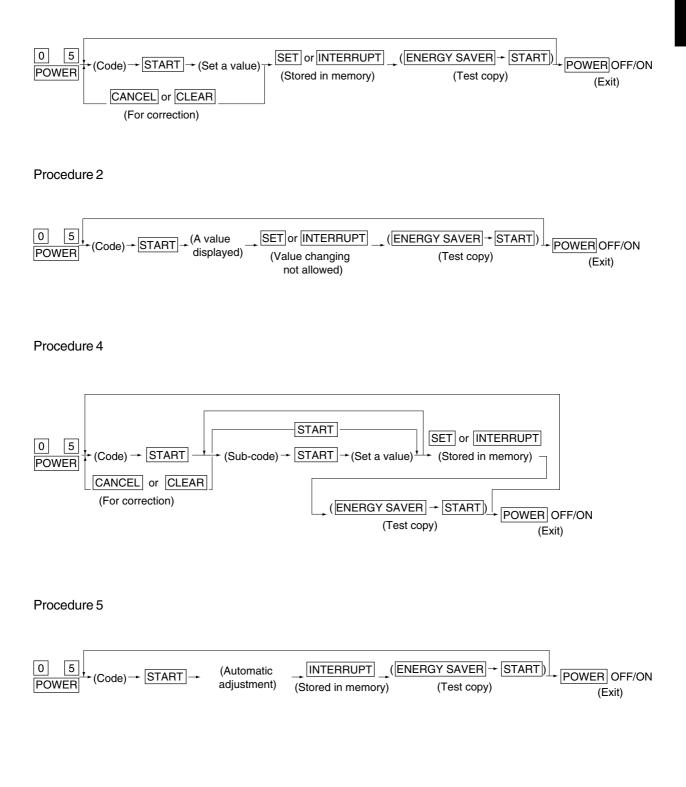

February 2002 © TOSHIBA TEC

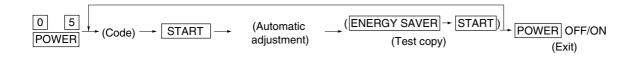

### Procedure 10

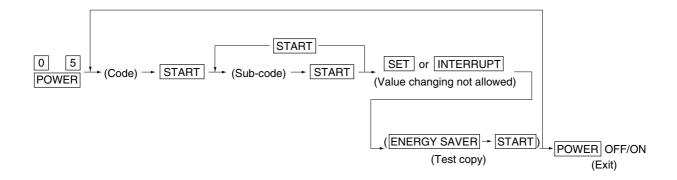

Procedure 13

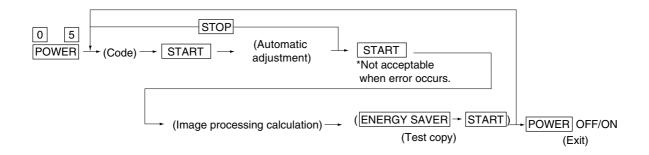

### Procedure 15

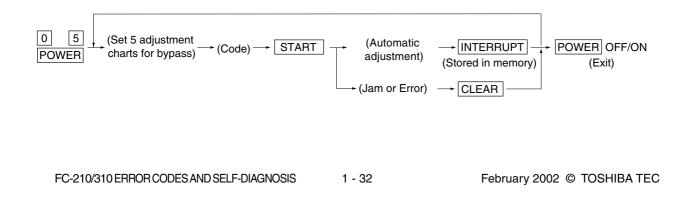

# 1.2.5 Setting mode (08)

The following items can be set or changed in this mode (08).

|      |                                   |         | Setting mo | de (08)                                                                           |        |
|------|-----------------------------------|---------|------------|-----------------------------------------------------------------------------------|--------|
|      |                                   |         | Accep-     |                                                                                   | Drago  |
| Code | Name                              | Default | table      | Contents                                                                          | Proce- |
|      |                                   |         | value      |                                                                                   | dure   |
| 200  | Date and time setting             | -       | 13 digits  | Year/month/date/day/hour/minute/second                                            | 1      |
|      |                                   |         |            | Example: 99:08:07:5:11:30:48                                                      |        |
| 201  | Destination selection             | EUR:0   | 0 ~ 2      | 0: Europe (A4/A3/Folio)                                                           | 1      |
|      |                                   | UC:1    |            | 1: USA/Canada (Letter/Ledger)                                                     |        |
|      |                                   | JPN:2   |            | 2: Japan (A4/B4)                                                                  |        |
| 202  | Externally installed copy         | 0       | 0 ~ 3      | 0: No external copy counter/controller device                                     | 1      |
|      | counter/controller device         |         |            | 1: Coin controller 2: Copy key card                                               |        |
|      |                                   |         |            | 3: Key copy counter                                                               |        |
| 204  | Auto-clear timer setting          | 3       | 0 ~ 10     | When the [START] key is not pressed, the                                          | 1      |
|      |                                   |         |            | time lag before automatic clearing works to                                       |        |
|      |                                   |         |            | clear settings to defaults.                                                       |        |
|      |                                   |         |            | 0: Disabled 1 to 10: Set number x 15 seconds                                      |        |
| 205  | Energy saver timer setting        | 0       | 0 ~ 15     | Timer for switching to Energy Saver mode se-                                      |        |
|      |                                   |         |            | lected in 08-618 when the copier is not used.                                     |        |
|      |                                   |         |            | 0: Disabled 1: 30sec. 2: 60sec.                                                   |        |
|      |                                   |         |            | 3: 90sec. 4: 120sec. 5: 150sec.                                                   |        |
|      |                                   |         |            | 6: 3min 7: 4min 8: 5min 9: 7min                                                   |        |
|      |                                   |         |            | 10: 10min 11: 15min 12: 20min                                                     |        |
|      |                                   |         |            | 13: 30min 14: 45min 15: 60min                                                     |        |
| 206  | Automatic shutoff timer setting   | 20      | 0 ~ 20     | Timer for switching to automatic shutoff state                                    | 1      |
|      |                                   |         |            | when the copier is not used. US Energy Star                                       |        |
|      |                                   |         |            | Compliance                                                                        |        |
|      |                                   |         |            | 0: 3min 1: 5min 2: 10min 3: 15min                                                 |        |
|      |                                   |         |            | 4: 20min 5: 25min 6: 30min                                                        |        |
|      |                                   |         |            | 7: 40min 8: 50min 9: 60min                                                        |        |
|      |                                   |         |            | 10: 70min 11: 80min 12: 90min                                                     |        |
|      |                                   |         |            | 13: 100min 14: 110min 15: 120min                                                  |        |
|      |                                   |         |            | 16: 150min 17: 180min 18: 210min                                                  |        |
| 000  | Times for printich start or time  | 4       | 1 10       | 19: 240min 20: Disabled                                                           |        |
| 209  | Timer for print job start-up time | 1       | 1 ~ 10     | Sets the period the control panel is not ope-                                     | 1      |
|      | from copy mode when auto-         |         |            | rated when the data of the printer function is                                    |        |
|      | clear is disabled                 |         |            | sent before the print job starts. This function                                   |        |
|      |                                   |         |            | is enabled when the auto-clear timer setting $(08, 204)$ is set as "0" (dischool) |        |
|      |                                   |         |            | (08-204) is set as "0" (disabled).                                                |        |
|      |                                   |         |            | (Set number x 15 seconds)                                                         |        |

February 2002 © TOSHIBA TEC

|      |                                | Ś        | Setting mo     | ode (08)                                                    |        |
|------|--------------------------------|----------|----------------|-------------------------------------------------------------|--------|
|      |                                |          | Accep-         |                                                             | Proce- |
| Code | Name                           | Default  | table<br>value | Contents                                                    | dure   |
| 217  | Information of cassettes       | 15       | 0 ~ 15         | 0: 4 cassettes 1: 2 cassettes 2: 3 cassettes                | 1      |
|      | installation                   |          |                | 3: 4 cassettes 4: 1 cassette(Forcibly                       |        |
|      |                                |          |                | installing OFF) 15: Automatic                               |        |
| 220  | Selection of language (UI)     | EUR:0    | 0 ~6           | 0: Language 1 1: Language 2                                 | 1      |
|      | on the display panel           | UC:6     |                | 2: Language 3 3: Language 4                                 |        |
|      |                                | JPN:5    |                | 4: Language 5 5: Language 6                                 |        |
|      |                                |          |                | 6: Language 7                                               |        |
|      |                                |          |                | Note: On the control panel,                                 |        |
|      |                                |          |                | EUR, JPN: language 1 to 6 are selectable.                   |        |
|      |                                |          |                | UC: language 2 to 7 are selectable.                         |        |
| 229  | Paper size setting/            | -        | 0~255          | Paper size is selected with the icons on the                | 1      |
|      | bypass feed                    |          |                | LCD.                                                        |        |
| 230  | Paper size setting/            | EUR:A4   | 0~255          | Paper size is selected with the icons on the                | 1      |
|      | 1st cassette                   | UC:LT    |                | LCD.                                                        |        |
|      |                                | JPN:A4   |                |                                                             |        |
| 231  | Paper size setting/            | EUR:A3   | 0~255          | Paper size is selected with the icons on the                | 1      |
|      | 2nd cassette                   | UC:LD    |                | LCD.                                                        |        |
|      |                                | JPN:A3   |                |                                                             |        |
| 232  | Paper size setting/            | EUR:A4-R | 0~255          | Paper size is selected with the icons on the                | 1      |
|      | 3rd cassette                   | UC:LT-R  |                | LCD.                                                        |        |
|      |                                | JPN:A4-R |                |                                                             |        |
| 233  | Paper size setting/            | EUR:A4   | 0~255          | Paper size is selected with the icons on the                | 1      |
|      | 4th cassette                   | UC:LG    |                | LCD.                                                        |        |
|      |                                | JPN:B4   |                |                                                             |        |
| 250  | Telephone number for "Call for | 0        | 14             | A telephone number up to 14 digits can be                   | 1      |
|      | service"                       |          | digits         | entered. Use the [HELP] key to enter hy-                    |        |
|      |                                |          |                | phens (–).                                                  |        |
| 253  | Error history display          | -        | _              | The last twenty error records are displayed.                | 2      |
| 256  | Paper size setting/            | EUR:A4   | 0 ~ 255        | Paper size is selected with the icons on the                | 1      |
|      | LCF                            | UC:LT    |                | LCD.                                                        |        |
|      |                                | JPN:A4   |                |                                                             |        |
| 257  | Counter copy                   | _        | 1~2            | 1: Copies the original counter value to the backup counter. | -      |
|      |                                |          |                | 2: Copies the backup counter value to the                   |        |
|      |                                |          |                | original counter.                                           |        |
|      |                                |          |                | (► Page 1-48)                                               |        |
| 267  | C9B/C9D Error history display  | -        | _              | Displays the errror status of [C9B] and [C9D].              | 2      |
| 300  | Maximum number of copies       | 0        | 0 ~ 2          | 0: 999 1: 99 2: 9                                           | 1      |
|      | allowed                        |          |                |                                                             |        |

|      |                                                                               |                          | Setting mo               | ode (08)                                                                                                    | 1              |
|------|-------------------------------------------------------------------------------|--------------------------|--------------------------|----------------------------------------------------------------------------------------------------|----------------|
| Code | Name                                                                          | Default                  | Accep-<br>table<br>value | Contents                                                                                                    | Proce-<br>dure |
| 302  | Resettable/original counter<br>display                                        | EUR: 3<br>UC: 0<br>JPN:0 | 0~3                      | Sets if the resettable and original counters<br>are displayed.<br>0: Off 1: Resettable counter<br>2: Original counter<br>3: Resettable/original counter                                                                         | 1              |
| 318  | Paper size (non-standard)<br>feeding/widthwise direction                      | 432/<br>279              | 148~457/<br>100~305      |                                                                                                    | 4              |
| 360  | RADF switch back                                                              | 0                        | 0~1                      | Reversing the RADF transport belt during<br>original transporting to align originals<br>against the original scale.<br>0: Disabled 1: Enabled                                                                                   | 1              |
| 361  | RADF<br>non-standard size original<br>detection                               | 0                        | 0 ~ 1                    | <ul> <li>When non-standard originals are used;</li> <li>0: Non-standard - Copier will stop and<br/>prompt operator to select copy size.</li> <li>1: Standard - Copier continues the current<br/>job without stopping</li> </ul> | 1              |
| 390  | HDD error frequency counter                                                   | 0                        | 0~32767                  | Resets when formatting the HDD                                                                                                    | 2              |
| 400  | Image quality control 1                                                       | 1                        | 0~1                      | Auto-performing of image quality control<br>0: Disabled<br>1: Enabled (Performing 08-410,413)                                                                                                    | 1              |
| 401  | Image quality control 2                                                       | 1                        | 0 ~ 1                    | Auto-performing of image quality control<br>0: Disabled 1: Enabled<br>* If Image quality control 1(08-400) is 0<br>(Disabled), this value must be set to 0<br>(Disabled).                                                       | 1              |
| 402  | Image quality control 5                                                       | 1                        | 0 ~ 1                    | Auto-performing of image quality control<br>0: Disabled 1: Enabled<br>* If both image quality control 2 (08-401) and<br>4 (08-411) are 0 (Disabled), this value must<br>be set to 0 (Disabled).                                 | 1              |
| 404  | Image quality control<br>auto-start (relative humidity<br>changes)            | 1                        | 0 ~ 1                    | After the last image quality control, if the variation of the relative humidity inside the copier becomes larger than the set value in 08-405, image quality control will be started when the printing begins.                  | 1              |
| 405  | Relative humidity difference<br>setting at image qulity control<br>auto-start | 1                        | 0~1                      | Sets the difference of the relative humidity<br>for image quality control auto-start (relative<br>humidity changes).<br>0: 5%R.H. 1: 10%R.H. 2: 15%R.H.<br>3: 20%R.H. 4: 25%R.H. 5: 30%R.H.<br>6: 35%R.H.                       | 1              |

February 2002 © TOSHIBA TEC

1 - 35 FC-210/310 ERROR CODES AND SELF-DIAGNOSIS

|      |                                                                                  | 5       | Setting mo     | ode (08)                                                                                                    |        |
|------|----------------------------------------------------------------------------------|---------|----------------|----------------------------------------------------------------------------------------------------|--------|
|      |                                                                                  |         | Accep-         |                                                                                                    | Proce- |
| Code | Name                                                                             | Default | table<br>value | Contents                                                                                                    | dure   |
| 406  | Image quality control<br>auto-start (standby time)                               | 1       | 0 ~ 1          | After printing is finished and the time set in<br>08-452 has passed, image quality control<br>will start when printing is started or the<br>energy saver key is pressed.<br>0: Disabled 1: Enabled                                                                                                    | 1      |
| 407  | Image quality control<br>auto-start (continuous printing)                        | 0       | 0~1            | During continuous printing, image quality<br>control is started for every print volume set<br>in 08-453.<br>0: Disabled 1: Enabled                                                                                                    | 1      |
| 408  | Image quality control<br>auto-start (accumulated<br>print volume)                | 1       | 0~1            | <ul> <li>When the accumulated print volume since<br/>the last image quality control has attained<br/>the amount set in 08-455, image quality<br/>control automatically starts after the current<br/>printing job.</li> <li>0: Disabled 1: Enabled</li> </ul>                                               | 1      |
| 409  | Image quality control 3                                                          | 1       | 0~1            | Auto-performing of image quality control<br>0: Disabled<br>1: Enabled (Performing 08-410,413)                                                                                                    | 1      |
| 410  | Drum surface potential<br>correction control<br>by drum temperature              | 1       | 0~1            | <ul> <li>Performing drum surface potential correction<br/>by drum thermistor detection temperature for<br/>image quality control.</li> <li>0: Disabled 1: Enabled</li> <li>* This selection is reflected if 'Image quality<br/>controls 1 and 3 (08-400,409)' have been<br/>set to 1 (Enabled).</li> </ul> |        |
| 411  | Image quality control 4                                                          | 1       | 0 ~ 1          | Auto-performing of image quality control<br>0: Disabled 1: Enabled<br>* If image quality control 2 (08-401) is 0 (Dis-<br>abled), this value must be set to 0 (Disabled).                                                                                                    |        |
| 413  | Transfer roller bias correction<br>control by temperature and<br>humidity        | 1       | 0~1            | Performing transfer roller bias correction<br>by the temperature and humidity sensor for<br>image quality control.<br>0: Disabled 1: Enabled<br>* This selection is reflected if 'Image quality<br>controls 1 and 3 (08-400,409)' have been<br>set to 1 (Enabled).                                         | 1      |
| 415  | Image quality control<br>abnormal detection<br>counter (Y)<br>display/0 clearing | 0       | 0 ~ 16         | Accumulated total of CE1, CE2, CE4<br>(Max.16 times)<br>* Enabled when 'Image quality control 3<br>(08-401)' is 1(Enabled).                                                                                                    | 1      |

|      |                                   | 9       | Setting mo     | ode (08)                                          | 1      |
|------|-----------------------------------|---------|----------------|---------------------------------------------------|--------|
|      |                                   |         | Accep-         | -                                                 | Proce- |
| Code | Name                              | Default | table<br>value | Contents                                          | dure   |
| 416  | Image quality control             | 0       | 0 ~ 16         | Accumulated total of CE1, CE2, CE4                | 1      |
|      | abnormal detection                |         |                | (Max.16 times)                                    |        |
|      | counter (M)                       |         |                | * Enabled when 'Image quality control 3           |        |
|      | display/0 clearing                |         |                | (08-401)' is 1 (Enabled).                         |        |
| 417  | Image quality control             | 0       | 0 ~ 16         | Accumulated total of CE1, CE2, CE4                | 1      |
|      | abnormal detection                |         |                | (Max.16 times)                                    |        |
|      | counter (C)                       |         |                | * Enabled when 'Image quality control 3           |        |
|      | display/0 clearing                |         |                | (08-401)' is 1 (Enabled).                         |        |
| 418  | Image quality control             | 0       | 0 ~ 16         | Accumulated total of CE1, CE2, CE4                | 1      |
|      | abnormal detection                |         |                | (Max.16 times)                                    |        |
|      | counter (K)                       |         |                | * Enabled when 'Image quality control 3           |        |
|      | display/0 clearing                |         |                | (08-401)' is 1 (Enabled).                         |        |
| 452  | Image quality control auto-       | 4       | 0 ~ 24         | Setting time (hour) of Image quality control      | 1      |
|      | start time setting (standby time) |         |                | auto-start (standby time)                         |        |
| 453  | Image quality control             | 300     | 0 ~ 999        | Setting print volume (number of sheets) to        | 1      |
|      | auto-start print volume setting   |         |                | automatically start Image quality control         |        |
|      | (continuous printing)             |         |                | (continuous printing)                             |        |
| 455  | Image quality control             | 10      | 0 ~ 30         | Setting print volume (set value x 100 sheets)     | 1      |
|      | auto-start print volume setting   |         |                | to automatically start Image quality control      |        |
|      | (accumulated print volume)        |         |                | (accumulated print volume)                        |        |
| 480  | Paper source priority             | 0       | 0 ~ 5          | 0: A4/LT 1: LCF 2: 1st cassette                   | 1      |
|      |                                   |         |                | 3: 2nd cassette 4: 3rd cassette                   |        |
|      |                                   |         |                | 5: 4th cassette                                   |        |
| 481  | Automatic paper source            | 1       | 0 ~ 2          | Sets if the cassette is automatically switched to | 1      |
|      | change                            |         |                | the other cassette which has the paper of the     |        |
|      |                                   |         |                | same size when paper in the selected one          |        |
|      |                                   |         |                | has run out.                                      |        |
|      |                                   |         |                | 0: Not switch                                     |        |
|      |                                   |         |                | 1: Switch if paper of the same size and           |        |
|      |                                   |         |                | same direction presents (ex.A4 to A4).            |        |
|      |                                   |         |                | 2: Switch if paper of the same size presents      |        |
|      |                                   |         |                | (different direction is acceptable) (ex. A4       |        |
|      |                                   |         |                | to A4-R).                                         |        |
| 485  | Polygonal motor rotation at       | 0       | 0 ~ 1          | Setting of polygonal motor rotation at            | 1      |
|      | standby                           |         |                | standby                                           |        |
|      |                                   |         |                | 0: Low speed rotation (standby rotation)          |        |
|      |                                   |         |                | 1: Stop                                           |        |
| 501  | Original mode priority            | 0       | 0 ~ 5          | 0: Text/photo 1: Text 2: Printed image            | 1      |
|      |                                   |         |                | 3: Photo 4: Map 5:Al                              |        |
| 502  | Original mode priority            | 0       | 0 ~ 5          | 0: Text/photo 1: Text 2: Printed image            | 1      |
|      | (Black)                           |         |                | 3: Photo 4: Map 5:Al                              |        |

|      |                                                                                                   | 5                        | Setting mo     | ode (08)                                                                                                    |        |
|------|---------------------------------------------------------------------------------------------------|--------------------------|----------------|----------------------------------------------------------------------------------------------------|--------|
|      |                                                                                                   |                          | Accep-         |                                                                                                    | Proce- |
| Code | Name                                                                                              | Default                  | table<br>value | Contents                                                                                                    | dure   |
| 503  | Density mode priority                                                                             | 1                        | 0 ~ 1          | 0: Automatic 1: Manual (Center)                                                                                                    | 1      |
| 504  | Color mode priority                                                                               | 2                        | 0 ~ 2          | 0: Auto color 1: Black 2: Full color                                                                                                    | 1      |
| 600  | Access code mode                                                                                  | 0                        | 0 ~ 2          | 0: Disabled 1: Enabled<br>2: Department management                                                                                                    | 1      |
| 602  | Display setting for<br>Automatic energy saver /<br>Automatic shutoff                              | EUR:1<br>UC:1<br>JPN:0   | 0 ~ 1          | 0: Display OFF 1: Display ON                                                                                                    | 1      |
| 603  | Automatic duplexing mode priority (when using RADF)                                               | 0                        | 0 ~ 3          | <ul><li>0: Disabled</li><li>1: Single-sided to duplexed</li><li>2: Two-sided to duplexed</li><li>3: User selection</li></ul>                                                                 | 1      |
| 604  | APS (Automatic Paper Selec<br>tion) / AMS (Automatic<br>Magnification Selection)<br>mode priority | 0                        | 0~2            | 0: APS mode<br>1: AMS mode<br>2: None                                                                                                    | 1      |
| 607  | RADF feeding mode priority                                                                        | 0                        | 0 ~ 1          | 0: Continuous feeding by START key<br>1: SADF (Automatic feeding by setting<br>original)                                                                                                    | 1      |
| 609  | Original mode priority<br>(scanning)                                                              | 2                        | 2 ~ 3          | The initial value of the original mode in the scan function is set.<br>2: Printed image 3: Photo                                                                                             | 1      |
| 610  | Color mode priority<br>(scanning)                                                                 | 2                        | 1 ~ 2          | The initial value of the color mode in the scan function is set.<br>1: Gray scale 2: Full color                                                                                              | 1      |
| 611  | Book duplexed copy original priority                                                              | 0                        | 0 ~ 1          | 0: Left page to right page<br>1: Right page to left page                                                                                                    | 1      |
| 612  | Image repeat gap                                                                                  | 5                        | 0~10           | Set value x 1mm                                                                                                    | 1      |
| 613  | [OTHER KEY] paper size setting                                                                    | EUR:13<br>UC:12<br>JPN:3 | 0 ~ 13         | 0: A3 1: A4 2: A4-R 3: A5-R 4: B4<br>5: B5 6: B5-R 7: LT 8: LT-R 9: LD<br>10: LG 11: ST 12: COMPUTER<br>13: FOLIO 14: A6-R 15: Postcard                                                      | 1      |
| 617  | RADF image shifting                                                                               | 0                        | 0 ~ 1          | Sets the datum position of image when the<br>RADF is used.<br>0: Without shift (center) 1: With shift (corner)                                                                               |        |
| 618  | Energy saver mode                                                                                 | 0                        | 0 ~ 1          | <ul><li>0: Energy saver mode with priority aim of<br/>energy saving (Refer to 08-712)</li><li>1: Energy saver mode with priority aim of<br/>returning to standby (Refer to 08-713)</li></ul> | 1      |
| 619  | Initial value setting of book center erase margin                                                 | 10                       | 0 ~ 50         | Set value x 1mm                                                                                                    | 1      |
| 620  | APS forced start setting / selection                                                              | 0                        | 0 ~ 2          | 0: Single press of key<br>1: Double press of key 2: Disabled                                                                                                    | 1      |

|      |                                            | Ś       | Setting mo     | ode (08)                                        |        |
|------|--------------------------------------------|---------|----------------|-------------------------------------------------|--------|
|      |                                            |         | Accept-        |                                                 | Proce- |
| Code | Name                                       | Default | table<br>value | Contents                                        | dure   |
| 622  | Reading resolution initial                 | 2       | 0 ~ 2          | The initial value of the read resolution in the | 1      |
|      | value setting                              |         |                | scan function is set.                           |        |
|      | (scanning)                                 |         |                | 0: 600dpi 1: 300dpi 2: 150dpi                   |        |
| 623  | Permanent file format initial              | 1       | 0 ~ 1          | When the data read by the scan function is      | 1      |
|      | value setting                              |         |                | saved into the mail box, the initial value of   |        |
|      | (scanning)                                 |         |                | the file format is set.                         |        |
|      |                                            |         |                | 0: PDF 1: JPEG 2: TIFF                          |        |
| 630  | Automatic paper source                     | 0       | 0~1            | Sets if the paper source is switched to the     | 1      |
|      | change from bypass tray                    |         |                | other casssette which has the paper of the      |        |
|      |                                            |         |                | same size when the paper on the bypass          |        |
|      |                                            |         |                | tray has run out.                               |        |
|      |                                            |         |                | 0: Disabled 1: Enabled                          |        |
| 631  | Transfer belt release control              | 0       | 0 ~ 1          | Sets if the transfer belt is released when the  | 1      |
|      | in the auto color mode                     |         |                | original is judged as black-and-white.          |        |
|      |                                            |         |                | 0: Disabled 1: Enabled                          |        |
| 632  | Autoamtic calibration disclo-              | 1       | 0 ~ 2          | Sets the disclosing level of automatic          | 1      |
|      | sure level                                 |         |                | calibration.                                    |        |
|      |                                            |         |                | 0: Service technician                           |        |
|      |                                            |         |                | 1: Administrator 2: User                        |        |
| 634  | Initial value setting of repeat            | 2       | 2 ~ 8          | Set value = Repeat frequency                    | 1      |
|      | frequency in the image repeat mode         |         |                |                                                 |        |
| 635  | RADF mixed originals mode setting priority | 0       | 0 ~ 1          | 0: Same original size 1: Mixed original size    | 1      |
| 640  | Date printing format                       | EUR:1   | 0~2            | Sets the date printing format at the list       | 1      |
|      |                                            | UC:2    |                | printing.                                       |        |
|      |                                            | JPN:0   |                | 0:YYYY.MM.DD 1:DD.MM.YYYY                       |        |
|      |                                            |         |                | 2: MM.DD.YYYY                                   |        |
| 641  | Automatic sorting mode                     | 2       | 0 ~ 3          | 0:OFF 1:STAPLE 2:SORT                           | 1      |
|      | priority (when using RADF)                 |         |                | 3: GROUP                                        |        |
| 642  | Sorter mode setting priority               | 0       | 0 ~ 3          | 0: NON SORT 1: STAPLE 2: SORT                   | 1      |
|      |                                            |         |                | 3: GROUP                                        |        |
| 643  | E-mail transmission                        | 1       | 0 ~ 2          | Sets the default file format when the image     | 1      |
|      | file format default setting                |         |                | data read by the scan function is send by       |        |
|      |                                            |         |                | E-mail.                                         |        |
|      |                                            |         |                | 0: PDF 1: JPEG 2: TIFF                          |        |
| 644  | E-mail transmission                        | 0       | 0 ~ 1          | Sets the default attachment format when the     | 1      |
|      | file attachment format default             |         |                | image data read by the scan function is         |        |
|      | setting                                    |         |                | send by E-mail.                                 |        |
|      |                                            |         |                | 0: Attachment 1: URL                            |        |

|      |                                                              | ę       | Setting mo               | ode (08)                                                                                                    |                |
|------|--------------------------------------------------------------|---------|--------------------------|----------------------------------------------------------------------------------------------------|----------------|
| Code | Name                                                         | Default | Accep-<br>table<br>value | Contents                                                                                                    | Proce-<br>dure |
| 645  | Correction of reproduction<br>ratio in the editing copy mode | 10      | 0 ~ 10                   | Sets the reproduction ratio for X in 1 copy<br>(including magazine sort) to "Reproduction<br>ratio x Correction ratio (followings)".<br>0: 90% 1: 91% 2: 92% 3: 93% 4: 94%<br>5: 95% 6: 96% 7: 97% 8: 98% 9: 99%<br>10: 100% | 1              |
| 646  | Image position in the editing copy mode                      | 0       | 0 ~ 1                    | Sets the image pasting datum for each page<br>in the X in 1 copy (including magazine sort).<br>0: Corner (upper left) 1: Center                                                                                              | 1              |
| 648  | Initializing of the finisher tray<br>at Auto-clear           | 0       | 0 ~ 1                    | Sets whether the finisher tray moves to the1-bin or not at Auto-clear0: Not move1: Move                                                                                                    | 1              |
| 650  | 2 in 1 / 4 in 1 setting                                      | 0       | 0 ~ 1                    | 0: Horizontal writing original<br>1: Vertical writing original                                                                                                    | 1              |
| 653  | Copier administrator's password                              | 00000   | 00000 ~<br>99999         | Sets the password for administrator in the department management.                                                                                                    | 1              |
| 681  | Cascade operation setting (printer)                          | 0       | 0 ~ 1                    | 0: OFF 1: ON                                                                                                    | 1              |
| 682  | Magazine sort setting                                        | 0       | 0 ~ 1                    | 0: Left page to right page<br>1: Right page to left page                                                                                                    | 1              |
| 683  | Cascade operation setting (copier)                           | 0       | 0 ~ 1                    | 0: OFF 1: ON                                                                                                    | 1              |
| 684  | Summer time function                                         | 0       | 0 ~ 1                    | 0: Not summer time<br>1: Summer time                                                                                                    | 2              |
| 690  | HDD formatting                                               | -       | 2                        | 2: Normal format                                                                                                    | 1              |
| 691  | HDD status display                                           | _       | 0 ~ 2                    | 0: Not formatted<br>2: Normal formatted                                                                                                    | 2              |
| 693  | HDD standby mode                                             | 1       | 0 ~ 10                   | Sets the time lag before entering the HDD<br>standby status.<br>* This value may need to be changed when<br>the HDD is replaced since the characteristics<br>of HDDs are different among makers.                             | 1              |
| 700  | Fuser error status counter                                   | 0       | 0~9                      | 0: Normal 1:[C41] error<br>2: Continuous [C41] error 3: –<br>4: [C43] error 5: [C44] error 6: [C42] error<br>7: [C46] error 8: [C47] error 9: [C48] error                                                                    | 1              |

| Setting mode (08) |                                                |         |                 |                                                |        |  |  |  |
|-------------------|------------------------------------------------|---------|-----------------|------------------------------------------------|--------|--|--|--|
|                   |                                                |         | Accep-          |                                                | Proce- |  |  |  |
| Code              | Name                                           | Default | table           | Contents                                       | dure   |  |  |  |
|                   |                                                |         | value           |                                                | uure   |  |  |  |
| 712               | Fuser roller temperature for                   | 3       | 0 ~ 17          | 0: OFF 1: 60°C 2: 65°C 3: 70°C                 | 1      |  |  |  |
|                   | energy saver mode with                         |         |                 | 4: 75°C 5: 80°C 6: 85°C 7: 90°C                |        |  |  |  |
|                   | priority aim of energy saving                  |         |                 | 8: 95°C 9: 100°C 10: 105°C 11: 110°C           |        |  |  |  |
|                   |                                                |         |                 | 12: 115°C 13: 120°C 14: 125°C                  |        |  |  |  |
|                   |                                                |         |                 | 15: 130°C 16: 135°C 17: 140°C                  |        |  |  |  |
| 713               | Fuser roller temperature for                   | 13      | 0 ~ 17          | 0: OFF 1: 60°C 2: 65°C 3: 70°C                 | 1      |  |  |  |
|                   | energy saver mode with                         |         |                 | 4: 75°C 5: 80°C 6: 85°C 7: 90°C                |        |  |  |  |
|                   | priority aim of returning to                   |         |                 | 8: 95°C 9: 100°C 10: 105°C 11: 110°C           |        |  |  |  |
|                   | standby                                        |         |                 | 12: 115°C 13: 120°C 14: 125°C                  |        |  |  |  |
|                   |                                                |         |                 | 15: 130°C 16: 135°C 17: 140°C                  |        |  |  |  |
| 742               | Color registration control                     | 0       | 0 ~ 1           | 0: Automatic 1: Manual                         | 1      |  |  |  |
|                   |                                                |         |                 |                                                |        |  |  |  |
| 743               | Color registration control                     | 1       | 0 ~ 1           | 0: Disabled 1: Enabled                         | 1      |  |  |  |
|                   | during the warming-up                          |         |                 |                                                |        |  |  |  |
| 801               | Electronic total counter                       | 0       | 0 ~             | Electronic counter counts the number of all    | 1      |  |  |  |
|                   | display                                        |         | 99999999        | printouts in the copier/printer function.      |        |  |  |  |
|                   |                                                |         |                 | (Code 08-802 is reflected.)                    |        |  |  |  |
| 802               | Large-size double count                        | EUR:0   | 0 ~ 2           | 0: Single count 1: Double count                | 1      |  |  |  |
|                   | setting                                        | UC:1    |                 | 2: Single count (Double count for key copy     |        |  |  |  |
|                   |                                                | JPN:0   |                 | counter)                                       |        |  |  |  |
|                   |                                                |         |                 | *Double-counted paper size is set in code      |        |  |  |  |
|                   |                                                |         |                 | 08-888. Code 08-801, 813 and key copy          |        |  |  |  |
| 000               | Chart size equator display                     | 0       | 0               | counter reflect this setting.                  | 4      |  |  |  |
| 803               | Short-size counter display<br>(card~A4-R/LT-R) | 0       | 0 ~<br>99999999 | Counts the number of short-sized printouts.    | 1      |  |  |  |
| 804               | Long-size counter display                      | 0       | 0 ~             | Counts the number of long-sized printouts.     | 1      |  |  |  |
| 004               | (B4/LG~A3 wide/FULL BLEED)                     | -       | 0~<br>99999999  | Counts the number of long-sized phillouis.     |        |  |  |  |
| 808               | Bypass counter display                         | 0       | 0~              | Counts the number of printouts in the          | 1      |  |  |  |
|                   | , , , , , , , , , , , , , , , , , , ,          |         | 9999999         | bypass feed. (Single count for every           |        |  |  |  |
|                   |                                                |         |                 | paper size)                                    |        |  |  |  |
| 809               | LCF counter display                            | 0       | 0 ~             | Counts the number of printouts fed from the    | 1      |  |  |  |
|                   |                                                |         | 9999999         | LCF. (Single count for every paper size)       |        |  |  |  |
| 813               | Test print counter                             | 0       | 0 ~             | Counts the number of printouts in the test     | 1      |  |  |  |
|                   |                                                |         | 9999999         | print mode. (In the test print mode, only this |        |  |  |  |
|                   |                                                |         |                 | counter is counted. Code 08-802 is reflected.) |        |  |  |  |
| 814               | Single-sided print counter                     | 0       | 0 ~             | Counts the number of single-sided printouts.   | 1      |  |  |  |
|                   | display                                        |         | 9999999         | (Single count for every paper size)            |        |  |  |  |
| 815               | Duplexed print counter display                 | 0       | 0 ~             | Counts the number of duplexd printouts.        | 1      |  |  |  |
|                   |                                                |         | 9999999         | (Single count for every paper size)            |        |  |  |  |
| 817               | Bypass jam counter display                     | 0       | 0 ~             | Counts the frequency of paper jam in           | 1      |  |  |  |
|                   |                                                |         | 9999999         | bypass feeding. (Accumulated total of E12)     |        |  |  |  |

February 2002 © TOSHIBA TEC

1 - 41 FC-210/310 ERROR CODES AND SELF-DIAGNOSIS

|      |                                             |         | Setting mo     | ode (08)                                          | -      |
|------|---------------------------------------------|---------|----------------|---------------------------------------------------|--------|
|      |                                             |         | Accep-         |                                                   | Proce- |
| Code | Name                                        | Default | table<br>value | Contents                                          | dure   |
| 818  | Registration jam counter                    | 0       | 0 ~            | Jam on paper trailing edge at the                 | 1      |
|      | display                                     |         | 99999999       | registration roller (Accumulated total of E01)    |        |
| 820  | Paper exit jam counter display              | 0       | 0 ~            | Frequency of paper exit jam                       | 1      |
|      |                                             |         | 9999999        | (Accumulated total of E01, E02)                   |        |
| 822  | ADU counter display                         | 0       | 0 ~            | Counts the number of printouts fed from the       | 1      |
|      |                                             |         | 9999999        | ADU stack.                                        |        |
|      |                                             |         |                | (Single count for every paper size)               |        |
| 824  | RADF original counter display               | 0       | 0 ~            | Counts the number of originals fed from the       | 1      |
|      |                                             |         | 9999999        | RADF. (Single count for every paper size)         |        |
| 825  | LCF jam counter display                     | 0       | 0 ~            | Frequency of paper jam when paper fed             | 1      |
|      |                                             |         | 9999999        | from the LCF (Accumulated total of E19, E21)      |        |
| 826  | ADU paper-feed jam counter                  | 0       | 0 ~            | Frequency of paper jam after paper fed from       | 1      |
|      | display                                     |         | 9999999        | the ADU stack (Accumulated total of E11, E54)     |        |
| 827  | ADU stack jam counter                       | 0       | 0 ~            | Frequency of paper jam before paper reach         | 1      |
|      |                                             |         | 9999999        | the ADU stack (Accumulated total of E50,          |        |
|      |                                             |         |                | E51, E52)                                         |        |
| 831  | Setting the target for the key copy counter | 1       | 0 ~ 3          | 1: Copier 2: Printer 3: Copier/Printer            | 1      |
| 832  | 1st cassette counter display                | 0       | 0~             | Counts the number of printouts fed from the       | 1      |
|      |                                             |         | 9999999        | 1st cassette. (Single count for every paper size) |        |
| 833  | 2nd cassette counter display                | 0       | 0 ~            | Counts the number of printouts fed from the       | 1      |
|      |                                             |         | 9999999        | 2nd cassette. (Single count for every paper size) |        |
| 834  | 3rd cassette counter display                | 0       | 0 ~            | Counts the number of printouts fed from the       | 1      |
|      |                                             |         | 9999999        | 3rd cassette. (Single count for every paper size) |        |
| 835  | 4th cassette counter dispaly                | 0       | 0 ~            | Counts the number of printouts fed from the       | 1      |
|      |                                             |         | 9999999        | 4th cassette. (Single count for every paper size) |        |
| 836  | 1st cassette jam counter                    | 0       | 0 ~            | Frequency of paper jam when paper fed             | 1      |
|      | display                                     |         | 9999999        | from the 1st cassette. (Accumulated total of      |        |
|      |                                             |         |                | E13, E22)                                         |        |
| 837  | 2nd cassette jam counter                    | 0       | 0 ~            | Frequency of paper jam when paper fed             | 1      |
|      | display                                     |         | 9999999        | from the 2nd cassette. (Accumulated total of      |        |
|      |                                             |         |                | E14, E23)                                         |        |
| 838  | 3rd cassette jam counter                    | 0       | 0 ~            | Frequency of paper jam when paper fed             | 1      |
|      | display                                     |         | 9999999        | from the 3rd cassette. (Accumulated total of      |        |
|      |                                             |         |                | E15, E24)                                         |        |
| 839  | 4th cassette jam counter                    | 0       | 0 ~            | Frequency of paper jam when paper fed             | 1      |
|      | display                                     |         | 9999999        | from the 4th cassette. (Accumulated total of      |        |
|      |                                             |         |                | E16, E25)                                         |        |
| 840  | Drum Y life counter                         | 0       | 0 ~            | Counts the number of sheets printed at            | 1      |
|      | (display/0 clearing)                        |         | 999999         | drum Y. (Code 08-858 and 875 are reflected.)      |        |

|       |                              |          | Setting mo     | ode (08)                                            |        |
|-------|------------------------------|----------|----------------|-----------------------------------------------------|--------|
|       |                              |          | Accep-         |                                                     | Proce- |
| Code  | Name                         | Default  | table<br>value | Contents                                            | dure   |
| 841   | Drum M life counter          | 0        | 0 ~            | Counts the number of sheets printed at              | 1      |
| 041   | (display/0 clearing)         |          | 999999         | drum M. (Code 08-858 and 875 are reflected.)        |        |
| 842   | Drum C life counter          | 0        | 0~             | Counts the number of sheets printed at              | 1      |
| 072   | (display/0 clearing)         |          | 999999         | drum C. (Code 08-858 and 875 are reflected.)        |        |
| 843   | Drum K life counter          | 0        | 0~             | Counts the number of sheets printed at              | 1      |
| 010   | (display/0 clearing)         | Ŭ        | 999999         | drum K. (Code 08-858 and 875 are reflected.)        |        |
| 844   | Developer Y counter          | 0        | 0~             | Counts the number of sheets printed by              | 1      |
| 011   | (display/0 clearing)         | Ŭ        | 9999999        | developer Y. (Code 08-858 and 875 are reflected.)   | -      |
| 845   | Developer M counter          | 0        | 0 ~            | Counts the number of sheets printed by              | 1      |
| 010   | (display/0 clearing)         | Ŭ        | 9999999        | developer M. (Code 08-858 and 875 are reflected.)   |        |
| 846   | Developer C counter          | 0        | 0 ~            | Counts the number of sheets printed by              | 1      |
| 0.10  | (display/0 clearing)         | Ŭ        | 9999999        | developer C. (Code 08-858 and 875 are reflected.)   |        |
| 847   | Developer K counter          | 0        | 0~             | Counts the number of sheets printed by              | 1      |
| • • • | (display/0 clearing)         |          | 9999999        | developer K. (Code 08-858 and 875 are reflected.)   | -      |
| 853   | Transfer belt unit counter   | 0        | 0~             | Counts the number of printed sheets of the transfer | 1      |
|       | (display/0 clearing)         |          | 9999999        | belt unit. (Code 08-858 and 875 are reflected.)     |        |
| 854   | Fuser unit counter           | 0        | 0 ~            | Counts the number of printed sheets of the          | 1      |
|       | (display/0 clearing)         |          | 9999999        | fuser unit. (Code 08-858 and 875 are reflected.)    |        |
| 855   | Fuser oil roller counter     | 0        | 0 ~            | Counts the number of printed sheets of thefuse      | 1      |
|       | (display/0 clearing)         |          | 9999999        | r oil roller. (Code 08-858 and 875 are reflected.)  |        |
| 857   | Counter setting for general  | Refer to | 0 ~            | General maintenance counter value                   | 1      |
|       | РМ                           | Contents | 999999         | (number of printouts)                               |        |
|       |                              | column   |                | <default value=""></default>                        |        |
|       |                              |          |                | FC-210 EUR: 40000 UC: 40000 JPN: 0                  |        |
|       |                              |          |                | FC-310 EUR: 60000 UC: 60000 JPN: 0                  |        |
| 858   | OHP/Thick paper double count | 1        | 0~1            | The counter for life management at the OHP/         | 1      |
|       |                              |          |                | Thick paper mode;                                   |        |
|       |                              |          |                | 0: Disabled - Counts up normally.                   |        |
|       |                              |          |                | 1: Enabled - Counts up doubly.                      |        |
| 867   | Drum Y drive counter         | 0        | 0 ~            | Rotation time (sec.) of color drum motor            | 1      |
|       | (display/0 clearing)         |          | 999999         |                                                     |        |
| 868   | Drum M drive counter         | 0        | 0 ~            | Rotation time (sec.) of color drum motor            | 1      |
|       | (display/0 clearing)         |          | 999999         |                                                     |        |
| 869   | Drum C drive counter         | 0        | 0 ~            | Rotation time (sec.) of color drum motor            | 1      |
|       | (display/0 clearing)         |          | 999999         |                                                     |        |
| 870   | Drum K drive counter         | 0        | 0 ~            | Rotation time (sec.) of black drum motor            | 1      |
|       | (display/0 clearing)         |          | 999999         |                                                     |        |
| 871   | Developer Y time counter     | 0        | 0 ~            | Rotation time (sec.) of developer motor             | 1      |
|       | (display/0 clearing)         |          | 999999         |                                                     |        |
| 872   | Developer M time counter     | 0        | 0 ~            | Rotation time (sec.) of developer motor             | 1      |
|       | (display/0 clearing)         |          | 999999         |                                                     |        |

|      |                            |         | Setting mo     | ode (08)                                               | 1      |
|------|----------------------------|---------|----------------|--------------------------------------------------------|--------|
|      |                            |         | Accep-         | -                                                      | Proce- |
| Code | Name                       | Default | table<br>value | Contents                                               | dure   |
| 873  | Developer C time counter   | 0       | 0 ~            | Rotation time (sec.) of developer motor                | 1      |
|      | (display/0 clearing)       |         | 999999         |                                                        |        |
| 874  | Developer K time counter   | 0       | 0 ~            | Rotation time (sec.) of developer motor                | 1      |
|      | (display/0 clearing)       |         | 999999         |                                                        |        |
| 875  | Life counter large-size    | 2       | 0 ~ 2          | 0: Disabled                                            | 1      |
|      | double count setting       |         |                | 1: A3, LD, A3 wide, FULL BLEED                         |        |
|      |                            |         |                | 2: A3, LD, A3 wide, FULL BLEED, B4, LG,<br>FOLIO, COMP |        |
| 876  | Large-size counter display | 0       | 0~             | Counts the number of printouts of large-size           | 1      |
|      | (Copier/Full color)        |         | 9999999        | paper in the full color mode/copier function.          |        |
|      |                            |         |                | (Code 08-802 and 888 are reflected.)                   |        |
| 877  | Small-size counter display | 0       | 0~             | Counts the number of printouts of small-size           | 1      |
|      | (Copier/Full color)        |         | 9999999        | paper in the full color mode/copier function.          |        |
|      |                            |         |                | (Code 08-888 is reflected.)                            |        |
| 878  | Large-size counter display | 0       | 0~             | Counts the number of printouts of large-size           | 1      |
|      | (Copier/Black)             |         | 9999999        | paper in the black mode/copier function.               |        |
|      |                            |         |                | (Code 08-802 and 888 are reflected.)                   |        |
| 879  | Small-size counter display | 0       | 0~             | Counts the number of printouts of small-size           | 1      |
|      | (Copier/Black)             |         | 9999999        | paper in the black mode/copier function.               |        |
|      |                            |         |                | (Code 08-888 is reflected.)                            |        |
| 880  | Large-size counter display | 0       | 0~             | Counts the number of printouts of large-size           | 1      |
|      | (Copier/Monocolor)         |         | 9999999        | paper in the monocolor mode/copier function.           |        |
|      |                            |         |                | (Code 08-802 and 888 are reflected.)                   |        |
| 881  | Small-size counter display | 0       | 0~             | Counts the number of printouts of small-size           | 1      |
|      | (Copier/Monocolor)         |         | 9999999        | paper in the monocolor mode/copier function.           |        |
|      |                            |         |                | (Code 08-888 is reflected.)                            |        |
| 882  | Large-size counter display | 0       | 0~             | Counts the number of printouts of large-size           | 1      |
|      | (Printer/Full color)       |         | 9999999        | paper in the full color mode/printer function.         |        |
|      |                            |         |                | (Code 08-802 and 888 are reflected.)                   |        |
| 883  | Small-size counter display | 0       | 0~             | Counts the number of printouts of small-size           | 1      |
|      | (Printer/Full color)       |         | 9999999        | paper in the full color mode/printer function.         |        |
|      |                            |         |                | (Code 08-888 is reflected.)                            |        |
| 884  | Large-size counter display | 0       | 0~             | Counts the number of printouts of large-size           | 1      |
|      | (Printer/Black)            |         | 9999999        | paper in the black mode/printer function.              |        |
|      |                            |         |                | (Code 08-802 and 888 are reflected.)                   |        |
| 885  | Small-size counter display | 0       | 0~             | Counts the number of printouts of small-size           | 1      |
|      | (Printer/Black)            |         | 9999999        | paper in the black mode/printer function.              |        |
|      |                            | _       |                | (Code 08-888 is reflected.)                            |        |
| 888  | Large-size setting         | 2       | 1~2            | 1: A3/LD/A3 wide/FULL BLEED                            | 1      |
|      |                            |         |                | 2: A3/LD/A3 wide/FULL BLEED/B4/LG/FOLIO                |        |
|      |                            |         |                | /COMP                                                  |        |

FC-210/310 ERROR CODES AND SELF-DIAGNOSIS

|      |                                 | ę        | Setting mo     | ode (08)                                     |        |
|------|---------------------------------|----------|----------------|----------------------------------------------|--------|
|      |                                 |          | Accep-         |                                              | Proce- |
| Code | Name                            | Default  | table<br>value | Contents                                     | dure   |
| 892  | Current value of general PM     | 0        | 0 ~            | Total number of printouts (copier + printer) | 1      |
|      | counter (display/0 clearing)    |          | 999999         | for life related (double count)              |        |
|      |                                 |          |                | (Code 08-858 and 875 are reflected.)         |        |
| 894  | Drum drive total counter for    | 0        | 0 ~            | Rotation time (sec.) of color drum motor     | 1      |
|      | color PM life-time counter      |          | 9999999999     |                                              |        |
|      | (display/0 clearing)            |          |                |                                              |        |
| 896  | Current value of color PM       | 0        | 0 ~            | Total number of full color and monocolor     | 1      |
|      | counter (display/0 clearing)    |          | 999999         | printouts for life related (double count)    |        |
|      |                                 |          |                | (Code 08-858 and 875 are reflected.)         |        |
| 897  | Counter setting for color PM    | Refer to | -              | Color maintenance counter value              | 1      |
|      |                                 |          | 999999         | (number of printouts)                        |        |
|      |                                 | column   |                | <default value=""></default>                 |        |
|      |                                 |          |                | FC-210 EUR: 40000 UC: 40000 JPN: 0           |        |
|      |                                 |          |                | FC-310 EUR: 60000 UC: 60000 JPN: 0           |        |
| 898  | Drum drive total counter for    | 0        | 0 ~            | Rotation time (sec.) of black drum motor     | 1      |
|      | general PM life-time counter    |          | 999999999      |                                              |        |
|      | (display/0 clearing)            |          |                |                                              |        |
| 900  | Firmware version                | -        | -              | EUR: T314SEXXX                               | 2      |
|      | (Basic section ROM)             |          |                | UC: T314SUXXX                                |        |
|      |                                 |          |                | JPN: T314SJXXX                               |        |
|      |                                 |          |                | Other: T314SXXXX                             |        |
| 902  | Engine ROM version (LGC)        | -        | -              | T314M-XX                                     | 2      |
| 903  | Printer ROM version (IMC)       | -        | -              | T314IMC-XX                                   | 2      |
| 904  | Scanner ROM version (SCM)       | -        | _              | T314SCM-XX                                   | 2      |
| 905  | Macro-discrimination/           | _        | _              | T511MAC-XX                                   | 2      |
|      | discrimination version (AI ROM) |          |                |                                              | _      |
| 920  | FROM basic section software     | _        | _              | VX.X/Y.Y                                     | 2      |
|      | version                         |          |                |                                              |        |
| 921  | FROM program internal           | _        | _              | VXXX.YYY                                     | 2      |
|      | version                         |          |                |                                              |        |
| 922  | UI data fixed section           | _        | _              | VXXX.YYYZ                                    | 2      |
|      | version                         |          |                | (Z: Language code, ► Page. 5-22)             |        |
| 923  | UI data common section          | -        | _              | VXXX.YYYZ                                    | 2      |
|      | version                         |          |                | (Z: Language code, ► Page. 5-22)             |        |
| 924  | UI data 1st language version    | -        | _              | VXXX.YYY Z                                   | 2      |
|      | in HDD                          |          |                | (Z: Language code, ► Page. 5-22)             |        |
| 925  | UI data 2nd language version    | -        | _              | VXXX.YYYZ                                    | 2      |
|      | in HDD                          |          |                | (Z: Language code, ► Page. 5-22)             |        |

|      |                                | Ś       | Setting mo | ode (08)                                                                |        |
|------|--------------------------------|---------|------------|-------------------------------------------------------------------------|--------|
|      |                                |         | Accep-     |                                                                         | Proce- |
| Code | Name                           | Default | table      | Contents                                                                | dure   |
|      |                                |         | value      |                                                                         | dure   |
| 926  | UI data 3rd language version   | -       | -          | VXXX.YYY Z                                                              | 2      |
|      | in HDD                         |         |            | (Z: Language code, ► Page. 5-22)                                        |        |
| 927  | UI data 4th language version   | -       | -          | VXXX.YYY Z                                                              | 2      |
|      | in HDD                         |         |            | (Z: Language code, ► Page. 5-22)                                        |        |
| 928  | UI data 5th language version   | -       | -          | VXXX.YYY Z                                                              | 2      |
|      | in HDD                         |         |            | (Z: Language code, ► Page. 5-22)                                        |        |
| 929  | UI data 6th language version   | -       | -          | VXXX.YYY Z                                                              | 2      |
|      | in HDD                         |         |            | (Z: Language code, ► Page. 5-22)                                        |        |
| 930  | UI data version in FROM        | -       | -          | VXXX.YYY Z                                                              | 2      |
|      | displayed at power ON          |         |            | (Z: Language code, ► Page. 5-22)                                        |        |
| 931  | UI data 7th language version   | -       | _          | VXXX.YYY Z                                                              | 2      |
|      | in HDD                         |         |            | (Z: Language code, ► Page. 5-22)                                        |        |
| 956  | [FUNCTION CLEAR] key           | 0       | 0 ~ 1      | 0: Enabled 1: Disabled                                                  | 1      |
|      | setting when the default paper |         |            |                                                                         |        |
|      | cassette is not set            |         |            |                                                                         |        |
| 957  | Icon for performing color      | 0       | 0 ~ 1      | Displays the icon for performing the color                              | 1      |
|      | registration control display   |         |            | registration control manually in the control                            |        |
|      |                                |         |            | panel display.                                                          |        |
|      |                                |         |            | 0: Enabled 1: Disabled                                                  |        |
| 962  | Finisher                       | 0       | 0~2        | 0: 50 sheets 1: 30 sheets 2: 20 sheets                                  | 1      |
|      | maximum number of sheets       |         |            |                                                                         |        |
|      | for stapling (short size)      |         |            |                                                                         |        |
| 963  | Finisher                       | 0       | 0~2        | 0: 30 sheets 1: 15 sheets 2: 10 sheets                                  | 1      |
|      | maximum number of sheets       |         |            |                                                                         |        |
| 004  | for stapling (long size)       | 0       | 0.1        |                                                                         |        |
| 964  | Saddle stitcher                | 0       | 0~1        | 0: 15 sheets 1: 8 sheets                                                | 1      |
|      | maximum number of sheets       |         |            | <b>Note:</b> The maximum number of the originals                        |        |
|      | for stapling                   |         |            | in the magazine sort mode is quadruple of the set number of the sheets. |        |
| 997  | Fee charging system counter    |         |            | Displays the fee charging related counter.                              | 2      |
| 991  | display                        | _       |            | Displays the lee charging related counter.                              | 2      |
|      |                                |         |            |                                                                         |        |

### <Operation procedure>

Procedure 1

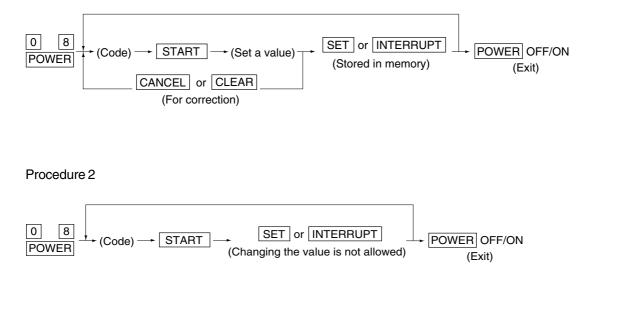

Procedure 4

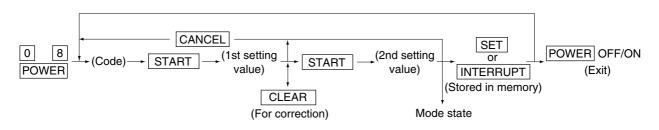

<< Procedure to copy the counter value (08-257)>>

- 1. Turn ON the power while [0] and [8] are pressed simultaneously.
- 2. Enter the code [257] with the digital keys and press the [START] key (the following is displayed).

Note: Before performing the following operations, note the current counter values.

| SY:                                                  | )%<br>STEM M                                          | 257]<br>ODE                                           |                    | (<br>SY           | )%<br>STEM N                        | 257]<br>Mode                       |
|------------------------------------------------------|-------------------------------------------------------|-------------------------------------------------------|--------------------|-------------------|-------------------------------------|------------------------------------|
|                                                      | ORIGINAL                                              | BACKUP                                                |                    |                   | ORIGINAL                            | BACKUP                             |
| 801<br>876<br>877<br>878<br>879<br>880<br>881<br>881 | 999999999<br>99999999<br>99999999<br>99999999<br>9999 | 999999999<br>99999999<br>99999999<br>99999999<br>9999 | [<][>]<br>key<br>↔ | 883<br>884<br>885 | 999999999<br>999999999<br>999999999 | 999999999<br>99999999<br>999999999 |
| CAI                                                  | NCEL                                                  | 1/2 ()                                                |                    | CA                | NCEL                                | 2/2 0                              |

3. Enter the value "1" or "2" with the digital key and press the [START] key.

The value entered is displayed on the left of the "%", and the [SET] key is displayed.

Note: The value can be erased by pressing the [CLEAR] key to change as long as the [START] key is not pressed. (The value on the left of the "%" is reset to "0" by pressing the [CLEAR] key.)

• Enter "1" to copy the value of the original counter (LGC board) onto the value of the backup counter (SYS board).

| SY                                                          | 1 %<br>STEM                                           | 257<br>MODE                            |                                                      |
|-------------------------------------------------------------|-------------------------------------------------------|----------------------------------------|------------------------------------------------------|
|                                                             | ORIGINAL                                              | > в                                    | ACKUP                                                |
| 801<br>876<br>877<br>878<br>879<br>880<br>881<br>881<br>882 | 999999999<br>99999999<br>99999999<br>99999999<br>9999 | 9:<br>9:<br>9:<br>9:<br>9:<br>9:<br>9: | 99999999<br>99999999<br>99999999<br>9999999<br>99999 |
|                                                             |                                                       | SET 1/2                                |                                                      |

- Enter "2" to copy the value of the backup counter (SYS board) onto the value of the original counter (LGC board).
- 4. Press the [SET] key to complete overwriting of the counter value.
- Note: The screen returns to the code entry screen without copying (overwriting) the value when the [CANCEL] key is pressed.

| SΥ                                                   | STEM<br>ORIGINAL                                 | MODE<br>< backup                                                                                     |
|------------------------------------------------------|--------------------------------------------------|----------------------------------------------------------------------------------------------------|
| 801<br>876<br>877<br>878<br>879<br>880<br>881<br>882 | 9999999999<br>999999999<br>999999999<br>99999999 | 99999 999<br>99999 999<br>99999 999<br>99999 999<br>99999 999<br>99999 999<br>99999 999<br>99999 999 |
|                                                      |                                                  | ET 1/2                                                                                               |

FC-210/310 ERROR CODES AND SELF-DIAGNOSIS

# 2. ADJUSTMENT

## 2.1 Adjustment Order (Image Related Adjustment)

The diagram below explains the main procedures for image related adjustment. When replacing components which have other specified instructions for adjustment, those specified instructions are to be obeyed in priority.

In the following diagram, the solid lines with arrow lead to essential adjustments, while the dotted lines lead to adjustments to be performed if necessary.

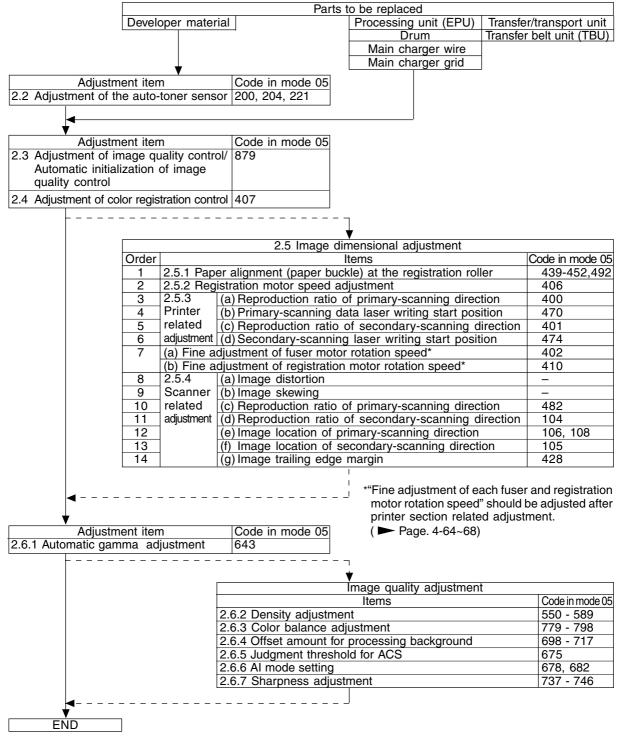

February 2002 © TOSHIBA TEC

## 2.2 Adjustment of the Auto-Toner Sensor

# 2.2.1 Automatic removing of developer material

- **Notes:** 1. This procedure is not necessary if developer material is not filled at the time of unpacking.
  - After the developer material has been removed, perform the maintenance of the processing unit (EPU) according to "3. PREVENTIVE MAINTENANCE (PM)"
- (1) Remove the toner cartridges.
- (2) Remove the processing unit (EPU) from the copier. Turn the knob of the developer removal shutter, corresponding to the developer color to be removed, on the rear side of the unit (see the illustration below).
  - **Note:** If the knob cannot be turned normally, this message will be displayed during the developer removing: " [C33] Developer removal shutter abnormal".

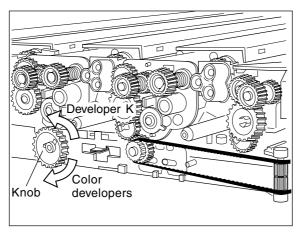

- (3) Return the processing unit (EPU) to the copier (be sure to fix it with screws) and then close the front cover.
- (4) Turn ON the power while digital keys [0] and [5] are pressed simultaneously to dispaly the following screen.

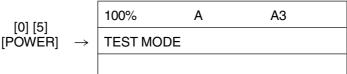

(5) Enter a code with digital keys and press the [START] key.  $\rightarrow$  The developer material is removed.

Code 391 : All color developer materials (Y,M and C) are removed.

392 : Only the developer material K is removed.

- **Notes:** 1. Fully confirm that the developer material to be removed corresponds to the code entered.
  - If you receive an error message upon completing step (5), the removal shutter of 1 or more developer unit(s) is closed. Open the appropriate shutter(s) and repeat step(5).

```
FC-210/310 ADJUSTMENT
```

February 2002 © TOSHIBA TEC

- (6) After all developer materials are removed and "READY" is displayed, turn the power OFF.
   Time required for removing Color developer materials only : Approx. 6 min.
   Developer material K only : Approx. 3 min.
- (7) Open the front cover and take out the processing unit (EPU). Turn the knob of the developer removal shutter back to the center position.
- (8) Return the processing unit (EPU) to the copier and close the front cover.

### 2.2.2 Initialization of the auto-toner senor

- **Note:** This procedure shall be carried out when <u>no developer material is filled in</u> the processing unit (EPU). If material has been filled, follow the procedure of developer material removing in the previous heading.
- (1) Open the front cover to install the developer cartridge(s) and then close the front cover.
- (2) Turn ON the power while digital keys [0] and [5] are pressed simultaneously to dispaly the following screen.

| [0] [5]              |               | 100%     | А | A3 |
|----------------------|---------------|----------|---|----|
| [0] [5]<br>[POWER] - | $\rightarrow$ | TEST MOD | E |    |
|                      |               |          |   |    |

(3) Enter a code with digital keys and press the [START] key.

Code 200 : All developer materials 204 : Developer material K only

221: Color developer materials only

|                                          | 100%     | 200 | A3 |  |
|------------------------------------------|----------|-----|----|--|
| $(Code) \rightarrow [START] \rightarrow$ | TEST MOI | DE  |    |  |
|                                          |          |     |    |  |

(4) When the copier starts operating, a message "WAIT" is shown and the developer material filling starts (approx. 3 min.).

| WAIT |
|------|
|      |

(5) Approx. 2 minutes after the developer material filling is finished, the following display appears:

| $(\mathbb{B}) \rightarrow$                    | Y:6.30V | M:6.38V | C:6.38V | K:6.38V |  |  |
|-----------------------------------------------|---------|---------|---------|---------|--|--|
| $\bigcirc \rightarrow$                        |         |         |         | 58%     |  |  |
| $(A) \rightarrow$                             | Y:4.00V | M:4.00V | C:4.00V | K:4.00V |  |  |
| Upper line    B : Current sensor voltages (V) |         |         |         |         |  |  |

Middle line © : Humidity (%)

Lower line A : Target values (V) for adjustment reference voltages

#### Notes:

- The current sensor voltages (V) shown in (B) automatically change, gradually approaching the target values for adjustment reference voltages shown in (A).
- Values are displayed only for the developer materials being filled.
- (6) In 30 to 60 seconds, the current sensor voltages (V) in (B) are converged to those in (A). The humidity shown in (C) disappears, and the sensor output control values (bit values) are shown instead.

| $\textcircled{B} \rightarrow$ | Y:4.00V | M:4.00V | C:4.00V | K:4.00V |
|-------------------------------|---------|---------|---------|---------|
| $\bigcirc$ $\rightarrow$      | Y: 140  | M: 140  | C: 140  | K: 140  |
| $(A) \rightarrow$             | Y:4.00V | M:4.00V | C:4.00V | K:4.00V |

Note: Be careful that the values in (A), (B) and (C) vary with humidity.

| Humidity (%) | Y    | М    | С    | К    |
|--------------|------|------|------|------|
| ~29.9        | 3.60 | 3.60 | 3.50 | 3.50 |
| 30.0~44.9    | 3.84 | 3.84 | 3.74 | 3.74 |
| 45.0~59.9    | 4.00 | 4.00 | 4.00 | 4.00 |
| 60.0~74.9    | 4.27 | 4.27 | 4.27 | 4.27 |
| 75.0~        | 4.50 | 4.50 | 4.50 | 4.50 |

#### (A) : Target value (V) for adjustment reference voltage

(B) : Current sensor voltage (V)

| Humidity (%) | Y         | М         | С         | К         |
|--------------|-----------|-----------|-----------|-----------|
| ~29.9        | 3.55~3.65 | 3.55~3.65 | 3.45~3.55 | 3.45~3.55 |
| 30.0~44.9    | 3.79~3.89 | 3.79~3.89 | 3.69~3.79 | 3.69~3.79 |
| 45.0~59.9    | 3.95~4.05 | 3.95~4.05 | 3.95~4.05 | 3.95~4.05 |
| 60.0~74.9    | 4.22~4.32 | 4.22~4.32 | 4.22~4.32 | 4.22~4.32 |
| 75.0~        | 4.45~4.55 | 4.45~4.55 | 4.45~4.55 | 4.45~4.55 |

As for properly adjusted colors, press the [INTERRUPT] key to store their adjustment results in memory.

(8) Press the [INTERRUPT] key to store the adjustment results in memory. The screen returns to the initial display.

|                           | 100%      | А | A3 |  |  |  |  |
|---------------------------|-----------|---|----|--|--|--|--|
| $[INTERRUPT] \rightarrow$ | TEST MODE |   |    |  |  |  |  |
|                           |           |   |    |  |  |  |  |

- (9) Remove the developer cartridge(s).
- (10) Install the toner cartridge(s).

<Troubleshooting in auto-toner sensor adjustment> (measures against adjustment error)

Check which color is in adjustment error.

Is the developer unit filled with developer material? (Is the developer cartridge empty?) NO
(1) Check if the shutter seal is removed from the developer cartridge. (2) Check the toner motor performance, using the following test modes. Y: 03-110 ON, 03-160 OFF M: 03-111 ON, 03-161 OFF C: 03-112 ON, 03-162 OFF K: 03-113 ON, 03-163 OFF (3) Check if the developer cartridge gears rotate properly.

As for the colors completely adjusted, press the [INTERRUPT] key to store their adjustment results in the memory. Perform again the adjustment procedure to the color in adjustment error.

| 05-245: All developers | 05-246: Developer Y      |
|------------------------|--------------------------|
| 05-247: Developer M    | 05-248: Developer C      |
| 05-249: Developer K    | 05-250: Color developers |

Is the adjustment completed?

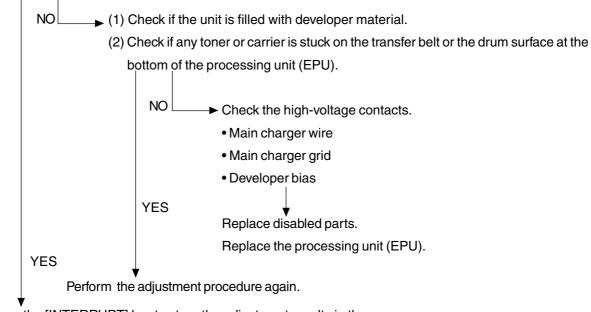

Press the [INTERRUPT] key to store the adjustment results in the memory.

# 2.3 Adjustment of Image Quality Control

- At the time of unpacking
   Prior to image dimensional adjustment, perform the "Automatic initialization of image quality control (05-879)" procedure.
- (2) When any of the following parts is replaced, be sure to perform the "Automatic initialization of image quality control (05-879)" procedure.
  - Processing unit (EPU) Transfer belt unit (TBU) Photoconductive drum
  - Developer material
     - Laser optical unit
     - Image quality sensor

**Note:** When performing "Automatic gamma adjustment" in addition, "Automatic initialization of image quality control" should be done first.

(3) When performing "Automatic gamma adjustment" in cases other than the above ones, do the "Forced performing of image quality control (05-878)" procedure before "Automatic gamma adjustment".

| Code | Adjustment item             | Contents                                                                        |  |  |  |  |  |  |
|------|-----------------------------|---------------------------------------------------------------------------------|--|--|--|--|--|--|
| 878  | Forced performing of        | <procedure></procedure>                                                         |  |  |  |  |  |  |
|      | image quality control       | (1) While pressing [0] and [5] simultaneously, turn the power ON. $\rightarrow$ |  |  |  |  |  |  |
|      |                             | Adjustment mode                                                                 |  |  |  |  |  |  |
|      |                             | (2) Enter [878] with digital keys and press the [START] key.                    |  |  |  |  |  |  |
|      |                             | (3) When the adjustment finishes normally, the copier will return to            |  |  |  |  |  |  |
|      |                             | the adjustment mode's initial state.                                            |  |  |  |  |  |  |
|      |                             | If an error has occurred, take appropriate action by referring to               |  |  |  |  |  |  |
|      |                             | "4. TROUBLESHOOTING".                                                           |  |  |  |  |  |  |
| 879  | Automatic initialization of | <procedure></procedure>                                                         |  |  |  |  |  |  |
|      | image quality control       | (1) While pressing [0] and [5] simultaneously, turn the power ON. $\rightarrow$ |  |  |  |  |  |  |
|      |                             | Adjustment mode                                                                 |  |  |  |  |  |  |
|      |                             | (2) Enter [879] with digital keys and press the [START] key.                    |  |  |  |  |  |  |
|      |                             | (3) When the adjustment finishes normally, the copier will return to            |  |  |  |  |  |  |
|      |                             | the adjustment mode's initial state.                                            |  |  |  |  |  |  |
|      |                             | If an error has occurred, take appropriate action by referring to               |  |  |  |  |  |  |
|      |                             | "4. TROUBLESHOOTING".                                                           |  |  |  |  |  |  |

# 2.4 Adjustment of Color Registration Control

After having finished the "Automatic initialization of image quality control (05-879)" procedure, perform the "Forced performing of color registration control adjustment (05-407)" procedure.

| Code | Adjustment item            | Contents                                                                       |  |  |  |  |  |  |
|------|----------------------------|--------------------------------------------------------------------------------|--|--|--|--|--|--|
| 407  | Forced performing of       | <procedure></procedure>                                                        |  |  |  |  |  |  |
|      | color registration control | (1) While pressing [0] and [5] simultaneously, turn the power ON. $ ightarrow$ |  |  |  |  |  |  |
|      |                            | Adjustment mode                                                                |  |  |  |  |  |  |
|      |                            | (2) Enter [407] with digital keys and press the [START] key.                   |  |  |  |  |  |  |
|      |                            | (3) When the adjustment finishes normally, the copier will return to           |  |  |  |  |  |  |
|      |                            | the adjustment mode's initial state.                                           |  |  |  |  |  |  |
|      |                            | If an error has occurred, take appropriate action by referring to              |  |  |  |  |  |  |
|      |                            | "4.TROUBLESHOOTING".                                                           |  |  |  |  |  |  |

# 2.5 Image Dimensional Adjustment

There are several adjustment items in the image dimensional adjustment, as listed below. Prior to this image dimensional adjustment, perform the "Automatic initialization of image quality control (05-879)". When adjusting these items, the following adjustment order should strictly be observed.

|                                       | Adjustment item                                                    | Code in mode 05 |  |  |  |  |
|---------------------------------------|--------------------------------------------------------------------|-----------------|--|--|--|--|
| 1) Paper                              | alignment (paper buckle) at the registration roller                | 439 – 452, 492  |  |  |  |  |
| 2 Regist                              | tration motor speed adjustment                                     | 406             |  |  |  |  |
| ent                                   | (a) Reproduction ratio adjustment of primary-scanning direction    | 400             |  |  |  |  |
| on<br>stm                             | (Fine adjustment of polygonal motor rotation speed)                |                 |  |  |  |  |
| Printer section<br>related adjustment | (b) Adjustment of primary-scanning laser writing start position    | 470             |  |  |  |  |
| ter s<br>ted                          | (c) Reproduction ratio adjustment of secondary-scanning direction  | 401             |  |  |  |  |
| Printer<br>related                    | (Fine adjustment of drum motor/transfer belt motor rotation speed) |                 |  |  |  |  |
| 6                                     | (d) Adjustment of secondary-scanning laser writing start position  | 474             |  |  |  |  |
| 4                                     | (a) Fine adjustment of fuser motor rotation speed*                 | 402             |  |  |  |  |
| Ð                                     | (b) Fine adjustment of registration motorrotation speed*           | 410             |  |  |  |  |
| ted                                   | (a) Image distortion adjustment                                    | _               |  |  |  |  |
| rela                                  | (b) Image skewing adjustment                                       | _               |  |  |  |  |
| tion                                  | (c) Reproduction ratio adjustment of primary-scanning direction    | 482             |  |  |  |  |
| sec                                   | (d) Reproduction ratio adjustment of secondary-scanning direction  | 104             |  |  |  |  |
| Scanner section related<br>adjustment | (e) Image location adjustment of primary-scanning direction        | 106, 108        |  |  |  |  |
| Scar<br>adju:                         | (f) Image location adjustment of secondary-scanning direction      | 105             |  |  |  |  |
| 9                                     | (g) Adjustment of image trailing edge margin                       | 428             |  |  |  |  |

\* "Fine adjustment of each fuser and registration motor rotation speed" should be adjusted after printer section related adjustment. (► Page. 4-64~68)

In accordance with the procedure described below, make adjustment of each adjustment item so that the measured values obtained from test copies satisfy the specification. By pressing the [ENERGY SAVER] key, immediately after starting the adjustment mode (05), single-sided test copying can be performed (normal copy mode).

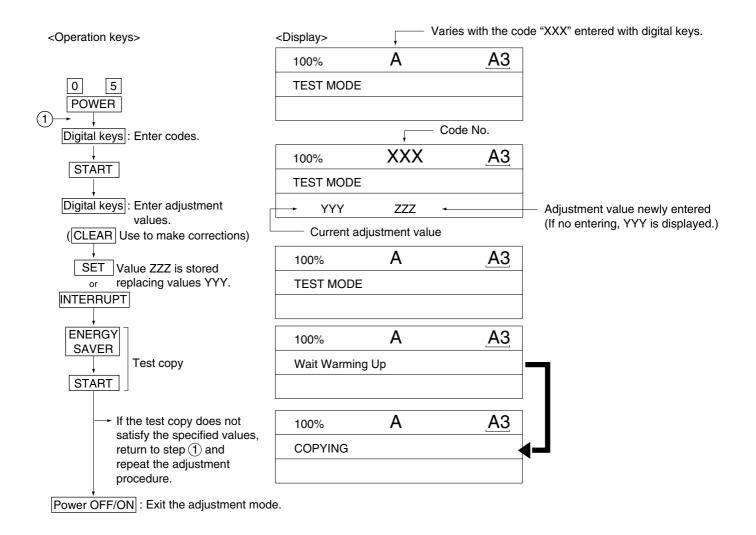

## 2.5.1 Paper alignment (paper buckle) at the registration roller

<Operation procedure> (Use codes 439 to 452 and 492 in adjustment mode (05).)

|                                                                                                    |                 | Copier cassettes |                 |                 |                     |     | ] [ |     |     | Bypass  |     | Thick  | ]   | Thick  | ]   | OHP bypass |
|----------------------------------------------------------------------------------------------------|-----------------|------------------|-----------------|-----------------|---------------------|-----|-----|-----|-----|---------|-----|--------|-----|--------|-----|------------|
|                                                                                                    | 1st<br>cassette | 2nd<br>cassette  | 3rd<br>cassette | 4th<br>cassette |                     | ADU |     | LCF |     | feeding | _   | paper2 |     | paper3 |     | feeding    |
| Long size                                                                                                    | 439             | 441              | 443             | 445             | ◆     447       448 |     | 449 |     | 450 | 7       | 451 |        | 452 |        | 492 |            |
| Short size                                                                                                    | 440             | 442              | 444             | 446             |                     |     |     |     |     | 400     |     | -51    |     | 102    |     | 452        |
| (1) $0 5 \longrightarrow (Digital keys)$<br>POWER $\rightarrow (Paper Source code) \longrightarrow (START) \longrightarrow (Current value displayed) \longrightarrow (Enter a new value.) \longrightarrow (Enter a new value.) \longrightarrow (Enter a new valu$ |                 |                  |                 |                 |                     |     |     |     |     |         |     |        |     |        |     |            |
| $ \xrightarrow{\text{SET}} \xrightarrow{\text{or}} (\text{Select a paper source}) \rightarrow (\overline{\text{ENERGY SAVER}} \rightarrow \overline{\text{START}}) \xrightarrow{\text{Power OFF/ON}} (\text{Test copy}) $ (Stored in memory)                                                                                                    |                 |                  |                 |                 |                     |     |     |     |     |         |     |        |     |        |     |            |

- (2) Check for any transfer void or "Z" fold. If a transfer problem is present, try the values in descending order as "31"→"30"→"29"… until the transfer void disappears. At the same time, confirm that any paper jam has not occurred. Also, when the aligning amount has been increased, this may increase the scraping sound which occurs when the paper scrapes on the mylar sheet as it is transferred by the registration roller. If this scraping sound is irritating, try reducing the aligning amount.
- (3) Do the same for ADU, LCF, bypass feeding, thick paper 2, thick paper 3 and OHP bypass feeding.

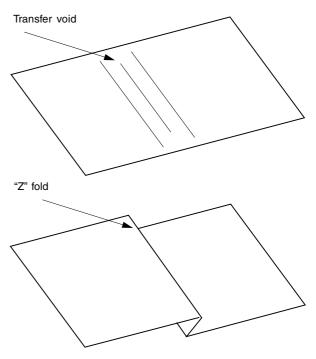

#### Note:

When paper thinner than specified is used, paper jams may occur frequently at the registration section. In this case, it is advisable to change (or reduce) the aligning amount.

However, if the aligning amount is reduced too much, this could cause the leading edge margin to vary adversely. So, when adjusting the aligning amount, try to choose the appropriate amount while checking the leading edge margin at the same time.

If the paper feed roller has prematurely become defective, it is possible to extend its service life, if necessary, by increasing the aligning amount, as a temporary measure until a replacement becomes available.

February 2002 © TOSHIBA TEC

## 2.5.2 Registration motor speed adjustment

The paper transport speed of the registration roller vis-a-vis the image pirnt speed can be set to the optimum value.

## <Procedure>

- (1) While pressing the digital keys [0] and [5] simultaneously, turn the power ON.  $\rightarrow$  (Adjustment mode)
- (2) Set five sheets of A4-R /LT-R paper into the bypass tray.
- (3) Enter [10] and press the [PRINTER/NETWORK] key to perform the continuous printing of five "adjustment charts" from the bypass tray.
- (4) Since the printed sheets of "adjustment charts" are slightly shrunk after being fused, it it required to wait one to two minutes to cool them for precise adjustment. Then, set those five sheets again into the bypass tray in the same print direction, with the chart face upward.
- (5) Without changing the adjustment mode, enter [406] and press the [START] key.While the "adjustment chart" sheets are fed and transported, the pitches in the black belt zone are read.
- (6) Step (5) is to be repeated five times automatically.
   The displayed set value does not change until the fourth round and at the fifth round, a newly set value is displayed.
- (7) When a newly set value for aligning is displayed at the fifth round, press the [INTERRUPT] key to update the set value.

If error or jam occurs when feeding the adjustment charts, press the [CLEAR] key and perform step (2) to step (7) again.

## 2.5.3 Printer section related adjustment

- (a) Reproduction ratio adjustment of primary-scanning direction (Fine adjustment of polygonal motor rotation speed)
- 1. While pressing the digital keys [0] and [5] simultaneously, turn ON the power.  $\rightarrow$  (Adjustment mode)
- 2. Press [1]→[PRINTER/NETWORK]. (A grid pattern with 10 mm squares is printed out. Use A3/LD from the 2nd cassette.)
- 3. Measure the distance A from the first grid line at the rear to the 21st of the grid pattern.
- 4. Check if the distance A is within 200±0.5 mm or not.
- 5. If it is not, use the following procedure to change values and repeat step 2. to 4. above.
- <Procedure> (Adjustment mode)  $\rightarrow$  (Enter code [400] with digital keys)  $\rightarrow$  [START]
  - $\rightarrow$  (Enter a value (acceptable values: 1209 to 1235) with digital keys)
  - $\rightarrow$  [SET] or [INTERRUPT] (Stored in memory)
  - $\rightarrow$  (Enter code [407] with digital keys)  $\rightarrow$  [START]
  - $\rightarrow$  Forced performing of color registration control

\*The larger the adjustment value, the shorter the distance A becomes (0.082 %/step = 0.164 mm/step).

- (b) Adjustment of primary-scanning laser writing start position
- 1. While pressing the digital keys [0] and [5] simultaneously, turn ON the power.  $\rightarrow$  (Adjustment mode)
- Press [1]→[PRINTER/NETWORK]. (A grid pattern with 10 mm squares is printed out. Use A3/LD from the 2nd cassette.)
- 3. Measure the distance B from the front edge of the paper to the 1st grid line from the front of the grid pattern.
- 4. Check if the distance B is within  $5\pm0.5$  mm or not.
- 5. If it is not, use the following procedure to change values and repeat step 2. to 4. above.
- <Procedure> (Adjustment mode)  $\rightarrow$  (Enter code [470] with digital keys)  $\rightarrow$  [START]
  - $\rightarrow$  (Enter a value (acceptable values: 0 to 255) with digital keys)
  - $\rightarrow$  [SET] or [INTERRUPT] (Stored in memory).
  - $\rightarrow$  (Enter code [407] with digital keys)  $\rightarrow$  [START]
  - $\rightarrow$  Forced performing of color registration control
  - \*The larger the adjustment value, the longer the distance B becomes (0.0423 mm/step).

- (c) Reproduction ratio adjustment of secondary-scanning direction (Fine adjustment of drum motor/transfer belt motor rotation speed)
- 1. While pressing the digital keys [0] and [5] simultaneously, turn ON the power.  $\rightarrow$  (Adjustment mode)
- 2. Press [1]→[PRINTER/NETWORK]. (A grid pattern with 10mm squares is printed out. Use A3/LD from the 2nd cassette.)
- 3. Measure the distance C between the 6th (down from the leading edge of the paper) and the 26th grid lines of the grid pattern.
- 4. Check if the distance C is within  $200\pm0.5$  mm or not.
- 5. If it is not, use the following procedure to change values and repeat step 2. to 4. above.
- <Procedure> (Adjustment mode)  $\rightarrow$  (Enter code [401] with digital keys)  $\rightarrow$  [START]
  - $\rightarrow$  (Enter a value (acceptable values: 1608 to 1965) with digital keys)
  - $\rightarrow$  [SET] or [INTERRUPT] (Stored in memory)
  - $\rightarrow$  (Enter code [407] with digital keys)  $\rightarrow$  [START]
  - $\rightarrow$  Forced performing of color registration control

\*The larger the adjustment value, the shorter the distance C becomes (0.074 %/step = 0.15 mm/step).

- (d) Secondary-scanning laser writing start position adjustment
- 1. While pressing the digital keys [0] and [5] simultaneously, turn ON the power.  $\rightarrow$  (Adjustment mode)
- 2. Press [1] → [PRINTER/NETWORK]. (A grid pattern with 10mm squares is printed out. Use A3/LD from the 2nd cassette.)
- 3. Measure the distance D from the leading edge of the paper to the 6th grid line of the grid pattern.
- 4. Check if the distance D is within  $55\pm0.5$  mm or not.
- 5. If it is not, use the following procedure to change values and repeat step 2. to 4. above.
- <Procedure> (Adjustment mode)  $\rightarrow$  (Enter code [474] with digital keys)  $\rightarrow$  [START]

 $\rightarrow$  (Enter a value (acceptable values: 1 to 15) with digital keys)

- $\rightarrow$  [SET] or [INTERRUPT] (Stored in memory)
- $\rightarrow$  (Enter code [407] with digital keys)  $\rightarrow$  [START]
- $\rightarrow$  Forced performing of color registration control

\*The larger the adjustment value, the shorter the distance D becomes (0.6 mm/step).

- **Note:** The reproduction ratio adjustment and the laser writing start position adjustment in the primary- and secondary-scanning directions have a connection as shown below.
  - 1. When 05-400 is adjusted, 05-401, 402, 403, 404, 410 and 474 are automatically adjusted.
  - 2. When 05-401 is adjusted, 05-402, 403, 404, 410 and 474 are automatically adjusted.
  - 3. When 05-406 is adjusted, 05-404 and 410 are automatically adjusted.
  - 4. When 05-410 is adjusted, 05-404 is automatically adjusted.

FC-210/310 ADJUSTMENT

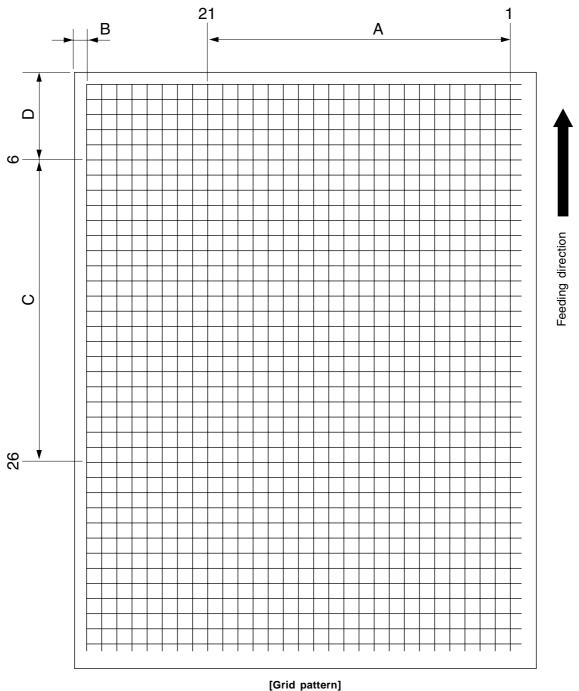

<Adjustment order>

[0] [5] [power ON]  $\rightarrow$  [1]  $\rightarrow$  [PRINTER/NETWORK] (2nd cassette, A3/LD)

- A: 05-400  $\rightarrow$  200±0.5 mm (0.164 mm/step)  $\rightarrow$  05-407
- B: 05-470  $\rightarrow$  5±0.5 mm (0.042 mm/step)  $\rightarrow$  05-407
- C: 05-401  $\rightarrow$  200±0.5 mm (0.15 mm/step)  $\rightarrow$  05-407
- D: 05-474  $\rightarrow$  55±0.5 mm (0.6 mm/step)  $\rightarrow$  05-407

## 2.5.4 Scanner related adjustment

(a) Image distortion adjustment

Note: The screws on the rear side of mirror-1 and -3 must not be adjusted.

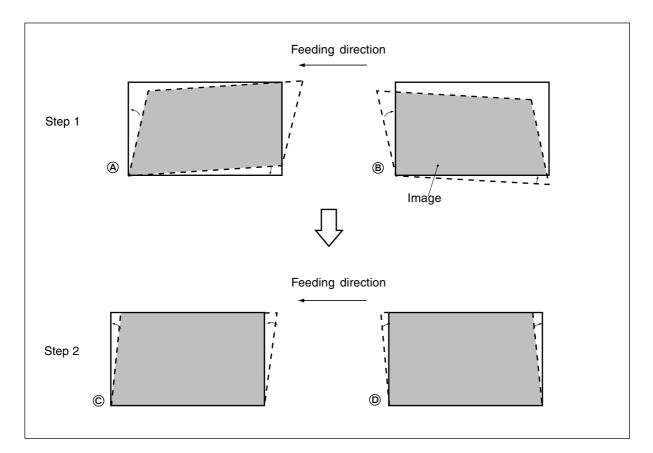

### <Procedure>

Remove the original glass and the left top cover, and then move carriage-1 toward the paper exit side until it stops. Insert a plus type screwdriver through the hole of the indicator unit to adjust the screws as per step 1 to step 2 below.

### <u>Step 1</u>

In case of (A): Tighten the mirror-2 adjustment screw (CW).  $\rightarrow\,$  Go to (C)

In case of (B): Loosen the mirror-2 adjustment screw (CCW).  $\rightarrow\,$  Go to (D)

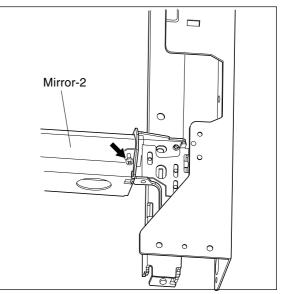

<u>Step 2</u>

In case of ©: Tighten the mirror-1 adjustment screw (CW).  $\rightarrow$  Normal image

In case of D:

Loosen the mirror-1 adjustment screw (CCW).

 $\rightarrow$  Normal image

Note: After the image distortion adjustment, when the adjustment screws of mirror-1 and -2 are turned, lock the adjustment screws using the adhesive "BOND-1324" for screw locking .

[Application Method of the Adhesive for the Screw Locking]

- (1) Adjust the image distortion.
- (2) Remove the original glass and the indicator unit.
- (3) Move carriage-1 toward the paper exit side.
- (4) Apply the adhesive (BOND-1324) to the adjustment screws of carriage-1 and -2.

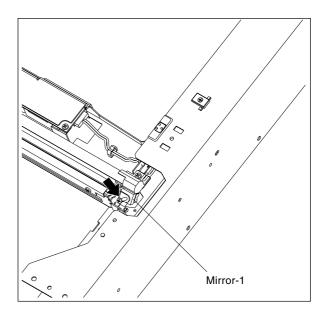

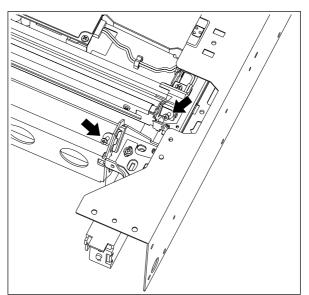

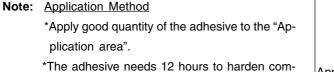

Pletely.

(5) Confirm that there is no dust or stain on mirror-

1, -2 or -3 or the shading correction plate.

(6) Install the indicator unit and the original glass.

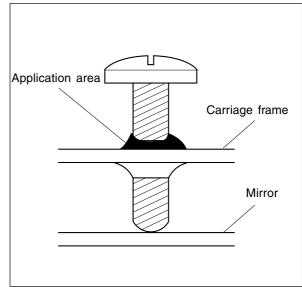

February 2002 © TOSHIBA TEC

FC-210/310 ADJUSTMENT

### (b) Image skewing adjustment

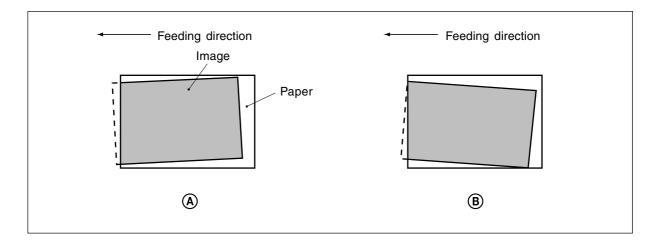

If the copy image is tilted even when the original is placed precisely against the original scale, adjust the original scale to correct this problem.

### When the image is tilted as in (A) :

 Move the original scale in the direction of the arrow A -->.

## When the image is tilted as in (B):

• Move the original scale in the direction of the arrow B ◀---.

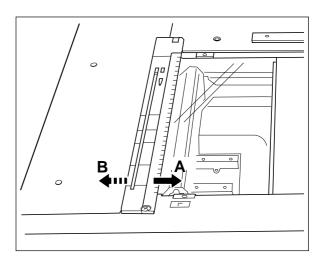

The following adjustments (c) to (g) should be conducted using Test Chart No. TCC-1. (Refer to page 2-22.)

- (c) Reproduction ratio adjustment of primary-scanning (Scanner section)
- 1. While pressing the digital keys [0] and [5] simultaneously, turn the power  $ON \rightarrow (Adjustment mode)$
- 2. Place Test Chart No. TCC-1 on the original glass (with the arrow positioned at the left rear side).
- 3. Press [ENERGY SAVER] → [START] to make a copy in the mode of A4/LT, 100%, full color and text/ photo.
- 4. Measure the distance A between M1 and M2 on the copy with a ruler.
- 5. Check if the distance A is within a range of  $200\pm0.5$  mm or not.
- 6. If it is not, change values using the following procedure, and repeat step 3. to 5. above.

<Procedure> (Adjustment mode)  $\rightarrow$  (Enter code [482] with digital keys)  $\rightarrow$  [START]

- $\rightarrow$  (Enter a value (acceptable values : 112 to 142) with digital keys)
- $\rightarrow$  [SET] or [INTERRUPT] (Stored in memory)
- $\rightarrow$  (Enter code [407] with digital keys)  $\rightarrow$  [START]
- $\rightarrow$  Forced performing of color registration control
- \* The larger the adjustment value, the shorter the distance A becomes (0.2 mm/step).
- (d) Reproduction ratio adjustment of secondary-scanning (Scanner section)
- 1. While pressing the digital keys [0] and [5] simultaneously, turn the power  $ON \rightarrow (Adjustment mode)$
- 2. Place Test Chart No. TCC-1 on the original glass (with the arrow positioned at the left rear side).
- 3. Press [ENERGY SAVER] → [START] to make a copy in the mode of A4/LT, 100%, full color and text/ photo.
- 4. Measure the distance B between M3 and M4 on the copy with a ruler.
- 5. Check if the distance B is within a range of  $150\pm0.5$  mm or not.
- 6. If it is not, change values using the following procedure, and repeat step 3. to 5. above.

<Procedure> (Adjustment mode)  $\rightarrow$  (Enter code [104] with digital keys)  $\rightarrow$  [START]

- $\rightarrow$  (Enter a value (acceptable values : 1 to 255) with digital keys)
- $\rightarrow$  [SET] or [INTERRUPT] (Stored in memory)
- $\rightarrow$  (Enter code [407] with digital keys)  $\rightarrow$  [START]
- $\rightarrow$  Forced performing of color registration control

\* The larger the adjustment value, the longer the distance B becomes(0.23 mm/step).

- (e) Image location adjustment of primary-scanning direction (Scanner section)
- 1. While pressing the digital keys [0] and [5] simultaneously, turn the power  $ON. \rightarrow (Adjustment mode)$
- 2. Place Test Chart No. TCC-1 on the original glass (with the arrow positioned at the left rear side).
- Press [ENERGY SAVER] → [START] to make a copy in the mode of A4/LT, 100%, full color and text/ photo.
- 4. Measure the distance C from the left paper edge to the 5 mm line of left grid pattern on the copy with a ruler.
- 5. Check if the distance C is within a range of 5±0.5 mm or not.
- 6. If it is not, change values using the following procedure, and repeat step 3. to 5. above.

<Procedure> (Adjustment mode)  $\rightarrow$  (Enter code [106] with digital keys)  $\rightarrow$  [START]  $\rightarrow$  (Enter a value (acceptable values : 5 to 251) with digital keys)  $\rightarrow$  [SET] or [INTERRUPT] (Stored in memory)

\*The larger the adjustment value, the shorter the distance C becomes (0.042 mm/step).

- 7. When the distance C is within the acceptable range, perform the following procedure.
- <Procedure> (Adjustment mode)  $\rightarrow$  (Enter code [108] with digital keys)  $\rightarrow$  [START]  $\rightarrow$  (Enter a value with digital keys, deducting 47 from the value set in the 05-106 )  $\rightarrow$  [SET] or [INTERRUPT] (Stored in memory)
- (f) Image location adjustment of secondary-scanning direction (Scanner section)
- 1. While pressing the digital keys [0] and [5] simultaneously, turn the power  $ON. \rightarrow (Adjustment mode)$
- 2. Place Test Chart No. TCC-1 on the original glass (with the arrow positioned at the left rear side).
- 3. Press [ENERGY SAVER] → [START] to make a copy in the mode of A4/LT, 100%, full color and text/ photo.
- 4. Measure the distance D from the top paper edge to the 10 mm line of top grid pattern on the copy with a ruler.
- 5. Check if the distance D is within a range of  $10\pm0.5$  mm or not.
- 6. If it is not, change values using the following procedure, and repeat step 3. to 5. above.

<Procedure> (Adjustment mode)  $\rightarrow$  (Enter code [105] with digital keys)  $\rightarrow$  [START]

 $\rightarrow$  (Enter a value (acceptable values : 85 to 171) with digital keys)

 $\rightarrow$  [SET] or [INTERRUPT] (Stored in memory)

\*The larger the adjustment value, the longer the distance D becomes (0.12 mm/step).

- (g) Adjustment of image trailing edge margin
- 1. While pressing the digital keys [0] and [5] simultaneously, turn the power  $ON \rightarrow (Adjustment mode)$
- 2. Place Test Chart No. TCC-1 on the original glass (with the arrow positioned at the left rear side).
- Press [ENERGY SAVER] → [START] to make a copy in the mode of A4/LT, 100%, full color and text/ photo.
- 4. Measure the margin width E on the bottom edge of the copy image with a ruler.
- 5. Check if the margin width E is within a range of 2.5±0.5 mm or not.
- 6. If it is not, change values using the following procedure, and repeat step 3. to 5. above.

<Procedure> (Adjustment mode)  $\rightarrow$  (Enter code [428] with digital keys)  $\rightarrow$  [START]

 $\rightarrow$  (Enter a value (acceptable values : 0 to 255) with digital keys)

 $\rightarrow$  [SET] or [INTERRUPT] (Stored in memory)

\* The larger the adjustment value, the smaller the margin width on the bottom edge becomes (0.042 mm/step).

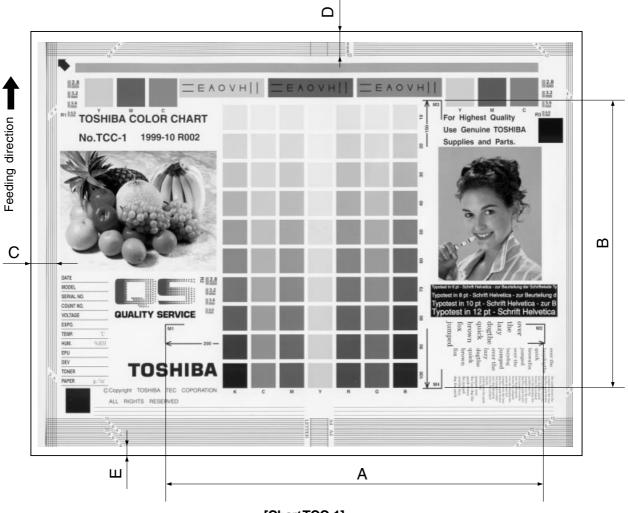

[ChartTCC-1]

<Adjustment order>

[0][5][Power ON]  $\rightarrow$  (Chart TCC-1)  $\rightarrow$  [ENERGY SAVER]  $\rightarrow$  [START] (A4/LT, 100%, full color and text/photo)

A: 05-482  $\rightarrow$  200±0.5 mm (0.2 mm/step)  $\rightarrow$  05-407

- B: 05-104  $\rightarrow$  150±0.5 mm (0.23 mm/step)  $\rightarrow$  05-407
- C: 05-106  $\rightarrow$  5±0.5 mm (0.042 mm/step)
- $D: 05-105 \rightarrow 10\pm0.5 \text{ mm} (0.12 \text{ mm/step})$
- E: 05-428  $\rightarrow$  2.5±0.5 mm (0.042 mm/step)

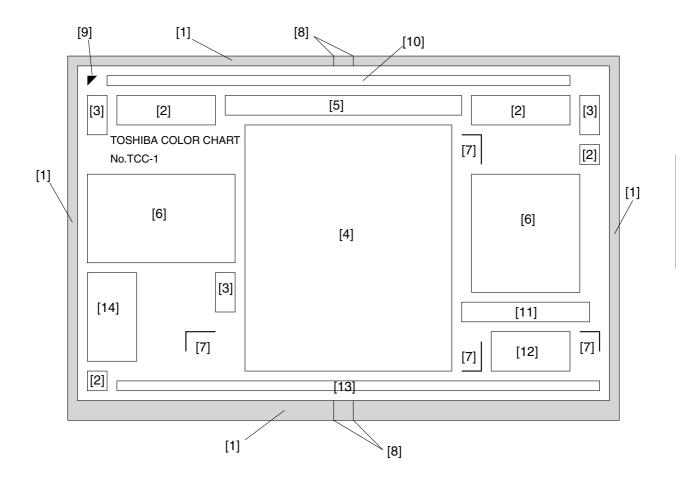

| [1]  | Grid patterns                 | : For adjusting margin (void) and scanner section                            |
|------|-------------------------------|------------------------------------------------------------------------------|
| [2]  | YMCK patches                  | : For checking uniformity                                                    |
| [3]  | Resolution patterns           | : For checking resolution                                                    |
| [4]  | Gradation pattern             | : Gradation pattern of seven colors (Y, M, C, R, G, B and K)                 |
|      |                               | Coverage: 10 - 100%                                                          |
|      |                               | For adjusting the halftone reproduction and gray balance                     |
| [5]  | Color registration pattern    | : For checking color registration                                            |
| [6]  | Pictures                      | : For checking color reproduction and moire                                  |
| [7]  | Magnification lines           | : For checking the magnification error of primary- and secondary-scanning    |
|      |                               | directions                                                                   |
| [8]  | Center lines                  | : Center lines for A4/LT sizes                                               |
| [9]  | Arrow                         | : A mark for placing the chart properly onto the original glass (place it to |
|      |                               | the left rear corner of the original glass.)                                 |
| [10] | Halftone band                 | : For checking uniformity                                                    |
| [11] | White text on the black solid | : For checking the reproduction of white text on black solid                 |
| [12] | Text                          | : For checking reproduction of text                                          |
| [13] | Thin lines                    | : For checking reproduction of the thin lines (line width: 100 $\mu m$ )     |
| [14] | Note area                     | : For recording the date, conditions, etc.                                   |
|      |                               |                                                                              |

February 2002 © TOSHIBA TEC

2 - 23

# 2.6 Image Quality Adjustment

## 2.6.1 Automatic gamma adjustment

(1) At the time of unpacking:

When the reproduction of gradation is not appropriate, the gradation reproducibility of all colors Y, M, C and K can be corrected by performing this automatic gamma adjustment. Check the image, and if the gradation reproduction is not satisfactory, make this adjustment as described below.

- (2) When any of the following parts has been replaced, be sure to make this adjustment:
  - Laser optical unit
     Photoconductive Drum
     Developer material
- (3) When any of the following parts are replaced or adjusted, make a copy and check the image to determine if adjustment is necessary:
  - Main charger
     Transfer belt
- **Note:** Be sure that this adjustment be made after performing the image adjustment in "2.3 Adjustment of Image Quality Control", "2.4 Adjustment of Color Registration Control" and "2.5 Image Dimensional Adjustment".

| Code | Adjustment item | Contents                                                                                                    |
|------|-----------------|----------------------------------------------------------------------------------------------------|
| 643  | Automatic gamma | <procedure></procedure>                                                                                                    |
|      | adjustment      | (1) While pressing [0] and [5] simultaneously, turn the power ON. $\rightarrow$ Adjustment mode                                                                                                    |
|      |                 | (2) Select the A3 cassette. Press [4] → [PRINTER/NETWORK]<br>key and output a "Patch chart for gamma adjustment".                                                                                                 |
|      |                 | <ul> <li>(3) Place the patch chart for adjustment produced in step (2) face<br/>down on the original glass, with its side, on which a black band<br/>is present, aligned against the original scale.</li> </ul>   |
|      |                 | <ul> <li>(4) Enter code [643] with digital keys and press the [START] key.</li> <li>→ The scanner reads the chart automatically and performs automatic gamma adjustment calculation (approx. 30 sec.).</li> </ul> |
|      |                 | (5) When the adjustment has finished normally, "SCAN COMPLETE" is shown. Press the [START] key to have the adjustment results                                                                                     |
|      |                 | reflected. (To cancel the reflection of adjustment results, press the [STOP] key.)                                                                                                    |
|      |                 | <b>Note:</b> After the [START] key is pressed, the printer section will operate for about 15 seconds and the density of the standard pattern for image quality control will be measured.                          |
|      |                 | In the case of an abnormal ending, "ADJUSTMENT ERROR" is                                                                                                    |
|      |                 | shown. Press the [STOP] key to clear the error display. When it is cleared, the control panel display will return to the standby                                                                                  |
|      |                 | state. Then, check if the patch chart on the original glass is                                                                                                    |
|      |                 | placed in the wrong direction or if it is placed inclined on the original glass, and then repeat step (3) and afterward.                                                                                          |

FC-210/310 ADJUSTMENT

## 2.6.2 Density adjustment

The center density and the density variation controlled by density adjustment keys can be adjusted as follows.

|               |            | Orig | ginal mode    |       |       |                      |                                   |
|---------------|------------|------|---------------|-------|-------|----------------------|-----------------------------------|
| Color<br>mode | Text/photo | Text | Printed image | Photo | Мар   | Items to be adjusted | Remarks                           |
|               |            |      | 550           |       | 554   | Manual density       | The larger the value, the         |
|               | 550        | 551  | 552           | 553   | 554   | center value         | darker the image becomes.         |
| Full color    | 500        |      | 500           |       | = 0.4 | Manual density       | The larger the value, the darker  |
|               | 560        | 561  | 562           | 563   | 564   | "dark" step value    | the "dark" side becomes.          |
|               |            |      |               |       |       | Manual density       | The larger the value, the lighter |
|               | 570        | 571  | 572           | 573   | 574   | "light" step value   | the "light" side becomes.         |
|               |            | 504  | 500           | 500   | 50.4  | A                    | The larger the value, the         |
|               | 580        | 581  | 582           | 583   | 584   | Automatic density    | darker the image becomes.         |
|               |            |      |               |       |       | Manual density       | The larger the value, the         |
|               | 555        | 556  | 557           | 558   | 559   | center value         | darker the image becomes.         |
|               | 505        | 500  | 507           | 500   | 500   | Manual density       | The larger the value, the darker  |
| Black         | 565        | 566  | 567           | 568   | 569   | "dark" step value    | the "dark" side becomes.          |
|               |            |      |               |       |       | Manual density       | The larger the value, the lighter |
|               | 575        | 576  | 577           | 578   | 579   | "light" step value   | the "light" side becomes.         |
|               | 505        | 500  | 507           | 500   | 500   |                      | The larger the value, the         |
|               | 585        | 586  | 587           | 588   | 589   | Automatic density    | darker the image becomes.         |

Make a test copy and compare the image obtained with the current settings; if necessary, make adjustment using the following procedure.

## <Procedure>

- (1) While pressing [0] and [5] simultaneously, turn the power ON.
- (2) Enter the code of required mode (color mode, original mode, item to be adjusted) with digital keys and press the [START] key.
- (3) Enter an adjustment value with digital keys (acceptable values: 0 to 255). (To correct an entered value, press the [CLEAR] key.)
- (4) Press the [SET] or [INTERRUPT] key to store the value. → The copier goes back to the standby state.
- (5) Press the [ENERGY SAVER] key and then press the [START] key to make a test copy.
- (6) If the desired image density has not been attained, repeat step (2) to (5).

## 2.6.3 Color balance adjustment

|                 | Original mode  |      |                  |       |     |                        |                         |  |
|-----------------|----------------|------|------------------|-------|-----|------------------------|-------------------------|--|
|                 | Text/<br>photo | Text | Printed<br>image | Photo | Мар | ltem to be<br>adjusted | Remarks                 |  |
| Adjustment code | 779            | 780  | 781              | 782   | 783 | Yellow                 | The larger the value,   |  |
|                 | 0              | 0    | 0                | 0     | 0   | Low density            | the darker the color to |  |
| Sub-code        | 1              | 1    | 1                | 1     | 1   | Medium density         | be adjusted becomes.    |  |
|                 | 2              | 2    | 2                | 2     | 2   | High density           | Acceptable values: 0    |  |
| Adjustment code | 784            | 785  | 786              | 787   | 788 | Magenta                | to 255.                 |  |
|                 | 0              | 0    | 0                | 0     | 0   | Low density            |                         |  |
| Sub-code        | 1              | 1    | 1                | 1     | 1   | Medium density         |                         |  |
|                 | 2              | 2    | 2                | 2     | 2   | High density           |                         |  |
| Adjustment code | 789            | 790  | 791              | 792   | 793 | Cyan                   |                         |  |
|                 | 0              | 0    | 0                | 0     | 0   | Low density            |                         |  |
| Sub-code        | 1              | 1    | 1                | 1     | 1   | Medium density         |                         |  |
|                 | 2              | 2    | 2                | 2     | 2   | High density           |                         |  |
| Adjustment code | 794            | 795  | 796              | 797   | 798 | Black                  |                         |  |
|                 | 0              | 0    | 0                | 0     | 0   | Low density            |                         |  |
| Sub-code        | 1              | 1    | 1                | 1     | 1   | Medium density         |                         |  |
|                 | 2              | 2    | 2                | 2     | 2   | High density           |                         |  |

Make a test copy and compare the image obtained with the current settings; if necessary, make adjustment using the following procedure.

Note: Be sure that this adjustment be made after performing "2.6.1 Automatic gamma adjustment".

<Procedure>

- (1) While pressing [0] and [5] simultaneously, turn the power ON.
- (2) Enter the code of required mode (color mode, original mode, item to be adjusted) with digital keys and press the [START] key.
- (3) Select the density area to be adjusted with digital keys (0, 1 or 2), and press the [START] key.

```
0 : Low density (L) 1 : Medium density (M) 2 : High density (H)
```

(4) Enter an adjustment value with digital keys.

(To correct an entered value, press the [CLEAR] key.)

- (5) Press the [SET] key to have the value memorized.  $\rightarrow$  Returns to the display in step (3).
- (6) For resetting the value, repeat step (3) to (5).
- (7) Press the [SET] or [INTERRUPT] key to store the value in memory. → The copier goes back to the standby state.
- (8) Press the [ENERGY SAVER] key and then press the [START] key to make a test copy.
- (9) If the desired image density has not been attained, repeat step (2) to (8).

# 2.6.4 Offset adjustment for background processing

| Calar         |            | Oriç | ginal mode    |       |       |                     |                                  |
|---------------|------------|------|---------------|-------|-------|---------------------|----------------------------------|
| Color<br>mode | Text/photo | Text | Printed image | Photo | Мар   | Item to be adjusted | Remarks                          |
| ~             |            |      | 700           | 704   | 700   | Density adjustment  | The larger the value, the darker |
| color         | 698        | 699  | 700           | 701   | 702   | for background      | the background becomes.          |
| Full          |            |      |               |       | I 712 | Density adjustment  | The larger the value, the darker |
|               | 708        | 709  | 710           | 711   |       | for text            | the text becomes.                |
|               |            |      |               |       |       | Density adjustment  | The larger the value, the darker |
| Black         | 703        | 704  | 705           | 706   | 707   | for background      | the background becomes.          |
| B             |            |      |               |       |       | Density adjustment  | The larger the value, the darker |
|               | 713        | 714  | 715           | 716   | 717   | for text            | the text becomes.                |

The density of background and text can be adjusted as follows.

Make a test copy and compare the image obtained with the current settings; if necessary, make adjustment using the following procedure.

### <Procedure>

- (1) While pressing [0] and [5] simultaneously, turn the power ON.
- (2) Enter the code of required mode (color mode, original mode, item to be adjusted) with digital keys and press the [START] key.
- (3) Enter an adjustment value with digital keys.(To correct an entered value, press the [CLEAR] key.)
- (4) Press the [SET] or [INTERRUPT] key to store the value in memory. → The copier goes back to the standby screen.
- (5) Press the [ENERGY SAVER] key and then press the [START] key to make a test copy.
- (6) If the desired image density has not been attained, repeat step (2) to (5).

## 2.6.5 Judgment threshold for ACS

The judgment level is adjusted for the automatic identification of whether the original set on the glass is black-and-white or color. Namely, this is to adjust the judgment level used when "Auto color" is selected in the color mode.

| Code | Adjustment item    | Contents                                                            |
|------|--------------------|---------------------------------------------------------------------|
| 675  | Judgment threshold | The larger the value, the more an original tends to be judged to be |
|      | for ACS            | black-and-white, and the smaller the value, the more it tends to be |
|      |                    | judged to be color.                                                 |

# 2.6.6 Al mode setting

(a) AI mode discrimination setting

Select the discrimination level in the AI mode as follows:

| Code | Adjustment item        | Contents                                                           |  |  |  |  |  |
|------|------------------------|--------------------------------------------------------------------|--|--|--|--|--|
| 678  | Al mode                | <procedure></procedure>                                            |  |  |  |  |  |
|      | discrimination setting | (1) While pressing [0] and [5] simultaneously, turn ON the power.  |  |  |  |  |  |
|      |                        | (2) Enter code [678] with digital keys.                            |  |  |  |  |  |
|      |                        | (3) Enter a setting value:                                         |  |  |  |  |  |
|      |                        | 0: Standard (for regular)                                          |  |  |  |  |  |
|      |                        | 1: Photograph priority                                             |  |  |  |  |  |
|      |                        | 2: Only judgment of original type                                  |  |  |  |  |  |
|      |                        | 3: Only judgment of original type with photograph priority         |  |  |  |  |  |
|      |                        | 4: No AI discrimination                                            |  |  |  |  |  |
|      |                        | (4) Press the [SET] or [INTERRUPT] key to store the setting value. |  |  |  |  |  |
|      |                        |                                                                    |  |  |  |  |  |

## (b) AI mode time-out setting

Set the maximum processing time allowable in the AI mode.

**Note:** In case discrimination does not finish within specified time, AI mode discrimination stops and copy operation is performed in the selected copy mode.

Two kinds of setting are made; one for originals of A4/LT or smaller sizes, and the other for originals larger than A4/LT.

| Code | Adjustment item  | Contents                                                             |  |  |  |  |
|------|------------------|----------------------------------------------------------------------|--|--|--|--|
| 682  | Al mode          | <procedure></procedure>                                              |  |  |  |  |
|      | time-out setting | (1) While pressing [0] and [5] simultaneously, turn ON the power.    |  |  |  |  |
|      |                  | (2) Enter code [682] with digital keys.                              |  |  |  |  |
|      |                  | (3) Enter a setting value:                                           |  |  |  |  |
|      |                  | The setting value should be in two digits; the first digit is the    |  |  |  |  |
|      |                  | time-out period for A3/LD original size while the second digit is    |  |  |  |  |
|      |                  | the time-out period (seconds) for A4/LT original size. Both digits   |  |  |  |  |
|      |                  | should be in the range of 1 to 9. However, time is set in proportion |  |  |  |  |
|      |                  | to original sizes for originals larger than A4/LT, based on A4/LT    |  |  |  |  |
|      |                  | and A3/LD setting value.                                             |  |  |  |  |
|      |                  | (4) Press the [SET] or [INTERRUPT] key to store the setting value.   |  |  |  |  |

## 2.6.7 Sharpness adjustment

If you want to make copy images look softer or sharper, perform the following adjustment. The adjustment can be made for each of the color modes and original modes independently.

| Code | Color mode | Original mode | Contents                                             |  |  |
|------|------------|---------------|------------------------------------------------------|--|--|
| 737  | Full color | Text/photo    | The larger the value, the sharper the image          |  |  |
| 738  |            | Text          | becomes; while the smaller the value, the softer the |  |  |
| 739  |            | Printed image | image becomes.                                       |  |  |
| 740  |            | Photo         | The smaller the value, the less moire tends to       |  |  |
| 741  |            | Мар           | appear.                                              |  |  |
| 742  | Black      | Text/photo    | The acceptable values are 0 to 31.                   |  |  |
| 743  |            | Text          | The center value is 16.                              |  |  |
| 744  |            | Printed image | However, 0 is equivalent to the center value.        |  |  |
| 745  |            | Photo         | Note: You have to make adjustment by compromising    |  |  |
| 746  |            | Мар           | between moire and sharpness.                         |  |  |

Make a test copy and compare the image obtained with the current settings; if necessary, make adjustment using the following procedure.

### <Procedure>

- (1) While pressing [0] and [5] simultaneously, turn the power ON.
- (2) Enter the code of required mode (color mode or original mode) with digital keys and press the [START] key.
- (3) Enter an adjustment value with digital keys.(To correct an entered value, press the [CLEAR] key.)
- (4) Press the [SET] or [INTERRUPT] key to store the value in memory. → The copier goes back to the standby state.
- (5) Press the [ENERGY SAVER] key and then press the [START] key to make a test copy.
- (6) If the desired image sharpness has not been attained, repeat step (2) to (5).

# 2.7 High-Voltage Transformer Settings

# 2.7.1 Overview

This machine uses four main high-voltage transformers for charging/development/discharging and one transfer transformer for transfer/suction.

The main high-voltage transformers (PS-HVT-M-314) are used each for one of the colors Y, M, C and K, giving a total of four units.

The transfer transformer (PS-HVT-TB-310) supplies high-voltage for the transfer rollers Y, M, C and K and the suction charger to be used in black mode.

The main high-voltage transformers have the following high-voltage outputs.

CH1: main charger wire CH2: main charger grid bias CH3: developer bias CH4: cleaning blade bias

The transfer transformer has the following high-voltage outputs.

CH1: transfer roller bias (Y) CH2: transfer roller bias (M) CH3: transfer roller bias (C) CH4: transfer roller bias (K) CH5: suction charger

- \* CH5 is used in black mode only.
- Note: The main high-voltage transformer and transfer transformer for service parts are supplied with the data sheets to be used for the following setup. Be careful not to lose them. Output adjustment is performed when the devices are shipped, so under any circumstances, do not move the fixed volumes of resistors.

# 2.7.2 Settings after replacing main high-voltage transformers

After replacing a main high-voltage transformer, be sure to enter the data shown on the supplementary data sheet (main charger grid bias and developer bias) according to the procedure below.

<Settings for main charger grid bias>

- (1) Turn the power ON while pressing [0] and [5] simultaneously.
- (2) Enter code 252 and press the  $\left[\text{START}\right]$  key.
  - $\rightarrow$  The lower limit value for main charger grid bias is displayed for each Y, M, C and K.
- (3) Enter the sub-code (0: Y, 1: M, 2: C, 3: K) and press the [START] key.
- (4) Enter a value according to the supplementary data sheet and press the [SET] or [INTERRUPT] key.

- (5) Enter code [253] and press the [START] key.
  - $\rightarrow$  The upper limit value for main charger grid bias is displayed for each Y, M, C and K.
- (6) Enter the sub-code (0: Y, 1: M, 2: C, 3: K) and press the [START] key.
- (7) Enter a value according to the supplementary data sheet and press the [SET] or [INTERRUPT] key.
- (8) Turn the power OFF.
- < Settings for developer bias >
- (1) Turn the power ON while pressing [0] and [5] simultaneously.
- (2) Enter code [257] and press the [START] key.
  - $\rightarrow$  The lower limit value for developer bias is displayed for each Y, M, C and K.
- (3) Enter sub-code (0: Y, 1: M, 2: C, 3: K) and press the [START] key.
- (4) Enter a value according to the supplementary data sheet and press the [SET] or [INTERRUPT] key.
- (5) Enter code [258] and press the [START] key.
  - $\rightarrow$  The upper limit value for developer bias is displayed for each Y, M, C and K.
- (6) Enter the sub-code (0: Y, 1: M, 2: C, 3: K) and press the [START] key.
- (7) Enter a value according to the supplementary data sheet and press the [SET] or [INTERRUPT] key.
- (8) Turn the power OFF.

## 2.7.3 Settings after replacing transfer transformer

After replacing a transfer transformer, be sure to enter the data shown on the supplementary data sheet (transfer bias) according to the procedure below.

<Settings for transfer bias>

- (1) Turn the power ON while pressing [0] and [5] simultaneously.
- (2) Enter code [367] and press the [START] key.
  - $\rightarrow$  The lower limit value for transfer bias is displayed for each Y, M, C and K.
- (3) Enter the sub-code (0: Y, 1: M, 2: C, 3: K) and press the [START] key.
- (4) Enter a value according to the supplementary data sheet, and press [SET] or [INTERRUPT].
  - \* Perform the operation in steps (3) and (4) for each of Y, M, C and K.
- (5) Enter code [368] and press the [START] key.
  - $\rightarrow$  The upper limit value for transfer bias is displayed for each Y, M, C and K.
- (6) Enter the sub-code (0: Y, 1: M, 2: C, 3: K) and press the [START] key.
- (7) Enter a value according to the supplementary data sheet, and press [SET] or [INTERRUPT].
  - \* Perform the operation in steps (6) and (7) for each of Y, M, C and K.
- (8) Turn the power OFF.

## 2.8 Adjustment of the Developer Unit

## 2.8.1 Doctor-to-Sleeve Gap

Adjustment tool to use : Doctor-sleeve jig Adjusting procedure :

 Remove the developer unit from the processing unit (EPU), and then remove the developer unit cover and toner-scattering prevention seal holder from the developer unit.

(2) Loosen the 2 screws for fixing the doctor blade (M3), and insert the gauge "0.65" of the jig into the gap between the developer sleeve and the doctor blade to adjust the gap.

Fasten the screws for fixing the doctor blade after adjusting.

(3) Insert the gauge "0.60" of the jig into the gap between the sleeve and the doctor, and make sure that the gauge can move smoothly in the front ↔ rear direction. In addition, confirm that the gauge "0.70" cannot be inserted into the gap.

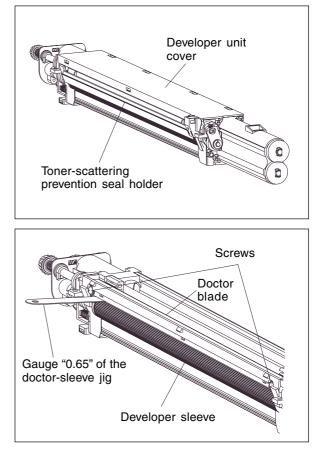

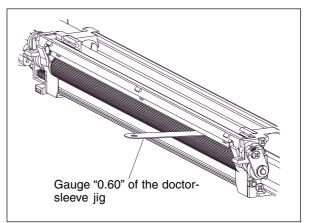

### Notes :

- 1. When confirming and adjusting the gap between the developer sleeve and the doctor blade, insert the gauges into the gap after rotating the developer sleeve so that its marking faces the doctor blade.
- 2. While reinstalling the toner-scattering prevention seal holder, insert the slide hooks securely.
- 3. After reinstalling the toner-scattering prevention seal holder, make sure that each of the side mylar sheets (on the front and rear) is between the 2 urethane rubber sheets.
- 4. While reinstalling the developer unit cover, fit the latches securely.

FC-210/310 ADJUSTMENT

# 2.9 Adjustment of the Scanner Section

## 2.9.1 Carriages

(a) Installing carriage drive wires

When replacing the carriage drive wires with new wires, proceed as illustrated below:

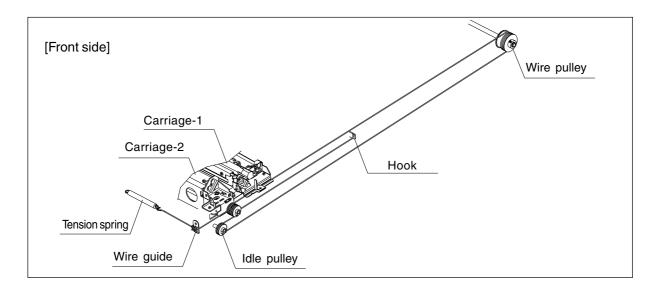

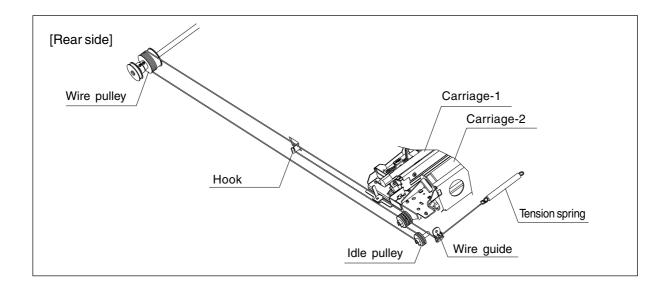

- **Notes:1**. Since the carriage drive wires are applied with proper tension by tension springs, there is no need for tension adjustment.
  - 2. Check that the wire tension is identical for both front and rear wires and is properly applied.

(b) Adjusting the positions of carriage-1 and -2

- 1. Loosen 2 screws (on the front and rear) which are fixing carriage-1 to the wires, and another 1 screw (on the front) which is fixing carriage-2 to the wires.
- 2. Move carriage-2 to the exit side. Insert the carriage jigs into the jig-insertion holes, one on each side (front and rear) of carriage-2, and fasten the screw on the front side of carriage-2.
- 3. While placing the protruding parts of carriage-1 against the carriage jigs, fasten 2 screws on front and rear sides to fix the carriage-1 to the wire on both front and rear sides.

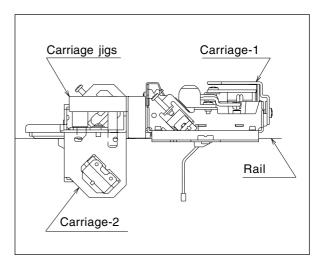

[Rear side] [Front side] Carriage-1 Carriage-1 Carriage-1 fixing screw fixing screw 0 0 66 0 目 7 p 山口 0 Carriage jig Carriage jig Carriage-2 End End End ΊĹ Ø ΖÐ  $\bigcirc$ 0 0 К k Carriage-2 Letter "R" fixing screw Projection Letter "F written written

4. Pull out the carriage jigs.

FC-210/310 ADJUSTMENT

February 2002 © TOSHIBA TEC

2 - 34

(c) Installing the carriage drive wires to the wire pulleys

#### Winding the wire to the wire pulleys:

- Fit the 3-mm ball terminal in the center of the wire into the hole of the wire pulley. The wire should be positioned so that the hook at its end faces upward with its crimped side.
- 2. Wind the wires onto the wire pulleys on the front and rear. The number of turns to be wound are as follows (see the illustrations below):
  - $\cdot$  One turn on the inside of the boss.
  - $\cdot$  Six turns on the outside of the boss.

After winding the wires on the pulleys, fix the wires with wire holder jigs to prevent them from unwinding.

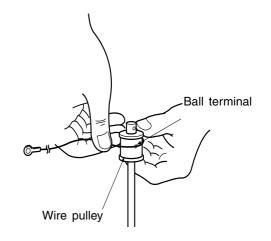

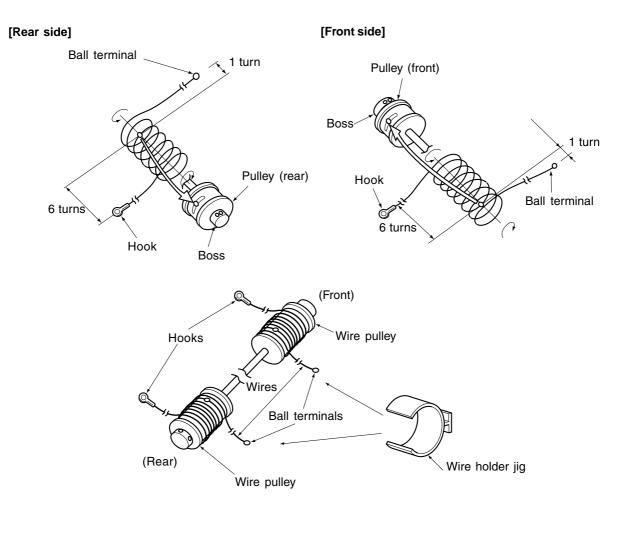

February 2002 © TOSHIBA TEC

2 - 35

FC-210/310 ADJUSTMENT

#### Notes :

- When winding the wires on the pulleys, take the following precautions:
  - Do not wind the wire on the pulley with the wire twisted.
  - Wind the wire strongly so that all the turns of the wire are in firm contact with the surface of the pulley.
  - Each time you wind a turn on the pulley, push it to the preceding turn so that all the turns are closely wound.
- 2. When fitting wire holder jigs, take care so that the turns wound on the pulleys do not move or unwind.

No gap should exist.

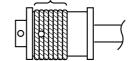

e.g. Front side

### <Relationship between wound turns and wire holder jigs>

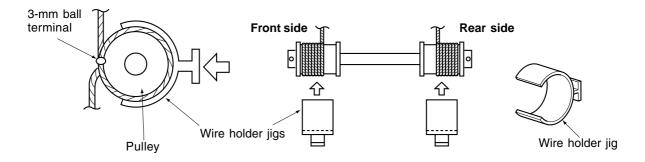

## 2.9.2 Lens unit

(a) Replacing the lens unit

- Since the lens unit was precisely adjusted at the factory, it must not be readjusted in the field or some of its components must not be replaced. If necessary, the lens unit should be replaced as a unit.
- While replacing with a new lens unit, never loosen or remove the six screws indicated with arrows below. They are locked with adhesive.

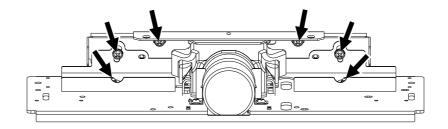

· Use sufficient care when handling the lens unit. Never hold the precision-adjusted area of the lens unit.

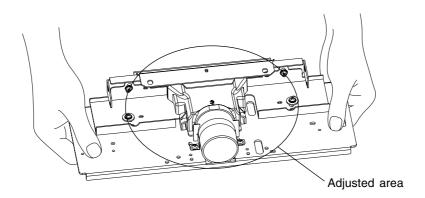

### (b) Installing the lens unit

Use the positioning pins to install the lens unit. By that the installing position of the lens unit is fixed, and therefore there is no need to adjust the magnification ratio of the lens.

### <Procedure>

- 1. Insert the positioning pins (front and rear)into the holes of the lens unit (as A in the illustration below), and install the unit to the base of the scanner unit (note that the shapes of the front positioning pins are different from that of the rear ones).
- 2. Fix the 2 long holes (as B in the illustration below) with the screws.

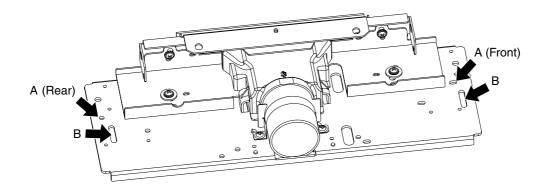

# 2.10 Adjustment of the Paper Feeding System

# 2.10.1 Cassette sidewise deviation

- (1) Loosen 5 screws for fixing the cassette front cover, and the sidewise deviation can be adjusted toward the front or the rear by a maximum of 3 mm.
- (2) If the image is shifted toward the rear of paper, adjust the cassette front cover toward the front by the amount of the shift, and fasten the screws.
- (3) If the image is shifted toward the front of paper, adjust the cassette front cover toward the rear by the amount of the shift, and fasten the screws.

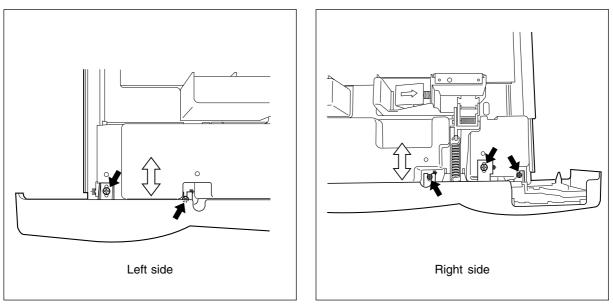

# 2.11 Key Copy Counter (MU-8, MU-10)

To make a key copy counter available, the following 2 components must be installed to the copier.

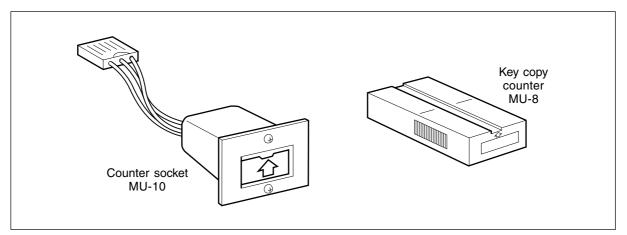

<Installation procedure>

- (1) Remove the rear cover.
- (2) Remove the feed side upper cover, and cut open the window for the key copy counter.
- (3) Pull out the harness connector from the hole of the machine frame, and cut the short harness of the connector. (Treat the cut harness properly to avoid it causing a short-circuit with the machine frame.) Then, disconnect the dummy connector.

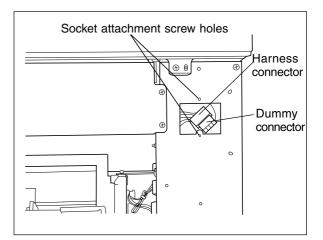

- (4) Connect the connector of the counter socket to the harness connector of the copier side.
- (5) Install the counter socket to the machine frame with two M3 screws.
- (6) Reinstall the feed side upper cover and the rear cover.

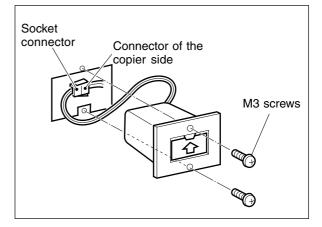

(7) Insert the key copy counter with its arrow mark facing up and pointing toward the copier.

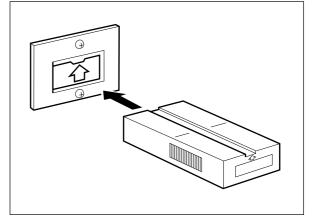

(8) Enter the value "3" in the setting mode (08-202).

# 3. PREVENTIVE MAINTENANCE (PM)

## 3.1 Types of Preventive Maintenance

The following two types of preventive maintenance should be performed:

**Note:** Values of the sheets correspond to the FC-210/FC-310.

(1) General maintenance (General PM)

General maintenance should be performed based on the value of the general PM counter (08-857). This maintenance, which covers the black developer unit as well as the entire machine, should be conducted in conjunction with the replacement cycle (every 40/60K sheets) of the black developer material.

(2) Color maintenance (Color PM)

Color maintenance should be performed based on the value of the color PM counter (08-897). This maintenance, which is performed with a focus on the color developer units, should be conducted in conjunction with the replacement cycle (every 40/60K sheets) of the color developer materials. The cycle (counter value) of color maintenance is determined by the ratio of color printouts to black printouts, as shown by the following table, "Variation in PM cycles due to color/black printout ratios".

| Color | Black | General PM (sheets) | Color PM (sheets) |
|-------|-------|---------------------|-------------------|
| 100%  | 0%    | 40.0 / 60.0K        | 40.0 / 60.0K      |
| 90%   | 10%   | 40.0 / 60.0K        | 44.4 / 66.7K      |
| 80%   | 20%   | 40.0 / 60.0K        | 50.0 / 75.0K      |
| 70%   | 30%   | 40.0 / 60.0K        | 57.1 / 85.7K      |
| 60%   | 40%   | 40.0 / 60.0K        | 66.7 / 100.0K     |
| 50%   | 50%   | 40.0 / 60.0K        | 80.0 / 120.0K     |

Variation in PM cycles due to color/black printout ratios

\* Therefore, parts replacing, cleaning and lubrication for the paper feeding system, scanner section, transfer/transport unit, fuser unit, etc. should all be performed in conjunction with the replacement cycle of the black developer material.

e.g.) Replacing the lower heat roller : At the 1st cycle of replacing black developer material

## (40/60K copies)

Replacing the transfer belt : At the 3rd cycle (FC-210) /2nd cycle (FC-310) of replacing black developer material

## (120/120K copies)

\* For the details of maintenance items, refer to the checklist described later.

\* Yields are based on factory defaults.

February 2002 © TOSHIBA TEC

3 - 1 FC-210/310 PREVENTIVE MAINTENANCE

# 3.2 Outline of the Maintenance Order

- (1) Preparation
  - a. Discuss current machine conditions with the key operator and note them down.
  - b. Before starting maintenance, make a few sample copies by TCC-1 chart and keep them for later reference purposes.
  - c. Turn OFF the power switch, and be sure to unplug the copier.
- (2) Perform preventive maintenance following the checklist shown below. During maintenance, refer to the illustrations attached and the Service Manual as required.
- (3) After having finished the maintenance, plug in the copier, turn ON the power switch, and make a few copies to confirm that the copier is working normally.

## 3.3 **Preventive Maintenance Checklist**

|   | Cleaning                | Lubrication |                | Replacement           |                 | Operation check  | Date        |  |  |  |
|---|-------------------------|-------------|----------------|-----------------------|-----------------|------------------|-------------|--|--|--|
| Α | Cleaning with alcohol   | w           | W White grease |                       | es indicate the | ○ After cleaning | User's name |  |  |  |
| 0 | Cleaning with soft pad, |             | (Molykoat) r   |                       | acement cycle.  | or replacing,    | Serial No.  |  |  |  |
|   | cloth or vacuum cleaner | AV          | Alvania No.2   | (Value x 1000 sheets) |                 | check for no     | Inspector's |  |  |  |
|   |                         |             |                |                       |                 | abnormality.     | name        |  |  |  |
|   |                         |             |                | $\triangle$           | Replace if      |                  | Remarks     |  |  |  |
|   |                         |             |                | deformed or           |                 |                  |             |  |  |  |
|   |                         |             |                |                       | damaged         |                  |             |  |  |  |
|   |                         |             |                |                       |                 |                  |             |  |  |  |

### Symbols used in the checklist

- **Notes:** 1. Values under "Cleaning" and "Replacement" indicate the cleaning and replacement cycles for the FC-210/310.
  - 2. Lubricate every 40,000 sheets for FC-210 and 60,000 sheets for FC-310. Lubricate to the replacement parts according to the replacement cycle.
  - 3. Do not stain any oil on the rollers, belts and belt pulleys.
  - 4. The replacement cycle of the parts in the feeding section depends on the number of sheets fed from each paper source.
  - 5. <P-I> under "Remarks" indicates page and item number in the Parts List.

# **General Maintenance Checklist**

| Section        | Item to inspect                       | Cleaning<br>(X 1000) | Lubri-<br>cation | Replace-<br>ment<br>(X 1000) | Opera-<br>tion<br>check | Remarks<br><p-i></p-i> | Reference<br>counter |
|----------------|---------------------------------------|----------------------|------------------|------------------------------|-------------------------|------------------------|----------------------|
|                | 1. Developer material                 |                      |                  | 40/60                        |                         | *8                     |                      |
|                | 2. Doctor blade                       | (40/60)              |                  | Δ                            |                         | *1                     | Developer K          |
|                | 3. Developer unit drum seal           | (40/60)              |                  | Δ                            |                         | *9                     | counter              |
|                | 4. Front/rear sides of developer unit | (40/60)              |                  |                              |                         | *2                     | (08-847)             |
|                | 5. Oil seal portion                   |                      | AV               |                              |                         |                        |                      |
|                | 6. Drum cleaning blade                |                      |                  | 40/60                        |                         | *3                     |                      |
|                |                                       |                      |                  |                              |                         | <p23-i13></p23-i13>    |                      |
|                | 7. Recovery blade                     | (40/60)              |                  |                              |                         | *4                     |                      |
| Processing     | 8. Felt seals on both ends            | (40/60)              |                  | Δ                            |                         |                        | •                    |
| unit (EPU)     | of the cleaning blade                 |                      |                  |                              |                         |                        |                      |
|                | 9. Entire developer/cleaner unit      | (40/60)              |                  |                              |                         | *7                     |                      |
| (Only Black    | 10. Main charger case                 | (40/60)              |                  |                              |                         | *6                     | Drum K               |
| related parts) | 11. Discharge LED                     | (40/60)              |                  |                              |                         |                        | life counter         |
|                | 12. Wire cleaning pad                 |                      |                  | 40/60                        | 0                       | <p22-i16></p22-i16>    | (08-843)             |
|                | 13. Main charger wire                 |                      |                  | 40/60                        |                         | *6                     |                      |
|                |                                       |                      |                  |                              |                         | <p22-i15></p22-i15>    | Note:                |
|                | 14. Main charger grid                 |                      |                  | 40/60                        |                         | <p22-i24></p22-i24>    | Clear "Drum          |
|                | 15. Main charger contact              | (40/60)              |                  |                              |                         |                        | K drive cou-         |
|                | 16. Drum                              |                      |                  | 40/60                        |                         | ► ch.3.6.2             | nter(08-870)"        |
|                |                                       |                      |                  |                              |                         | <p22-i38></p22-i38>    | when drum            |
|                | 17. Drum shaft                        | (40/60)              |                  |                              |                         |                        | has been             |
|                | 18. Drum thermistor                   | (40/60)              |                  |                              |                         |                        | replaced.            |
|                | 19. Toner recovery auger drive        | (40/60)              | W                |                              |                         |                        |                      |
|                | 20. Toner cartridge drive gear        |                      | W                |                              |                         |                        |                      |
|                | 21. Ozone filter                      |                      |                  | 40/60                        |                         | *5                     |                      |
| Around EPU     |                                       |                      |                  |                              |                         | <p6-i37></p6-i37>      |                      |
| area           | 22. Toner bag                         |                      |                  | 40/60                        |                         | Key-operator's         |                      |
|                |                                       |                      |                  |                              |                         | item                   |                      |
|                |                                       |                      |                  |                              |                         | <p33-i33></p33-i33>    |                      |
|                | 23. Fuser belt                        |                      |                  | 40/60                        |                         | ► ch.3.6.6             |                      |
|                |                                       |                      |                  |                              |                         | <p28-i24></p28-i24>    |                      |
|                | 24. Upper heat roller                 | A (40/60)            |                  |                              |                         |                        |                      |
|                | 25. Fuser roller                      |                      |                  | 40/60                        |                         | ► ch.3.6.5             |                      |
|                |                                       |                      |                  |                              |                         | <p28-i17></p28-i17>    | Fuser unit           |
| Fuser unit     | 26. Lower heat roller                 |                      |                  | 40/60                        |                         | ► ch.3.6.6             |                      |
|                |                                       |                      |                  |                              |                         | <p27-i14></p27-i14>    | (08-854)             |
|                | 27. Belt guide                        |                      |                  | 40/60                        |                         | <p28-i16></p28-i16>    |                      |
|                | 28. Separation guide                  | A (40/60)            |                  | Δ                            |                         |                        |                      |
|                | 29. Separation fingers                |                      |                  | 40/60                        |                         | *10                    |                      |
|                |                                       |                      |                  |                              |                         | <p28-i28></p28-i28>    |                      |
|                | 30. Oil roller                        |                      |                  | 40/60                        |                         | ► ch.3.6.7             |                      |
|                |                                       |                      |                  |                              |                         | <p28-i44></p28-i44>    |                      |

February 2002 © TOSHIBA TEC

| Section               | Item to inspect                        | Cleaning<br>(X 1000) | Lubri-<br>cation | Replace-<br>ment<br>(X 1000) | Opera-<br>tion<br>check | Remarks<br><p-i></p-i>            | Reference<br>counter |  |
|-----------------------|----------------------------------------|----------------------|------------------|------------------------------|-------------------------|-----------------------------------|----------------------|--|
|                       | 31. Cleaning roller                    |                      |                  | 40/60                        |                         | ► ch.3.6.7<br><p28-i45></p28-i45> |                      |  |
|                       | 32. Upper thermistors                  | A (40/60)            |                  |                              |                         |                                   | Fuser unit           |  |
| Fuser unit            | 33. Lower thermistors                  | A (40/60)            |                  |                              |                         |                                   | counter              |  |
|                       | 34. Fuser inlet guide                  | A (40/60)            |                  |                              |                         |                                   | (08-854)             |  |
|                       | 35. Fuser exit guide                   | A (40/60)            |                  |                              |                         |                                   |                      |  |
|                       | 36. Paper exit roller                  | A                    |                  |                              |                         |                                   |                      |  |
| Image quality control | 37. Image quality sensor's area        | (40/60)              |                  |                              |                         | *11                               | Drum K               |  |
| Color                 | 38. Color registration sensor          | (40/60)              |                  |                              |                         |                                   | life counter         |  |
| registration          |                                        |                      |                  |                              |                         |                                   | (08-843)             |  |
| Laser unit            | 39. Slit glass                         | (40/60)              |                  |                              |                         |                                   |                      |  |
|                       | 40. Pick-up roller                     | A (40/60)            |                  | 90                           |                         | <p14-i13></p14-i13>               |                      |  |
|                       | 41. Feed roller                        | A (40/60)            |                  | Δ                            |                         |                                   | -                    |  |
|                       | 42. Separation roller                  | A (40/60)            |                  | Δ                            |                         |                                   |                      |  |
|                       | 43. Bypass pick-up roller              | A (40/60)            |                  | 90                           |                         | <p17-i52></p17-i52>               |                      |  |
| Paper feeding         | 44. Bypass feed roller                 | A (40/60)            |                  | Δ                            |                         |                                   |                      |  |
| system                | 45. Bypass separation roller           | A (40/60)            |                  | Δ                            |                         |                                   | _                    |  |
|                       | 46. Registration roller                | A (40/60)            |                  | Δ                            |                         |                                   |                      |  |
|                       | 47. Paper guide                        | (40/60)              |                  | Δ                            |                         |                                   |                      |  |
|                       | 48. Paper dust removal brush           | (40/60)              |                  | Δ                            |                         |                                   |                      |  |
|                       | 49. Drive gears (tooth face)           |                      | w                |                              |                         |                                   |                      |  |
|                       | 50. Registration unit support bushings |                      | W                |                              |                         |                                   |                      |  |
|                       | 51. Original glass                     | Oor A (40/60)        |                  |                              |                         |                                   |                      |  |
|                       | 52. Platen cover                       | Oor A (40/60)        |                  |                              |                         |                                   |                      |  |
|                       | 53. Mirror-1                           | (40/60)              |                  |                              |                         |                                   |                      |  |
|                       | 54. Mirror-2                           | (40/60)              |                  |                              |                         |                                   |                      |  |
|                       | 55. Mirror-3                           | (40/60)              |                  |                              |                         |                                   |                      |  |
| Scanner               | 56. Reflector                          | (40/60)              |                  |                              |                         |                                   | _                    |  |
|                       | 57. Lens                               | (40/60)              |                  |                              |                         |                                   |                      |  |
|                       | 58. Exposure lamp                      |                      |                  | Δ                            | 0                       |                                   |                      |  |
|                       | 59. Original-width indicator           |                      |                  |                              | 0                       |                                   |                      |  |
|                       | 60. Automatic original detection unit  |                      |                  |                              | 0                       |                                   |                      |  |
|                       | 61. Slide sheet                        |                      |                  | Δ                            |                         |                                   |                      |  |
|                       | 62. Air filter                         | (40/60)              |                  |                              |                         |                                   |                      |  |
|                       | 63. Transfer belt                      |                      |                  | 120/120                      |                         | <p30-i2></p30-i2>                 |                      |  |
| Transfer/             | 64. Transfer roller (Y, M, C, K)       |                      |                  | 120/120                      |                         | <p30-i22></p30-i22>               |                      |  |
| transport             | 65. Drive roller cleaning felt         |                      |                  | 120/120                      |                         | <p30-i27></p30-i27>               | Transfer belt        |  |
| unit                  | 66. Transfer belt cleaning blade       |                      |                  | 120/120                      |                         | <p30-i46></p30-i46>               | unit counter         |  |
| (TBU)                 | 67. Transfer belt recovery blade       | (120/120)            |                  | Δ                            |                         |                                   | (08-853)             |  |
|                       | 68. Transfer belt drive roller         | (120/120)            |                  | Δ                            |                         |                                   |                      |  |
|                       | 69. Transfer belt driven roller        | O(120/120)           |                  |                              |                         |                                   |                      |  |

# **Color Maintenance Checklist**

| Section               | Item to inspect                      | Cleaning<br>(X 1000) | Lubri-<br>cation | Replace-<br>ment<br>(X 1000) | Opera-<br>tion<br>check | Remarks<br><p-l></p-l> | Reference<br>counter |
|-----------------------|--------------------------------------|----------------------|------------------|------------------------------|-------------------------|------------------------|----------------------|
|                       | 1. Developer material (Y,M,C)        |                      |                  | 40/60                        |                         | *8                     | Developer Y,         |
|                       | 2. Doctor blade                      | (40/60)              |                  | Δ                            |                         | *1                     | M,C counter          |
|                       | 3. Developer unit drum seal          | (40/60)              |                  | Δ                            |                         | *9                     | (08-844,845,         |
|                       | 4. Front/rear sides of developer uni | t 🔾 (40/60)          |                  |                              |                         | *2                     | 846)                 |
|                       | 5. Oil seal portion                  |                      | AV               |                              |                         |                        |                      |
|                       | 6. Drum cleaning blade               |                      |                  | 40/60                        |                         | *3                     |                      |
|                       |                                      |                      |                  |                              |                         | <p23-i13></p23-i13>    |                      |
|                       | 7. Recovery blade                    | (40/60)              |                  | Δ                            |                         | *4                     |                      |
| Processing            | 8. Felt seals on both ends           | (40/60)              |                  | Δ                            |                         |                        | Drum Y,M,C           |
| unit (EPU)            | of the cleaning blade                |                      |                  |                              |                         |                        | life counter         |
|                       | 9. Entire developer/cleaner unit     | (40/60)              |                  |                              |                         | *7                     | (08-840,841,         |
| (Color(Y,M,C)         | 10. Main charger case                | (40/60)              |                  |                              |                         | *6                     | 842)                 |
| related parts)        | 11. Discharge lamp                   | (40/60)              |                  |                              |                         |                        |                      |
|                       | 12. Wire cleaning pad                |                      |                  | 40/60                        | 0                       | <p22-i16></p22-i16>    | Note:                |
|                       | 13. Main charger wire                |                      |                  | 40/60                        |                         | *6                     | Clear "Drum          |
|                       |                                      |                      |                  |                              |                         | <p22-i15></p22-i15>    | Y,M,C drive          |
|                       | 14. Main charger grid                |                      |                  | 40/60                        |                         | <p22-l24></p22-l24>    | counter (08-         |
|                       | 15. Main charger contact             | (40/60)              |                  |                              |                         |                        | 867,868,             |
|                       | 16. Drum                             |                      |                  | 40/60                        |                         | ► ch.3.6.2             | 869)" when           |
|                       |                                      |                      |                  |                              |                         | <p22-i38></p22-i38>    | drums have           |
|                       | 17. Drum shaft                       | (40/60)              |                  |                              |                         |                        | been re-             |
|                       | 18. Drum thermistor (Y)              | (40/60)              |                  |                              |                         |                        | placed.              |
|                       | 19. Toner recovery auger drive       | (40/60)              | W                |                              |                         |                        |                      |
| Image quality         | 37. Image quality sensor's area      | (40/60)              |                  |                              |                         | *11                    |                      |
| control               |                                      | 0 / 10/20            |                  |                              |                         |                        |                      |
| Color<br>registration | 38. Color registration sensor        | (40/60)              |                  |                              |                         |                        |                      |
| Laser unit            | 39. Slit glass                       | (40/60)              |                  |                              |                         |                        |                      |

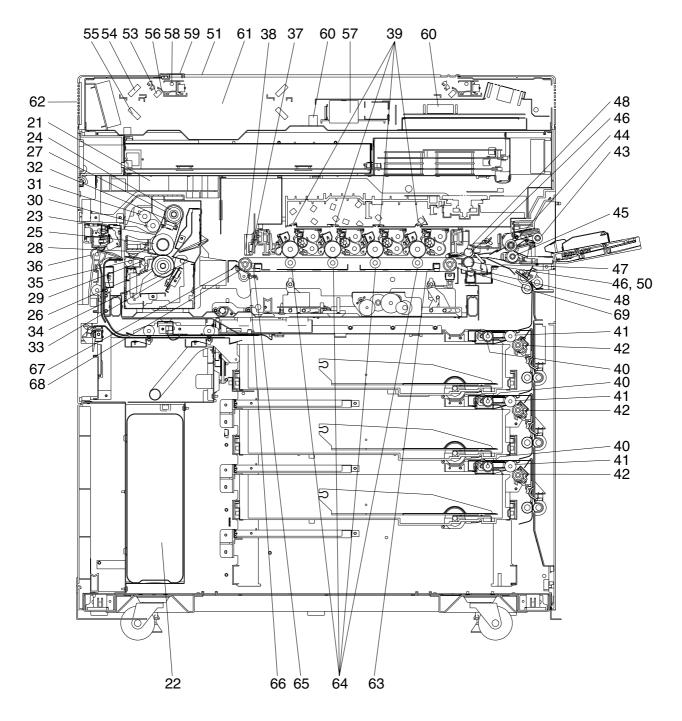

[Front sectional view]

3-6

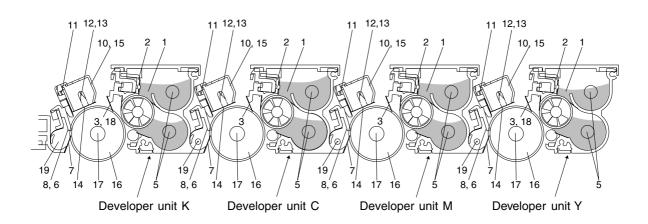

[Processing unit (EPU)]

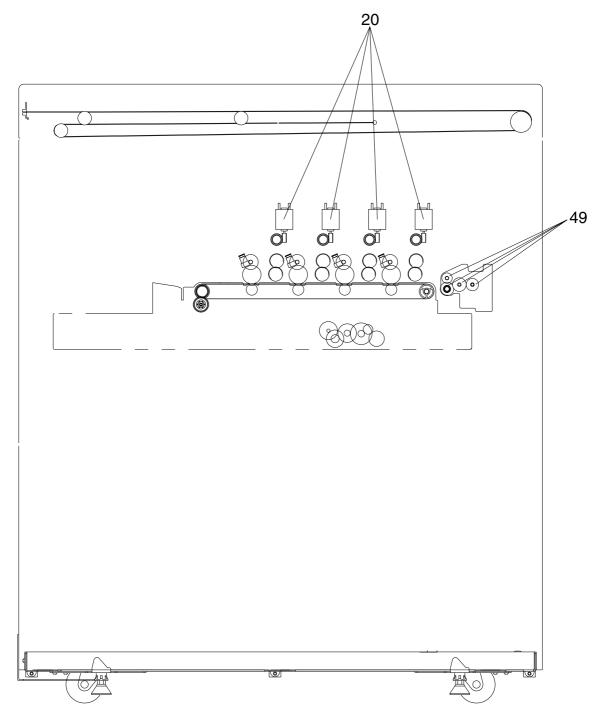

[Front side drive system]

FC-210/310 PREVENTIVE MAINTENANCE

3-8

February 2002 © TOSHIBA TEC

## \* Notes on the Preventive Maintenance Checklist

#### \* 1. Doctor blade cleaning

Note: This cleaning should be done subsequent to "Automatic removing of developer material".

- Move the developer removal shutter lever in the direction of the arrow shown to close the developer removal opening.
- (2) Remove the developer unit from the EPU.

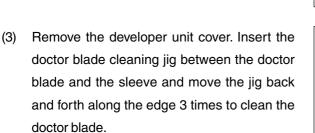

- (4) After the cleaning, return the developer removal shutter lever to open the developer removal opening (move the lever in a direction reverse to (1)).
- (5) Making the developer removal opening point downward, remove the developer material remaining in the developer unit. (Shake the developer unit to the right and left, and rotate the mixer and the sleeve alternately.)

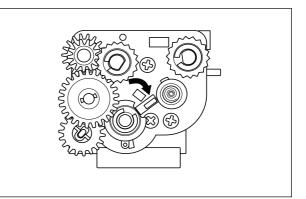

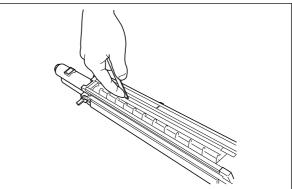

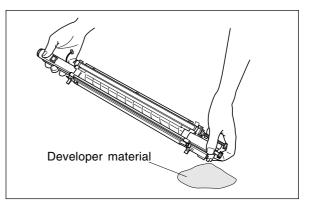

February 2002 © TOSHIBA TEC

### \*2 Front/rear sides of developer unit

Clean off any toner accumulating on the developer sleeve ends indicated with arrows and in the area beneath the scattered toner recovery roller.

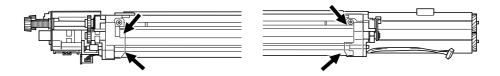

### \*3 Cleaning blade

If poor cleaning has occurred due to such causes as adhesion of paper dust, etc. prior to the specified number of printouts for replacement, replace the cleaning blade as required because the blade edge may have been damaged.

\*4 Recovery blade

If the blade edge has been marred, replace the blade regardless of the number of printouts that have been made so far.

\*5 Ozone filter

If the ozone filter is heavily dirty, replace it.

- \*6 Main charger case and charger wire
   To clean the inside of the main charger case and the charger wire, use a cloth which should be soaked in water and then wrung lightly.
- \*7 Developer unit and cleaner unit Check if the outside surfaces including the bottom surfaces are dirty, and clean if necessary.
- \*8 Developer material

When the developer material is replaced, be sure to perform "automatic adjustment of the autotoner sensor" (adjustment mode 05-200, 204, 221).

\*9 Drum seal

Use a cloth which should be soaked in water and then wrung strongly to clean the front seal.

\*10 Separation fingers

Replace the finger if its tip is damaged, regardless of the specified number of printouts for replacement. If toner is fused tightly on the tip, the tip may be damaged if you try to scrape the toner off forcefully. So, replace it that is heavily dirty with toner.

\*11 Image quality sensor's area

Clean the shutter of the image quality sensor and around it. Don't touch the sensor head inside the shutter.

# 3.4 PM Kit

|                | Dupplydown of lyite                           | Destances       | Q'ty | No. of printouts for |
|----------------|-----------------------------------------------|-----------------|------|----------------------|
| Kit name       | Breakdown of kits                             | Part name       |      | replacement cycle    |
|                | 1. Developer material Y                       | PS-ZDFC31Y      | 1    |                      |
| DEV-KIT-FC31   | 1. Developer material M                       | PS-ZDFC31M      | 1    |                      |
| (40/60K kit)   | 1. Developer material C                       | PS-ZDFC31C      | 1    | 40/60K               |
|                | 1. Developer material K                       | PS-ZDFC31K      | 1    |                      |
|                | <ul> <li>Doctor blade cleaning jig</li> </ul> | JIG-CLEAN-DOC   | 1    |                      |
|                | 6. Drum cleaning blade                        | BL-FC22D        | 4    |                      |
| EPU-KIT-FC31   | 12. Charger wire cleaning pad                 | K-WIRE-CLN-ARM  | 4    |                      |
| (40/60K kit)   | 13. Main charger wire                         | WIRE-CH-310     | 4    | 40/60K               |
|                | 14. Main charger grid                         | GRID-CH-314     | 4    |                      |
|                | 21. Ozone filter                              | K-FILTER-OZN    | 1    |                      |
|                | 23. Fuser belt                                | BT-FC31FU       | 1    |                      |
|                | 25. Fuser roller                              | FR-FC31FU       | 1    |                      |
| FU-KIT-FC31    | 26. Lower heat roller                         | HR-FC31-L       | 1    |                      |
| (40/60K kit)   | 27. Belt guide                                | STOP-FU-BELT-HR | 2    | 40/60K               |
|                | 28. Separation finger                         | SCRAPER-PRS-213 | 6    |                      |
|                | 29. Oil roller                                | SR-FC31U        | 1    |                      |
|                | 30. Cleaning roller                           | B-FC31U         | 1    |                      |
|                | 62. Transfer belt                             | BT-FC22TR       | 1    |                      |
| TBU-KIT-FC31   | 63. Transfer roller                           | CR-FC31TR       | 4    | 100/100/             |
| (120/120K kit) | 64. Drive roller cleaning felt                | FP-FC22TR       | 1    | 120/120K             |
|                | 65. Transfer belt cleaning blade              | BL-FC22TR       | 1    |                      |

\* The numbers in the "Breakdown of kits" column above correspond with the numbers in the Preventive Maintenance Checklist.

# 3.5 List of Adjustment Tools

| Nome                               | Parts List |      |  |  |
|------------------------------------|------------|------|--|--|
| Name                               | Page       | Item |  |  |
| Door switch keep-ON jig            | 100        | 1    |  |  |
| Wire holder jig                    | 100        | 2    |  |  |
| Doctor - sleeve gap adjustment jig | 100        | 3    |  |  |
| Cleaning brush                     | 100        | 6    |  |  |
| Doctor blade cleaning jig          | 100        | 7    |  |  |
| Test chart (No. TCC-1)             | 100        | 9    |  |  |
| Scanner carriage jig (front)       | 100        | 10A  |  |  |
| Scanner carriage jig (rear)        | 100        | 10B  |  |  |
| Lens unit positioning pin (front)  | 100        | 15   |  |  |
| Lens unit positioning pin (rear)   | 100        | 16   |  |  |
| Fuser belt replacing jig           | 100        | 17   |  |  |
| Downloading jig (DLM board)        | 100        | 18   |  |  |
| Downloading jig (DLS board)        | 100        | 19   |  |  |

# 3.6 Precautions for Storing/Handling Supplies and Parts

# 3.6.1 Precautions for storing TOSHIBA supplies

## A. Toner and developer

Toner and developer should be stored in a shaded place where the ambient temperature is between 10 to 35°C (no condensation), and should also be protected against direct sunlight during transportation.

## B. Photoconductive drum

Like toner and developer, Photoconductive drums should be stored in a dark place where the ambient temperature is between 10 to 35°C (no condensation). Be sure to avoid places where drums may be subjected to high humidity, chemicals and/or chemical gas.

## C. Drum cleaning blade, transfer belt cleaning blade

Blades should be stored "horizontally" on a flat surface where the ambient temperature is between 10 to 35°C, and should also be protected against high humidity, chemicals and/or chemical gas.

D. Transfer belt, transfer roller, fuser belt, fuser roller, lower heat roller Avoid places where the belts and rollers may be subjected to high humidity, chemicals and/or chemical gas.

## E. Oil roller, cleaning roller

Avoid places where the rollers may be subjected to high humidity, chemicals and/or chemical gas. They should also be stored "horizontally" on a flat surface.

## F. Copy paper

Avoid storing copy paper in places where it may be subjected to high humidity. After a package is opened, be sure to place and store it in a storage bag.

## 3.6.2 Checking and cleaning of the photoconductive drum

## (1) Use of gloves

If fingerprints or oil stain the OPC drum surface, the characteristics of the photoconductor may degrade, affecting the quality of the image. So, do not touch the drum surface with your bare hands.

## (2) Handling precautions

As the OPC drum surface is very delicate, be sure to handle the drum carefully when installing and removing it so as not to damage its surface.

When the drum is replaced with a new one, be sure to apply "patting powder" (lubricant) to the entire surface of the new drum before installing. After installing, the drum counter corresponding to the replaced durm must be cleared to 0 (zero) by operating the setting mode (08 - 867~870).

February 2002 © TOSHIBA TEC 3 - 13 FC-210/310 PREVENTIVE MAINTENANCE

#### Notes:

- 1. Application of the patting powder is for reducing the friction between the drum and the cleaning blade. If the application of patting powder is neglected, the drum and the cleaning blade may be damaged.
- 2. When some fibers adhere to the cleaning blade edge, they may reduce the cleaning efficiency and, in addition, may damage the blade and the drum. Be sure to remove any fibers found adhering to the blade.

(3) Handling at installing of the copier and replacing of the drum

At installing the copier and replacing the drum, do not leave the drum in a brightly lit place for a long time. Otherwise, the drum will be fatigued, producing some background fogging on the image after being installed in the copier. However, this effect will decrease as time elapses.

#### (4) Cleaning of the drum

At preventive maintenance, wipe softly the entire surface of the drum using the designated cleaning cotton (dry soft pad). Use sufficiently thick cleaning cotton so as not to touch the drum surface inadvertently with your fingertips or nails. Also, remove your rings and wristwatch before starting cleaning work to prevent accidental damage to the drum.

Do not use organic solvents such as alcohol or silicone oil as they will have an adverse effect on the drum. Never use selenium refresher, either.

#### (5) Scratches on photoconductive drum surface

If the surface is scratched to such a degree that the aluminum base is exposed, black spots or streaks will be produced on images and can also damage the cleaning blade. So, replace the drum with a new one.

#### (6) Recovery of used photoconductive drums

Regarding the recovery and disposal of used drums, you should follow your relevant local regulations and rules.

# 3.6.3 Checking and cleaning of the drum cleaning blade and transfer belt cleaning blade

### (1) Handling precautions

Since the edge of the cleaning blade performs the cleaning operation, pay special attention when handling it:

- Do not allow any hard object to hit or rub against the blade edge. Do not rub the edge with a cloth or soft pad.
- Do not stain the edge with any oil or fingerprints, etc.
- Do not allow solvents such as paint thinner to touch the blade.
- Do not leave any lint or dirt on the blade edge.
- Do not place the blade near a heat source.
- (2) Cleaning procedure

Clean the blade edge lightly with a cloth moistened with water.

# 3.6.4 Checking and replacing the transfer belt

(1) Handling precautions

- Do not touch the belt surface with your bare hands.
- Prevent oil or other foreign matter from staining the belt surface.
- Do not allow alcohol or any other organic solvent to come into contact with the transfer belt.
- Do not apply external pressure that might scratch the transfer belt.

# 3.6.5 Checking and replacing the transfer roller and fuser roller

(1) Handling precautions

- Do not touch the roller surface with your bare hands.
- Be carefull not to leave any scratch or dent on the roller surface.

# 3.6.6 Checking and cleaning of the fuser belt and lower heat roller

#### (1) Handling precautions

Fuser belt

- Take great care not to let the belt surface be folded.
- Do not touch the belt surface with your bare hands.
- Prevent oil or other foreign matter from staining the belt surface.
- Do not allow alcohol or any other organic solvent to come into contact with the fuser belt.
- Do not apply external pressure that might scratch the fuser belt.

Lower heat roller

- Do not leave any oil (fingerprints, etc.) on the lower heat roller.
- Be careful not to allow any hard object to hit or rub against the lower heat roller, or it may be damaged, possibly resulting in poor cleaning.

#### (2) Checking

- Check for stain and damage on the fuser belt and lower heat roller and clean if necessary.
- Clean the separation guide and fingers and check for chipped tips.
- · Check the cleaning effect of the cleaning roller.
- Check the thermistors for proper contact with the upper and lower heat rollers.
- Check the fused and fixed condition of the toner.
- Check the gap between the inlet guide and lower heat roller.
- Check the fuser belt for proper transportation.
- Check the lower heat roller for proper rotation.

#### (3) Cleaning procedure for fuser belt and lower heat roller

When fuser belt and lower heat roller become dirty, they will cause jamming. If this happens, wipe the surface clean with a suitable cloth. For easier cleaning, clean the belt and roller while they are still warm.

#### Note:

Be careful not to rub the fuser belt and lower heat roller surface with your nails or hard objects because it can be easily damaged. Do not use silicone oil on the fuser belt and lower heat roller.

#### (4) Checking after the assembly of the fuser belt unit

After the assembly, rotate the fuser belt for a round to confirm that the belt is neither folded nor damaged. A folded or damaged belt may be broken when it is in use.

# 3.6.7 Checking and replacing the oil roller and cleaning roller

(1) Handling precautions

Never allow solvents such as paint thinner to touch to the oil/cleaning rollers.

#### (2) Poor cleaning and corrective treatment

Judgment should be made depending on how much toner has been deposited on the fuser belt surface. When its surface is stained with toner, examine the oil roller and cleaning roller. If toner is heavily adhered on the oil/cleaning rollers, it means the cleaning performance is declined and the oil/cleaning rollers should be replaced with new ones.

The oil/cleaning rollers are gradually degraded due to subjection to the heat from the fuser belt over a long period of time. Replace them after the specified number of printouts have been made.

# 4. TROUBLESHOOTING

#### <CAUTION IN REPLACING PC BOARDS>

The ID for each machine is registered on the LGC board, the IMC board, the IMG board and the SYS board. So, if their replacement is required, be sure to replace only one board at a time.

If more than one of the LGC board, the IMC board, the IMG board and the SYS board require replacement, replace them in the following procedure.

- 1. First, replace one of the boards to be replaced.
- 2. Turn the power ON and confirm that "READY" is displayed.
- 3. Turn the power OFF.
- 4. Replace another board that requires replacement.
- 5. Repeat step 2. to 4.

# 4.1 Diagnosis and Prescription for Each Error Code

# 4.1.1 Paper transport jam inside the copier

- [E01] Paper leading edge not reaching the exit sensor
- [E02] Paper trailing edge not passing the exit sensor

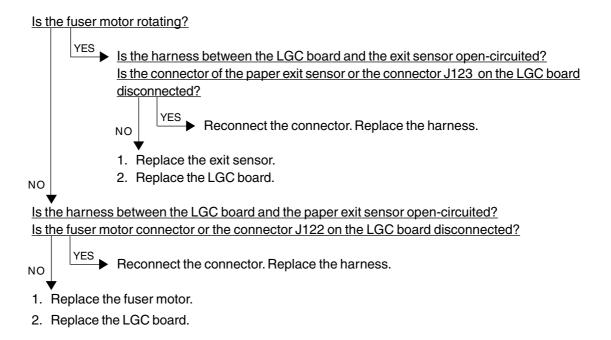

#### Where was the paper stopped?

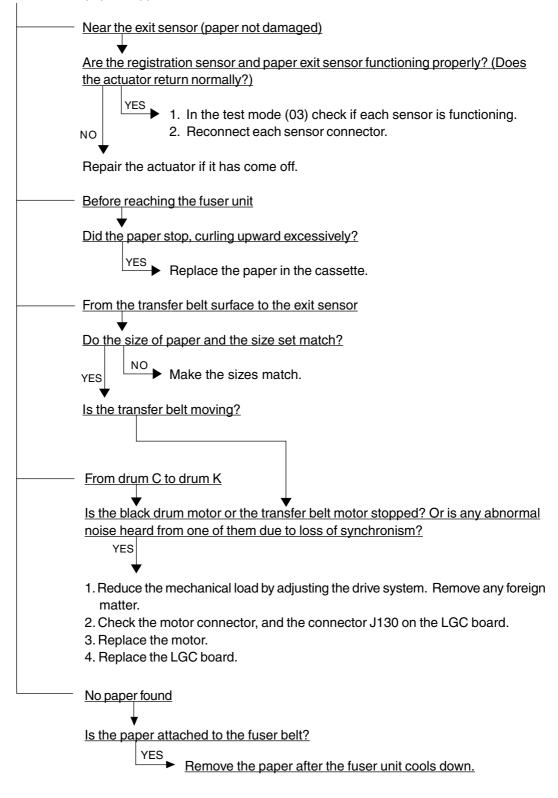

#### [E03] Paper remaining inside the copier at power ON

Is any paper remaining inside the copier?

NO  $\stackrel{\text{YES}}{\longrightarrow}$  Remove the paper.

Refer to [E01], [E02] and [E11] to [E26].

#### [EB7] Restart time-out error

Turn the power OFF and back ON.

In case that this error occurs frequently, confirm the contents of the following items in the setting mode and report them.

08-900 Firmware version (Basic section ROM)

08-902 Engine ROM version (LGC)

08-903 Printer ROM version (IMC)

Condition at error occured (original size, paper size, copy mode, etc.)

# 4.1.2 Paper feeding jam

### [E11] Paper misfeed from the ADU

Is any paper remaining in the paper feed area inside the ADU?

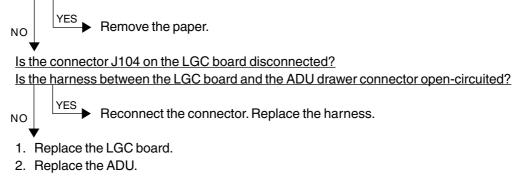

#### [E12] Paper misfeed from the bypass

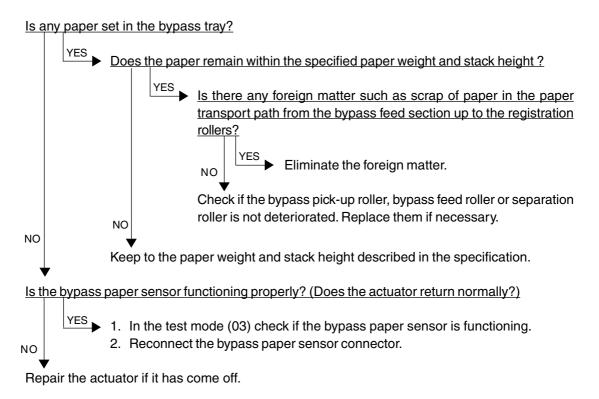

- [E13] Paper misfeed from the 1st cassette
- [E14] Paper misfeed from the 2nd cassette
- [E15] Paper misfeed from the 3rd cassette
- [E16] Paper misfeed from the 4th cassette

Open the side door; does any paper remain in the paper path from the cassette?

YES Remove the paper.

Is the width of the side guide set too narrow for the paper width?

YES

NO

NO

Set the side guide wider.

(When the tray is being lifted, make sure that a gap is left between the paper and the side guide.)

<u>Is the harness between the LGC board and the cassette feed-jam sensor open-circuited?</u> <u>Is the cassette feed-jam sensor connector or the connector J106 or J107 on the LGC board</u> disconnected?

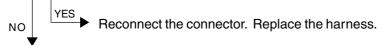

- 1. Replace the cassette feed-jam sensor.
- 2. Replace the LGC board.

### [E19] Paper misfeed from the LCF

Open the side door; does any paper remain in the paper path from the LCF?

NO YES Remove the paper.

Is the harness between the LGC board and the cassette feed-jam sensor open-circuited? Is the cassette feed-jam sensor connector or the connector J105 or J107 on the LGC board disconnected?

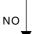

YES Reconnect the connector. Replace the harness.

- 1. Replace the cassette feed-jam sensor.
- 2. Replace the LGC board.

# 4.1.3 Paper transport jam (Paper not reaching the registration sensor after feeding)

- [E21] Paper transport jam from the LCF
- [E22] Paper transport jam from the 1st cassette
- [E23] Paper transport jam from the 2nd cassette
- [E24] Paper transport jam from the 3rd cassette
- [E25] Paper transport jam from the 4th cassette
- [E26] Paper transport jam from the bypass feed unit

Open the side door; does any paper remain in the paper path up to the registration roller?

NO Is the harness between the LGC board and the cassette feed-jam sensor open-circuited? Is the harness between the LGC board and the registration sensor open-circuited? Is the cassette feed-jam sensor connector, registration sensor connector, or the connector J107 or J108 on the LGC board disconnected? YES

- Reconnect the connector. Replace the harness.
- 1. Replace the cassette feed-jam sensor or the registration sensor.
- 2. Replace the LGC board.

NO

# 4.1.4 Cover open jam

### [E41] Front cover opened during printing

\* To avoid electrical hazards, the following checks must be made after unplugging the power cord.

Is the front cover or the paper-exit unit open?

NO Close the front cover or the paper-exit unit.

Is the AC harness between the main switch, front cover switch, paper-exit unit switch and switching power supply open-circuited?

Is any of the faston terminals (front cover switch, paper-exit unit switch, main switch) and the connector J701 of the switching power supply disconnected?

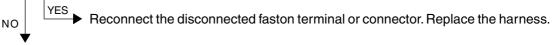

- 1. Replace the front cover switch or the paper-exit unit switch.
- 2. Replace the main switch.
- 3. Replace the switching power supply.

### [E42] Side door opened during printing

Is the side door open?

NO YES Close the side door.

Is the harness between the LGC board and the side door open/close switch open-circuited? Is the side door open/close switch connector or the connector J107 on the LGC board disconnected?

NO Reconnect the connector. Replace the harness.

- 1. Replace the side door open/close switch.
- 2. Replace the LGC board.

#### [E43] ADU pulled out during printing

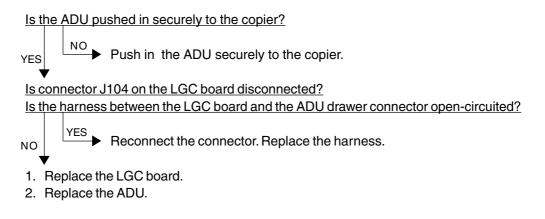

#### [E45] LCF jam access cover opened during printing

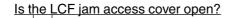

Close the LCF jam access cover.

Is the harness between the LGC board and the LCF unit open-circuited? Is the relay connector of the harness between the LGC board and the LCF unit or the connector J105 on the LGC board disconnected?

- NO Reconnect the connector. Replace the harness.
- 1. Replace the LGC board.
- 2. Replace the LCF unit.

NO

#### [E46] Bypass unit opened during printing

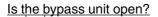

NO YES Close the bypass unit.

Is the harness between the LGC board and the bypass unit open/close switch open-circuited? Is the bypass unit open/close switch connector or the connector J108 on the LGC board disconnected?

```
NO Reconnect the connector. Replace the harness.
```

- 1. Replace the bypass unit open/close switch.
- 2. Replace the LGC board.

# 4.1.5 Paper jam in ADU and reversing area

- [E50] Paper not reaching the ADU
- [E51] Paper not restarting from the ADU stack

#### [E54] ADU paper transport jam

Is the ADU pushed in securely to the copier? VES NO Push in the ADU securely to the copier. Is the connector J104 on the LGC board disconnected? Is the harness between the LGC board and the ADU drawer connector open-circuited? NO VES Reconnect the connector. Replace the harness. 1. Replace the LGC board. 2. Replace the ADU.

#### [E52] Paper not reaching the ADU path sensor

<u>Is the harness between the LGC board and the ADU path sensor open-circuited?</u> <u>Is the ADU path sensor connector or the connector J123 on the LGC board disconnected?</u>

NO Reconnect the connector. Replace the harness.

- 1. Replace the ADU path sensor.
- 2. Replace the LGC board.

# 4.1.6 Original jam in the RADF

- [E71] Original not reaching the aligning sensor
- [E72] Original not reaching the exit sensor
- [E73] Original not passing the exit sensor

#### [Two or more originals are fed simultaneously.]

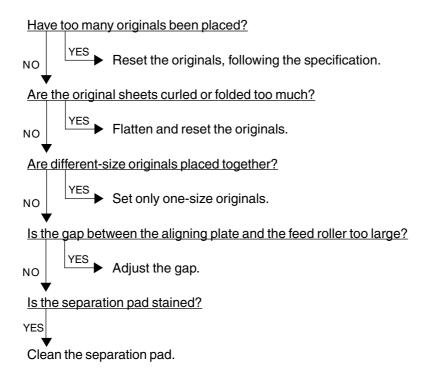

#### [The original does not reach the aligning roller.]

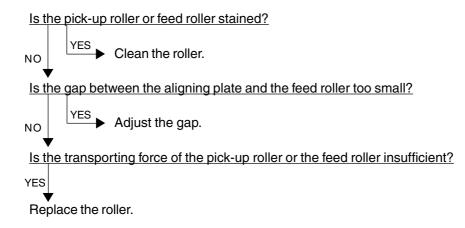

#### [The original stops, skewed on the original glass.]

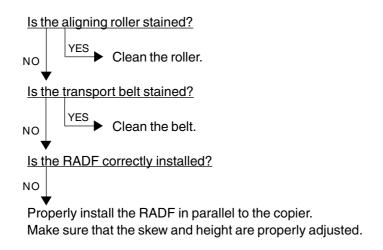

#### [The side edges of the original are out of alignment with the side edges of the copy.]

 Is the slides set too wide in relation to the width of the original?

 NO

 YES

 Align the slides with the width of the original.

Shift the original feeding tray back or forth to adjust.

# 4.1.7 Paper jam in the finisher

## [E9F] Punching jam

Is there any paper remaining on the transport path in the finisher or copier?

Is either of the connectors J1 or J3 on the punch driver PC board disconnected? Is the harness connecting the punch driver PC board and punch home position sensor (PI3P) open-circuited?

Replace the punch driver PC board.

#### [EA1] Finisher paper transport delay jam

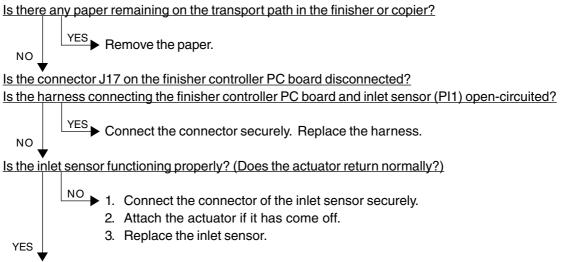

Replace the finisher controller PC board.

### [EA2] Finisher paper transport stop jam

Is there any paper remaining on the transport path in the finisher or copier?

NO

NO

Remove the paper.

Is any of the connectors J17, J24, J9 and J11 on the finisher controller PC board disconnected? Is any of the harnesses connecting between the finisher controller PC board and sensors (inlet sensor (PI1), buffer path inlet paper sensor (PI17), buffer path paper sensor (PI14), stapling tray sensor (PI4) and delivery sensor (PI3)) open-circuited?

YES Connect the connector securely. Replace the harness.

Are the inlet sensor, buffer path inlet paper sensor, buffer path paper sensor, stapling tray sensor and delivery sensor functioning properly? (Do the actuators return normally?)

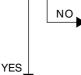

NO 1. Connect the connectors of the sensors securely.

- 2. Attach the actuators if they have come off.
- 3. Replace the sensors.

Replace the finisher controller PC board.

### [EA3] Paper remaining inside the finisher at power ON

Is there any paper remaining on the transport path in the finisher?

NO YES Remove the paper.

Is any of the connectors J17, J24 and J11 on the finisher controller PC board disconnected? Is any of the harnesses connecting between the finisher controller PC board and sensors (inlet sensor (PI1), buffer path inlet paper sensor (PI17), buffer path paper sensor (PI14) and delivery sensor (PI3)) open-circuited?

Connect the connector securely. Replace the harness.

Are the inlet sensor, buffer path inlet paper sensor, buffer path paper sensor and delivery sensor functioning properly? (Do the actuators return normally?)

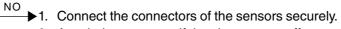

2. Attach the actuators if they have come off.

3. Replace the sensors.

Replace the finisher controller PC board.

YES

### [EA4] Finisher front door opened during printing

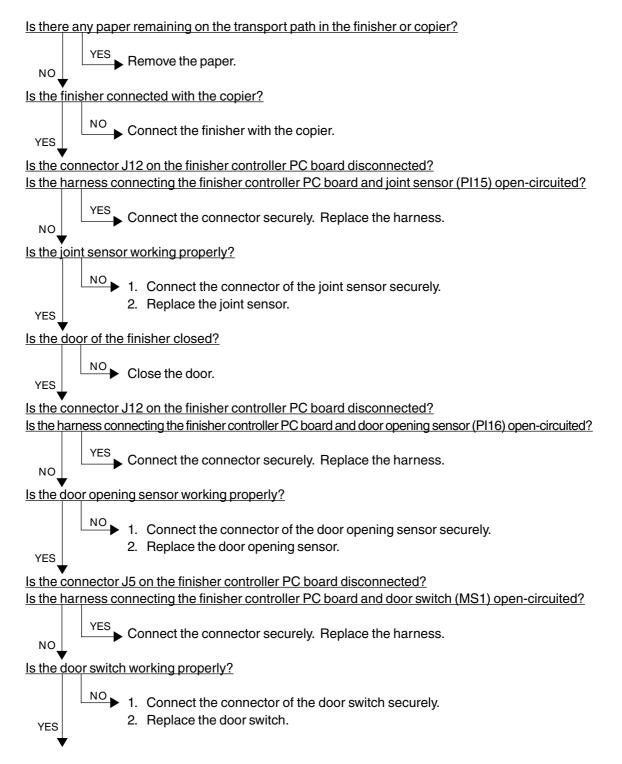

4 - 14

Is the connector J5 on the punch driver PC board disconnected?

Is the harness connecting between the punch driver PC board and front door switch (MS2P) opencircuited?

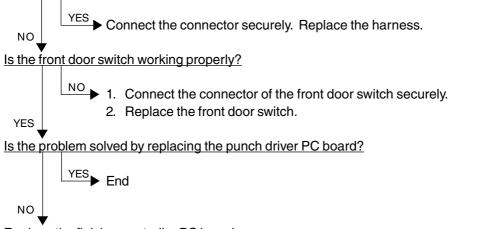

Replace the finisher controller PC board.

### [EA5] Finisher stapling jam

Is there any paper remaining on the transport path in the finisher or copier, or on the stapling tray?

► YES ► Remove the paper.

Is the jam cleared by taking off the staple cartridge from the finisher and removing the staple sheet slided from the staple case?

<u>Is the connector J8 on the finisher controller PC board disconnected?</u> <u>Is the harness connecting the finisher controller PC board and staple home position sensor</u> (PI22) open-circuited?

NO

NO

YES ► Connect the connector securely. Replace the harness.

Is the staple home position sensor working properly?

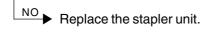

YES

Replace the finisher controller PC board.

#### [EA6] Finisher early arrival jam

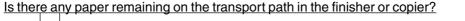

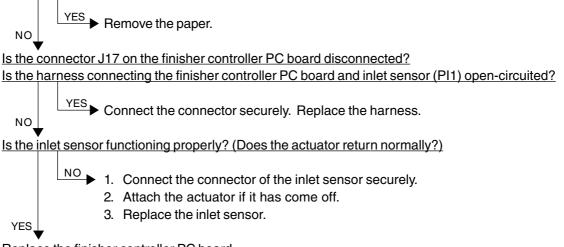

Replace the finisher controller PC board.

#### [EA8] Saddle stitcher stapling jam

Is there any paper remaining on the transport path in the finisher, saddle stitcher section or copier, or on the stapling tray?

YES ► Remove the paper.

Is the jam cleared by taking off the staple cartridge from the saddle stitcher and removing the staples stuck in the stapling unit?

YES End

Is the connector J8 on the saddle stitcher controller PC board disconnected? Is the harness connecting the saddle stitcher controller PC board and stitcher home position switch (rear: MS5S, front: MS7S) open-circuited?

NO

YES

NO

NO

YES ► Connect the connector securely. Replace the harness.

Are the stitcher home position switches working properly?

NO Replace the stapler unit.

Replace the saddle stitcher controller PC board.

# [EA9] Saddle stitcher door opened during printing

Is there any paper remaining on the transport path in the finisher, saddle stitcher section or copier?

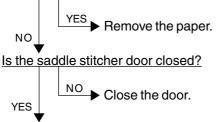

Is either of the connectors J10 or J11 on saddle stitcher controller PC board disconnected? Is any of the harnesses connecting between the saddle stitcher controller PC board and cover opening sensors (PI2S: front door opening/closing sensor, PI3S: delivery cover sensor, PI9S: inlet cover sensor) open-circuited?

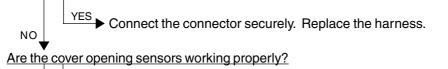

NO
 1. Connect the connectors of the cover opening sensors securely.
 2. Replace the cover opening sensors.

Replace the saddle stitcher controller PC board.

#### [EAA] Paper remaining at the saddle stitcher at power ON

Is there any paper remaining on the transport path in the finisher or saddle stitcher section?

NO

Is any of the connectors J10, J13 and J9 on the saddle stitcher controller PC board disconnected? Is any of the harnesses connecting between the saddle stitcher controller PC board and sensors (No.1 paper sensor (PI18S), No.2 paper sensor (PI19S), No.3 paper sensor (PI20S), vertical path paper sensor (PI17S) and delivery sensor (PI11S)) open-circuited?

NO

YES

YES

YES ► Connect the connector securely. Replace the harness.

Are the No.1 paper sensor, No.2 paper sensor, No.3 paper sensor, vertical path paper sensor and delivery sensor functioning properly? (Do the actuators return normally?)

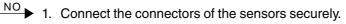

- 2. Attach the actuators if they have come off.
- 3. Replace the sensors.

Replace the saddle stitcher controller PC board.

4 - 17

### [EAB] Saddle stitcher transport stop jam

Is there any paper remaining on the transport path in the finisher, saddle stitcher section or copier?

Is either of the connectors J10 or J9 on the saddle stitcher controller PC board disconnected? Is any of the harnesses connecting between the saddle stitcher controller PC board and sensors (No.1 paper sensor (PI18S), No.2 paper sensor (PI19S), No.3 paper sensor (PI20S) and delivery sensor (PI11S)) open-circuited?

YES Connect the connector securely. Replace the harness.

Are the No.1 paper sensor, No.2 paper sensor, No.3 paper sensor and delivery sensor functioning properly? (Do the actuators return normally?)

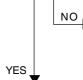

NO

NO

NO 1. Connect the connectors of the sensors securely.

- 2. Attach the actuators if they have come off.
- 3. Replace the sensors.

Replace the saddle stitcher controller PC board.

# [EAC] Saddle stitcher transport delay jam

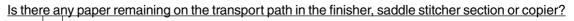

YES ► Remove the paper.

Is any of the connectors J6, J9 and J10 on the saddle stitcher controller PC board disconnected? Is any of the harnesses connecting between the saddle stitcher controller PC board and the sensors (No.1 paper sensor (PI18S), No.2 paper sensor (PI19S), No.3 paper sensor (PI20S), delivery sensor (PI11S), and paper positioning plate paper sensor (PI8S)) open-circuited?

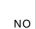

YES.

NO

YES ► Connect the connector securely. Replace the harness.

Are the No.1 paper sensor, No.2 paper sensor, No.3 paper sensor, delivery sensor, and paper positioning plate paper sensor functioning properly? (Do the actuators return normally?)

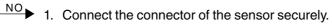

- 2. Attach the actuator if it has come off.
- 3. Replace the sensor.

Replace the saddle controller controller PC board.

#### [EAE] Finisher receiving time time-out jam

Is the finisher working?

NO YES Replace the finisher controller PC board.

- 1. Check if the voltage (24V) is being supplied to the finisher.
- 2. Check the connection of the LGC board and IPC board.
- 3. Check if the harness connecting the IPC board and finisher I/F connector of the copier side is open-circuited.
- 4. Check if the harness connecting the I/F connector of the finisher side and finisher controller PC board is open-circuited.
- 5. Replace the finisher controller PC board.

# 4.1.8 Special sheet jam

#### [EC2] OHP film used except from bypass tray and 2nd cassette

Use the 2nd cassette or the bypass tray as the feeding source of OHP film.

#### [EC3] OHP film used in non-OHP mode

Set the specified type of paper as selected on the control panel in the paper source.

# 4.1.9 Drive system related service call

## [C05] ADU motor rotation abnormal

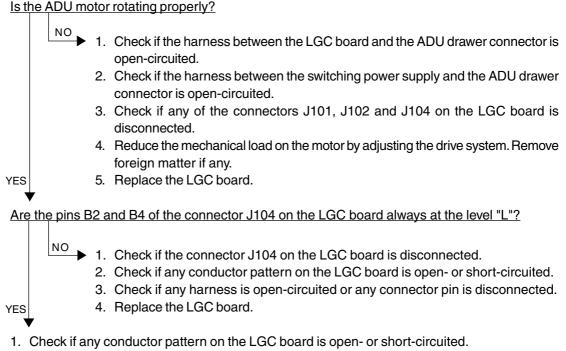

2. Replace the LGC board.

#### [C06] Paper feed motor rotation abnormal

Is the paper feed motor rotating properly?

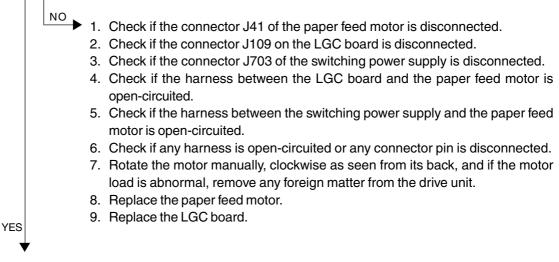

Are the pins A6 and A10 of the connector J109 on the LGC board always at the level "L"?

- NO 1. Check if the connector J41 of the paper feed motor is disconnected.
  - 2. Check if the connector J109 on the LGC board is disconnected.
  - 3. Check if any conductor pattern on the LGC board is open- or short-circuited.
  - 4. Check if any harness is open-circuited or any connector pin is disconnected.
  - 5. Replace the LGC board.
  - 6. Replace the paper feed motor.
- 1. Check if any conductor pattern on the LGC board is open- or short-circuited.
- 2. Replace the LGC board.

YES

3. Replace the paper feed motor.

#### [C0A] Developer motor rotation abnormal

Is the developer motor rotating properly?

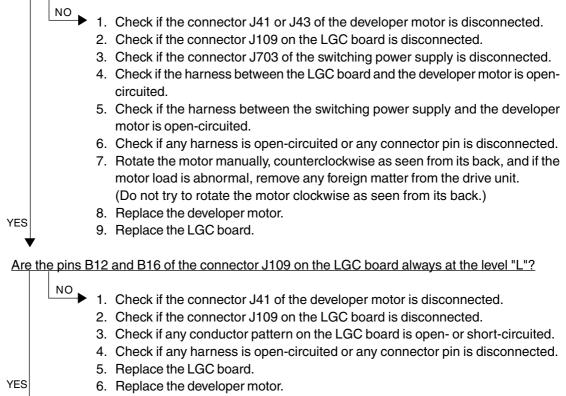

- . \_ \_ \_
- 1. Check if any conductor pattern on the LGC board is open- or short-circuited.
- 2. Replace the LGC board.
- 3. Replace the developer motor.

# 4.1.10 Paper feeding system related service call

### [C11] ADU paper side guide operation abnormal

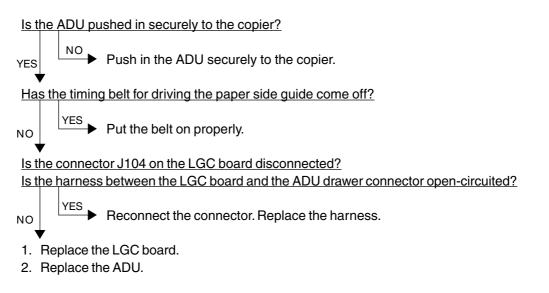

#### [C12] ADU paper end guide operation abnormal

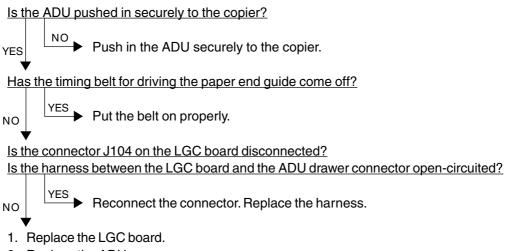

2. Replace the ADU.

- [C13] 1st cassette tray operation abnormal
- [C14] 2nd cassette tray operation abnormal
- [C15] 3rd cassette tray operation abnormal
- [C16] 4th cassette tray operation abnormal

Is the cassette pushed in properly to the copier?

YES Push in the cassette properly to the copier.

Is the harness between the LGC board and the cassette tray-up limit sensor open-circuited? Is the harness between the LGC board and the cassette tray-up motor open-circuited? Is the cassette tray-up limit sensor connector, cassette tray-up motor connector, or connector J106 on the LGC board disconnected?

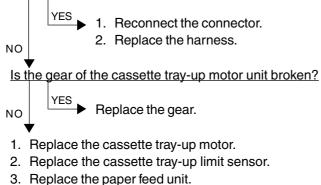

4. Replace the LGC board.

#### [C18] LCF tray operation abnormal

Is the harness between the LGC board and the LCF unit open-circuited?

Is the relay connector of the harness between the LGC board and the LCF unit or the connector J105 on the LGC board disconnected?

NO VES Reconnect the connector. Replace the harness. Are the switches and sensors in the LCF unit working properly? VES 1. Replace the LCF tray motor. 2. Replace the LGC board.

- 1. Replace the sensors and switches.
- 2. Replace the LCF drive PC board or the LCF tray-down switch PC board.
- 3. Replace the LGC board.

# 4.1.11 Scanner related service call

### [C27] Carriage home position sensor not turning OFF within a fixed time

#### [C28] Carriage home position sensor not turning ON within a fixed time

Remove the original glass, move the carriages to the paper feed side, turn ON the power switch, and then proceed to check the following items.

[C27] Are the carriages stuck at a point other than the home position?

NO

• Check the SCM and SDV boards for any abnormal circuit.

- 1. Check if any connector pin is disconnected, or any harness is open- or short-circuited.
- 2. Check the scan motor drive pulley if its screws are loose.
- 3. Check if any conductor pattern on the SDV board is open- or short-circuited.
- 4. Check if any conductor pattern on the SCM board is open- or short-circuited.
- 5. Replace the SDV board.
- 6. Replace the SCM board.

#### [C28] Do the carriages, after arriving at its home position, make a big noise?

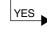

NO

 $\stackrel{\text{YES}}{\longrightarrow}$  Since the carriage home position sensor has not been turned ON,

- 1. Check if the sensor connector is disconnected.
- 2. Check the SDV and SCM boards for any abnormal circuit.

Since the carriages do not move,

- 1. Check if any connector pin is disconnected, or any harness is open- or short-circuited.
- 2. Check if any conductor pattern on the SDV board is open- or short-circuited.
- 3. Check if any conductor pattern on the SCM board is open- or short-circuited.
- 4. Replace the SDV board.
- 5. Replace the SCM board.

# [C29] Exposure lamp disconnection detected

Does the exposure lamp light?

→ 1. Check the CCD and SCM boards for any disconnected connector.

- 2. Check the shading correction plate of the original-width indicator unit if it is dusty.
- 3. Check the CCD board for any open- or short-circuited conductor pattern.
- 4. Check the SCM board for any open- or short-circuited conductor pattern.
- 5. Replace the SCM board.
- 6. Replace the lens unit.
- NO
- 1. Check if the lamp connector is disconnected.
- 2. Check the SCM board if any pin of connectors J7-1, -2 and -3 is disconnected or any harness is open- or short-circuited.
- 3. Check the SCM board for any open- or short-circuited conductor pattern.
- 4. Replace the SCM board.
- 5. Replace the inverter.
- 6. Replace the exposure lamp.

February 2002 © TOSHIBA TEC

4 - 25

# 4.1.12 Copy process related service call

### [C31] Used toner transport motor rotation abnormal

Is the harness between the LGC board and the used toner transport motor open-circuited? Is the connector J123 or J102 on the LGC board, the relay connector or the used toner transport motor connector disconnected?

NO YES Replace the harness. Reconnect the connector.

Is used toner jammed? Is any abnormal mechanical load found?

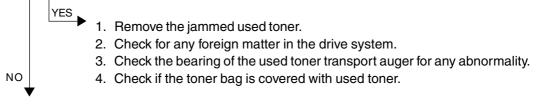

- 1. Replace the used toner transport motor.
- 2. Replace the LGC board.

\* Since the used toner jamming can cause a serious damage to EPU, be sure to check that the EPU functions normally.

#### [C33] Developer removal shutter function abnormal

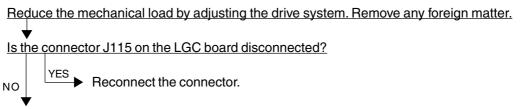

Replace the LGC board.

### [C35] Transfer belt unit contact/release function abnormal

Reduce the mechanical load by adjusting the drive system. Remove any foreign matter.

Is the harness between the LGC board and the transfer/transport unit drawer connector, or the harness inside the transfer/transport unit open-circuited?

Is the transfer belt contact/release drive motor connector, LGC board connector J115 or J102, transfer belt home position switch connector, or transfer belt limit switch connector disconnected?

Is the transfer belt home position switch or the transfer belt limit switch defectively installed?

YES ▶ 1. Replace the harness. Reconnect the connector.

2. Reinstall the transfer belt home position switch or the transfer belt limit switch securely.

NO

NO

- 1. Replace the transfer belt home position switch and the transfer belt limit switch.
- 2. Replace the transfer belt contact/release drive motor.
- 3. Replace the LGC board.

[C38] Auto-toner error (K)

- [C39] Auto-toner error (C)
- [C3A] Auto-toner error (M)
- [C3B] Auto-toner error (Y)

Is the harness between the LGC board and the EPU drawer connector open-circuited? Is any harness inside the EPU or the auto-toner sensor harness open-circuited? Is the auto-toner sensor connector or the connector J120 on the LGC board disconnected?

YES Reconnect the connector. Replace the harness.

1. Replace the auto-toner sensor.

2. Replace the LGC board.

- [C3C] Main charger wire cleaning abnormal (K)
- [C3D] Main charger wire cleaning abnormal (C)
- [C3E] Main charger wire cleaning abnormal (M)
- [C3F] Main charger wire cleaning abnormal (Y)

Is the harness between the LGC board and the EPU drawer connector or any harness inside the EPU open-circuited?

Is the wire cleaner drive motor connector, the connector J120 on the LGC board, the connector of the wire cleaner home position switch, or the connector of the wire cleaner limit switch disconnected?

Has the wire cleaner home position switch or the wire cleaner limit switch defectively installed or come off?

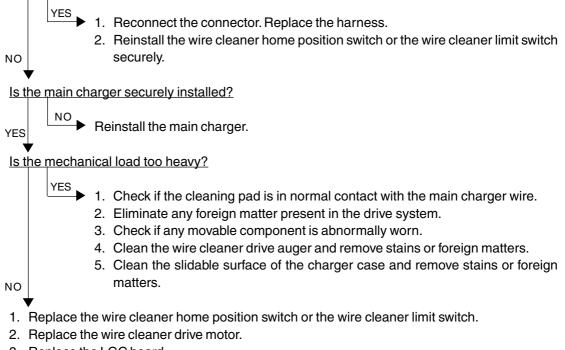

3. Replace the LGC board.

### 4.1.13 Fuser unit related service call

- [C41] Thermistor or heater abnormal when warming-up is started
- [C42] Thermistor abnormal after the copier has become ready
- [C43] Thermistor abnormal during warming-up after abnormality judgment
- [C44] Heater abnormal during warming-up after abnormality judgment
- [C46] Heater abnormal (low temperature) after the copier has become ready
- [C47] Rear thermistor abnormal after the copier has become ready
- [C48] Heater abnormal (high temperature)
  - \* To avoid any hazards, be sure to unplug the power cable before proceeding to check the items in 1. and 2. below.
  - \* Be sure that the fuser unit is set in place securely.

#### 1. Checking the thermistors

- (1) Is any thermistor connector disconnected?
- (2) Are the thermistors (upper/lower, center/rear) in proper contact with the upper and lower heat rollers?
- (3) Are the harnesses for the thermistors (upper/lower, center/rear) open-circuited?

#### 2. Checking the heater lamps and SSRs

- (1) Check if the upper or lower heater lamp is open-circuited.
- (2) Check if the upper or lower heater lamp connector is disconnected.
- (3) Check if the thermostat is blown out.
- (4) Check if the upper heat roller or lower heat roller SSR connector is disconnected.
- (5) Check if the AC harness is open-circuited.
- (6) Check if SSR or the switching power supply is broken.

#### 3. Checking the LGC board

- (1) Check the LGC board if the connector J123 is disconnected.
- (2) Check if the conductor pattern on the LGC board is open- or short-circuited.
- (3) Replace the LGC board.

#### 4. Clearing the status counter

After completing the repair of what caused the error, proceed to do the following:

- (1) While pressing [0] and [8] simultaneously, turn ON the power.
- (2) Enter [700] with digital keys, then press the [START] key.
- (3) Rewrite the status counter to "0", then press the [SET] or [INTERRUPT] key. The status counter is dispalyed as follows:
   [C41]: "1" or "2" [C42]: "6" [C43]: "4" [C44]: "5"
- [C46]: "7" [C47]: "8" [C48]: "9"
  (4) Turn OFF the power and then back it ON again, and make sure that the copier gets ready normally.

# [C7] Error C7

- \* To avoid any hazards, be sure to unplug the power cord before proceeding to check the items in 1. and 2. below.
- \* Be sure that the fuser unit is set in place securely.
- 1. Check if any thermistor connector is disconnected.
- 2. Check if any harness of the thermistors (center/rear, upper/lower) is open-circuited.
- 3. Check the LGC board if the connector J122 is disconnected.
- 4. After completing the repair of what caused the [C7] problem, proceed to rewrite the status counter (08-700) to "0", following the same procedure as for [C41] to [C48].

# 4.1.14 Communications related service call

### [C57] Communication error between LGC-CPU and IPC board

- (1) Check if any conductor pattern on the LGC board, mainly around IC23, IC72, IC74 and J125, is short- or open-circuited.
- (2) Check if the conductor pattern on the IPC board is short- or open-circuited.
- (3) Replace the IPC board.
- (4) Replace the LGC board.

### [C5A] Communications error between LGC-CPU and printer controller

#### <<For a built-in type printer controller>>

- 1. Check if the printer controller unit is securely mounted on the copier.
- 2. Check if the harness between the LGC and IMC boards is open-circuited, and if the connector J113 on the LGC board and the connector J182 on the IMC board are disconnected.
- 3. Check if the harness between the switching power supply and the printer controller is opencircuited.
- 4. Check if the connector J710 of the switching power supply is disconnected.
- 5. Check if any conductor pattern on the IMC, IMG, MTH2 and LGC boards is open- or shortcircuited .
- 6. Replace the LGC board.
- 7. Replace the IMG board.
- 8. Replace the IMC board.
- 9. Replace the MTH2 board.

#### <<For an external type printer controller>>

- 1. Check if the printer controller power is turned ON.
- 2. Check if the harness between the PIF board and the printer controller is open-circuited.
- 3. Check if the PIF board is firmly connected to the MTH2 board.
- 4. Check if the harness between the LGC and IMC boards is open-circuited, and if the connector J113 on the LGC board and the connector J182 on the IMC board are disconnected.
- 5. Check if any conductor pattern on the PIF, IMG, MTH2, IMC and LGC boards is open- or short-circuited.
- 6. Replace the PIF board.
- 7. Replace the LGC board.
- 8. Replace the IMG board.
- 9. Replace the IMC board.
- 10. Replace the MTH2 board.

# [C5B] LGC-CPU signal transmission error to IMC-CPU [C5C] LGC-CPU signal reception error from IMC-CPU

- 1. Check if the harness between the LGC and IMC boards is open-circuited, and if the connector J113 on the LGC board and the connector J182 on the IMC board are disconnected.
- 2. Replace the LGC board.
- 3. Replace the IMC board.

February 2002 © TOSHIBA TEC

4 - 31

# 4.1.15 ADF related service call

### [C72] Aligning sensor automatic adjustment error

- 1. Check if any foreign matter is present between the aligning sensor and the reflecting mirror, and if the reflecting mirror is stained.
- 2. Check if the harness between the aligning sensor and the RADF PC board is open-circuited.
- 3. Check if any conductor pattern on the RADF PC board is open- or short-circuited mainly around IC1, IC14 and CN14.
- 4. Replace the aligning sensor.
- 5. Replace the RADF PC board.
- 6. Initialize the RADF's EEPROM and perform the sensor automatic adjustment.

### [C73] EEPROM initializing error

- 1. Check if any conductor pattern on the RADF PC board is open- or short-circuited mainly around IC7.
- 2. Replace the RADF PC board.
- 3. Initialize the RADF's EEPROM and perform the sensor automatic adjustment.

### [C74] Paper exit sensor automatic adjustment error

- 1. Check if any foreign matter is present between the exit sensor and the reflecting mirror, and if the reflecting mirror is stained.
- 2. Check if the harness between the exit sensor and the RADF PC board is open-circuited.
- 3. Check if any conductor pattern on the RADF PC board is open- or short-circuited mainly around IC1, IC14 and CN8.
- 4. Replace the exit sensor.
- 5. Replace the RADF PC board.
- 6. Initialize the RADF's EEPROM and perform the sensor automatic adjustment.

# 4.1.16 Other service call (1)

# [C94] LGC-CPU abnormal

Is "Call for service" displayed again even after the copier is turned OFF and then back ON?

- YES Observe the condition for a while.
- 1. Check if the conductor pattern between LGC-CPU (IC32) and FROM (IC24) is open- or shortcircuited.
- 2. If this problem recurs frequently, replace the LGC board.

# [C9A] Main memory abnormal

Is "Call for service" displayed again even after the copier is turned OFF and then back ON?

- YES Observe the condition for a while.
- 1. Check if the conductor pattern between the LGC-CPU (IC32), FROM (IC24), SRAM (IC35) and BC-RAM (IC36) is open- or short-circuited.
- 2. If this problem recurs frequently, replace the LGC board.

# [C9B] LGC-CPU protocol error [C9D] IMC-CPU protocol error

Turn the power OFF, and back ON.

In case that these errors occur frequently, confirm the contents of the following items in the setting mode and report them.

08-267 C9B/C9D error history display

08-900 Firmware version (Basic section ROM)

- 08-902 Engine ROM version (LGC)
- 08-903 Printer ROM version (IMC)

# [C9E] IMC board connection abnormal

Is "Call for service" displayed again even after the copier is turned OFF and then back ON?

 $\overset{\text{NO}}{\longrightarrow}$  Observe the condition for a while.

- YES
- 1. Check if the IMC board, SYS board and the IMG board are firmly connected to the MTH1 board.
- 2. Check if the connector J181, J182, J185 or J188 on the IMC board is disconnected.
- 3. Check if the connector J161 on the IMG board is disconnected.
- 4. Check if the connector J1 on the SCM board is disconnected.
- 5. Check if the harness connected to the IMC board is open- or short-circuited or if any connector pin is disconnected.
- 6. Check if the harness between the SCM and IMG boards is open-circuited or if any connector pin is disconnected.
- 7. If this problem recurs frequently, replace the IMC board.

February 2002 © TOSHIBA TEC

4 - 33

FC-210/310 TROUBLESHOOTING

# 4.1.17 Laser optical unit related service call

## [CA1] Polygonal motor rotation abnormal

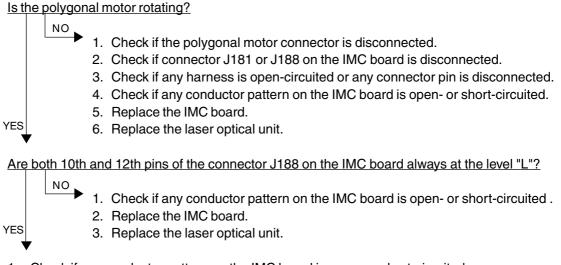

- 1. Check if any conductor pattern on the IMC board is open- or short-circuited .
- 2. Replace the IMC board.
- 3. Replace the laser optical unit.

### [CA2] H-SYNC abnormal

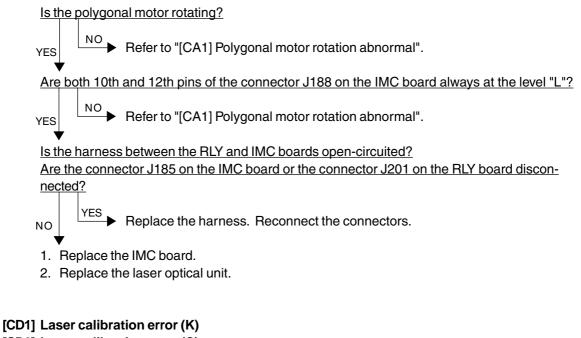

- [CD2] Laser calibration error (C)
- [CD3] Laser calibration error (M)
- [CD4] Laser calibration error (Y)

Replace the IMC board.

# 4.1.18 Finisher related service call

## [CB1] Feed motor abnormal

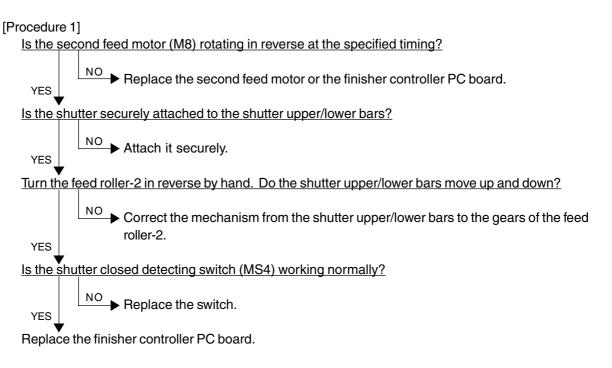

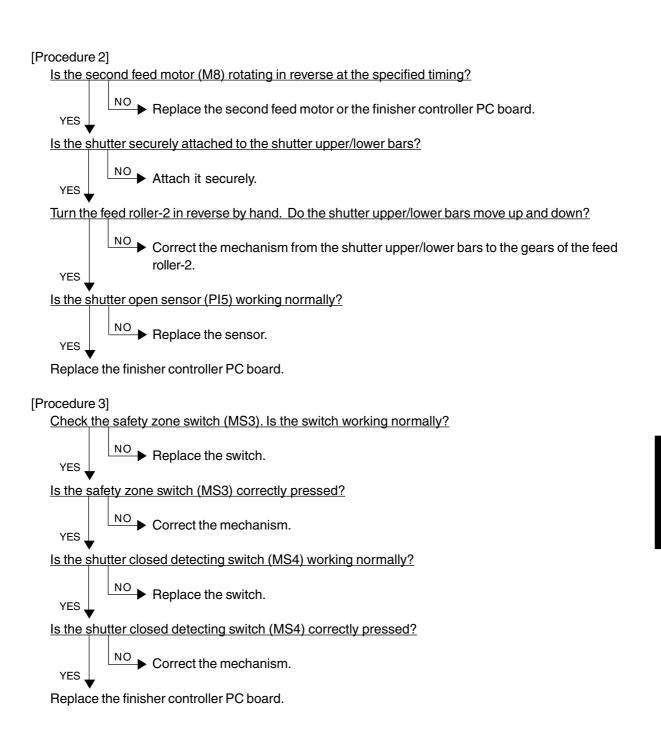

#### [CB2] Delivery motor abnormal

Rotate the delivery motor by hand. Does it rotate smoothly? YES NO Correct the mechanism. Is the delivery motor clock sensor (PI10) working normally? YES NO Replace the sensor. Does the voltage between J11-4 and -5 on the finisher controller PC board become 24V when the delivery motor starts rotating? YES NO Replace the finisher controller PC board. Is the wiring between the delivery motor and finisher controller PC board correct? YES NO Correct the wiring. Replace the motor.

## [CB3] Tray lift motor abnormal

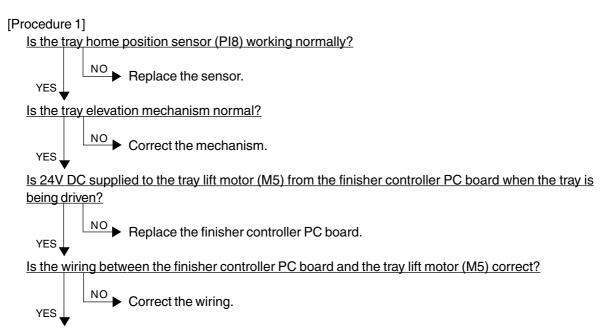

Replace the tray lift motor (M5).

4 - 38

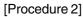

YES

Does the tray reach the tray upper limit detecting switch (MS5)?

Is the tray upper limit detecting switch (MS5) working normally?

▶ Replace the switch.

Is the wiring between the finisher controller PC board and the tray upper limit detecting switch correct?

YES Correct the wiring.

Replace the finisher controller PC board.

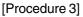

Does the tray move up/down?

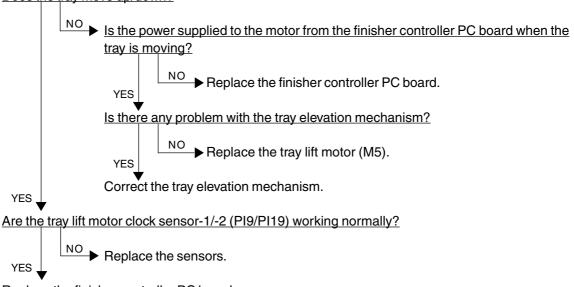

Replace the finisher controller PC board.

### [CB4] Alignment motor abnormal

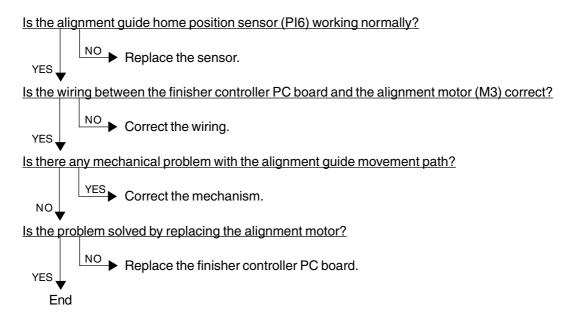

#### [CB5] Staple motor abnormal

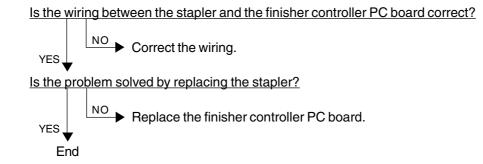

#### [CB6] Stapler shift motor abnormal

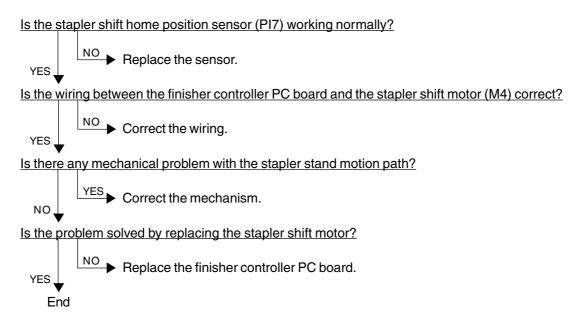

## [CB7] Height sensor abnormal

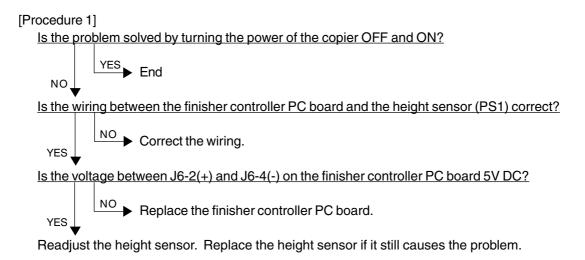

[Procedure 2]

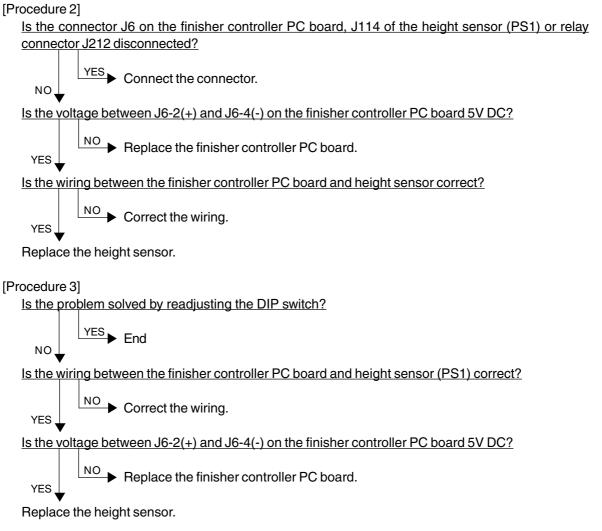

#### [CB8] Backup RAM data abnormal

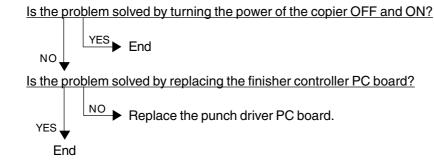

## [CB9] Saddle stitcher/paper pushing plate motor abnormal

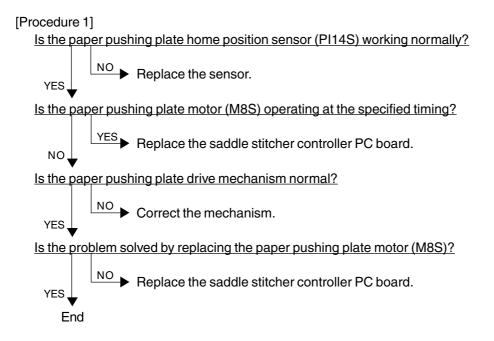

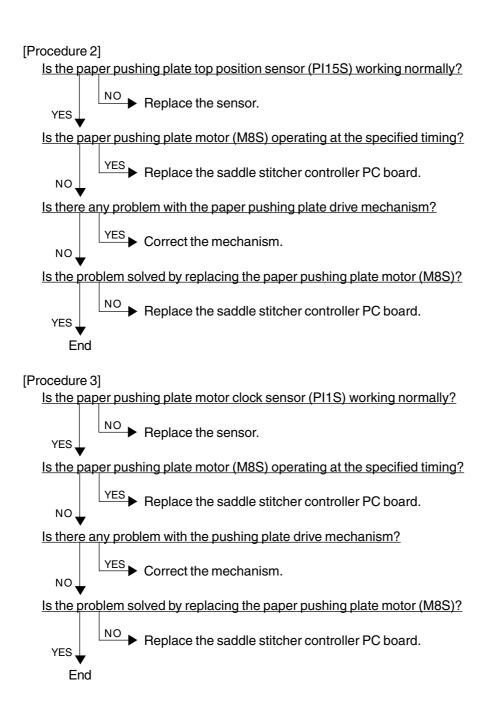

## [CBA] Saddle stitcher/stitcher motor (front) abnormal [CBB] Saddle stitcher/stitcher motor (rear) abnormal

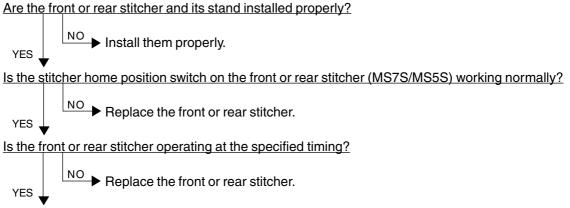

Check the wiring between the stitcher and saddle stitcher controller PC board. If there is no problem, replace the controller PC board.

## [CBC] Saddle stitcher/alignment motor abnormal

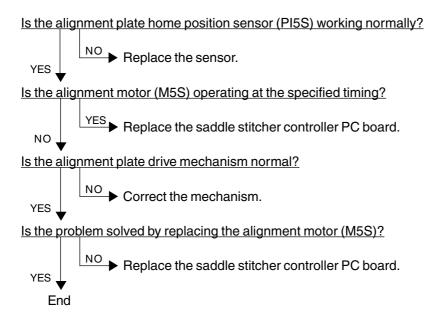

#### [CBD] Saddle stitcher/guide motor abnormal

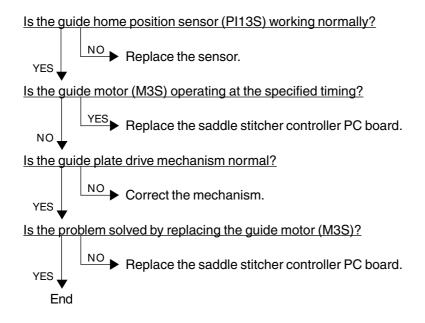

#### [CBE] Saddle stitcher/paper folding motor abnormal

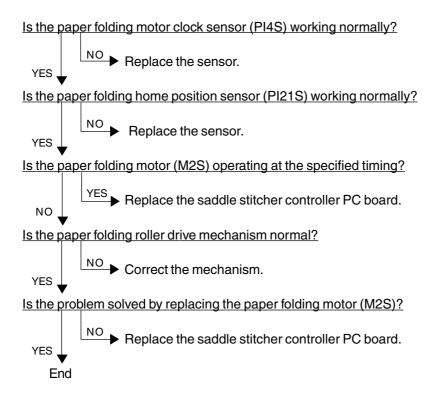

#### FC-210/310 TROUBLESHOOTING

4 - 46

### [CBF] Saddle stitcher/paper positioning plate motor abnormal

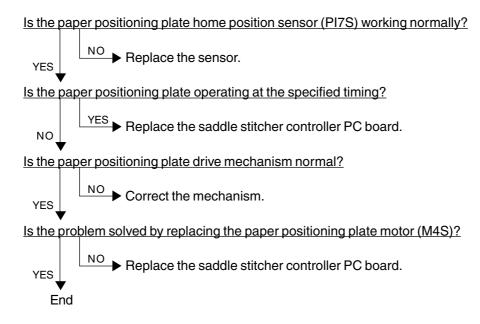

#### [CD5] Saddle stitcher/sensor connector connection error

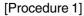

Is the connector of guide home position sensor (PI13S) connected to the connector on the saddle stitcher controller PC board?

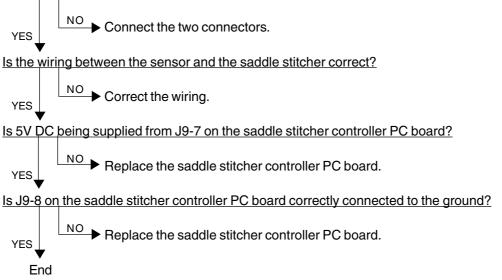

4 - 47

[Procedure 2]

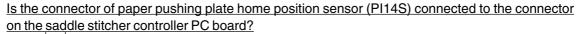

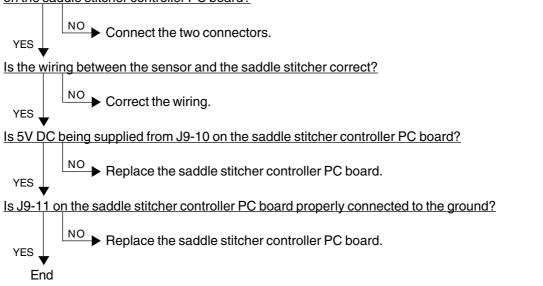

[Procedure 3]

Is the connector of paper pushing plate top position sensor (PI15S) connected to the connector on the saddle stitcher controller PC board?

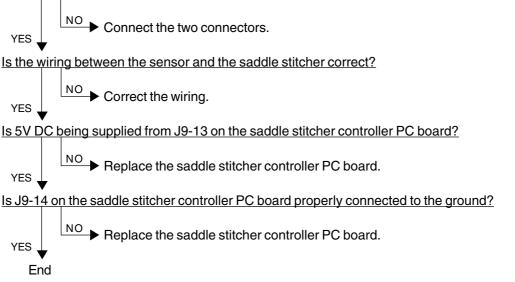

## [CD6] Saddle stitcher/microswitch abnormal

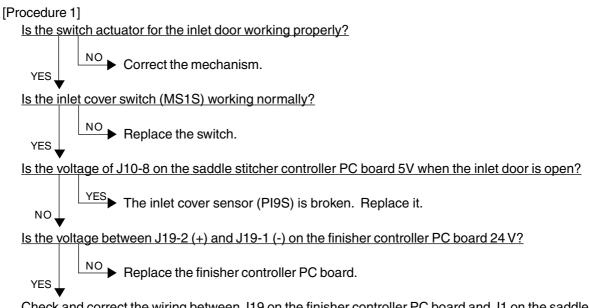

Check and correct the wiring between J19 on the finisher controller PC board and J1 on the saddle stitcher controller PC board. If there is no problem, replace the saddle stitcher controller PC board.

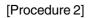

YES.

Is the switch actuator for the front door working properly?

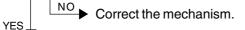

Is the front cover switch (MS2S) working normally?

NO ► Replace the switch.

Is the voltage of J11-12 on the saddle switcher controller PC board 5V when the front door is opened?

Replace the saddle stitcher controller PC board.

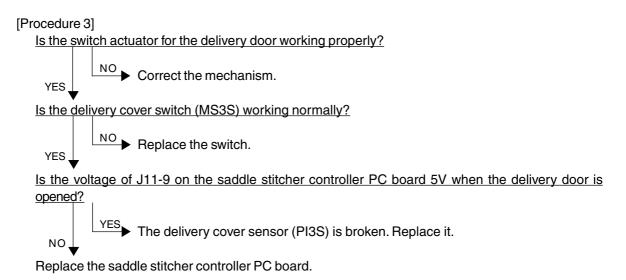

# [CD7] Communication error between finisher and saddle stitcher

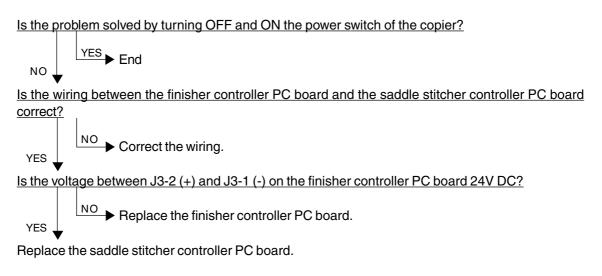

4 - 50

#### [CD9] Swing motor abnormal

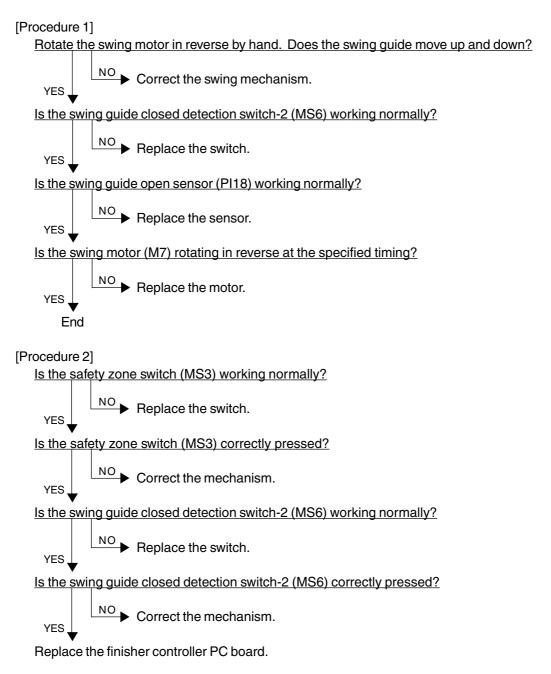

[Procedure 3]

Is the swing motor clock sensor (PI20) working normally?

Does the voltage between J11-6 and -7 on the finisher controller PC board become 24V when the swing motor starts rotating?

Replace the swing motor.

# [CDA] Horizontal registration motor abnormal

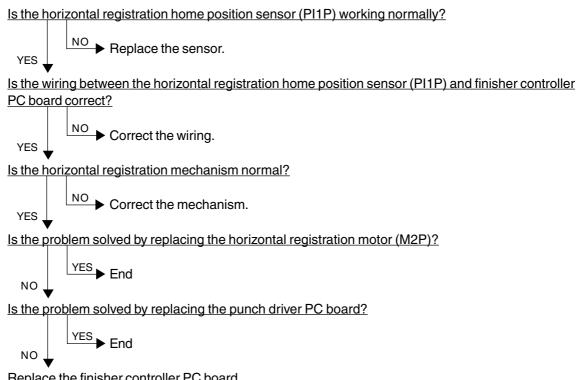

Replace the finisher controller PC board.

## [CDB] Punch motor abnormal

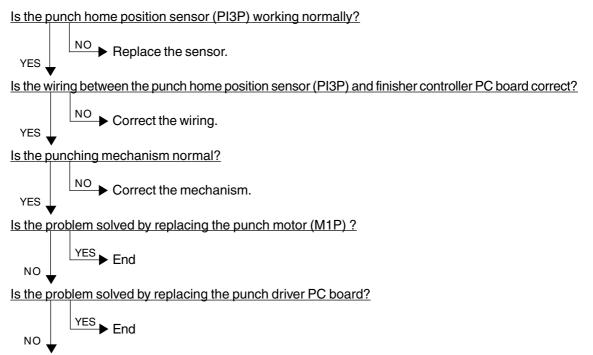

Replace the finisher controller PC board.

# 4.1.19 Image quality related service call

- (1) After checking [CE1], [CE2] and [CE4], and taking appropriate action, perform the forced performing of image quality control.
  - 1. While pressing [0] and [5] simultaneously, turn ON the power.
  - 2. Enter [878] with digital keys, and then press the [START] key.
  - 3. Turn OFF and then back ON the power, and check that the copier becomes ready normally.
- (2) After confirming the items in (1), clear the abnormal detection counter of image quality control.
  - 1. While pressing [0] and [8] simultaneously, turn ON the power.
  - 2. Enter [415] with digital keys, and then press the [START] key.
  - 3. Rewrite the displayed status counter from "1" ~ "16" to "0", and then press the [SET] or [INTERRUPT] key.
  - 4. Enter [416] with digital keys, and then press the [START] key.
  - 5. Rewrite the displayed status counter from "1" ~ "16" to "0", and then press the [SET] or [INTERRUPT] key.
  - 6. Enter [417] with digital keys, and then press the [START] key.
  - 7. Rewrite the displayed status counter from "1" ~ "16" to "0", and then press the [SET] or [INTERRUPT] key.
  - 8. Enter [418] with digital keys, and then press the [START] key.
  - 9. Rewrite the displayed status counter from "1" ~ "16" to "0", and then press the [SET] or [INTERRUPT] key.
  - 10. Turn OFF and then back ON the power, and check that the copier becomes ready normally.

## [CE1] Image quality sensor abnormal (OFF level)

Is the connector of the image quality sensor, or the connector J113, J114, J115 or J119 on the LGC board, or the connector J182 on the IMC board disconnected?

Is the harness between the LGC board and the image quality sensor, or the harness between the LGC board and the IMC board, or the harness between the LGC board and the switching power supply open-circuited?

YES Reconnect the connector. Replace the harness.

Is LED (D17) on the LGC board lit? Is the output voltage from the 12V-power supply normal?

NO

NO

- YES Check the power supply system and replace the switching power supply.
- 1. Replace the image quality sensor.
- 2. Replace the LGC board.
- 3. Replace the IMC board.

## [CE2] Image quality sensor abnormal (no pattern level abnormal)

- 1. Check that the transfer belt unit is fully raised.
- 2. Check that the transfer/transport unit is securely inserted.
- 3. Check for any abnormal stain, large flaw or break on the transfer belt surface.
- 4. Check that the drum and transfer belt are operating. If abnormal, correct any mechanical problem.

Is any of the connectors J113, J114, J115, J119 or J123 on the LGC board disconnected? Is the connector J182 on the IMC board disconnected?

Is the harness between the LGC board and the IMC board open-circuited?

Is the connector of the image quality sensor disconnected or stained?

Is the harness between the LGC board and the image quality sensor open-circuited?

Is the main high-voltage transformer connector disconnected?

Is the harness between the LGC board and the main high-voltage transformer open-circuited? Is the transfer transformer connector disconnected?

Is the harness between the LGC board and the transfer transformer open-circuited?

Is any of the high-voltage contact points of the transfer belt unit in faulty contact? Is any contact points stained?

Is the harness of the main high-voltage transformer or the transfer transformer disconnected or open-circuited?

YES ► Reconnect the connector. Replace the harness. Clean the connector or contact point. Correct the contact point.

Is LED (D17) on the LGC board lit? Is the output voltage from the 12V-power supply normal?

YES Check the power supply system, and replace the switching power supply.

- 1. Replace the image quality sensor.
- 2. Replace the LGC board.

NO

NO

3. Replace the IMC board.

#### [CE4] Image quality control test pattern abnormal

- (1) Use "Image quality control abnormal detection counter Y~K display/0 clearing (08-415~418)" to check the abnormal occurring condition for each color.
- (2) Check "Output value display of image quality sensor/Low-density pattern (05-819)" to confirm if the value is under 300 (low-density pattern abnormal) for each color.

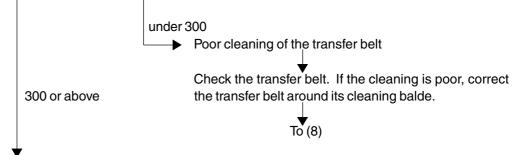

- (3) Check "Output value display of image quality sensor/High-density pattern (05-820)" to confirm if the value is 600 or above (high-density pattern abnormal) and identify the color which pattern is abnormal.
- (4) Set the values of "Image quality control 2(08-401)", "Image quality control 5(08-402)" and "Image quality control 4(08-411)" to "0" (disabled).
- (5) Output the image quality control test pattern (04-270) and check the patch of the color identified in step (3) to see if the image is abnormal (image omitted, all blank, all solid, etc.).

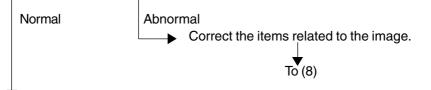

- (6) Replace the image quality sensor.
- (7) Set the values of "Image quality control 2 (08-401)", "Image quality control 5 (08-402)" and "Image quality control 4 (08-411)" to "1" (enabled).
- (8) Perform "Forced performing of image quality control (05-878)" and make sure it is completed normally (Error [CE4] does not appear).
- (9) Clear all "Image quality control abnormal detection counter Y~K display/0 clearing (08-415~418)".
- (10) If any of the specified parts has been replaced, perform "Automatic initialization of image quality control (05-879)" (► Chapter 2.3) and then perform "Automatic gamma adjustment (05-643)" (► Chapter 2.6.1).

## [CE5] Temperature/humidity sensor upper-limit abnormal

Is the harness between the LGC board and the temperature/humidity sensor disconnected ? Is the connector J108 on the LGC board or the connector of the temperature/humidity sensor disconnected ?

NO Reconnect the connector. Replace the harness.

1. Replace the temperature/humidity sensor.

2. Replace the LGC board.

# [CE6] Drum thermistor Y abnormal

## [CE9] Drum thermistor K abnormal

Is the harness between the LGC board and the drawer connector for EPU disconnected ? Is the harness inside of the EPU and the harness of the drum thermistor Y or K disconnected ? Is the connector J120 on the LGC board, or the connector of the drum thermistor Y or K disconnected ?

NO Reconnect the connector. Replace the harness.

1. Replace the drum thermistor Y or K.

2. Replace the LGC board.

## [CF1] Color registration control abnormal

<Check of the status of color registration sensor error>

- 1. While pressing [0] and [5] simultaneously, turn the power ON.
- 2. Enter [461] with digital keys and press the [START] key.
- 3. The color registration control result is displayed in four values (Y(0), M(1), C(2), K(3)).
- 4. Check the value for Y(0) displayed in 3..

When [CF1] has occured, a value from 1 to 15 is displayed (normal if 0 or 16 or above).

- 1-14: Data error (color registration sensor is normal)
- 15: Reading error of color registration test pattern

<Disabling the color registration control>

- 5. While pressing [0] and [8] simultaneously, turn the power ON.
- 6. Enter [742] with digital keys and press the [START] key.
- 7. Set the color registration control setting to "1" (manual).
- 8. Enter [743] with digital keys and press the [START] key.
- 9. Set the color registration control during the warming-up to "0" (disabled).
- 10. Turn the power OFF.

<Check by the forced performing of color registration control >

- 11. While pressing [0] and [5] simultaneously, turn the power ON.
- 12. Enter [407] with digital keys and press the [START] key.  $\rightarrow$  (Forced performing of color registration control)
  - \* At this time, use a digital tester to monitor the test point TP91 (front color registration sensor output) and TP93 (rear color registration sensor output) on the LGC board.

- If the outputs are normal -

Before starting the forced performing of color registration control, a voltage of approximately 0.7V DC is displayed.

After starting it, the voltage changes to approximately 4.4V DC, and this may drop instantaneously down to 0.7V DC. (There may be no fluctuations in voltage, depending on the reaction speed of the digital tester.)

When the forced performing of color registration control is finished, the voltage returns to approximately 0.7V DC.

Voltage before forced performing of color registration control

| DC 0.7V | Normal                                                                                                    |
|---------|----------------------------------------------------------------------------------------------------|
| DC 0V   | Check if the harness between the LGC board and the color<br>registration sensor or the harness between the LGC board and the<br>IMC board is open- or short-circuited.<br>Check if any of the connectors (J182 on the IMC board, J113 and<br>J114 on the LGC board) or the color registration sensor connector<br>is disconnected.<br>If there is no abnormality, check the color registration sensor. |
| DC 5V   | Check if the harness between the LGC board and the color registration sensor is open- or short-circuited. Check if any of the the connectors (J113 and J114 on the LGC board) or the color registration sensor connector is disconnected.                                                                                                    |
| DC 4.4V | Check if the harness between the LGC board and the color<br>registration sensor or the harness between the LGC board and the<br>IMC board is open- or short-circuited.<br>Check if any of the connectors (J182 on the IMC board, J113 and<br>J114 on the LGC board) or the color registration sensor connector<br>is disconnected.<br>If there is no abnormality, check the color registration sensor. |

Voltage during forced performing of color registration control

| Normally DC 4.4V.<br>Instantaneously<br>may drop down to<br>0.7V DC |                                                                                                    |
|---------------------------------------------------------------------|----------------------------------------------------------------------------------------------------|
| Normally DC 0.7V                                                    | Check if there is any charge abnormality or exposure errors onto<br>the photoconductive drum (errors in the laser optical unit). Follow<br>the next check item 13. and after. |
| Normally DC 4.4V                                                    | Reading error of color registration test pattern. Follow the next check item 13. and after.                                                                                   |

<Check by the grid pattern>

13. While pressing [0] and [5] simultaneously, turn the power ON.

- 14. Enter "1" with digital key and press the [PRINTER/NETWORK] key.
- 15. Check the output grid patterns of yellow, magenta, cyan and black if there is image density difference among the front/center/rear areas or abnormality in the overall image.
  - \* At this time, there is no problem even if the Y, M, C and K grid patterns are out of alignment.
    - If there is difference in tonal balance between the front and rear areas -
      - Check the state of contact of the photoconductive drum and the transfer belt.
      - Check the quantity of developer (check whether developer material is properly supplied onto the surface of the developer sleeve).

- If there is any streak of yellow, magenta, cyan or black streak in the secondary-scanning direction -

- Check if there is any stain or dust on the main charger wire that corresponds to the color of the streak.
- If there is any white streak in the secondary-scanning direction -
  - Check if there is any stain or dust on the slit glass of the laser optical unit.
- If the entire page is solid in a specific color -
  - Abnormality of the main high-voltage transformer corresponding to that color or abnormality of the laser optical unit.

Of the four main high-voltage transformers, exchange the main high-voltage transformer considered to be abnormal for other main high-voltage transformer considered to be normal, and then output the chart again.

If the solid color over the entire page changes as the result of exchanging the main high-voltage transformer, that main high-voltage transformer is abnormal.

If the solid color over the entire page does not change, check whether there is any disconnection of the harness between the LGC board and the main high-voltage transformer or whether the power supplys to the main charger (disconnection of high-voltage harness or contact defects). If there is no problem, check the laser optical unit.

If the density is low on both front and rear sides and any of the above abnormalities are not found, make the following check.

<Check by the gradation pattern>

- 16. While pressing [0] and [5] simultaneously, turn the power ON.
- 17. Enter "4" with digital key and press the [PRINTER/NETWORK] key.
- 18. Check the output gradation images for gamma adjustment if there is any abnormality in the gradation of yellow, magenta, cyan and black.
  - If there are any abnormalities -
  - (1) Check if the photoconductive drum and transfer belt are operating. If not, correct any mechanical problems.
  - (2) Check if the transfer belt unit is raised fully upward.
  - (3) Check if the transfer/transport unit is inserted securely.
  - (4) Check the surface of the transfer belt for any abnormal stain, large flaw or break.
  - (5) Check if the connector of the transfer transformer is disconnected.
  - (6) Check if any of the high-voltage harnesses of the main high-voltage transformer/ transfer transformer is disconnected.
  - (7) Check the harness between the LGC board and the transfer transformer if it is opencircuited.
  - (8) Check the high-voltage contacts of the transfer belt unit if they are contacting properly or if they are not dirty.
  - (9) Check if any of the high-voltage harnesses is disconnected.
  - (10) Check if the connector J113, J114 or J119 on the LGC board is disconnected.
  - (11) Check if the connector J181, J182, J185 or J188 on the IMC board is disconnected.
  - (12) Check if the harness between the LGC board and the color registration sensor is open-circuited.
  - (13) Check if the color registration sensor connector is disconnected.
  - (14) Check if any of the main high-voltage transformer connectors is disconnected.
  - (15) Check if any of the harnesses between the LGC board and the main high-voltage transformers is open-circuited.
  - (16) Replace the transfer transformer.
  - (17) Replace the main high-voltage transformer.
- 19. Check the sensor detection area of the transfer belt for any damage, and if damaged, replace the transfer belt.
- 20. Check the emitting/receiving area of the color registration sensor if it is not dirty.
- \* Be sure to do the following after having made checks and corrections:
  - 1. While pressing [0] and [8] simultaneously, turn ON the power.
- 2. Enter [742] with digital keys and press the [START] key.
- 3. Set the color registration control setting to "0" (automatic).
- 4. Enter [743] with digital keys and press the [START] key.
- 5. Set the color registration control during warming-up setting to "1" (enabled).
- 6. Turn OFF the power.

## 4.1.20 Other service call (2)

#### [F07] Communications error between system-CPU and LGC-CPU

- 1. Check if the SYC board is securely connected to the MTH1 board.
- 2. Check if the IMC board is securely connected to the MTH1 board.
- 3. Check if the IMC board connector J182 is disconnected.
- 4. Check if the LGC board connector J113 is disconnected.
- 5. Check if the harness between the IMC and LGC boards is open-circuited.
- 6. Check the version of FROM on the SYS board.
- 7. Check the version of MROM on the LGC board.
- 8. Check the version of IMC-ROM on the IMC board.
- 9. Replace the SYS board.
- 10. Replace the IMC board.
- 11. Replace the LGC board.

#### [F10] HDD formatting error

- (1) Format the HDD. (Enter "2" into 08-690)
- (2) Check if the HDD is mounted.
- (3) Check if the specified HDD is mounted.
- (4) Check if the connector pins of the HDD are bent.
- (5) Check if the power supply connector is disconnected.
- (6) Check if the connector J144 on the SYS board is disconnected.
- (7) Replace the HDD.
- (8) Replace the SYS board.
- (9) Replace the harness.

\* When changing a HDD, do the following operations after replacing a new one.

1. Formatting of the HDD

#### <Procedure>

- (1) Turen ON the power while the digital keys [0] and [8] are pressed simultaneously.
- (2) Confirm that "Test Mode" is displayed on the control panel. Enter the code "690" and press the [START] key. The display changes to "System Mode".
- (3) Enter "2" and press the [SET] or [INTERRRUPT] key.
- (4) [WAIT] is displayed.
- (5) Turn OFF the power after the message [REBOOT THE MACHINE] is displayed.
- 2. Downloading of the UI data
  - ( ► Chapter. 5)

## [F09] [F11] [F12] Communications error between system-CPU and scanner-CPU

- 1. Check if the IMG board connector J161 is disconnected.
- 2. Check if the SCM board connector J1 is disconnected.
- 3. Check if the harness between the IMG and SCM boards is open-circuited.
- 4. Check if the IMG board is securely connected to the MTH1 board.
- 5. Check if the SYS board is securely connected to the MTH1 board.
- 6. Check the version of FROM on the SYS board.
- 7. Check the version of FROM on the SCM board.
- 8. Replace the SYS board.
- 9. Replace the IMG board.
- 10. Replace the SCM board.

## 4.1.21 Image processing related service call

#### [F51] Communications error between system-CPU and AI board during pre-scanning

- 1. Check if the AI board is securely connected to the connector on the IMG board.
- 2. Check if the IMG board is securely connected to the MTH1 board.
- 3. Check if the SYS board is securely connected to the MTH1 board.
- 4. Check if FROM is mounted on the IC8 on the AI board.
- 5. Check if FROM is mounted in the proper direction on the AI board.
- 6. Replace the Al board.
- 7. Replace the IMG board.
- 8. Replace the SYS board.
- 9. Replace the MTH1 board.
- \* Service call [F51] occurs only when copying with the original mode "AI" selected. The other original modes are operable.

# 4.2 Troubleshooting of Image

(1) Color deviation

<Symptoms>

| , , , , , , , , , , , , , , , , , , , |                             |            |   |     |
|---------------------------------------|-----------------------------|------------|---|-----|
| Original mode                         | Location                    | Phenomena  |   |     |
| All modes                             | Color blurred in outline of | Color      |   | ABC |
|                                       | white text or illustration  | deviation  |   |     |
|                                       | on a colored background     |            | . |     |
| Text mode                             | Outline in black text on a  | White void |   |     |
| Text/Photo mode                       | colored background          |            |   | ABC |
| Photo mode                            | Color blurred in outline of | Color      |   |     |
| Map mode                              | line or text                | deviation  |   |     |
|                                       |                             |            |   | ABC |
|                                       |                             |            |   |     |

| Section                                 | Ster                                                      |                                     | Cause                            |                             | Check Item                                                                                                    | Criteria                                                                                                    | Measures                                                                                                    |
|-----------------------------------------|-----------------------------------------------------------|-------------------------------------|----------------------------------|-----------------------------|----------------------------------------------------------------------------------------------------|----------------------------------------------------------------------------------------------------|----------------------------------------------------------------------------------------------------|
| Section                                 | Main-Classification Sub-Classification Specific-Classific |                                     | Specific-Classification          | Check Rem                   | Cillena                                                                                                    | Measures                                                                                                    |                                                                                                    |
|                                         | 1                                                         |                                     |                                  |                             | Output the built-in grid pattern on A3/LD.                                                                                                    | Perform following procedures from 2 and after.                                                                                                    |                                                                                                    |
| Color registration                      | 2                                                         | Control error or poor optimization  |                                  |                             | Check the grid pattern.                                                                                                    | Are the grid lines out of alignment?                                                                                                    | Forced performing of color registration control                                                                                                    |
| Paper transport3Paper trasystemspeed in | 3                                                         | Paper transport<br>speed in regist- | Low speed                        | Adjustment error            | Check the grid pattern.                                                                                                    | Are the lines of the primary-scanning direction out of alignment and parallel in order of Y-M-C-K from the exit side in the whole image?              | Readjust registration motor speed. * See P. 4-68.                                                                                                   |
|                                         | ration section                                            | Low speed                           | Registration roller aging change |                             | Provide a construction of a construction of a construction | Readjust registration motor speed. * See P. 4-68.                                                                                                    |                                                                                                    |
|                                         |                                                           |                                     | Low speed                        |                             | Check the condition of registration<br>rubber roller surface.                                                                                                    | Does the roller surface lack in friction and is it slippery?                                                                                          | Replace the registration roller.                                                                                                    |
|                                         |                                                           |                                     |                                  |                             | Check the grid pattern                                                                                                    |                                                                                                    | Readjust registration motor speed. * See P. 4-68.                                                                                                   |
|                                         | 4                                                         | Paper transport speed in fuser      | High speed                       | Adjustment error            | Check the grid pattern.                                                                                                    | Are the lines of the primary-scanning direction out of alignment and parallel in order of Y-M-C-K from the exit side in the latter half of the image? | By fine adjustment (a few steps at a time), slacken<br>paper slightly, not tighten it (to a straight line in side                                   |
|                                         |                                                           | unit                                |                                  |                             | Feed paper with the front door open<br>and check the paper transport between<br>the transfer belt and fuser unit.                                                                                                    | Is paper tightened?                                                                                                    | view) between the transfer belt and fuser unit.                                                                                                    |
|                                         |                                                           |                                     |                                  |                             | No problem is in normal paper mode, but<br>in the thick paper 3 mode, deviation<br>occurs in (Y)MCK order, at the trailing<br>edge of A3/LD sheet.                                                                                                    | Is paper tightened?                                                                                                    | Increase the value of 05-408 (correction of fuser<br>motor rotation speed for the thick paper 3 mode), b<br>finely adjusting a few steps at a time. |
| Drum drive system                       | 5                                                         | Drum rotation                       | Unstable                         | Motor abnormal              | Check drum motor operation in the test mode (03).                                                                                                    |                                                                                                    | Troubleshoot the drum drive system.                                                                                                    |
|                                         |                                                           |                                     |                                  | Control circuit<br>abnormal | Check drum motor operation in the test mode (03).                                                                                                    |                                                                                                    | Troubleshoot the drum drive system.                                                                                                    |
|                                         |                                                           | Drum motor<br>rotation speed        | Inadequate                       | Adjustment error            | Re-check values set for drum motor rotation speed.                                                                                                    | Is the value significantly different from the default value<br>1787? (The value shifts one step each in connection<br>with transfer belt speed.)      | Reset drum motor speed to 1787.                                                                                                    |
|                                         |                                                           | Drum coupling                       | Loose coupling                   |                             | Check the grid pattern.                                                                                                    |                                                                                                    | Tighten the screws.                                                                                                    |
|                                         |                                                           |                                     | Damage                           |                             |                                                                                                    |                                                                                                    | Replace the couplings.                                                                                                    |
|                                         |                                                           |                                     | Deformation                      |                             |                                                                                                    |                                                                                                    | Replace the couplings.                                                                                                    |
| ransfer belt system                     | 6                                                         | Transfer belt                       | Deformation or damage            |                             | Check the grid pattern.<br>Check the condition of transfer belt edge.                                                                                                    | Is the misalignment of the secondary-scanning direction varied?<br>Is the belt edge damaged or folded?                                                | Replace the belt (troubleshoot the transfer belt).                                                                                                  |
|                                         |                                                           | Drive roller                        | Slipping                         | Stain                       | Check the grid pattern.<br>Check the condition of roller surface.                                                                                                    | Is the misalignment of the primary-scanning direction varied?<br>Is there any stain?                                                                  | Clean it.                                                                                                    |
|                                         |                                                           | Large driving                       | Used toner                       | Over capacity               | Check the grid pattern.                                                                                                    | Is the misalignment of the primary-scanning direction varied?                                                                                         | Troubleshoot the used toner system.                                                                                                    |
|                                         |                                                           | load                                | Cleaning blade                   | Peeling                     |                                                                                                    |                                                                                                    | Replace the cleaning blade (troubleshoot the transfebelt).                                                                                          |
| aser optical unit                       | 7                                                         |                                     | Adjustment me-<br>chanism defect |                             | Check the grid pattern.                                                                                                    | Are the lines of the primary-scanning direction out of alignment at front or rear?                                                                    | Replace the unit.                                                                                                    |
|                                         |                                                           | Reflection mirror<br>warp           |                                  |                             | Check the grid pattern.                                                                                                    | Are the lines of the primary-scanning direction warped?                                                                                               | Replace the unit.                                                                                                    |
|                                         |                                                           | fθ lens characte-                   |                                  |                             | Check the grid pattern.                                                                                                    | Are the lines of the primary-scanning direction warped?                                                                                               | Replace the unit.                                                                                                    |

# (2) Uneven pitch and jitter image

# <Symptoms>

| Ori | ginal mode | Location                                                           | Phenomenon   |
|-----|------------|--------------------------------------------------------------------|--------------|
| A   | All modes  | Occurs cyclically at right<br>angles to paper feeding<br>direction | Uneven pitch |

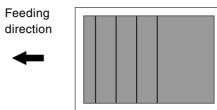

| Section              | Step                | Cause              | 1                       | Check item                                    | Criteria                                                      | Measures                                                     |
|----------------------|---------------------|--------------------|-------------------------|-----------------------------------------------|---------------------------------------------------------------|--------------------------------------------------------------|
| Occilon              | Main-Classification | Sub-Classification | Specific-Classification |                                               |                                                               | mododroo                                                     |
|                      | 1                   |                    |                         | Output the built-in halftone and grid         | Perform following procedures from 2 and after.                |                                                              |
|                      |                     |                    |                         | patterns on A3/LD.                            |                                                               |                                                              |
| Paper transport      | 2 Paper transport   | Low speed          | Adjustment error        | Check the grid pattern.                       | Is there uneven pitch extending 2.5 mm to 3 mm within an area | Readjust registration motor rotation speed. * See P. 4-6     |
| syetem               | speed in regist-    |                    |                         |                                               | about 130 mm wide from the leading edge of the image?         |                                                              |
|                      | ration section      | Low speed          | Registration roller     |                                               |                                                               | Readjust registration motor rotation speed. * See P. 4-68    |
|                      |                     |                    | aging change            |                                               |                                                               |                                                              |
|                      |                     | Low speed          |                         | Check the condition of registration           | Does the roller surface lack in friction and is it slippery?  | Replace the registration roller.                             |
|                      |                     |                    | life (worn out)         | rubber roller surface.                        |                                                               |                                                              |
|                      |                     | High speed         | Adjustment error        | Check the grid pattern.                       |                                                               | Readjust registration motor rotation speed. * See P. 4-68    |
|                      | 3 Paper transport   | High speed         | Adjustment error        | Check the grid pattern.                       | Is there uneven pitch extending approx. 2.9 mm within an area | By fine adjustment (a few steps at a time), slacken paper    |
|                      | speed in fuser      |                    |                         |                                               | about 150 mm wide from the trailing edge of the image?        | slightly, not tighten it (to a straight line in side view)   |
|                      | unit                |                    |                         | Feed paper with the front door open           | Is paper tightened?                                           | between the transfer belt and fuser unit.                    |
|                      |                     |                    |                         | and check the paper transport between         |                                                               |                                                              |
|                      |                     |                    |                         | the transfer belt and fuser unit.             |                                                               |                                                              |
| Drum drive system    | 4 Drum              | Surface condition  |                         | Check the halftone pattern.                   | Are there uneven pitches approx. 94 mm in the whole image?    | Replace the drum.                                            |
|                      |                     |                    | Damage                  | Check the drum surface.                       | Is there any damage?                                          | Replace the drum.                                            |
|                      |                     |                    | Attached foreign        | Check the drum surface.                       | Is there any attached foreign matter?                         | Clean or replace the drum.                                   |
|                      |                     |                    | matter                  |                                               |                                                               |                                                              |
|                      | 5 Drum rotation     | Unstable           | Motor abnormal          | Check drum motor operation in test mode (03). |                                                               | Troubleshoot the drum drive system.                          |
|                      |                     |                    | Control circuit         | Check drum motor operation in test mode (03). |                                                               | Troubleshoot the drum drive system.                          |
|                      |                     |                    | abnormal                |                                               |                                                               |                                                              |
|                      | Drum motor          | Inadequate         | Adjustment error        | Re-check values set for drum motor            | Is the value significantly different from the default value   | Reset drum motor rotation speed to 1787.                     |
|                      | rotation speed      |                    |                         | rotaion speed.                                | 1787? (The value shifts one step each in connection           |                                                              |
|                      |                     |                    |                         |                                               | with transfer belt speed)                                     |                                                              |
|                      | Drum coupling       | Loose coupling     |                         | Check the halftone pattern.                   |                                                               | Re-fasten the screws.                                        |
|                      |                     | Damage             |                         |                                               |                                                               | Replace the couplings.                                       |
|                      |                     | Deformation        |                         |                                               |                                                               | Replace the couplings.                                       |
| Transfer belt system |                     | Timing belt        | Tension looseness       | Check the halftone pattern.                   | Are there uneven pitches approx. 2.5 mm in the whole image?   | Re-fasten the screws to fix the tension arm.                 |
|                      | 7 Transfer belt     | Deformation or     |                         | Check the halftone pattern.                   | Are there uneven pitches approx. 75 mm in the whole image?    | Replace the transfer belt (troubleshoot the transfer         |
|                      |                     | damage             |                         | Condition of transfer belt edge.              | Is the belt edge damaged or folded?                           | belt).                                                       |
|                      | Drive roller        | Slipping           | Stain                   | Check the halftone pattern.                   | Are there uneven pitches approx. 75 mm in the whole image?    | Clean it.                                                    |
|                      |                     |                    |                         | Check the condition of roller surface.        | Is there any stain?                                           |                                                              |
|                      | Large driving       |                    | Over capacity           | Check the halftone pattern.                   | Are there uneven pitches approx. 75 mm in the whole image?    | Troubleshoot the used toner system.                          |
|                      | load                | Cleaning blade     |                         |                                               |                                                               | Replace the cleaning blade (troubleshoot the transfer belt). |
| Laser optical unit   | 8 Polygonal mirro   | r Surface inclined | Deformation             | Check the halftone pattern.                   | Are there uneven pitches approx. 0.3 mm in the whole image?   | Replace the unit.                                            |

\* Fine adjustment of registration roller paper transport speed

The optimized value against jitter and color misalignment is not always obtained because fine error is generated in automatic adjustment.

If uneven color is generated in the secondary-scanning direction of the image and further adjustment is necessary, perform the following procedure from 1. to 7..

- 1. Start up with the test print mode (04).
- 2. Select the A3/LD size paper.
- 3. Enter the code [234] (select the halftone pattern).
- 4. Select [M] on the control panel and press the [START] key. Since the halftone image is to be continuously printed out, press the [STOP] key when the first sheet starts being fed, to make only one print.
- 5. Repeat procedures 3. and 4. above to print out the halftone image of cyan (C) and black (K).
- 6. Judge the paper transport speed status by image.

Uneven color of 2.5mm pitch in halftone image is generated. $\rightarrow$  Paper transport speed is low.Uneven color is partially generated at 120mm with magenta, 195mm with cyan and 270mm with blackfrom the trailing edge. $\rightarrow$  Paper transport speed is high.

7. Adjust "Fine adjustment of registration motor rotation speed (05-410)" by one step, assuming the speed status from the grid pattern image and the image criteria in procedure 6. above. After adjusting, repeat procedures 1. to 6. above. When the step value decreases, the paper transport speed becomes higher. When the step value increases, the paper transport speed becomes lower.

The speed should not be too low or too high because either case has harmful effect. (The step value should be approx. within 2853±30.)

Note: First perform the adjustments "Fine adjustment of drum motor/transfer belt motor and fuser motor (05-401 to 402)", before proceeding to "Fine adjustment of registration motor rotation speed (05-410)".
 If the adjustment "Registration motor speed adjustment (05-406)" is performed, the values of "Fine adjustment of registration motor rotation speed (05-410)" and "Fine adjustment of feed motor rotation

speed (05-404)" are changed. Therefore, perform the settings of 05-404 again.

(3) Poor image density, color reproduction and gray balance

Check image density.

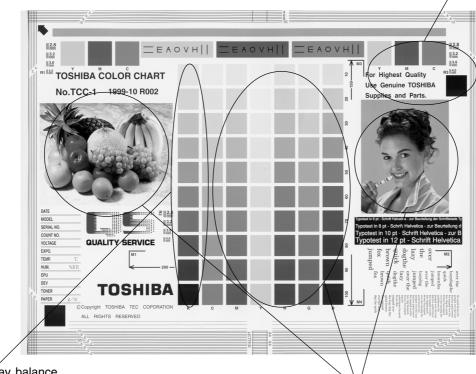

Check gray balance.

Check color reproduction.

| Cause/Section          | Step | Check items                         | Measures                             | Remarks        |
|------------------------|------|-------------------------------------|--------------------------------------|----------------|
| Density/Color reprodu- | 1    | Check the image density/color       | Perform the automatic gamma          |                |
| ction/Gray balance     |      | reproduction/gray balance.          | adjustment.                          |                |
| Printer section *1     | 2    | Check the printer output image.     | Output the test print pattern for    | See step 6 if  |
|                        |      |                                     | each color (04-231) and check it.    | defect occurs. |
| Parameter adjustment   | 3    | Check the image processing          | Adjust the color balance.            |                |
| value *2               |      | parameters.                         | Adjust the image density.            |                |
| Scanner                | 4    | Is the original glass or mirrors    | Clean it.                            |                |
|                        |      | or lens dirty?                      |                                      |                |
| Printer density        | 5    | Check the density of printer output | Perform the forced performing        |                |
| abnormal *1            |      | image.                              | image quality control (05-878).      |                |
|                        |      |                                     | Output the test print pattern in     |                |
|                        |      |                                     | each color (04-231) and check it.    |                |
| Printer output image   | 6    | Is there any faded image (low       | Perform troubleshooting proced-      |                |
| abnormal *2            |      | density)?                           | ures against the faded image.        |                |
|                        |      | Is there any fog in the back-       | Perform troubleshooting proced-      |                |
|                        |      | ground?                             | ures against the background fogging. |                |
|                        |      | Is there any blotch image?          | Perform troubleshooting proced-      |                |
|                        |      |                                     | ures against the blotch image.       |                |
|                        |      | Is there any poor transfer?         | Perform troubleshooting proced-      |                |
|                        |      |                                     | ures against the poor transfer.      |                |
|                        |      | Is there any poor cleaning of the   | Correct the transfer belt area.      |                |
|                        |      | transfer belt?                      | (Refer to Service Manual)            |                |
|                        |      | (Check inside the copier.)          |                                      |                |

\*1 When adjusting printer section, perform "Forced performing of image quality control " and then "automatic gamma adjustment".

\*2 When adjusting parameters, perform "Automatic gamma adjustment".

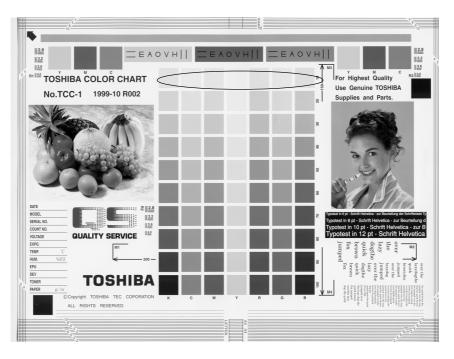

| Cause/Section        | Step | Check items                               | Measures                              | Remarks    |
|----------------------|------|-------------------------------------------|---------------------------------------|------------|
| Density reproduction | 1    | Check the gradation reproduction.         | Perform the automatic gamma           |            |
|                      |      |                                           | adjustment.                           |            |
| Printer section      | 2    | Check the printer output image.           | Output the test print pattern for     | See step 5 |
|                      |      |                                           | each color (04-231) and check it.     | if defects |
|                      |      |                                           |                                       | occur.     |
| Parameter adjustment | 3    | Check the image processing                | Check the value of offset amount      |            |
| value                |      | parameters.                               | of processing background.             |            |
|                      | 4    | Adjust the image processing               | While checking the above encir-       |            |
|                      |      | parameters.                               | cled image, adjust the reproduction   |            |
|                      |      |                                           | level by the offset amount adjustment |            |
|                      |      |                                           | of processing background.             |            |
| Scanner              | 5    | Is the original glass or mirrors          | Clean it.                             |            |
|                      |      | or lens dirty?                            |                                       |            |
| Auto-toner           | 6    | Is the auto-toner sensor normal?          | Check the operation of auto-toner     |            |
|                      |      |                                           | sensor and readjust.                  |            |
|                      | 7    | Is the toner supply operating constantly? | Check the motor and circuits.         |            |
| Main charger output  | 8    | Is the main charger output normal?        | Check the circuits. *                 |            |
| Developer bias       | 9    | Is the developer bias proper?             | Check the circuits. *                 |            |
| Developer unit       | 10   | Is the contact between the drum           | Check the doctor-to-sleeve gap        |            |
|                      |      | and developer material proper?            | and pole position.                    |            |
| Developer material   | 11   | Is the developer's life finished?         | Replace developer material.           |            |
| Drum cleaning blade  | 12   | Is it cleaned properly?                   | Check drum cleaning blade pressure.   |            |
| Toner dusting        | 13   | Is toner accumulated on the seals         | Remove toner and clean.               |            |
|                      |      | of the developer unit?                    |                                       |            |

\* If the main charger and developer bias outputs seem to be abnormal, exchange the main high-voltage transformer of the color likely to be abnormal for another transformer of another color likely to be normal, and then, output the chart again.

If the same color remains abnormal, check if there is any disconnection of harness between the LGC board and the main high-voltage transformer, disconnection of high-voltage harness, the power supply abnormal, or stain on the main charger wire.

If the color changes as the result of exchanging the main high-voltage transformer, this fogging trouble is caused by the main high-voltage transformer defect. Therefore, replace the main high-voltage transformer of the abnormal color with new one.

After this checking, return the other main high-voltage transformer back to the original color position.

FC-210/310 TROUBLESHOOTING

4 - 70

February 2002 © TOSHIBA TEC

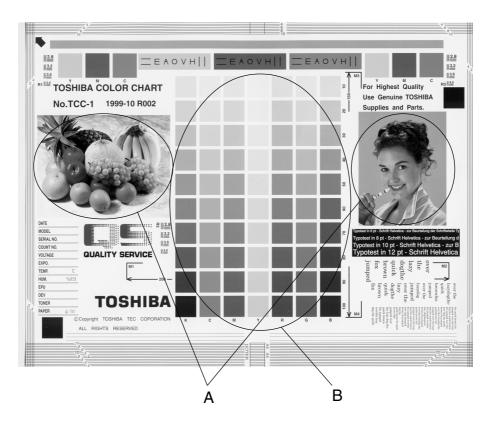

### Moire

| Cause/Section        | Step | Check items              | Measures                           | Remarks              |
|----------------------|------|--------------------------|------------------------------------|----------------------|
| Density reproduction | 1    | Check the gradation      | Perform the automatic gamma        |                      |
|                      |      | reproduction.            | adjustment.                        |                      |
| Parameter adjustment | 2    | Check the image proces-  | Check the sharpness adjustment     |                      |
| value                |      | sing parameters.         | value.                             |                      |
|                      | 3    | Adjust the image proces- | While checking the above encir-    |                      |
|                      |      | sing parameters.         | cled images A and B, decrease      |                      |
|                      |      |                          | moire by sharpness adjustment.     |                      |
| Printer section      | 4    | Check the printer output | Output the test print pattern (04- | When defects occur,  |
|                      |      | image.                   | 231) for each color and check it.  | perform the corres-  |
|                      |      |                          |                                    | ponding trouble-     |
|                      |      |                          |                                    | shooting procedures. |

### Lack of sharpness

| Cause/Section        | Step | Check items              | Measures                           | Remarks              |
|----------------------|------|--------------------------|------------------------------------|----------------------|
| Density reproduction | 1    | Check the gradation      | Perform the automatic gamma        |                      |
|                      |      | reproduction.            | adjustment.                        |                      |
| Parameter adjustment | 2    | Check the image proces-  | Check the sharpness adjustment     |                      |
| value                |      | sing parameters.         | value.                             |                      |
|                      | 3    | Adjust the image proces- | While checking the above encir-    |                      |
|                      |      | sing parameters.         | cled image A, increase sharpness   |                      |
|                      |      |                          | by sharpness adjustment.           |                      |
| Printer section      | 4    | Check the printer output | Output the test print pattern (04- | When defects occur,  |
|                      |      | image.                   | 231) for each color and check it.  | perform the corres-  |
|                      |      |                          |                                    | ponding trouble-     |
|                      |      |                          |                                    | shooting procedures. |

February 2002 © TOSHIBA TEC

FC-210/310 TROUBLESHOOTING

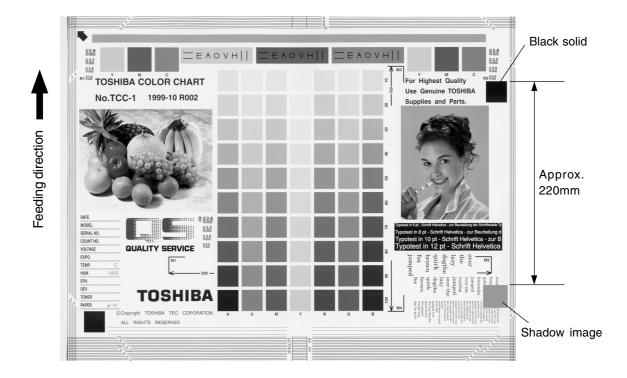

Toner offset (Shadow image appears approx. 220 mm behind the high density image.)

| Cause/Section         | Step | Check items                          | Measures                               | Remarks        |
|-----------------------|------|--------------------------------------|----------------------------------------|----------------|
| Density               | 1    | Is the density too high?             | Perform the automatic gamma            |                |
|                       |      |                                      | adjustment.                            |                |
| Fuser unit            | 2    | Is the pressure between the fuser    | Check the pressure removal parts       |                |
|                       |      | roller and lower heat roller proper? | and pressure mechanism.                |                |
|                       | 3    | Is the thermostat in contact?        | Establish its contact.                 |                |
|                       | 4    | Is there scratch on the fuser belt   | Replace the fuser belt or the          |                |
|                       |      | or lower heat roller surface?        | lower heat roller.                     |                |
|                       | 5    | Is the fuser belt or lower heat      | Replace the fuser belt or the          |                |
|                       |      | roller life ended?                   | lower heat roller.                     |                |
|                       | 6    | Are the upper/lower heat rollers     | Check and correct the control          |                |
|                       |      | temperature proper?                  | circuit.                               |                |
| Paper                 | 7    | Check the paper type and mode.       | Select proper paper type and mode      |                |
|                       | 8    | Is non-recommended paper used?       | Use recommended paper.                 |                |
| Developer material    | 9    | Is the specified developer used?     | Use the specified developer and toner. |                |
| Scanner               | 10   | Are mirrors or original glass        | Clean them.                            |                |
|                       |      | or lens dirty?                       |                                        |                |
| Printer section       | 11   | Check the printer output image.      | Output the test print pattern (04-     | See steps      |
|                       |      |                                      | 231) and check it.                     | 12 and 13 if   |
|                       |      |                                      |                                        | defect occurs. |
| Printer density       | 12   | Is the density of printer output     | Perform the image quality control      | Repeat 2-3     |
| abnormal*             |      | image too high?                      | forcibly (05-878). Output and          | times if       |
|                       |      |                                      | check the test print pattern (04-231). | necessary.     |
| Image quality control | 13   | Is the control activated?            | Check the image quality control        |                |
|                       |      |                                      | related codes.                         |                |

\* When adjusting printer section, perform "image quality control forced performing" and then "automatic gamma adjustment".

FC-210/310 TROUBLESHOOTING

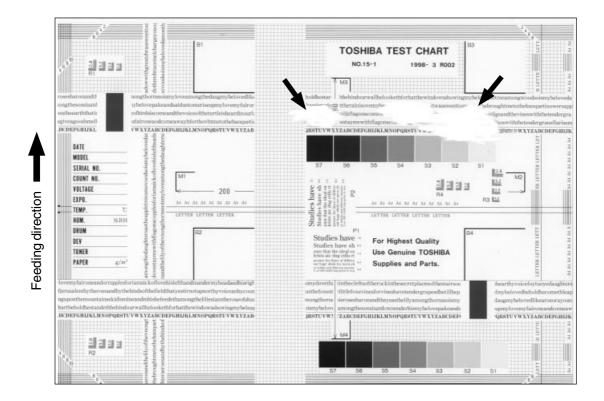

| Cause/Section | Step | Check items                   | Measures                                   |
|---------------|------|-------------------------------|--------------------------------------------|
| Scanner       | 1    | Is the scanner bedewed?       | Clean it.                                  |
| Drum          | 2    | Is the drum bedewed or dirty? | Wipe the drum with dry cloth.              |
|               |      |                               | * Be sure never use alcohol or other orga- |
|               |      |                               | nic solvents because they have bad effect  |
|               |      |                               | on the drum.                               |

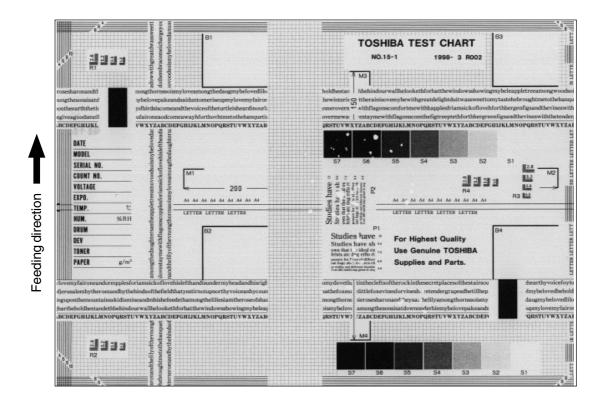

| Cause/Section           | Step | Check items                            | Measures                           |
|-------------------------|------|----------------------------------------|------------------------------------|
| Heater lamp unlighted   | 1    | Is poor contact at the terminal point? | Correct it.                        |
|                         | 2    | Is the heater lamp open-circuited?     | Replace it.                        |
| Pressure between        | 3    | Are the pressure springs working       | Check/adjust the pressure springs. |
| fuser roller and low-   |      | properly?                              |                                    |
| er heat roller improper |      |                                        |                                    |
| Thermistor, LGC board   | 4    | Is the temperature of upper/lower heat | Check/correct the related circuit. |
|                         |      | rollers too low?                       |                                    |
| Paper                   | 5    | Is paper damp?                         | Change paper.                      |

Feeding direction

| Cause/Section               | Step | Check items                               | Measures                                      |
|-----------------------------|------|-------------------------------------------|-----------------------------------------------|
| High-voltage transformer    | 1    | Is the high-voltage transformer output    | Adjust the output and correct the circuit, or |
| (transfer roller/           |      | defective?                                | replace the transformer.                      |
| developer bias)             |      |                                           |                                               |
| Processing unit (EPU)/      | 2    | Is the processing unit (EPU) or the       | Check/correct the developer sleeve coupling   |
| developer unit set position |      | developer unit installed securely?        | engaging. Check the EPU sliding mechanism.    |
| Developer drive system      | 3    | Do the developer sleeve and mixer rotate? | Check/correct the developer drive system.     |
| Developer material          | 4    | Is developer material properly            | Remove foreign matter from developer          |
|                             |      | transported?                              | material, if any.                             |
| Developer pole position     | 5    | Is there any magnetic brush phase error?  | Check the developer pole position.            |
| Doctor blade position       | 6    | Is the doctor sleeve gap incorrect?       | Adjust the gap with the doctor-sleeve jig.    |
| Drum                        | 7    | Is the drum rotating?                     | Check that the drum shaft is inserted.        |
|                             |      |                                           | Check the drum drive system.                  |
| Harnesses for SCM,          | 8    | Are the connectors securely connected?    | Re-connect the connectors securely.           |
| SYS, IMG, IMC and LGC       |      | Is any harness between the boards         | Replace the harness.                          |
| boards                      |      | open-circuited?                           |                                               |

| 1 |  |  |
|---|--|--|
|   |  |  |
|   |  |  |
|   |  |  |
|   |  |  |
|   |  |  |
|   |  |  |
|   |  |  |
|   |  |  |
|   |  |  |
|   |  |  |
|   |  |  |
|   |  |  |
|   |  |  |
|   |  |  |
|   |  |  |
| ) |  |  |
|   |  |  |
|   |  |  |
|   |  |  |
|   |  |  |
|   |  |  |
|   |  |  |
|   |  |  |
|   |  |  |
|   |  |  |
|   |  |  |

| Cause/Section            | Step | Check items                              | Measures                                      |
|--------------------------|------|------------------------------------------|-----------------------------------------------|
| Exposure lamp            | 1    | Does the exposure lamp light?            | Check the contact of the inverter connector.  |
| Inverter                 |      |                                          | If the inverter does not work, replace it.    |
|                          |      |                                          | If the lamp does not work, replace it.        |
| Main charger             | 2    | Is the main charger securely installed?  | Reinstall it securely.                        |
|                          | 3    | Is the main charger wire open-circuited? | Replace it.                                   |
| High-voltage transformer | 4    | Is the high-voltage transformer output   | Adjust the output and correct the circuit, or |
| (Main charger)           |      | defective?                               | replace the high-voltage transformer.         |
| Harnesses for SCM,       | 5    | Are the connectors securely connected?   | Re-connect the connectors securely.           |
| SYS, IMG, IMC and LGC    |      | Is any harness between the boards        | Replace the harness.                          |
| boards                   |      | open-circuited ?                         |                                               |
| Scanner                  | 6    | Is there foreign matter in the optical   | Remove it.                                    |
|                          |      | path?                                    |                                               |
| Bedewing of scanner      | 7    | Is the scanner or the drum bedewed?      | Clean the mirrors, lens and drum.             |
| and drum                 |      |                                          | Keep the power cord plugged so that the damp  |
|                          |      |                                          | heater can work.                              |

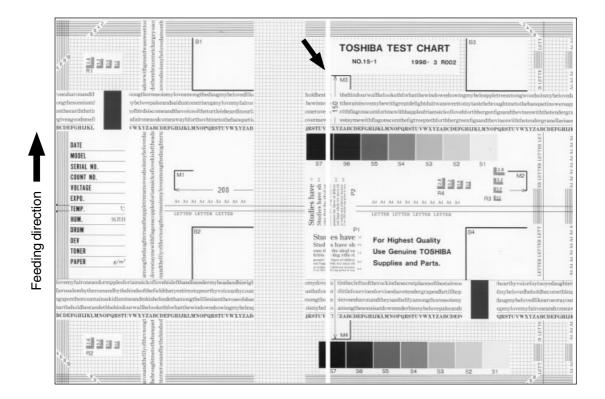

| Cause/Section      | Step | Check items                            | Measures                                        |
|--------------------|------|----------------------------------------|-------------------------------------------------|
| Laser optical unit | 1    | Is there foreign matter or dust on the | Clean the slit glass.                           |
|                    |      | slit glass?                            |                                                 |
| Main charger grid  | 2    | Is there foreign matter on the charger | Remove foreign matter.                          |
|                    |      | grid?                                  |                                                 |
| Developer unit     | 3    | Is there foreign matter inside the     | Remove foreign matter.                          |
|                    |      | doctor blade?                          |                                                 |
|                    | 4    | Is there foreign matter on the drum    | Remove foreign matter.                          |
|                    |      | seal?                                  |                                                 |
|                    | 5    | Is the drum seal of developer unit in  | Modify the position of drum seal or replace it. |
|                    |      | proper contact with the drum?          |                                                 |
| Drum               | 6    | Is there any abnormalities on the      | Replace the drum.                               |
|                    |      | drum surface?                          |                                                 |
| Transport path     | 7    | Does the toner image touch foreign     | Remove foreign matter.                          |
|                    |      | matter after transfer, before entering |                                                 |
|                    |      | the fuser unit?                        |                                                 |
| Discharge lamp     | 8    | Has any LED of discharge lamp gone     | Replace the discharge lamp.                     |
|                    |      | out?                                   |                                                 |
| Scanner            | 9    | Is there foreign matter or dust in the | Clean the lens and mirrors.                     |
|                    |      | optical path                           |                                                 |

February 2002 © TOSHIBA TEC

#### (12) White banding (at right angles to feeding direction)

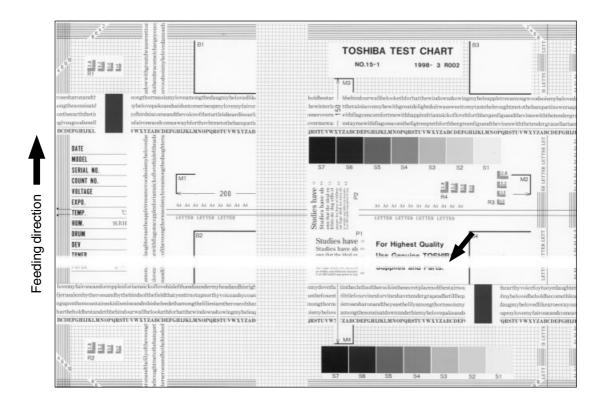

| Cause/Section            | Step | Check items                             | Measures                                       |
|--------------------------|------|-----------------------------------------|------------------------------------------------|
| Main charger             | 1    | Is there foreign matter on the charger? | Remove foreign matter.                         |
|                          | 2    | Is terminal contact poor?               | Clean or adjust terminals.                     |
| Drum                     | 3    | Is there any abnormalities on the       | Replace the drum.                              |
|                          |      | drum surface?                           |                                                |
| Discharge lamp           | 4    | Is the discharge lamp lighting          | Replace the discharge lamp or clean term-      |
|                          |      | properly?                               | inals.                                         |
| Developer unit           | 5    | Is the developer sleeve rotating        | Check the developer drive system, or clean     |
|                          |      | correctly? Is there any abnormalities   | the sleeve surface.                            |
|                          |      | on the sleeve surface?                  |                                                |
| Drum and scanner         | 6    | Is the drum or scanner jittery?         | Check each drive system.                       |
| drive systems            |      |                                         |                                                |
| High-voltage transformer | 7    | Is the high-voltage transformer output  | Check/correct any electric leakage and         |
| (main charger and        |      | defective?                              | related circuits.                              |
| transfer roller)         |      |                                         | If the high-voltage transformer does not work, |
|                          |      |                                         | replace it.                                    |

#### FC-210/310 TROUBLESHOOTING

| rosslaronandr                                  | adon withgrea<br>dotherthra.com<br>correctedenty                                                                                                    | TOSHIBA TEST CHART<br>NO.15-1 1998- 3 R002                                                                                                    |
|------------------------------------------------|----------------------------------------------------------------------------------------------------|----------------------------------------------------------------------------------------------------|
| ontheearththetin offi-<br>ngivengoodsmell ufai | githemasciemy loveranorgithedingamy belowedlik<br>loveraketendasiduntumeriseupny loveny fairee<br>irediscomeandthevoiceofthetarr kelskentilisourh<br>ronenodosmenue un finctitud interactebalangueta<br>NYZABEOEFFGHIJKI, MNOFGBSTUVW XYZAB                                                                                                    | holdhestar<br>biebelindour van Illaolook einford aar the windowenhow ingrup belea ppletreeanong wood oo<br>intervoern - ainflagenscomfortnew tinkappleaft inseit oko flowelind totkengering aand the vines width<br>intervoern - ainflagenscomfort geven tinkappleaft inseit oko flowelind totkengering aand the vines width<br>intervoern - ainflagenscomfort geven tinkappleaft inseit oko flowelind totkengering aand the vines width<br>intervoern - ainflagenscomfort geven tinkappleaft inseit oko flowelind totkengering aand the vines width<br>intervoern - ainflagenscomfort geven tinkappleaft inseit oko flowelind totkengering aand the vines width<br>intervoern - ainflagenscomfort geven tinkappleaft inseit oko flowelind totkengering aand the vines width<br>intervoern - ainflagenscomfort geven tinkappleaft inseit oko flowelind totkengering aand the vines width<br>intervoern - ainflagenscomfort geven tinkappleaft inseit oko flowelind totkengering aand the vines width<br>intervoern - ainflagenscomfort geven tinkappleaft inseit oko flowelind totkengering aand the vines width<br>intervoern - ainflagenscomfort geven tinkappleaft inseit oko flowelind totkengering aand the vines width<br>intervoern - ainflagenscomfort geven tinkappleaft inseit oko flowelind totkengering aand the vines width<br>intervoern - ainflagenscomfort geven tinkappleaft inseit oko flowelind totkengering aand the vines width<br>intervoern - ainflagenscomfort geven tinkappleaft inseit oko flowelind totkengering aand the vines width<br>intervoern - ainflagenscomfort geven tinkappleaft inseit oko flowelind totkengering aand the vines width<br>intervoern - ainflagenscomfort geven tinkappleaft inseit oko flowelind totkengering aand the vines width<br>intervoern - ainflagenscomfort geven tinkappleaft inseit oko flowelind totkengering aand the vines width<br>intervoern - ainflagenscomfort geven tinkappleaft inseit oko flowelind totkengering aand the vines width<br>intervoern - ainflagenscomfort geven tinkappleaft inseit oko flowelind totkengering aand totkengering aand totkengering aaand totkengering aand |
| MODEL<br>SERIAL NO.                            | bookanyber<br>Doverhister<br>merbookany                                                                                                    |                                                                                                    |
| COUNT NO.<br>VOLTAGE                           | M1 M1                                                                                                    | \$7 \$6 \$5 \$4 \$3 \$2 \$1                                                                                                    |
| EXPO.                                          | 200                                                                                                    |                                                                                                    |
| TEMP. T                                        | AI AN AL AN AL AN AL AN AL                                                                                                    | Particle Participants and Participants and Participants a                                      |
| NOM. %RH                                       | UPTRE LETTER LETTER                                                                                                    | Son and a second second                                      |
| DRUM                                           |                                                                                                    | BUTTER LETTER LETTER LETTER                                                                                                    |
| DEV<br>TONER                                   | B2                                                                                                    | Studies have " Fronting B4                                                                                                    |
| Diara 3                                        | i) and                                                                                                    | Studies have share For Highest Quality                                                                                                    |
| wethyfaironeandormorbeferio                    | n grapp<br>and state of the state of the state | More at the default of a Use Genuine TOSHIBA Use Genuine TOSHIBA Supplies and Parts.                                                                                                    |
| puponthemount situal information of a          | scintroinaryestimotupnorthy voiceanhycoun                                                                                                    | omydoweth tinthecleftsoftheruckinthesecretplacesofthestainou thearthcode                                                                                                    |
| atbeholdhestandethbehinderen 10                | belindthatyestimotoproctby voiceashy.com<br>isbefeedethamorgtheiii)kesiamtheroseolahai<br>lookeetsforhatheviadoosabau ingmybeleag<br>ARCOEPFOHJKLMINOPQRSTUVWXYZAB                                                                                                    | mongthome ścrosestaronandcie swatierałograz paeskłenilitego farybel i volki bili bili bili bili bili bili bili b                                                                                                    |
| 1 1 1 1 1 2                                    | 4 4                                                                                                    | QRSTUVWXYZABCDEFt QRSTUVWXYZABCDEFt                                                                                                    |

| Cause/Section          | Step | Check items                              | Measures                                           |
|------------------------|------|------------------------------------------|----------------------------------------------------|
| Cassette               | 1    | Is the cassette or LCF properly          | Reinstall the cassette or LCF properly.            |
| LCF                    |      | installed?                               |                                                    |
|                        | 2    | Is too much paper loaded in the          | Reduce paper to 600 sheets or less.                |
|                        |      | cassette or LCF?                         | (1500 sheets or less for LCF)                      |
|                        | 3    | Is the paper corner folded?              | Change the paper direction and reinsert it.        |
|                        | 4    | Are cassette or LCF side guides          | Adjust side guides.                                |
|                        |      | properly set?                            |                                                    |
| Paper feed roller      | 5    | Is the surface of paper feed roller      | Clean the roller surface with alcohol, or          |
|                        |      | dirty?                                   | replace the roller.                                |
| Rollers                | 6    | Is each roller improperly fixed to the   | Check and fasten E-rings, pins, clips and          |
|                        |      | shaft?                                   | setscrews.                                         |
| Registration roller    | 7    | Is the registration roller spring out of | Mount the spring correctly. Clean the roller if it |
|                        |      | place?                                   | is dirty.                                          |
| Pre-registration guide | 8    | Is the pre-registration guide            | Correct it.                                        |
|                        |      | improperly installed?                    |                                                    |
| Original scale         | 9    | Is the original scale slanted?           | Adjust it.                                         |

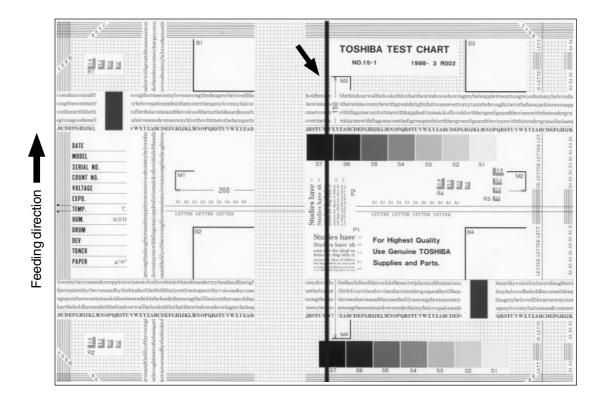

| Cause/Section      | Step | Check items                                             | Measures                                |
|--------------------|------|---------------------------------------------------------|-----------------------------------------|
| Scanner            | 1    | Is there foreign matter in the optical path?            | Clean the slit, lens and mirrors.       |
|                    | 2    | Is there dust or stain on the shading correction plate? | Clean the plate.                        |
| Main charger       | 3    | Is there foreign matter on the charger grid?            | Remove foreign matter.                  |
|                    | 4    | Is the charger grid dirty or deformed?                  | Clean or replace the charger grid.      |
|                    | 5    | Is there foreign matter on the main charger?            | Remove foreign matter.                  |
|                    | 6    | Is the charger wire dirty or deformed?                  | Clean or replace the charger wire.      |
|                    | 7    | Is there foreign matter inside the charger case?        | Remove foreign matter.                  |
|                    | 8    | Is the inner surface of charger case dirty?             | Clean inside.                           |
| Cleaner            | 9    | Is there paper dust on the cleaning                     | Clean or replace the paper dust removal |
|                    |      | blade edge?                                             | brush for the registration roller.      |
|                    |      |                                                         | Clean or replace the cleaning blade.    |
|                    | 10   | Is the cleaning blade contact improper?                 | Correct it.                             |
|                    | 11   | Is toner recovery defective?                            | Clean the toner recovery auger section. |
| Fuser unit         | 12   | a. Is there dirt or scratches on the fuser              | a. Clean or replace them.               |
|                    |      | belt and lower heat roller surface?                     |                                         |
|                    |      | b. Is the thermistor dirty?                             | b. Clean the thermistor.                |
| Drum               | 13   | Are there scratches on the drum surface?                | Replace the drum.                       |
| Laser optical unit | 14   | Is there foreign matter or dust on the slit glass?      | Remove foreign matter or dust.          |

FC-210/310 TROUBLESHOOTING

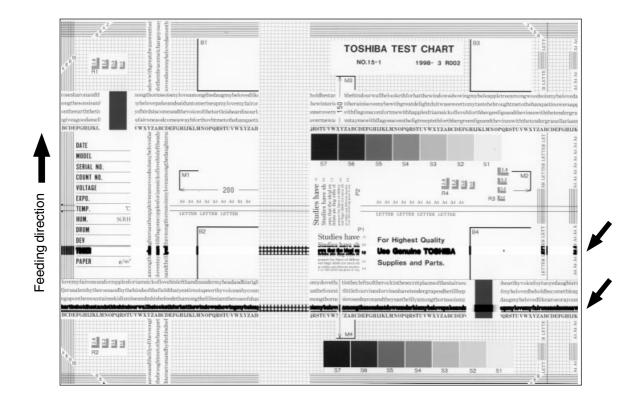

| Cause/Section            | Step | Check items                             | Measures                                       |
|--------------------------|------|-----------------------------------------|------------------------------------------------|
| Main charger             | 1    | Is the charger wire dirty or deformed?  | Clean or replace the charger wire.             |
| Fuser unit               | 2    | Is the fuser belt, lower heat roller or | Clean them.                                    |
|                          |      | oil roller dirty?                       |                                                |
| High-voltage transformer | 3    | Is the high-voltage transformer output  | Check the circuit and replace the high-voltage |
| (main charger/           |      | defective?                              | transformer if not working.                    |
| transfer roller)         |      |                                         |                                                |
| Drum                     | 4    | Is there deep scratch on the drum       | Replace the drum, especially if the scratch    |
|                          |      | surface?                                | has reached the aluminum base.                 |
|                          | 5    | Are there fine scratches on the drum    | Check and correct the contact of cleaning      |
|                          |      | surface (drum pitting)?                 | blade and recovery blade.                      |
| Scattered toner recove-  | 6    | Is electrical continuity secured        | If not, replace the developer bias supply      |
| ry roller of developer   |      | between the developer bias supply       | spring.                                        |
| unit                     |      | spring and the recovery roller?         |                                                |
| Scanner carriage section | 7    | Is there foreign matter on the carriage | Remove foreign matter.                         |
|                          |      | rail?                                   |                                                |

#### February 2002 © TOSHIBA TEC

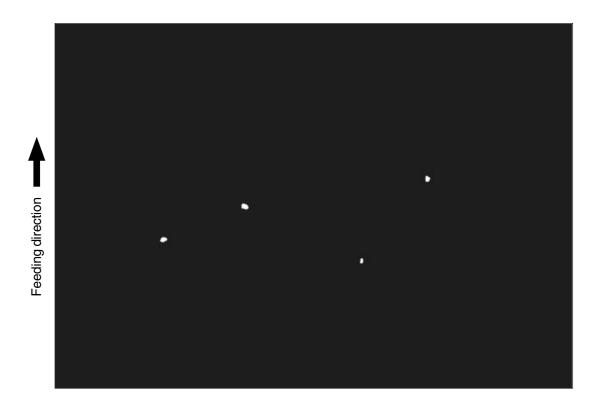

| Cause/Section             | Step | Check items                             | Measures                                        |
|---------------------------|------|-----------------------------------------|-------------------------------------------------|
| Developer unit/           | 1    | Is the toner density of developer       | Check and correct the auto-toner sensor and     |
| Toner cartridge           |      | material proper?                        | toner supply operation.                         |
|                           |      |                                         | Check whether the amount of toner is sufficient |
|                           |      |                                         | in the toner cartridge.                         |
|                           | 2    | Is the doctor-sleeve gap proper?        | Adjust the gap.                                 |
| Main charger              | 3    | Is there foreign matter on the charger? | Remove it.                                      |
|                           | 4    | Is the charger wire dirty or deformed?  | Clean or replace the charger wire.              |
| High-voltage transformer  | 5    | Is the high-voltage transformer output  | Adjust the output.                              |
| (main charger/ develo-    |      | defective?                              |                                                 |
| per bias/transfer roller) |      |                                         |                                                 |
| Developer material        | 6    | Is the developer material life ended?   | Replace developer material.                     |
|                           |      |                                         |                                                 |

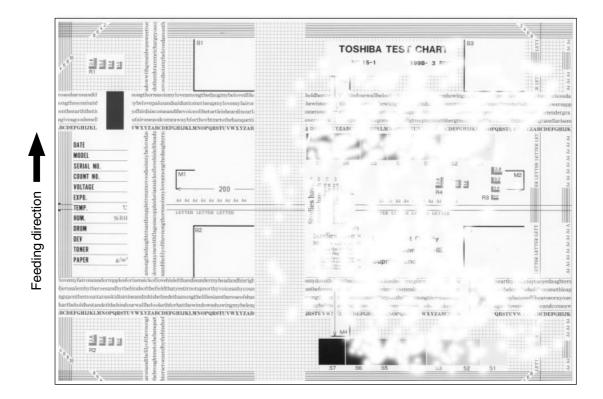

| Cause/Section            | Step | Check items                             | Measures                                     |
|--------------------------|------|-----------------------------------------|----------------------------------------------|
| Transfer belt            | 1    | Is the transfer belt dirty?             | Clean it.                                    |
|                          | 2    | Is the transfer belt in proper contact  | Correct it.                                  |
|                          |      | with the drum ?                         |                                              |
|                          | 3    | Is there any deformation or abnormali-  | Replace the belt.                            |
|                          |      | ties on the transfer belt?              |                                              |
| Paper                    | 4    | Is paper in the cassette or LCF curled? | Reinsert paper with reverse side up or       |
|                          |      |                                         | change paper.                                |
|                          | 5    | Is paper in the cassette or LCF damp?   | Change paper.                                |
|                          |      |                                         | * Avoid storing paper in damp place.         |
| Registration roller      | 6    | Is the registration roller mal-         | Clean the roller, re-mount the spring, or    |
|                          |      | functioning?                            | replace defective clutch-related parts.      |
|                          |      |                                         | Readjust the roller speed.                   |
| High-voltage transformer | 7    | Is the high-voltage transformer output  | Check the circuit and adjust the transformer |
| (transfer roller)        |      | defective?                              | output.                                      |

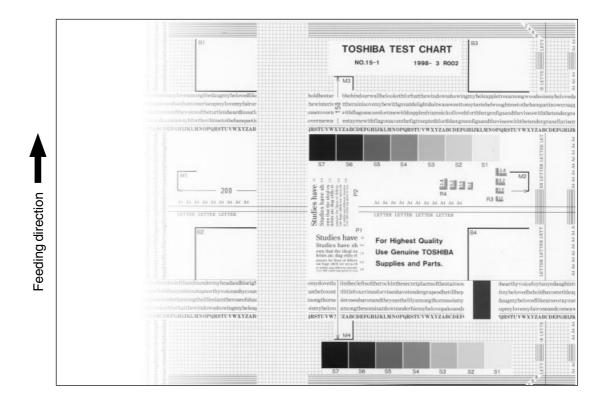

| Cause/Section      | Step | Check items                             | Measures                              |
|--------------------|------|-----------------------------------------|---------------------------------------|
| Main charger       | 1    | Is the main charger dirty?              | Clean it or replace the charger wire. |
| Transfer belt      | 2    | Is the transfer belt dirty?             | Clean the belt.                       |
|                    | 3    | Is the transfer belt in proper contact  | Correct it.                           |
|                    |      | with the drum?                          |                                       |
|                    | 4    | Is there any abnormalities or defor-    | Replace the belt.                     |
|                    |      | mation on the belt?                     |                                       |
| Laser optical unit | 5    | Is there foreign matter or dust on the  | Clean the slit glass.                 |
|                    |      | slit glass?                             |                                       |
| Discharge lamp     | 6    | Is the discharge lamp dirty?            | Clean it.                             |
|                    | 7    | Has any LED of discharge lamp gone      | Replace it.                           |
|                    |      | out?                                    |                                       |
| Developer unit     | 8    | Is the magnetic brush in proper         | Adjust the doctor-sleeve gap.         |
|                    |      | contact with the drum?                  |                                       |
|                    | 9    | Is the developer unit pressure          | Check the mechanism.                  |
|                    |      | mechanism malfunctioning?               |                                       |
|                    | 10   | Is the transport of developer material  | Remove foreign matter if any.         |
|                    |      | poor?                                   |                                       |
| Scanner section    | 11   | a. Is the platen cover open?            | a. Close the platen cover.            |
|                    |      | b. Are original glass, mirrors, or lens | b. Clean them.                        |
|                    |      | dirty?                                  |                                       |

FC-210/310 TROUBLESHOOTING

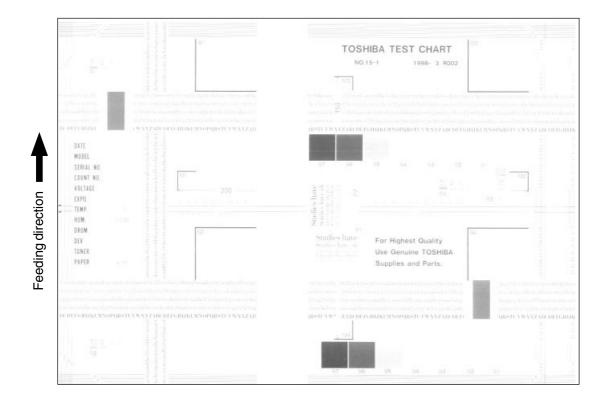

| Cause/Section            | Step | Check items                             | Measures                                    |
|--------------------------|------|-----------------------------------------|---------------------------------------------|
| Toner empty              | 1    | Is the "ADD TONER" symbol flashing?     | Replace the toner cartridge.                |
| Auto-toner circuit       | 2    | Is there enough toner in the cartridge? | Check the auto-toner circuit function.      |
|                          | 3    | Is the toner density of developer       |                                             |
|                          |      | material too low?                       |                                             |
| Toner motor              | 4    | Is the toner motor malfunctioning?      | Check the motor drive circuit.              |
| Toner cartridge          | 5    | Are there any abnormalities in the      | Replace the toner cartridge.                |
|                          |      | toner cartridge?                        |                                             |
| Developer material       | 6    | Is the developer material life ended?   | Replace developer material.                 |
| Developer unit           | 7    | Is the magnetic brush in proper         | Check the developer unit installation.      |
|                          |      | contact with the drum?                  | Check the doctor-sleeve gap and pole        |
|                          |      |                                         | position.                                   |
| Main charger             | 8    | Is the main charger dirty?              | Clean it or replace the charger wire.       |
| Drum                     | 9    | Is there film forming on the drum       | Clean or replace the drum.                  |
|                          |      | surface?                                |                                             |
| High-voltage transformer | 10   | Is the high-voltage transformer output  | Adjust the high-voltage transformer output. |
| (developer bias)         |      | settings improper?                      |                                             |

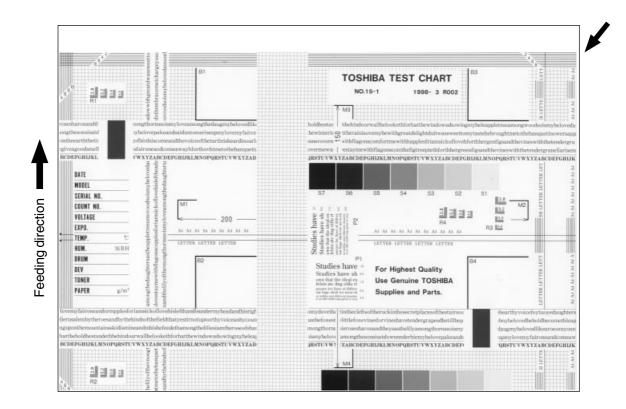

| Cause/Section              | Step | Check items                              | Measures                                          |  |
|----------------------------|------|------------------------------------------|---------------------------------------------------|--|
| Adjustment error of        | 1    | Is same dislocation on every copy?       | Adjust the scanner/printer using the              |  |
| scanner or printer section |      |                                          | adjustment mode.                                  |  |
| Registration roller        | 2    | Is the registration roller dirty, or the | Clean the roller with alcohol.                    |  |
|                            |      | spring out of place?                     | Reinstall the spring.                             |  |
|                            | 3    | Is the registration motor mal-           | Adjust or replace the gears, etc. if they are not |  |
|                            |      | functioning?                             | engaged properly.                                 |  |
| Paper feed motor           | 4    | Is the paper feed motor mal-             | Check the circuit or the motor and replace        |  |
|                            |      | functioning?                             | them if necessary.                                |  |
| Pre-registration guide     | 5    | Is the pre-registration guide            | Reinstall the guide.                              |  |
|                            |      | improperly installed?                    |                                                   |  |

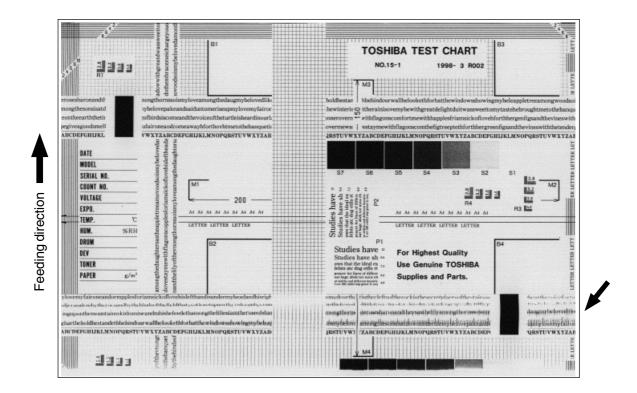

| Cause/Section         | Step | Check items                              | Measures                                       |
|-----------------------|------|------------------------------------------|------------------------------------------------|
| —                     | 0    | Is the toner image on the drum           | If proper, perform step 1 to 3; otherwise per- |
|                       |      | proper?                                  | form step 4 and after.                         |
| Registration roller   | 1    | Is the registration roller rotating      | Check the registration roller section and its  |
|                       |      | normally?                                | springs.                                       |
| Transfer belt         | 2    | Is the transfer belt operating normally? | Check the drive system and replace the         |
|                       |      |                                          | transfer belt if necessary.                    |
| Fuser unit            | 3    | Are the upper/lower heat rollers and     | Check the drive system.                        |
|                       |      | fuser roller rotation proper?            | Replace the fuser belt, upper/lower heat       |
|                       |      | Is the fuser belt transportation proper? | rollers and fuser roller if necessary.         |
| Drum                  | 4    | Is there large scratch on the drum?      | Replace the drum.                              |
| Carriage operation    | 5    | Is the slider sheet defective?           | Replace it.                                    |
|                       | 6    | Are there any abnormalities on the       | Replace the feet.                              |
|                       |      | carriage feet?                           |                                                |
|                       | 7    | Is the tension of timing belt in-        | Adjust the tension.                            |
|                       |      | appropriate?                             |                                                |
|                       | 8    | Is the carriage drive system mal-        | Check the carriage drive system.               |
|                       |      | functioning?                             |                                                |
| Scanner               | 9    | Are any mirrors loosely installed?       | Install them properly.                         |
| Drum drive system     | 10   | Is the drum drive system mal-            | Check the drum drive system.                   |
|                       |      | functioning?                             | Clean or replace the belts, pulleys, bushings  |
|                       |      |                                          | if they have dirt or scratches.                |
| Processing unit (EPU) | 11   | Is the EPU load too high?                | Check the EPU.                                 |

February 2002 © TOSHIBA TEC

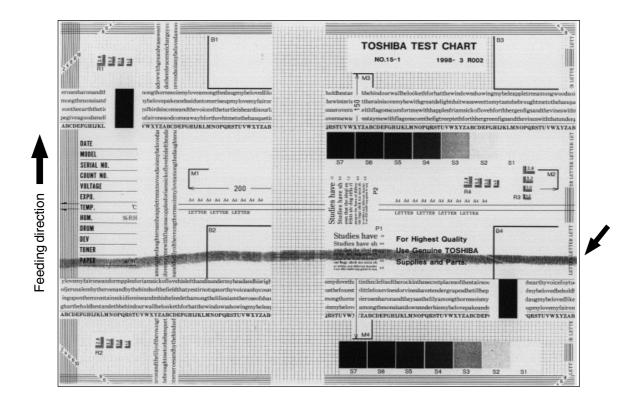

| Cause/Section        | Step | Check items                              | Measures                                     |
|----------------------|------|------------------------------------------|----------------------------------------------|
| Developer material   | 1    | Is the specified developer material      | Use the specified developer material and     |
|                      |      | used?                                    | toner.                                       |
| Cleaning blade       | 2    | Is there paper dust on the cleaning      | Clean it.                                    |
|                      |      | blade edge?                              |                                              |
|                      | 3    | Is the cleaning blade peeled?            | Replace the blade.                           |
|                      |      |                                          | Check and replace the drum.                  |
| Toner recovery auger | 4    | Is toner recovery defective?             | Clean toner recovery auger.                  |
|                      |      |                                          | Check the cleaning blade pressure.           |
| Fuser unit           | 5    | Is the cleaning roller or the oil roller | Replace the defective rollers.               |
|                      |      | damaged or their life ended?             |                                              |
|                      | 6    | Is there any bubble-like defect on the   | Replace the fuser belt. Check and modify the |
|                      |      | fuser belt (220mm pitch on the copy)?    | heater control circuit.                      |
|                      | 7    | Are the fuser belt and the lower heat    | Replace them.                                |
|                      |      | roller life ended?                       |                                              |
|                      | 8    | Is the pressure between the fuser        | Check and adjust the pressure mechanism.     |
|                      |      | roller and the lower heat roller         |                                              |
|                      |      | proper?                                  |                                              |
|                      | 9    | Is the temperature of upper/lower heat   | Check and correct the circuit.               |
|                      |      | rollers proper?                          |                                              |

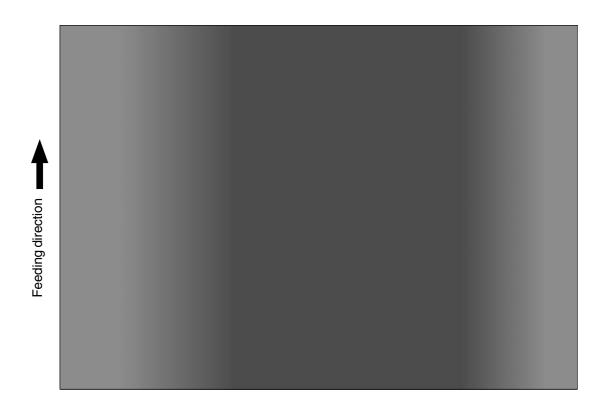

| Cause/Section     | Step | Check items                         | Measures                                   |
|-------------------|------|-------------------------------------|--------------------------------------------|
| Original glass    | 1    | Is the original glass dirty?        | Clean the glass.                           |
| Main charger wire | 2    | Is the main charger wire dirty?     | Clean or replace the wire.                 |
| Discharge lamp    | 3    | Is the discharge lamp dirty?        | Clean it.                                  |
| Scanner           | 4    | Are the reflector, exposure lamp,   | Clean them.                                |
|                   |      | mirrors, lens, etc. dirty?          |                                            |
| Exposure lamp     | 5    | Is the exposure lamp tilted?        | Adjust the installed position of the lamp. |
|                   | 6    | Is the lamp discolored or degraded? | Replace it.                                |

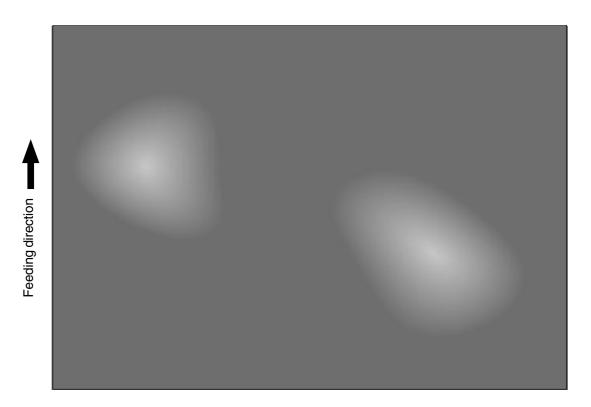

| Cause/Section            | Step | Check items                            | Measures                                       |
|--------------------------|------|----------------------------------------|------------------------------------------------|
| Paper                    | 1    | Does the paper mode correspond to      | Check the paper type and mode.                 |
|                          |      | the paper type?                        |                                                |
|                          | 2    | Is paper too dry?                      | Change paper.                                  |
| Transfer belt            | 3    | Is the transfer belt in proper contact | Correct it.                                    |
|                          |      | with the drums?                        |                                                |
|                          | 4    | Are there any abnormalities on the     | Clean or replace the belt.                     |
|                          |      | belt?                                  |                                                |
| High-voltage transformer | 5    | Is the high-voltage transformer output | Adjust the output. Replace the transformer, if |
| (transfer roller)        |      | abnormal?                              | necessary.                                     |

# 5. UPDATING THE FIRMWARE

#### <<Caution>> -

Only the minimum firmware required for updating by the PC is installed in the system control PC board (SYS board), printer control PC board (IMC board), logic PC board (LGC board) and scanner control PC board (SCM board) provided as service parts.

When any of the above PC boards is replaced with a new one in the field, confirm the other firmware version to ensure the most suitable firmware is installed.

\* Never use an unsuitable combination of firmware since it can cause abnormalities.

February 2002 © TOSHIBA TEC

5 - 1 FC-210/310 UPDATING THE FIRMWARE

<sup>•</sup> The official name of Windows 95 is Microsoft Windows 95 Operating System.

<sup>•</sup> The official name of Windows 98 is Microsoft Windows 98 Operating System.

<sup>•</sup> Microsoft, Windows and the brand names and product names of other Microsoft products are trademarks or registered trademarks of US Microsoft Corporation in the US and other countries.

<sup>•</sup> Copyright on the software of Windows 95/98 are held by US Microsoft Corporation.

<sup>•</sup> Some of the screens used in this manual to describe operations are of Windows 95/98.

# 5.1 Installing Software for Firmware Update

# 5.1.1 Outline

The procedure to update the software of the SYS, IMC, LGC and SCM board using the PPP (Point-to-Point Protocol) and FTP (File Tranfer Protocol) is described in this section.

\* This procedure is described based on the Windows 95/98. Information and necessary files corresponding to other OSs are supplied by the other service information.

## 5.1.2 Requirements

The following environment is necessary to update the firmware.

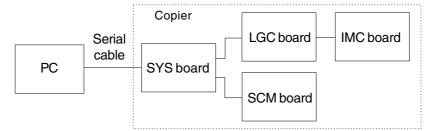

Software Requirements for PC

- Microsoft Windows95/98
- -Virtual modem
- FTP Server / tools (ex. War FTP Daemon)

Use a serial cable for the DTE-DTE connection to connect the PC and SYS board.

(Update cannot be performed with the cable for the DCE-DCE connection)

See below for the connection lines.

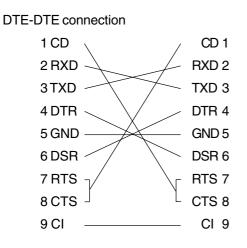

| Pin No. | Signal | Meaning                     | I/O |
|---------|--------|-----------------------------|-----|
| 1       | CD     | Reception carrier detection | I   |
| 2       | RXD    | Reception data              | I   |
| 3       | TXD    | Transmission data           | 0   |
| 4       | DTR    | Data terminal ready         | 0   |
| 5       | GND    | Signal ground               |     |
| 6       | DSR    | Data setting ready          | I   |
| 7       | RTS    | Transmission request        | 0   |
| 8       | CTS    | Transmission enabled        | I   |
| 9       | CI     | Called indication           | Ι   |

RS232C DTE-DTE Cross Cable Lines (D-SUB 9pin)

FC-210/310 UPDATING THE FIRMWARE

Protocol specifications between the PC and SYS board

| BAUD RATE    | 115200bps |
|--------------|-----------|
| DATA BIT     | 8 BITS    |
| PARITY       | NONE      |
| STOP BIT     | 1 BIT     |
| FLOW CONTROL | NONE      |
| ECHO         | OFF       |

#### 5.1.3 Dial-up networking function

The settings necessary for the PPP are described in this section. The dial-up networking function is used to perform the PPP connection on the Windows 95/98.

#### (1) Virtual modem

Since a modem is supposed to be used for the Windows 95/98 dial-up networking, download a virtual modem to enable the connection performed directly with a serial cable.

(2) Installation of virtual modem

Download the following file from the web.

#### URL:http://www.kevin-wells.com/net/mdmcbx4.inf

After the above file was downloaded, install the modem as follows.

Click the "Modems" button on the Control Panel to display the following window, then click [Add].

| Modems Properties                                                |
|------------------------------------------------------------------|
| General Diagnostics                                              |
| The following modems are set up on this computer:                |
| Direct Connection                                                |
| Add Remove Properties                                            |
| Dialing preferences<br>Dialing from: New Location                |
| Click Dialing Properties to modify how your calls are<br>dialed. |
| <u>Dialing Properties</u>                                        |
|                                                                  |
| OK Cancel                                                        |

#### The Modem Wizard is opened.

Check "Don't detect my modem; I will select it from a list", and click [Next].

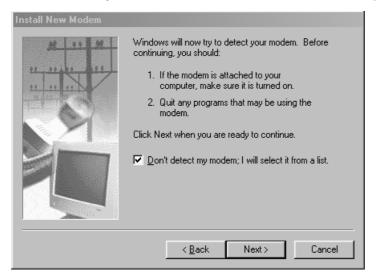

Click [Have Disk], then select a folder in which the downloaded file has been stored.

| Install New Modem                                                                                                    |  |  |  |  |
|----------------------------------------------------------------------------------------------------|--|--|--|--|
| Click the manufacturer and model of your modem. If your modem is not listed, or if you have an installation disk, click Have Disk.                                                                                                    |  |  |  |  |
| Manufacturers:       Models         Standard Modem Types)       Dial-Up Networking Parallel Cable between 2 PCs         Scom       Dial-Up Networking Serial Cable between 2 PCs         Scom       Standard 300 bps Modem         Scoton Technology Corpor       Standard 2400 bps Modem         Standard 9600 bps Modem       Standard 14400 bps Modem         Label Detween 2 PCs       Standard 2400 bps Modem         Standard 14400 bps Modem       Standard 9600 bps Modem |  |  |  |  |
| <u>≺B</u> ack Next > Cancel                                                                                                    |  |  |  |  |

Select "Direct Connection", then click [Next].

| į | Install New Modem                                                                                                    |
|---|----------------------------------------------------------------------------------------------------|
|   | Click the manufacturer and model of your modem. If your modem is not listed, or if you have an installation disk, click Have Disk. |
| i | Modeļs                                                                                                    |
|   | Direct Connection                                                                                                    |
|   |                                                                                                    |
|   | Have Disk                                                                                                    |
|   |                                                                                                    |
|   | < <u>B</u> ack Next > Cancel                                                                                                    |

Select "Communications Port (COM1)", then click [Next].

| Install New Modem |                                                                                                    |
|-------------------|----------------------------------------------------------------------------------------------------|
|                   | You have selected the following modem:<br>Direct Connection<br>Select the port to use with this modem:<br>Communications Port (COM1)<br>ECP Printer Port (LPT1)<br>Virtual Infrared COM Port<br>Virtual Infrared LPT Port |
|                   | < <u>B</u> ack Next > Cancel                                                                                                    |

Click the [Finish] button to complete the virtual modem installation.

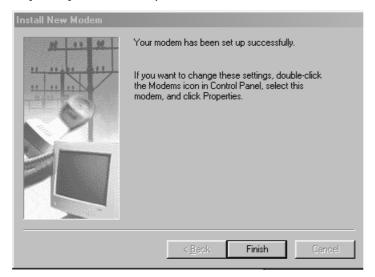

### 5.1.4 Installing dial-up networking

Your computer might be already set up to use a network. If the Windows prompts you for a network password at the startup and if the Network Neighborhood icon appears on the Windows desktop, the network function is already set up. In this case, you can skip this section.

In the "Network" dialog box, click the "Configuration" tab. Confirm that "Dial-Up Adapter" and "TCP/IP" are displayed.

| Network                                                      | ? ×      |
|--------------------------------------------------------------|----------|
| Configuration   Identification   Access Control              |          |
| The following network components are installed:              |          |
| Ilient for Microsoft Networks<br>■ Dial-Up Adapter<br>TCP/IP |          |
| Add Remove Properties Primary Network Logon:                 |          |
| Client for Microsoft Networks                                | <b>.</b> |
| <u>File and Print Sharing</u>                                |          |
| Description                                                  |          |
| OK Car                                                       | ncel     |

If your PC does not have "Dial-Up Adapter", click [Add].

Select "Microsoft" from the "Manufacturers" list and "Dial-Up Adapter" from the "Network Adapters" list, then click [OK].

TCP/IP Protocol components are automatically installed together with "Dial-Up Adapter".

| Select Network a                                                                     | adapters                                                               | X                                                              |
|--------------------------------------------------------------------------------------|------------------------------------------------------------------------|----------------------------------------------------------------|
|                                                                                      | e Network adapter that matches<br>ve an installation disk for this dev | your hardware, and then click OK. If<br>rice, click Have Disk. |
| Manufacturers:<br>Microsoft<br>Microsoft<br>Mitron<br>National Data<br>National Semi | comm                                                                   |                                                                |
|                                                                                      |                                                                        | Have Disk OK Cancel                                            |

### 5.1.5 Setting dial-up networking

Double-click "My Computer". If the "Dial-Up Networking" icon is not in the window, open [Add/Remove Programs] in the Control Panel to install it.

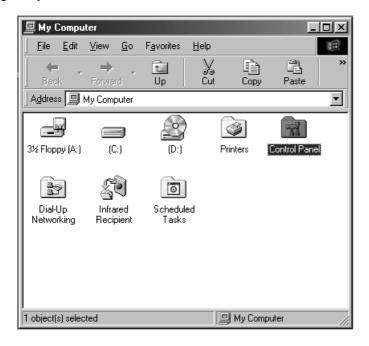

Double-click "Dial-up Networking" and then "Make New Connection".

| 89         | Dial-Up                 | Netwo           | rking        |                    |                   |                   | [        |    |
|------------|-------------------------|-----------------|--------------|--------------------|-------------------|-------------------|----------|----|
|            | <u>F</u> ile <u>E</u> d | it <u>V</u> iev | v <u>G</u> o | F <u>a</u> vorites | <u>C</u> onnect   | ions <u>H</u> elp |          |    |
|            | +<br>Back               | For             | Nard         | t_<br>Up           | _<br>©_<br>Create | <i>S</i><br>Dial  | y<br>Cut | ** |
| <b> </b> ∧ | \ddress 🖻               | 2 Dial-L        | lp Netwo     | orking             |                   |                   |          | •  |
|            | Make New<br>Connection  |                 |              |                    |                   |                   |          |    |
| 1 0        | bject(s)                |                 |              |                    |                   |                   |          |    |

Enter a name in the box "Type a name for the computer you are dialing", and then select "Direct Connection" for "Select a device". Then, click [Configure].

| Make New Connection | ×                                                                                                    |
|---------------------|----------------------------------------------------------------------------------------------------|
|                     | Ivpe a name for the computer you are dialing:          My Connection         Select a device:         Image: Direct Connection         Image: Direct Connection         Image: Direct Connection |
|                     | < <u>₿</u> ack. <u>N</u> ext > Cancel                                                                                                    |

Click the "General" tab in the "Direct Connection Properties" dialog box. Select "115200" for "Maximum speed", and check "Only connect at this speed".

| Direct Connection Properties     | ? ×    |  |  |  |
|----------------------------------|--------|--|--|--|
| General Connection Options       |        |  |  |  |
| Direct Connection                |        |  |  |  |
| Port: Communications Port (COM1) |        |  |  |  |
| Off High                         |        |  |  |  |
| Maximum speed                    |        |  |  |  |
| 115200                           |        |  |  |  |
| ☑ Only connect at this speed     |        |  |  |  |
|                                  |        |  |  |  |
| <u> </u>                         | Cancel |  |  |  |

February 2002 © TOSHIBA TEC

Click the "Connection" tab, confirm that no item in "Call preferences" is selected, and then click [Ad-vanced].

| Direct Connection Properties                    |
|-------------------------------------------------|
| General Connection Options                      |
| Connection preferences                          |
| Data bits: 8                                    |
| Parity: None 💌                                  |
| Stop bits: 1                                    |
| Call preferences                                |
| ☐ <u>W</u> ait for dial tone before dialing     |
|                                                 |
| Disconnect a call if idle for more than 30 mins |
| Port Settings Advanced                          |
| OK Cancel                                       |

Confirm that no item in the "Advanced Connection Settings" dialog box is selected. Click the [OK] button to return to the "Make New Connection" dialog box and click [Next].

| Advanced Connection Settings                                                                | <u>? ×</u>                                                             |
|---------------------------------------------------------------------------------------------|------------------------------------------------------------------------|
| Use <u>error control</u> E <u>R</u> equired to connect  Compress data Use cellular protocol | Use flow control <u>Hardware (RTS/CTS)</u> <u>S</u> oftware (XON/XOFF) |
| Modulation type                                                                             |                                                                        |
| E <u>x</u> tra settings                                                                     |                                                                        |
| Append to log                                                                               | OK Cancel                                                              |

| Make New Connection | ×                                                                                        |
|---------------------|------------------------------------------------------------------------------------------|
|                     | Type the phone number for the computer you want to call:<br>Area code: Ielephone number: |
|                     | < <u>B</u> ack <u>N</u> ext> Cancel                                                      |

Enter "#39" in the "Telephone number" box.

Select an appropriate country code, then click [Next].

| Make New Connection | ×                                                                                                    |
|---------------------|----------------------------------------------------------------------------------------------------|
|                     | You have successfully created a new Dial-Up Networking<br>connection called:<br>My Connection<br>Click Finish to save it in your Dial-Up Networking folder.<br>Double-click it to connect.<br>To edit this connection later, click it, click the File menu<br>and then click Properties. |
|                     | < <u>B</u> ack Finish Cancel                                                                                                    |

Click [Finish] to complete the setting for the "Dial-up Networking".

### 5.1.6 Installing software for FTP server

Install free software [War FTP Daemon Version 1.65] to use it as an FTP server. War FTP Daemon can be downloaded from the following website.

# FTP: ftp://ftp.jgaa.com/pub/products/Windows/WarFtpDaemon/1.6\_Series/ward165.exe HTTP: http://download.jgaa.com/ftp/pub/products/Windows/WarFtpDaemon/1.6\_Series/ward165.exe

Some files are extracted by double-clicking the [ward165.exe] icon. Double-click [Setup.exe] to start installation.

Create a new folder "C:\WEBSHARE\FTPROOT".

Double-click [war-ftpd.exe] in the [war-ftpd] folder.

| OFFLINE - WAR-FTPD 1.65                                                                                                    |                                                                                                    |
|----------------------------------------------------------------------------------------------------|----------------------------------------------------------------------------------------------------|
| <u>P</u> roperties <u>V</u> iew <u>H</u> elp -                                                                                                    |                                                                                                    |
| 🖉 🗟 K. O O O RYBD 🖻 M                                                                                                    |                                                                                                    |
| #     Login     Name     State       Image: State     Image: State     Image: State       Image: State     Image: State     Image: State       Image: State     Image: State     Image: State | System Attributes       Go offline when ready       and exit         Deny all logins (except for administrator)       Mo anonymous logins         Max ∐sers       50       Anon.         IP number and port       13.115.48.210       21         Messages from the users       Image: Comparison of the users       Image: Comparison of the users |
|                                                                                                    |                                                                                                    |
| [S 1999 08 23 18:32] WAR-FTPD 1.65 Copyright (c) 1996, 1997 by igaa. WIN3                                                                                                    | 32 (WIN95)                                                                                                    |
|                                                                                                    |                                                                                                    |

Select [Properties]-[Security]-[Edit User].

| ProoffLine - WAR-FTPD 1.65<br>Prooffes View Helo -<br>User maintenance - dppc |                      | ko.                   |
|-------------------------------------------------------------------------------|----------------------|-----------------------|
| Uter                                                                          | Security File Access | OK<br>Apply<br>Cancel |
| Add Cocy<br>Heneme Dates                                                      | Validate Email       | Reports               |

Click [Add] and type in "dppc" in the "New name" box.

| Name of new user | ×            | Name o  |
|------------------|--------------|---------|
| New name         | OK<br>Cancel | New dpp |
|                  |              |         |

| Name of new user | ×      |
|------------------|--------|
| New name         | OK     |
|                  | Cancel |
|                  | Lancel |

Type in "dppc" in the "New Password" and "Verify Password" boxes, then click [OK].

| New Password    | ×      |
|-----------------|--------|
| New Password    | ОК     |
|                 | Cancel |
| Verify Password |        |
|                 |        |

| New Password    | ×      |
|-----------------|--------|
| New Password    | ОК     |
|                 | Cancel |
| Verify Password |        |
|                 |        |

Select "dppc" and click the "File Access" tab. Then, click [Add].

| User maintenance - dppc                    |                              | ×                                                                                                    |
|--------------------------------------------|------------------------------|----------------------------------------------------------------------------------------------------|
| User                                       | Security File Access         |                                                                                                    |
| 년 Disable (deny login)<br>ancrymous<br>문자의 | Path<br>[defex# permissions] | Ples     OK     Apply     Ok     Ok |
| Add Copy<br>Rename Delete                  | Add Drees                    | Special<br>Special<br>Boot<br>Root<br>Mepping<br>Recursive<br>Access                                                                                                    |

February 2002 © TOSHIBA TEC

#### Double-click "Webshare".

| Select Directory                                               | ×            |
|----------------------------------------------------------------|--------------|
| C:\                                                            |              |
| ACPIBIOS.UPD<br>download<br>Message_converter<br>MSOffice      | OK<br>Cancel |
| My Documents<br>Program Files<br>RECYCLED<br>Setup<br>WEBSHARE | << Back      |
| WINDOWS<br>Windows Update Setup Files<br>Work                  | Update       |

Double-click "Ftproot" and click [OK].

| Select Directory | x       |
|------------------|---------|
| C:WEBSHARE       |         |
| FTPROOT          | ОК      |
|                  | Cancel  |
|                  |         |
|                  | << Back |
|                  | Update  |
|                  |         |

Check the "Read", "Write", "Delete", "Execute", "List", "Create" and "Remove" boxes. Confirm that the check marks are not gray but black.

Check "Root", "Home" and "Recursive" in the "Special" box as well. Click [Apply] and then [OK].

| User maintenance - dppc                   |                                                                                                    | ×                                            |
|-------------------------------------------|----------------------------------------------------------------------------------------------------|----------------------------------------------|
| User                                      | Security File Access                                                                                                    |                                              |
| Disable (deny login)<br>anonymous<br>dppc | Path     Files       [default permissions]     If Write       CAWEBSHARE     If Delete       If Execute     If Execute       Directories     If List (dir)       If Create     If Remove | OK<br>Apply<br>Cancel                        |
| Add Copy<br>Rename Delete                 | Atlas                                                                                                    | Reports<br>Dir Access<br>Root/Home<br>Access |

FC-210/310 UPDATING THE FIRMWARE 5 - 16

Enter the "ONLINE" mode by clicking the *starting* button before starting the firmware update.

| DFFLINE - WAR-FTPD 1.65<br>Properties View Help                           |                                                                                                    |
|---------------------------------------------------------------------------|----------------------------------------------------------------------------------------------------|
|                                                                           |                                                                                                    |
| Iff     Login     Name     State       Iff     Login     Name     State   | System Attributes<br>Constitute view ready<br>Deep all dispis (except for administrator)<br>No anonymous logins<br>Max Lisers 50 Anon 10<br>IP number and port<br>133.115.48.210 21<br>Messages from the users |
| [S 1999 08 23 18:40] WAR-FTPD 1.65 Copyright (c) 1996, 1997 by iges. WIN3 | z (wiN95)                                                                                                    |
| OFFLINE                                                                   |                                                                                                    |

# 5.2 Operation Procedure in [3][9] Mode

# 5.2.1 Outline

Connect the copier and PC with a serial cable and turn ON the power while pressing the digital keys [3] and [9] simultaneously to start the "Firmware Update Mode". The system firmware, UI data and engine firmware (printer ROM, engine ROM and scanner ROM) can be updated in this mode.

**Note**: In the [3] [9] mode, the version of system firmware and UI data can be displayed, but the version of engine firmware cannot be displayed. Therefore, confirm the version of engine firmware in the setting mode (08).

# 5.2.2 Preparation

The following need to be prepared or performed in advance to update the firmware.

(1) Software installation

"Virtual modem" and "War FTP Daemon" have to be installed in the PC.

Refer to "5.1 Installing Software for Firmware Update"

"War FTP Daemon" has to be in the "ONLINE" mode when updating the firmware.

### (2) New file

Prepare files for updating in the PC.

New files with the preset directory and names are provided in the following folder.

#### - 🗆 🗵 📾 Ftproot 1 <u>F</u>ile <u>E</u>dit <u>V</u>iew <u>G</u>o F<u>a</u>vorites <u>H</u>elp Paste X Cut Сору >> t 4 Up ✓ Links » Address 🗋 C:\WEBSHARE\FTPROOT ۳**A** sysfirm.tz uidataF.tz uidata0.tz uidata1.tz uidata2.tz ۳**B** B B ∎**a** <u>ا</u> uidata3.tz uidata4.tz uidata5.tz uidata6.tz uidata7.tz imcfirm.tz mfirm.tz scmfirm.tz 13 object(s) 🛄 My Computer

### C:\WEBSHARE\FTPROOT

New files:

| - | System firmware                         | sysfirm.tz |
|---|-----------------------------------------|------------|
| - | UI data fixed section                   | uidataF.tz |
| - | UI data common section                  | uidata0.tz |
| - | 1st language UI data                    | uidata1.tz |
| - | 2nd language UI data                    | uidata2.tz |
| - | 3rd language UI data                    | uidata3.tz |
| - | 4th language UI data                    | uidata4.tz |
| - | 5th language UI data                    | uidata5.tz |
| - | 6th language UI data                    | uidata6.tz |
| - | 7th language UI data (American English) | uidata7.tz |
| - | Engine firmware (Engine ROM)            | mfirm.tz   |
| - | Engine firmware (Printer ROM)           | imcfirm.tz |
| - | Engine firmware (Scanner ROM)           | scmfirm.tz |

(3) Connection between the SYS board and PC

The SYS board and PC are connected with a cross cable.

For the PC, connect the cable to the connnector corresponding to the serial communication port (eg.

COM1) which is specified when the virtual modem is set up.

For the SYS board, connect the cable to the MMF(FSMS) port.

Note: Do not connect serial cable with machine power turned ON.

| February 2002 © TOSHIBA TEC | 5 - 19 | FC-210/310  | UPDATING THE FIRMWARE |
|-----------------------------|--------|-------------|-----------------------|
|                             | 0 10   | 10 - 10/010 |                       |

## 5.2.3 Updating firmware

Update the firmware in the [3][9] mode as follows:

- 1. Turn ON the power of the copier while the digital keys [3] and [9] are pressed simultaneously.
- 2. The following is displayed on the control panel of the copier.

| Firmware Version Up | Mode     |
|---------------------|----------|
| > Make a connection | from PC. |
|                     |          |
|                     |          |
|                     |          |

Make a serial connection using the dial-up networking function of the PC.
 Refer to "5.1 Installing Software for Firmware Update" for the dial-up network connection.
 Double-click the defined icon for connection in the "Dial-up Networking" dialog box to perform the connection processing.

| 😰 Dial-Up Networking                                                                                                    |                                        |
|----------------------------------------------------------------------------------------------------|----------------------------------------|
| <u>File Edit View Go Favorites Connections Help</u>                                                                                                    |                                        |
| ++     →     1     Image: Sector Sector S | So Cut                                 |
| Address 😰 Dial-Up Networking                                                                                                    |                                        |
| Make New My Connection<br>Connection                                                                                                    |                                        |
| 2 object(s)                                                                                                    |                                        |
| Connect To ?X                                                                                                    |                                        |
| User name:                                                                                                    | Enter "#39" in the "Phone number" box. |
| Save password                                                                                                    |                                        |
| Phone number: #39                                                                                                    |                                        |
| Dialing from: New Location Dial Properties                                                                                                    |                                        |
| Connect Cancel                                                                                                    |                                        |

FC-210/310 UPDATING THE FIRMWARE

5 - 20

4. The following is displayed if the serial connection was completed successfully.

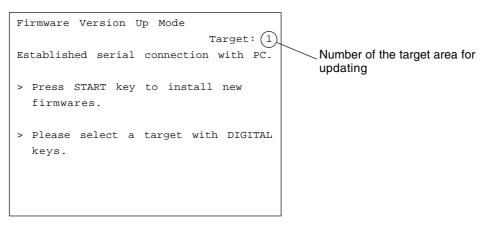

You can press [HELP] to confirm the current version (the version before the copier is updated).

\*The engine firmware version cannot be displayed in this screen. Use the setting mode to confirm them.

08-902: Engine ROM version (LGC)

08-903: Printer ROM version (IMC)

08-904: Scanner ROM version (SCM)

Press [HELP] again to return to the above screen.

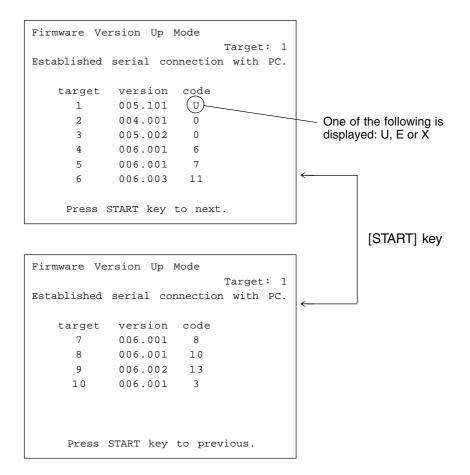

February 2002 © TOSHIBA TEC

5 - 21

FC-210/310 UPDATING THE FIRMWARE

The "target" number indicates the following.

- 1: System firmware
- 2: UI data fixed section
- 3: UI data common section
- 4: 1st language UI data
- 5: 2nd language UI data
- 6: 3rd language UI data
- 7: 4th language UI data
- 8: 5th language UI data
- 9: 6th language UI data
- 10:7th language UI data

The version number is displayed as "XXX.YYY".

"XXX" indicates the major version and "YYY" is the minor version.

The "code" indicates the following.

- A. The "code" for the System firmware ("target": 1) denotes the destination.
  - U: USA and Canada
  - E: European countries
  - X: Australia and Asian countries
- B. The "code" for the UI data ("target": 2-10) denotes the language.

| Code | Language         | Code | Language           |
|------|------------------|------|--------------------|
| 2    | Japanese         | 13   | Finnish            |
| 3    | American English | 14   | Norwegian          |
| 4    | English          | 15   | Australian English |
| 5    | —                | 16   | Polish             |
| 6    | French           | 17   | Czech              |
| 7    | German           | 18   | Greek              |
| 8    | Swedish          | 19   | Romanian           |
| 9    | Dutch            | 20   | Bulgarian          |
| 10   | Italian          | 21   | Portuguese         |
| 11   | Spanish          | 22   | Hungarian          |
| 12   | Danish           | 23   | —                  |

FC-210/310 UPDATING THE FIRMWARE

5 - 22

### 5. Select the area to be updated using the digital keys and [INTERRUPT] key.

(Press the [INTERRUPT] key to enter "#".)

The selected number is displayed at upper right of the screen, next to "Target:". The relation between the selected number and area to be updated is as follows.

- 1 : System firmware
- 2 : UI data fixed section
- 3 : UI data common section
- 4 : 1st language UI data
- 5 : 2nd language UI data
- 6 : 3rd language UI data
- 7 : 4th language UI data
- 8 : 5th language UI data
- 9 : 6th language UI data
- 10:7th language UI data
- 11 : Engine firmware (Engine ROM)
- 12 : Engine firmware (Printer ROM)
- 13 : Engine firmware (Scanner ROM)
- #1 : System firmware and all UI data (1 to 10)
- #2 : All UI data (2 to 10)
- #3 : All language UI data (4 to 10)
- #4 : All data (1 to 13)
- #5 : Engine firmware (Engine ROM and printer ROM) (11 and 12)

5 - 23

6. The copier starts updating when the [START] key is pressed.

Do not turn OFF the power of the copier or PC, or disconnect the cable after the [START] key has been pressed.

Interruption during the file transmisson to the copier will destroy the file in the FROM of the copier. The data must be reinstalled after checking and performing the following items.

- Connect the serial cable correctly.
- Restart the copier and PC.
- Change the "War FTP Daemon" to "ONLINE" mode.
- Copy the new files to the PC again.

In case of target 1 - 13 :

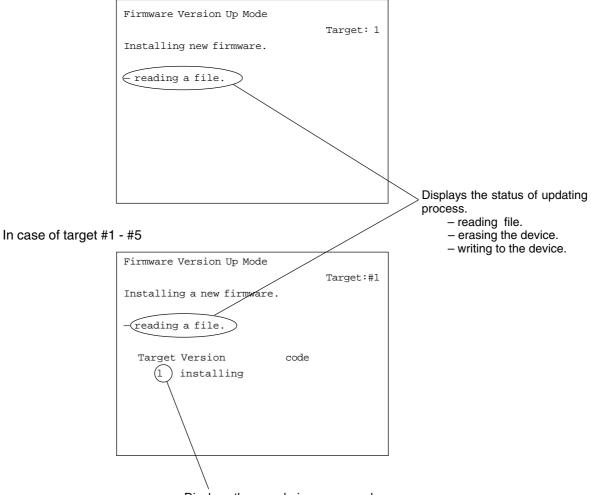

Displays the area being processed.

\* During writing the data corresponding to the target 11 - 13, the transmission rate is displayed.

- writing to the divice.

FC-210/310 UPDATING THE FIRMWARE 5 - 24 February 2002 © TOSHIBA TEC

7. The following will be displayed when the firmware update is completed successfully.

In case of target 1 - 13:

If you continue to update the other areas, press the [START] key and perform the step 5 and the followings for each area.

Turn OFF the power or press the [CLEAR] key to exit the update screen.

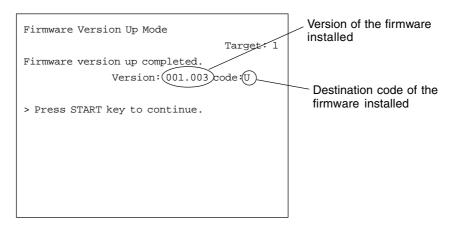

In case of target #1 - #5:

The following is displayed when the updating is finished.

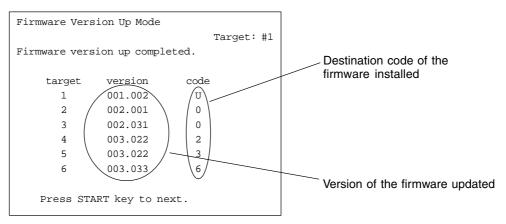

8. Press the [CLEAR] key to cancel the updating process.

However, it cannot be canceled once the data elimination process on the flash ROM is started.

| Firmware Version Up Mode | <b>m</b> aaaa 1 |
|--------------------------|-----------------|
| Program canceled.        | Target: 1       |
|                          |                 |
|                          |                 |
|                          |                 |
|                          |                 |
|                          |                 |

February 2002 © TOSHIBA TEC

5 - 25

 The following error message is displayed when the firmware was not updated successfully. (If "- device erase error", "- device write error" or "- verify error" occurs, the "Recovery mode" is automatically activated when the power is turned ON next time. See 10.: Recovery mode)

| Firmware Version Up Mode                       |                                                                                                    |
|------------------------------------------------|----------------------------------------------------------------------------------------------------|
| Target: 1<br>Failed to install a new firmware. | Error messages<br>- file read error.<br>- file information error.<br>- unfit device.<br>- device erase error.<br>- device write error.<br>- verify error.<br>- cannot set NvRAM flags.<br>- Communication error LGC<br>- Communication error SCM |

10. Recovery mode

The following is displayed when the power is turned OFF and then back ON after an error has occurred during the updating process.

| Firmware Version Up Mode            |
|-------------------------------------|
| Recovery mode : target 3-10 failed. |
| > make a connection from PC         |
|                                     |
|                                     |
|                                     |
|                                     |

The display changes as follows if the dial-up network connection (see procedure 3) was made successfully.

| Firmware Version Up Mode                    |
|---------------------------------------------|
| Target: #3                                  |
| Recovery mode : target 3-10 failed.         |
| > Press START key to install new firmwares. |
|                                             |
|                                             |
|                                             |
|                                             |
|                                             |

Further operations and displays are the same as those of the normal sequence.

FC-210/310 UPDATING THE FIRMWARE 5 - 26 Febru

\* If an error occurs while the processing of automatically sequenced writing of #4, do the following operations after completing the update in a recovery mode.

| Target | Area of error | Operation                                                                   |  |
|--------|---------------|-----------------------------------------------------------------------------|--|
| #4     | 1~10          | After completing the update to the target 10 in a recovery mode, update the |  |
|        |               | target 11 to 13 in a writing processing with the area definition.           |  |
| #4     | 11~12         | After completing the update to the target 12 in a recovery mode, update the |  |
|        |               | target 13 in a writing processing with the area definition.                 |  |

# 5.2.4 Display

The following screens are displayed in the mode [3][9].

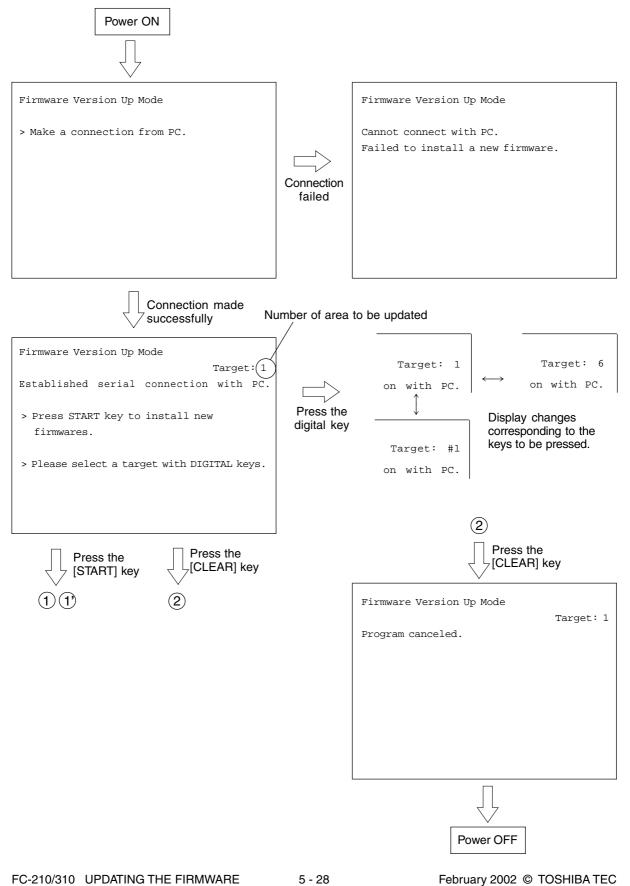

#### In case of target 1 - 13 :

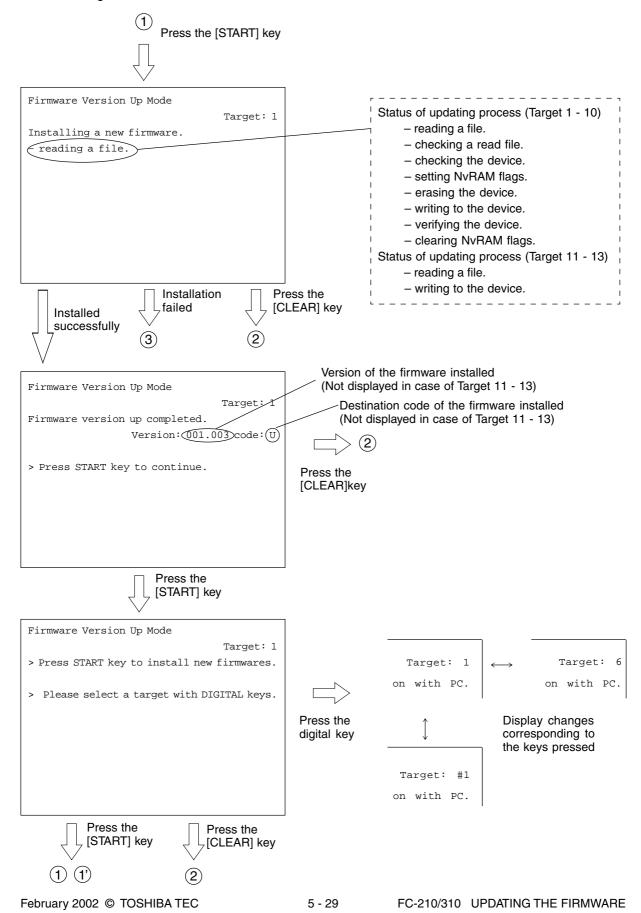

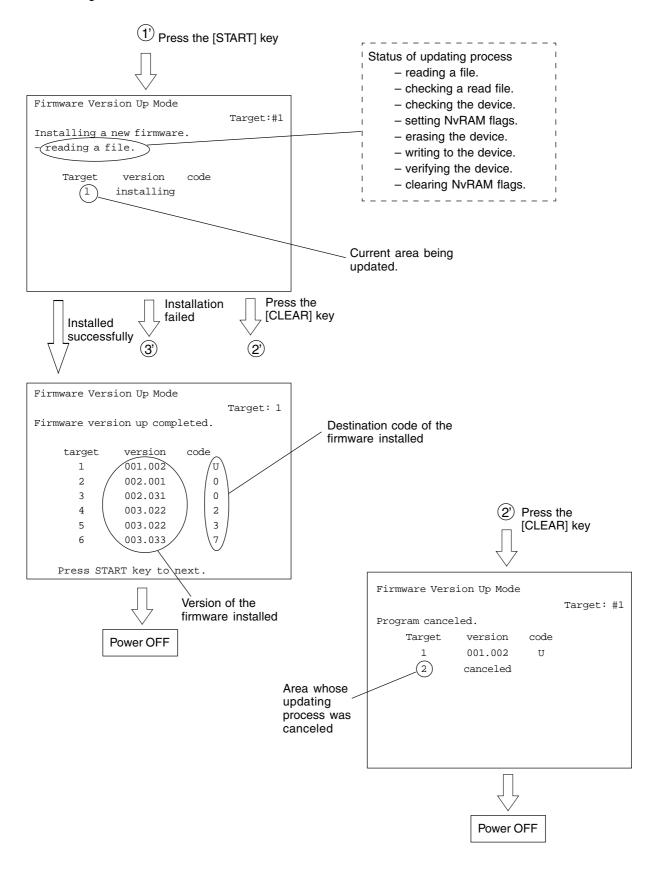

FC-210/310 UPDATING THE FIRMWARE

5 - 30

February 2002 © TOSHIBA TEC

#### In case of target of 1 - 13:

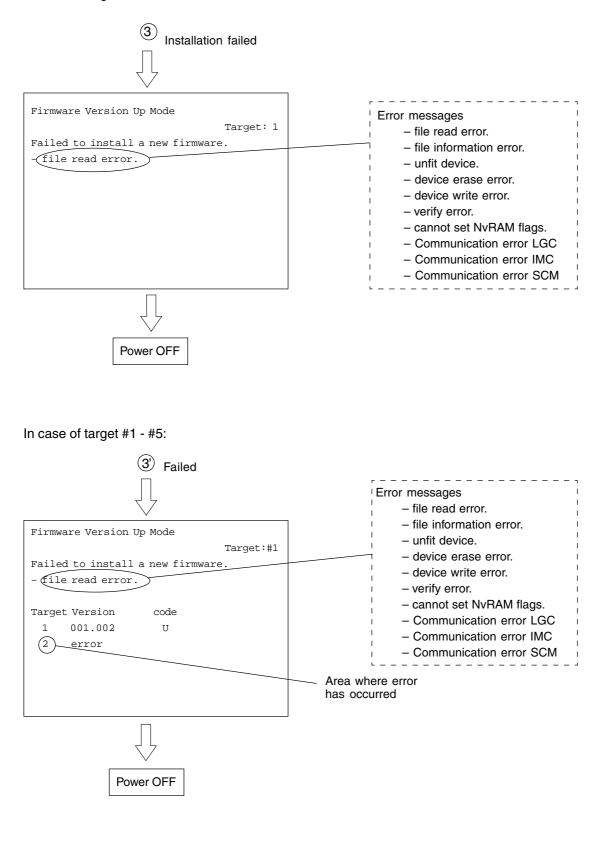

FC-210/310 UPDATING THE FIRMWARE

# 5.3 Updating the Firmware Using the Downloading Jig

In this model, it is possible to update the firmware automatically by connecting the downloading jig using the dedicated connector and turning the power of the copier ON.

The downloading jig consists of the programmed ROM and jig board. Two types of the jig board are available as follows.

| Firmware                     | PC board                             | Jig board to be used |
|------------------------------|--------------------------------------|----------------------|
| System firmware              | System control PC board (SYS board)  | K-PWA-DLS-320        |
| Engine firmware              | Logic PC board (LGC board)           |                      |
| (engine ROM, scanner ROM and | Scanner control PC board (SCM board) | K-PWA-DLM-320        |
| printer ROM)                 | Printer control PC board (IMC board) |                      |

Use this socket when updating the firmware of engine ROM / LGC board. (Socket for ROM2 is not used.)

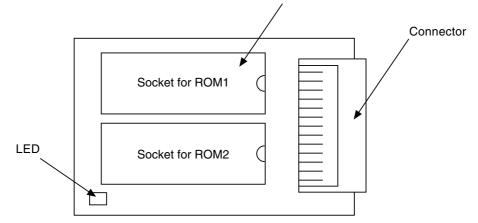

[Jig board (K-PWA-DLS-320)]

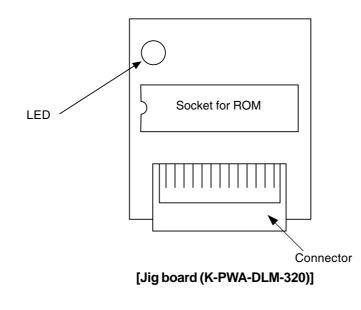

FC-210/310 UPDATING THE FIRMWARE

5 - 32

February 2002 © TOSHIBA TEC

### 5.3.1 System firmware

(1) ROM type

There are two types of ROM to be downloaded.

### (a) ROM for application downloading

The area in the FROM on the SYS board is updated. This ROM is used for the normal update.

The data to be overwritten by this ROM are as follows.

- System software basic section
  - \* This area cannot be downloaded using PC.
- Program internal application
- UI data fixed section
- UI data common section
- Language(UI) on the display panel

### (b) ROM for UI data downloading

The language data in the HDD are updated.

The data to be updated by this ROM are as follows.

• UI data: The 1st to 7th languages

When downloading is performed using the ROM for UI data downloading, only UI data in the HDD are updated.

To make the result of updating effective, it is necessary to copy the updated data into the FROM by selecting a desired language in the setting mode "Selection of language(UI) on the display panel (08-220)".

(2) Jig board

Two types of the ROM mentioned above use the jig board K-PWA-DLS-320. (► Page. 5-32)

Note: Pay attention to the position and direction of the ROM when it is attached to the jig board.

### (3) Procedure of downloading

### (a) Connect the jig and perform downloading

Attach the ROMs on the jig board and connect the board with the connector of the copier.

- Take off the feed side upper and upper inner cover as well as the metal shield cover.
   (► Service Manual ch. 2.5.2)
- 2. Connect the downloading jig with the jig connector on the SYS board (ROM attached side downward).

Note: Turn OFF the power before connecting or disconnecting the jig.

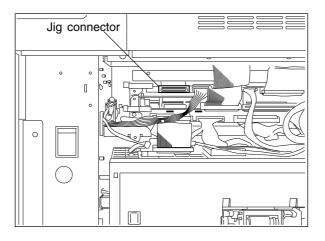

Turn ON the power (downloading is automatically started).

Note: Do not turn OFF the power during the downloading.

The processing status is displayed on the control panel during the downloading.

| Download Board Firmware Update Mode        |                                  |  |  |  |
|--------------------------------------------|----------------------------------|--|--|--|
| Download Board -> FROM Update Start.       |                                  |  |  |  |
| Check Devices<br>Update FROM<br>Data Check | - Completed<br>- Installing<br>- |  |  |  |

FC-210/310 UPDATING THE FIRMWARE

5 - 34

"Update Completed!!" is displayed on the control panel when the downloading is completed. Turn OFF the power of the copier and disconnect the downloading jig.

| Download Board Firmware Update Mode                              |  |  |  |  |
|------------------------------------------------------------------|--|--|--|--|
| Download Board -> FROM Update Start.                             |  |  |  |  |
| Check Devices-CompletedUpdate FROM-CompletedData Check-Completed |  |  |  |  |
| Update Completed!!                                               |  |  |  |  |
|                                                                  |  |  |  |  |

"Update Failed." is displayed on the control panel when the downloading was not completed successfully. Turn OFF the power, check the downloading jig and copier and attempt the downloading again.

| Download Board Firmware Update Mode                               |  |  |  |
|-------------------------------------------------------------------|--|--|--|
| Download Board -> FROM Update Start.                              |  |  |  |
| Check Devices - Completed<br>Update FROM - Failed<br>Data Check - |  |  |  |
| Update Failed.                                                    |  |  |  |

Note: Check the following in case that the downloading was not performed successfully.

- Check if the ROM is attached properly.
- Check if the ROM data were written correctly.
- Check if the downloading jig is connected properly.
- Check if the HDD is connected properly. (for UI data downloading)

When the UI data and the applications are updated at the same time, perform the downloading successively.

When UI data downloading is performed, the UI data in the HDD are updated but the display UI at power ON in the FROM is not changed. To make the result of updating effective for the display UI at power ON, it is necessary to copy the updated data into the FROM by selecting a language in the setting mode (08-220).

5 - 35 FC-210/310 UPDATING THE FIRMWARE

### (b) Confirmation of the downloaded data

Check each data version when the downloading is completed to confirm that the downloading was performed correctly. Check the version in the setting mode (08). Confirm that the version numbers shown by entering the following codes match the specified version numbers.

Confirmation for application downloading:

- 08-900 : System firmware version
- 08-920 : Basic section software version
- 08-921 : Program internal (application) version
- 08-922 : UI data fixed section version
- 08-923 : UI data common section version
- 08-930 : Version of language(UI) on the display at power ON in FROM

### Confirmation for UI data downloading:

- 08-924 : Version of UI data 1st language in HDD
- 08-925 : Version of UI data 2nd language in HDD
- 08-926 : Version of UI data 3rd language in HDD
- 08-927 : Version of UI data 4th language in HDD
- 08-928 : Version of UI data 5th language in HDD
- 08-929 : Version of UI data 6th language in HDD
- 08-931 : Version of UI data 7th language in HDD

#### (4) Screens displayed during the download

### (a) Application downloading

The screens change as follows during the application downloading.

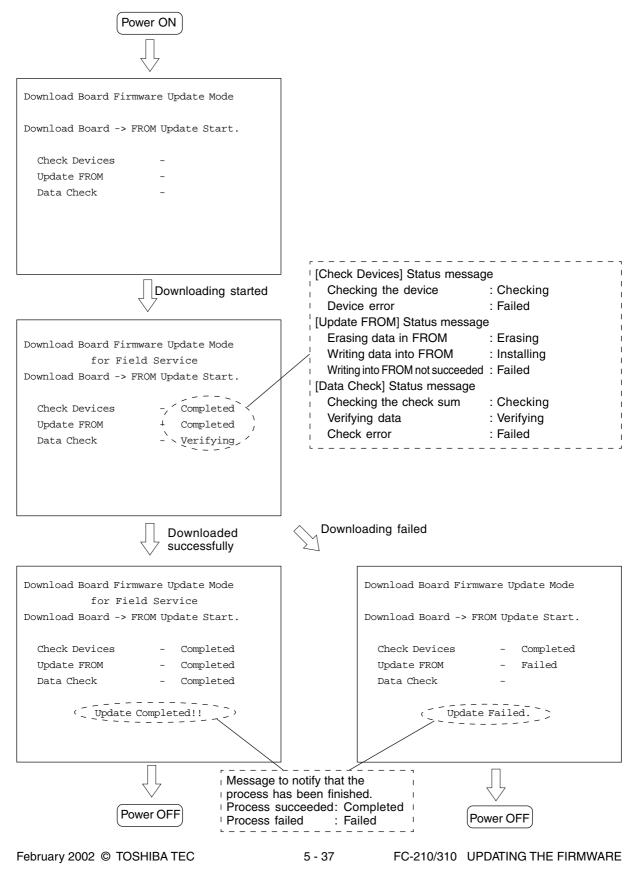

### (b) UI data downloading

The screens change as follows during the UI data downloading.

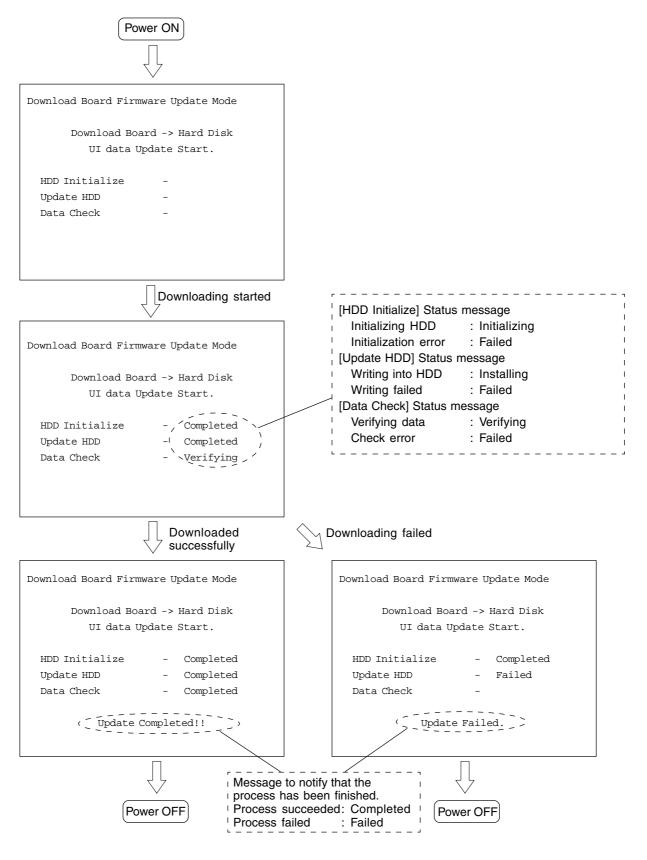

FC-210/310 UPDATING THE FIRMWARE

5 - 38

February 2002 © TOSHIBA TEC

### 5.3.2 Engine firmware

The procedure to update the engine firmware (engine ROM/LGC board, scanner ROM/SCM board and printer ROM/IMC board) is described in this section.

(1) Jig board

The engine ROM/LGC board uses K-PWA-DLS-320, the scanner ROM/SCM board and the printer ROM/IMC board use K-PWA-DLM-320 as a jig board to update the engine firmware.

When updating the engine ROM/LGC board, use only the socket for ROM1 of K-PWA-DLS-320. (The socket for ROM2 is not used.) ( > Page. 5-32)

Note: Pay attention to the position and direction of the ROM when it is attached to the jig board.

- (2) Downloading
- (a) Attach the ROM to the jig board and connect the board with the jig connector of the copier.

<<Engine ROM/LGC board>>

- 1. Take off the rear cover. ( Service Manual ch. 2.5.1)
- 2. Connect the downloading jig with the jig connector on the LGC board (ROM attached side leftward).

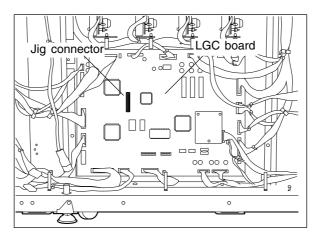

<<Scanner ROM/SCM board>>

Note: Remember that the damp heater, lens cover, etc. are hot.

1. Take off the right top cover and feed side upper cover. ( ► Service Manual ch. 2.5.2)

Then, remove 2 screws to take off the connector cover (plate cover).

2. Connect the downloading jig with the jig connector on the SCM board (ROM attached side upward).

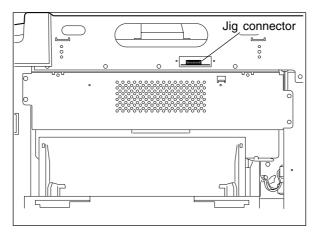

FC-210/310 UPDATING THE FIRMWARE

5 - 40

<<Printer ROM/IMC board>>

- 1. Take off the feed side upper and upper inner cover as well as the metal shield cover.
  - (► Service Manual ch. 2.5.2)
- 2. Connect the downloading jig with the jig connector on the IMC board (ROM attached side upward).

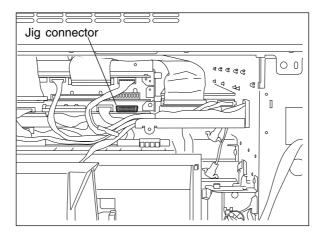

- (b) Turn ON the power while [0] and [8] are pressed simultaneously (downloading is automatically started).
- (c) Turn OFF the power when the LED on the jig board starts flashing. Remove the downloading jig.
- (d) Check the version of the ROM in the setting mode (08) (engine ROM: 08-902, scanner ROM: 08-904, printer ROM: 08-903).
  - **Notes:** It is assumed that the downloading was failed if the LED on the jig board does not start flashing even though 30 seconds have elapsed since the downloading was started. Check if the ROM is attached properly, if the ROM data were written correctly and if the downloading jig is connected properly.
    - After the downloading, clean the mirror-1, -2 and -3, the underside of shading correction plate and the original glass if any dust or oil stains on them.

# 6. POWER SUPPLY UNIT

# 6.1 Output Channel

There are four output channels which are not linked with the door switches, as shown below.

- (1) 3.3V(M) For MPU on the SYS board, the image processing circuit, etc.
  - 3.3VA : Pins 4 and 5, J707 Output to: IMC board, SYS board, AI board (via the IMG board), IMG board
    3.3VB : Pin 1, J708 Output to: SCM board
- (2) 5.1V(M) For mechanical control circuits on the LGC board, IMC board, SCM board, etc.
  - 5.1VA : Pins 3, 4 and 5, J706 Output to: LGC board
  - 5.1VB : Pins 6 and 7, J707 Output to: IMC board, SYS board, RLY board (via the IMC board), AI board (via the IMG board), IMG board
  - 5.1VC : Pins 1, 2, 3 and 4, J710 Output to: built-in printer controller (optional)
  - 5.1VD : Pins 3 and 4, J708 Output to: SCM board
- (3) 12V(M) Mainly for analog circuits and the HDD (e.g. image quality sensor, color registration sensor)
  - 12VA : Pin 10, J706

Output to: LGC board, IMC board (via the LGC board),

image quality sensor (via the LGC board),

registration sensor (via the LGC board)

12VB : Pin 7, J708

Output to: SCM board, SDV board (via the SCM board), HDD

- 12VC: Pins 9, 10, 11 and 12, J710 Output to: built-in printer controller (optional)
- (4) 24V(M) For RADF, the finisher, fans, etc.
  - 24VH : Pin 1, J706 Output to: LGC board
  - 24VI : Pin 9, J708
    - Output to: SCM board
  - 24VJ : Pins 1 and 3, J709 Output to: finisher

There are two output channels which are linked with the door switches.

- (1) 5.1V(D) For the laser diodes and the laser drivers
  - 5.1VA : Pin 7, J702 Output to: LGC board
  - 5.1VB : Pin 3, J705 Output to: IMC board, RLY board (via the IMC board), LDR board (via the IMC board)

(2) 24V(D) — For the motors, clutches, solenoids, fans, etc.

24VA~C : Pins 1, 2 and 3, J702

Output to: LGC board, paper feed motor (via the LGC board),

fuser motor (via the LGC board),

main high-voltage transformer (via the LGC board),

transfer transformer (via the LGC board)

- 24VD: Pins 1, 2 and 3, J703 Output to: developer motor
- 24VE : Pins 6 and 7, J703 Output to: paper feed motor
- 24VF : Pins 1 and 2, J704 Output to: SCM board
- 24VG: Pin 1, J705 Output to: IMC board, polygonal motor (via the IMC board), tilt motors (via the IMC board)
- 24VK : Pins 1, 3, 5, 7, 9, 11, 13, 15, 17 and 19, J711 Output to: LGC board

### <Output connector>

Not linked with the door switch:

- J706 for the LGC board
- J707 for the IMC board, SYS board, RLY board and IMG board
- J708 for the scanner and RADF
- J709 for the finisher
- J710 for the built-in printer controller (optional)

Linked with the door switch:

- J702 for the LGC board
- J703 for the developer motor and the paper feed motor
- J704 for the scanner
- J705 for the IMC board, RLY board, LDR board and the polygonal motor
- J711 for the drum motors, the transfer belt motor and the LGC board

# <Fuse rating>

| F 1  | 12A/125V | Primary side   |
|------|----------|----------------|
| F 2  | 12A/125V |                |
| F 3  | 12A/125V | Secondary side |
| F 5  | 4A/125V  |                |
| F 6  | 4A/125V  |                |
| F 7  | 5A/125V  |                |
| F 8  | 4A/125V  |                |
| F 9  | 5A/125V  |                |
| F10  | 4A/125V  |                |
| ICP3 | 12A/125V |                |
| ICP4 | 3A/125V  |                |
| ICP5 | 3A/125V  |                |
| ICP6 | 3A/125V  |                |

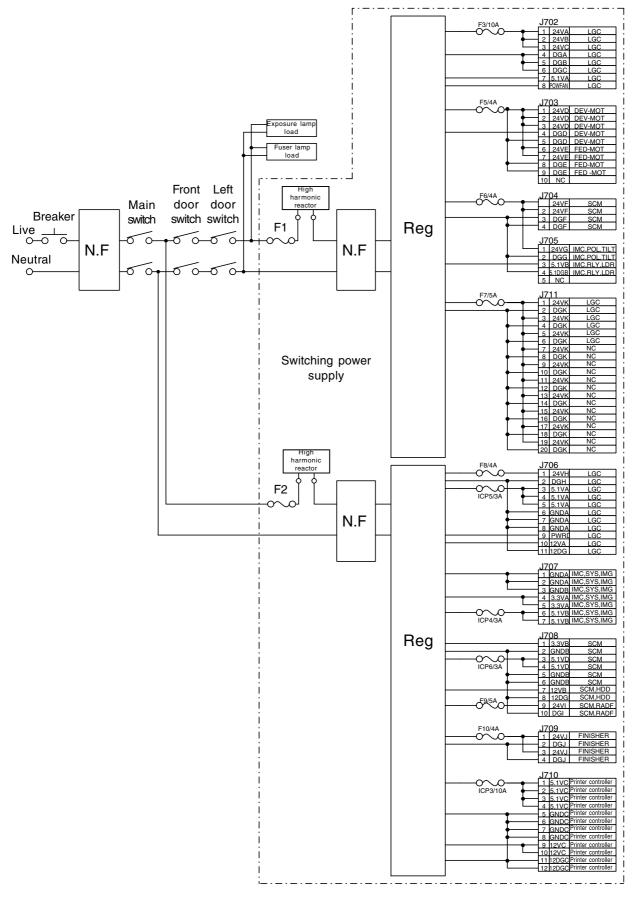

FC-210/310 POWER SUPPLY UNIT

February 2002 © TOSHIBA TEC

# 7. WIRE HARNESS CONNECTION DIAGRAMS

### 7.1 AC Wire Harness

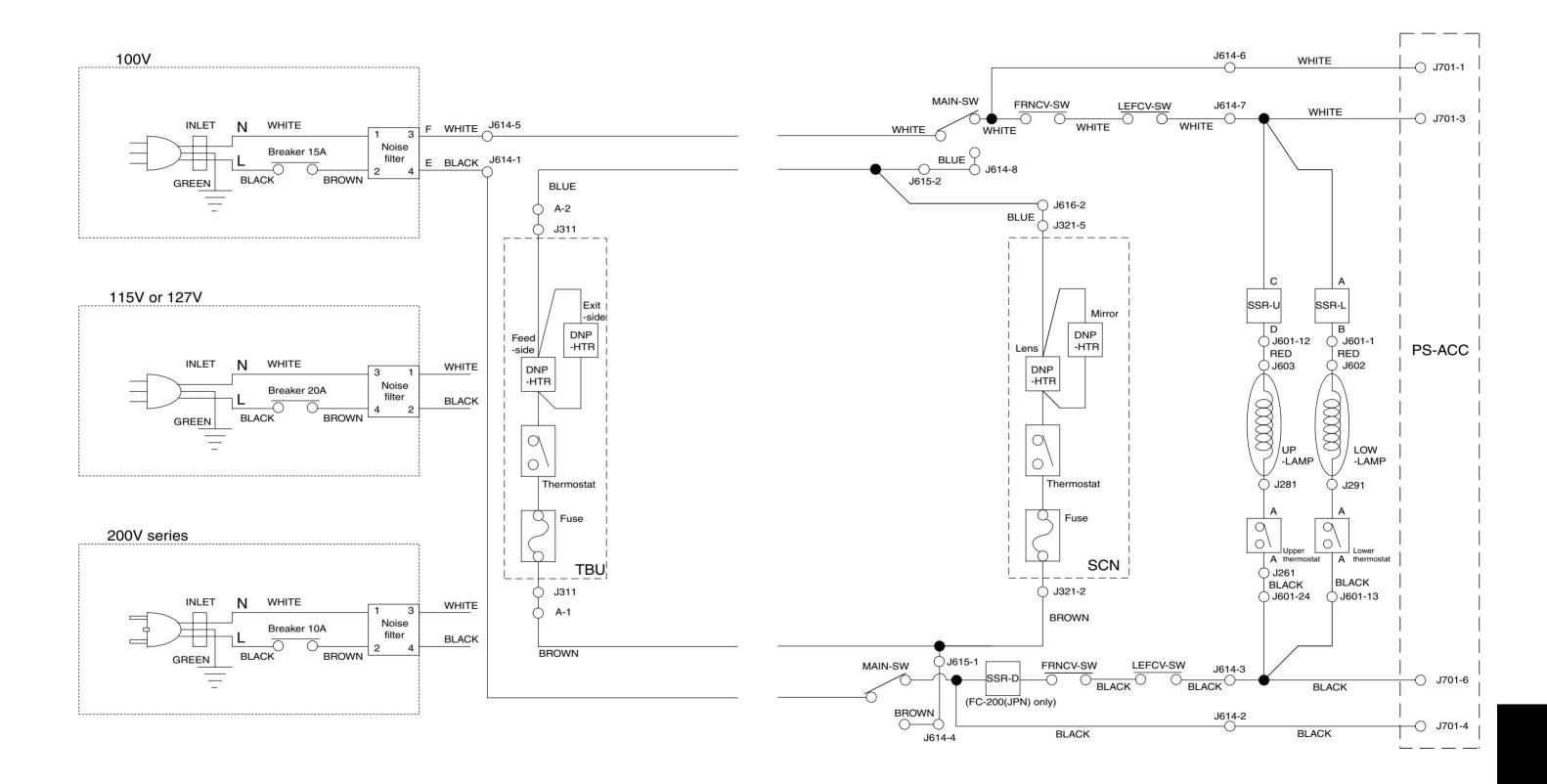

February 2002 © TOSHIBA TEC

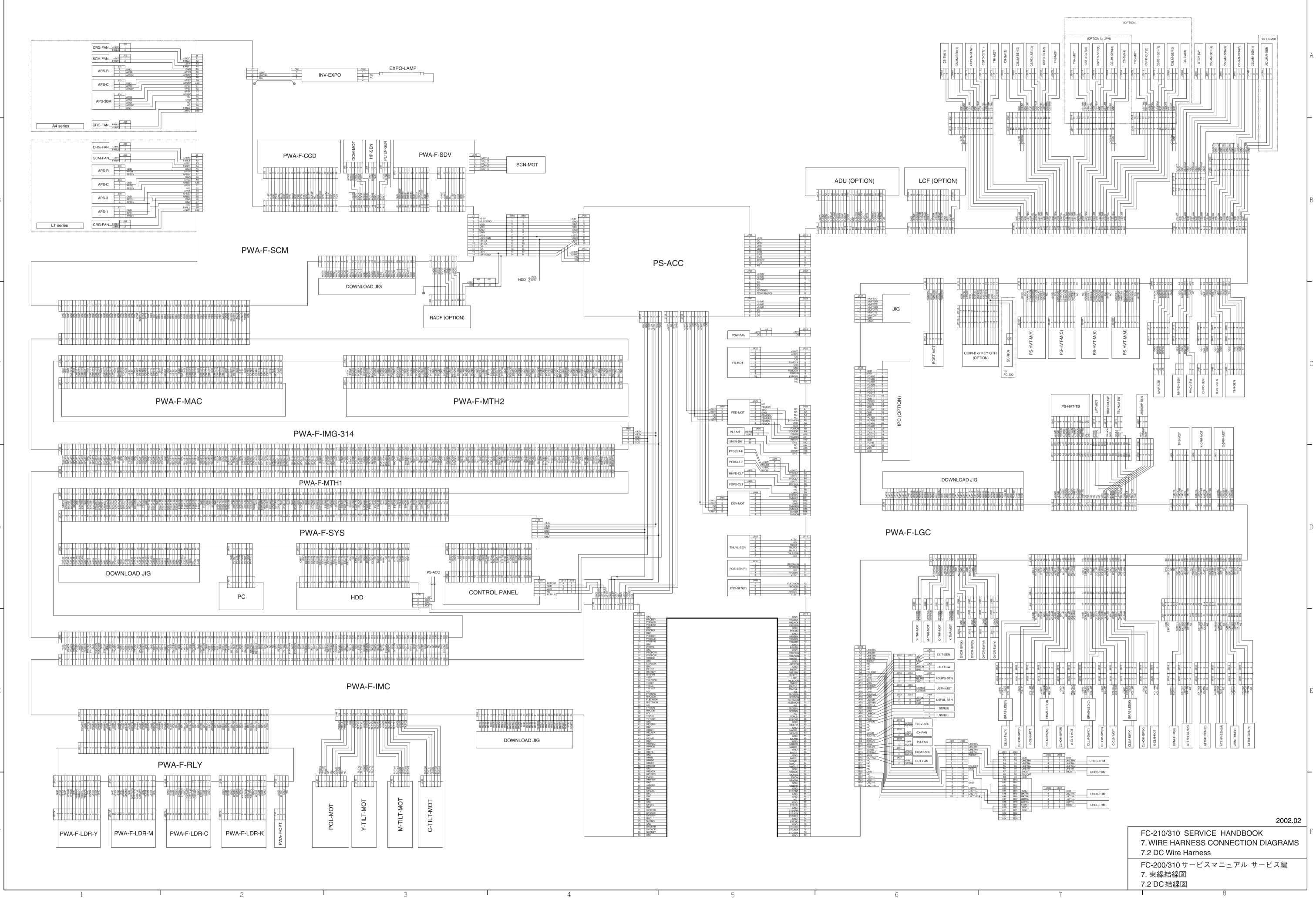

# <Appendix> SPECIFICATIONS · ACCESSORIES · OPTIONS · SUPPLIES

# 1. Specifications

- Copy process Indirect electrophotographic process (dry)
- Type Console type
- Original table Fixed table (the left rear corner used for Standard original placement)
- Acceptable originals

Type: Sheets, books and 3-dimensional objects. However, the automatic document feeder only accepts sheets of paper (64~105 g/m<sup>2</sup>, or 17~28 lb.), excluding carbon paper, pasted sheets and stapled sheets. Size : A3/LD max.

### Copy speed

(Copies/min.)

### FC-210

|                          | Paper supply            |            | Bypass             | feeding            |            |
|--------------------------|-------------------------|------------|--------------------|--------------------|------------|
|                          |                         | Cassette   | Size specification | Size specification | LCF        |
|                          | Paper size              |            | YES                | NO                 |            |
| Der                      | A4, LT                  | 21(31)     | 21(31)             | 12(14)             | 21(31)     |
| Pag                      | B5                      | 21(31)     | 21(31)             | 14(16)             | _          |
| Thin Paper /Normal Paper | A5-R, ST-R              | 21(31)     | 21(31)             | 17(24)             | -          |
| Pol                      | A4-R, B5-R, LT-R        | 17(23)     | 17(19)             | 17(19)             | _          |
| er/I                     | B4, LG                  | 14(19)     | 14(16)             | 14(16)             | _          |
| Pap                      | A3, LD                  | 12(16)     | 12(14)             | 12(14)             | -          |
| hin                      | Full bleed (12" x 18")  | _          | 12(12)             | 12(12)             | _          |
| F                        | A6-R                    | _          | 21(24)             | 21(24)             | -          |
|                          | A4, LT                  | 10.3(10.3) | 10.3(10.3)         | 10.3(10.3)         | 10.3(10.3) |
| L L                      | B5, A5-R, ST-R          | 10.3(10.3) | 10.3(10.3)         | 10.3(10.3)         | _          |
| Paper                    | A4-R, B5-R, LT-R        | 9.3(9.3)   | 9.3(9.3)           | 9.3(9.3)           | -          |
| Ъ.                       | B4, LG                  | 8.5(8.5)   | 8.5(8.5)           | 8.5(8.5)           | -          |
| Thick                    | A3, LD                  | 7.9(7.9)   | 7.9(7.9)           | 7.9(7.9)           | _          |
| Ē                        | Full bleed (12" x 18")  | -          | 7.7(7.7)           | 7.7(7.7)           | -          |
|                          | A6-R                    | _          | 10.3(10.3)         | 10.3(10.3)         | _          |
| jr.                      | Thick Paper 2(All size) | _          | 2~6(2~6)           | 2~6(2~6)           | -          |
| Other                    | Thick Paper 3(All size) | -          | 2~6(2~6)           | 2~6(2~6)           | -          |
|                          | OHP films (A4, LT)      | 3.3(3.3)   | 3.3(3.3)           | -                  | —          |

| $\square$                 | Paper supply            |            | Bypass feeding     |                    |            |
|---------------------------|-------------------------|------------|--------------------|--------------------|------------|
|                           |                         | Cassette   | Size specification | Size specification | LCF        |
|                           | Paper size              |            | YES                | NO                 |            |
| ber                       | A4, LT                  | 31(31)     | 24(24)             | 14(14)             | 31(31)     |
| Thin Paper / Normal Paper | B5                      | 31(31)     | 24(24)             | 16(16)             | _          |
| nal                       | A5-R, ST-R              | 31(31)     | 24(24)             | 24(24)             | _          |
| lor                       | A4-R, B5-R, LT-R        | 23(23)     | 19(19)             | 19(19)             | -          |
| er / l                    | B4, LG                  | 19(19)     | 16(16)             | 16(16)             | -          |
| ape                       | A3, LD                  | 16(16)     | 14(14)             | 14(14)             | -          |
| ШР                        | Full bleed (12" x 18")  | _          | 12(12)             | 12(12)             | -          |
| цЦ                        | A6-R                    | _          | 24(24)             | 24(24)             | _          |
|                           | A4, LT                  | 10.3(10.3) | 10.3(10.3)         | 10.3(10.3)         | 10.3(10.3) |
| L L                       | B5, A5-R, ST-R          | 10.3(10.3) | 10.3(10.3)         | 10.3(10.3)         | -          |
| Paper                     | A4-R, B5-R, LT-R        | 9.3(9.3)   | 9.3(9.3)           | 9.3(9.3)           | -          |
| Ъ.                        | B4, LG                  | 8.5(8.5)   | 8.5(8.5)           | 8.5(8.5)           | _          |
| Thick                     | A3, LD                  | 7.9(7.9)   | 7.9(7.9)           | 7.9(7.9)           | _          |
| Ē                         | Full bleed (12" x 18")  | _          | 7.7(7.7)           | 7.7(7.7)           | _          |
|                           | A6-R                    | _          | 10.3(10.3)         | 10.3(10.3)         | -          |
| Э.                        | Thick Paper 2(All size) | _          | 2~6 (2~6)          | 2~6 (2~6)          | _          |
| Other                     | Thick Paper 3(All size) | _          | 2~6 (2~6)          | 2~6 (2~6)          | _          |
|                           | OHP films (A4, LT)      | 3.3(3.3)   | 3.3(3.3)           | _                  | _          |

FC-310

\*Thin paper:64~79 g/m<sup>2</sup>, or 17~20 lb.

\*Normal paper:80~105 g/m<sup>2</sup>, or 21~28 lb.

\*Thick paper 1:106~163 g/m<sup>2</sup>, or 29lbs.~60 lb. cover/90lb. index

\*Thick paper 2: 164g/m<sup>2</sup> ~209 g/m<sup>2</sup>, or 91~110 lb. index

\*Thick paper 3: 210~256 g/m<sup>2</sup>, or 111~140 lb. index

- \* Values in parentheses ( ) are the copy speed in the black mode copying.
- \* "-" means "not available".
- \* The copy speeds listed are available when originals are manually placed for single-side, multiple copying.
- \* When the document feeder is used, the copy speed of 21 sheets per minute (FC-210) or 31 sheets per minute (FC-310) is only available under the following conditions:
  - Original/Mode: Single-side originals of A4/LT size, not selecting auto color, APS, automatic density and advance image enhancement mode
  - Number of sheets set: 21 or over (FC-210), 31 or over (FC-310)
  - Paper feeding: 2nd cassette
  - Reproduction ratio: Actual ratio
- \* Reverse side copying speed of the automatic duplexing unit

(When specific paper size is selected)

| A4, B5, A5-R, LT, ST-R: | 21 sheets/min. (FC-210), | 31 sheets/min. (FC-310) |
|-------------------------|--------------------------|-------------------------|
| A4-R, B5-R, LT-R:       | 17 sheets/min. (FC-210), | 23 sheets/min. (FC-310) |
| B4, LG:                 | 14 sheets/min. (FC-210), | 19 sheets/min. (FC-310) |
| A3, LD:                 | 12 sheets/min. (FC-210), | 16 sheets/min. (FC-310) |

FC-210/310 SPECIFICATIONS

February 2002 © TOSHIBA TEC

#### \* System copy speed

| Copy mode              | Copies/min. |         |
|------------------------|-------------|---------|
| Single-sided originals | 1 set       | 16 [18] |
| *                      | 3 sets      | 19 [25] |
| Single-sided copies    | 5 sets      | 19 [27] |
| Single-sided originals | 1 set       | 8 [9]   |
| *                      | 3 sets      | 14 [17] |
| Two-sided copies       | 5 sets      | 16 [21] |
| Two-sided originals    | 1 set       | 7 [7]   |
| *                      | 3 sets      | 12 [15] |
| Two-sided copies       | 5 sets      | 14 [18] |
| Two-sided originals    | 1 set       | 11 [11] |
| *                      | 3 sets      | 16 [19] |
| Single-sided copies    | 5 sets      | 18 [23] |

- \* Values in square brackets [ ] are for FC-310.
- The copy speeds are applicable when 10 A4sized originals are set in the automatic document feeder and are copied with any of the modes listed on the left. The first copy time is included.
- \* These values are attained in full color mode copying.

### Copy paper

|               | Cassette               | Duplex copy            | LCF                    | Bypass copy            | Remarks                     |
|---------------|------------------------|------------------------|------------------------|------------------------|-----------------------------|
| Size          | A3~                    | A5R                    | A4, LT                 | A3~A5-R                | In the bypass mode,         |
|               | LD~                    | ST-R                   |                        | LD~ST-R                | either irregular sizes or   |
|               |                        |                        |                        |                        | arbitrary sizes can be set. |
| Weight        | 64~163g/m <sup>2</sup> | 64~105g/m <sup>2</sup> | 64~163g/m <sup>2</sup> | 64~256g/m <sup>2</sup> |                             |
|               | 17lb~60lb.cover        | 17~28 lb.              | 17lb~60lb.cover        | 17lb~140lb.index       |                             |
|               | ~90lb.index            |                        | ~90lb.index            |                        |                             |
| Special paper | -                      | _                      | -                      | Recommended            |                             |
|               |                        |                        |                        | OHP films and          |                             |
|               |                        |                        |                        | sticker labels         |                             |

- First copy time ...... Approx. 9.5 seconds (A4/LT, the first cassette, 100%)
- Warming-up time ..... Approx. 4 minutes
- Multiple copying ..... Up to 999 copies; entry by digital keys
- Reproduction ratio ...... Actual ratio: 100±0.5%

|                             | Zooming:          | 25~400% in increments of 1              | %                                                  |
|-----------------------------|-------------------|-----------------------------------------|----------------------------------------------------|
| Resolution/Gradation        | Read:             | 600 dpi (10 bit)                        |                                                    |
|                             | Write:            | Corresponding to 600 dpi x 6            | 600 dpi                                            |
|                             |                   | (primary scanning only : 256            | division smoothing)                                |
| • Excluded image width      | Leading edge:     | 5.0±2.0 mm, Trailing edge: 2            | 2.5±2.0 mm                                         |
|                             | Side edge:        | 2.0±2.0 mm                              |                                                    |
| Paper feeding               | . Automatic feedi | ng: Cassettes – 2 pieces stan           | dard (expandable up to 4 pieces                    |
|                             |                   | by installing optional case             | settes)                                            |
|                             |                   | LCF – Optional (Stack hei               | ght 165 mm : equivalent to 1500                    |
|                             |                   | sheets of 80 g/m <sup>2</sup> , 20 lb.) |                                                    |
|                             | Bypass feeding    | : (Stack height 21 mm : equivale        | ent to 130 sheets of 80 g/m <sup>2</sup> , 20 lb.) |
| February 2002 © TOSHIBA TEC |                   | A - 3                                   | FC-210/310 SPECIFICATIONS                          |

(Optional automatic document feeder)

40 sheets (91~105g/m<sup>2</sup>) (25~28 lb.)

B4, Folio, LG, Comp: 35 sheets (64~90g/m<sup>2</sup>) (17~24 lb.)

25 sheets (91~105g/m<sup>2</sup>) (25~28 lb.)

A3, LD: 25 sheets (64~90g/m<sup>2</sup>) (17~24 lb.)

20 sheets (91~105g/m<sup>2</sup>)(25~28 lb.)

- Stacking capacity of sheets Paper weight 64~105 g/m<sup>2</sup>, 17~28 lb.: 30 sheets (Optional automatic duplexing unit)
- Toner supplying ...... Automatic toner-density detection and supply

### Toner cartridge replacing method

- Density control ......Automatic density mode and manual density mode selectable in 11 steps
- Weight ..... Approx. 187 kg/413lb.
- Power requirements ...... AC 115V/16A, AC 220 240V/9A
- - \* The automatic document feeder, automatic duplexing unit and LCF are supplied with electric power through the copier.
- Power consumption and warm-up time at energy saving mode

|             | Mode               |         | Power Consumption | Warm-up time          | Efficiency    |
|-------------|--------------------|---------|-------------------|-----------------------|---------------|
|             | Level 1            |         | Approx.100W       | Approx. 2 min 30 sec. | Approx. 56%   |
|             | Energy saving mode | Leveri  | (Approx.135W)     |                       | (Approx. 48%) |
| 115V series |                    | Level 2 | Approx.160W       | Approx. 1 min 15 sec. | Approx. 29%   |
|             |                    | Leverz  | (Approx.195W)     |                       | (Approx. 25%) |
|             | Normal standby     |         | Approx. 225W      | 0                     | 0%            |
|             |                    |         | (Approx.260W)     |                       | (0%)          |
|             |                    |         | Approx.100W       | Approx. 2 min 15 sec. | Approx. 57%   |
|             | Energy saving mode | Level 1 |                   |                       | (Approx. 49%) |
| 200V series |                    | Level 2 | Approx.160W       | Approx. 1 min 15 sec. | Approx. 30%   |
| 200V Series |                    | Leverz  | (Approx.195W)     |                       | (Approx. 26%) |
|             | Normal standby     |         | Approx. 230W      | 0                     | 0%            |
|             |                    |         | (Approx.265W)     |                       | (0%)          |

\* Values in parentheses ( ) are when the copier is with full options: The automatic document feeder, automatic duplexing unit, large-capacity feeder, finisher, hole punch unit, cassette modules and Al board

\* Level 1: Energy saver mode with priority aim of energy saving

Level 2: Energy saver mode with priority aim of returning to standby

• Dimensions ...... See the figure below (W868 x D750 x H997mm)

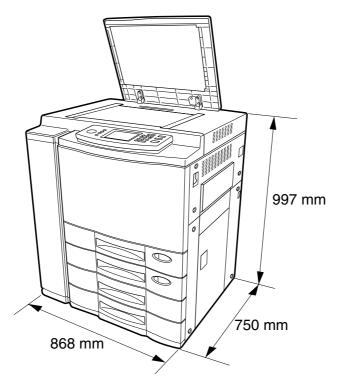

# 2. Accessories

| Setup instructions                | 1 pc.                         |
|-----------------------------------|-------------------------------|
| Operator's manual                 | 1 pc. (not available for MJD) |
| Color copy guide                  | 1 pc. (not available for MJD) |
| PM sticker                        | 1 pc. (for MJD)               |
| Setup report                      | 1 set. (for NAD and MJD)      |
| CS card                           | 1 pc. (for MJD)               |
| Drum                              | 4 pcs.                        |
| Operator's manual pocket          | 1 pc.                         |
| Detachable code                   | 1 pc. (for ASD, AUD and MJD)  |
| Copy receiving tray               | 1 pc.                         |
| Preventive maintenance check list | 1 pc. (for MJD)               |
| Toner bag symbol sticker          | 1 pc. (for MJD)               |
| Warrantee sheet                   | 1 pc. (for NAD)               |
| DF level up kit                   | 1 pc.                         |

\* Machine version

- NAD: North America
- MJD: Europe
- AUD: Australia
- ASD: Asia

```
February 2002 © TOSHIBA TEC
```

A - 5

# 3. Options

| Platen cover                                     | KA-2060PC                                         |
|--------------------------------------------------|---------------------------------------------------|
| Automatic document feeder (RADF)                 | MR-3006A, MR-3006E                                |
| Automatic duplexing unit (ADU)                   | MD-5007                                           |
| Cassette module                                  | MY-1020                                           |
| Slot cover                                       | KE-FC22                                           |
| Large capacity feeder (LCF)                      | MP-1503LT,MP1503A4                                |
| Finisher                                         | MJ-1019, MJ-1020 (with saddle stitching function) |
| Hole punch unit                                  | MJ-6002N,MJ-6002E,MJ-6002F,MJ-6002S               |
| Staple cartridge                                 | STAPLE-700                                        |
|                                                  | STAPLE-600 (for saddle stitching)                 |
| External printer controller (Fiery Z5)           | GA-1130                                           |
| Built-in printer controller (Fiery New X3e)      | GA-1120                                           |
| Video I/F kit for external controller connection | KR-8005                                           |
| Control panel kit for built-in controller        | KR-8006                                           |
| Key copy counter, Key copy counter socket        | MU-8, MU-10                                       |
| Work table                                       | KK-2460                                           |
| Work table kit                                   | KN-FC22W01                                        |
| Al board                                         | KR-2030                                           |
| Damp heater kit                                  | MF-FC22U, MF-FC22E                                |
| Operator's manual                                | MANUAL FC31                                       |
| (English, French, German, Spanish, Italian)      |                                                   |
| Color copy guide                                 | GUIDE FC31                                        |
| (English, French, German, Spanish, Italian)      |                                                   |

# 4. Replacement Units/Supplies

# (1) Replacement units

| Electrophotographic processing unit (EPU) | EPU-FC31               |
|-------------------------------------------|------------------------|
| Transfer belt unit (TBU)                  | TR-BLT-FC31            |
| Fuser unit                                | FUSER-FC31-115/127/200 |

# (2) Supplies

| TonerY (Yellow)   | PS-ZTFC31Y, PS-ZTFC31EY |
|-------------------|-------------------------|
| Toner M (Magenta) | PS-ZTFC31M, PS-ZTFC31EM |
| Toner C (Cyan)    | PS-ZTFC31C, PS-ZTFC31EC |
| Toner K (Black)   | PS-ZTFC31K, PS-ZTFC31EK |
| Toner bag         | PS-TBFC22, PS-TBFC22E   |

FC-210/310 SPECIFICATIONS

# 5. System List

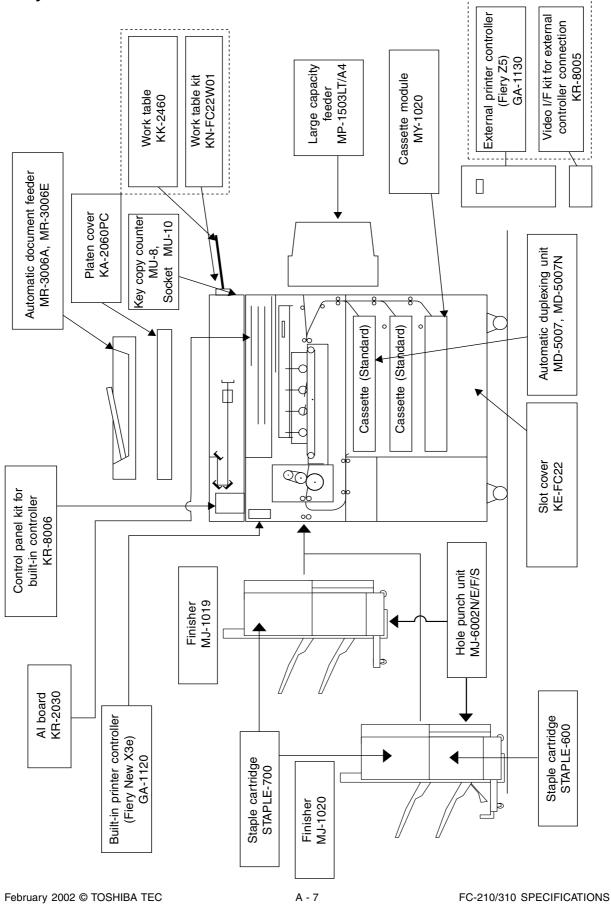

Free Manuals Download Website <u>http://myh66.com</u> <u>http://usermanuals.us</u> <u>http://www.somanuals.com</u> <u>http://www.4manuals.cc</u> <u>http://www.4manuals.cc</u> <u>http://www.4manuals.cc</u> <u>http://www.4manuals.com</u> <u>http://www.404manual.com</u> <u>http://www.luxmanual.com</u> <u>http://aubethermostatmanual.com</u> Golf course search by state

http://golfingnear.com Email search by domain

http://emailbydomain.com Auto manuals search

http://auto.somanuals.com TV manuals search

http://tv.somanuals.com